**User's Guide** DCM-402-0818 Rev. 2.3 February 2020

# **DCMlink Software**

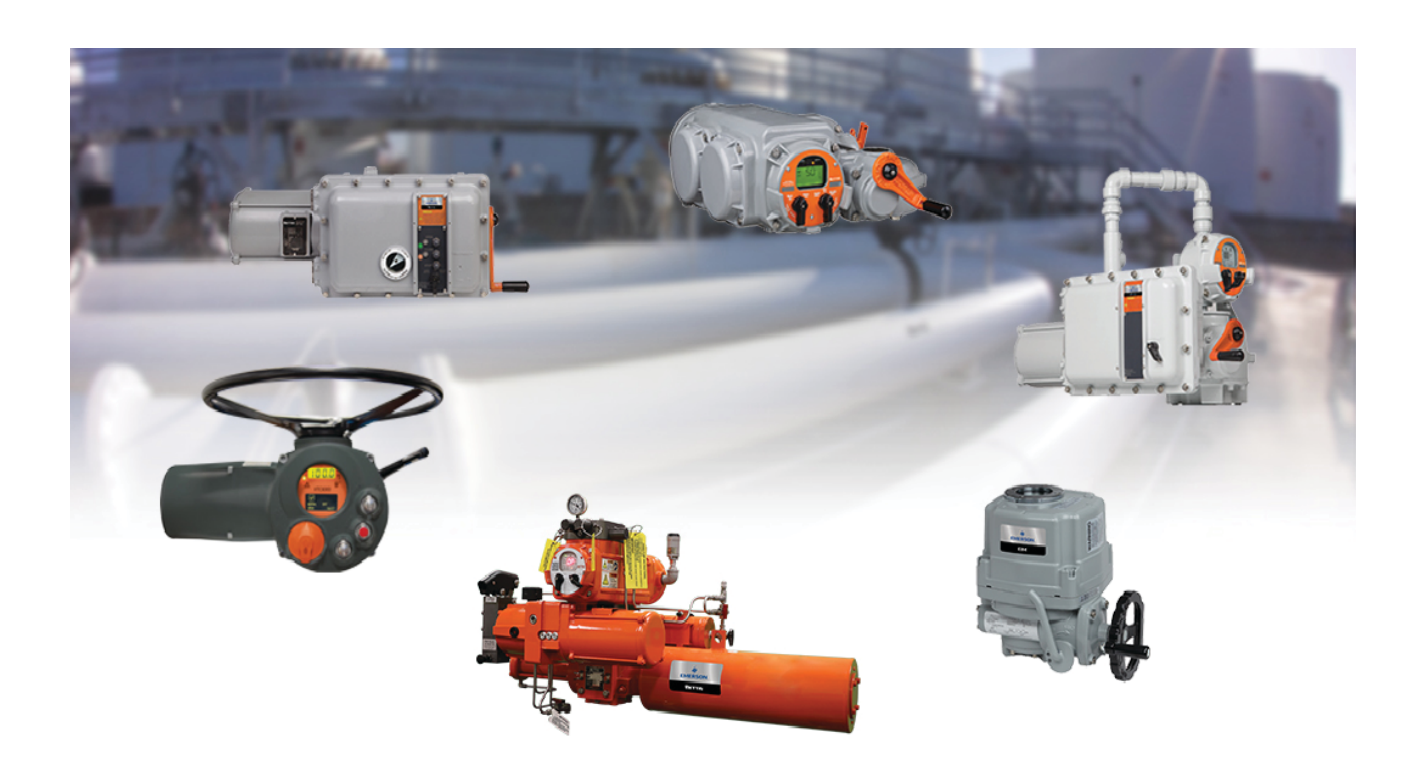

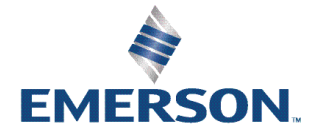

# **Table of Contents**

### **Section 1: Introduction**

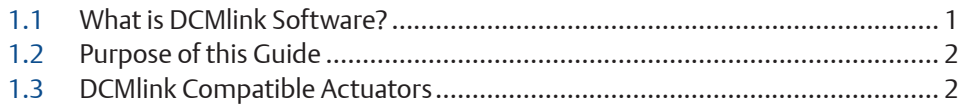

## **Section 2: Initial Setup**

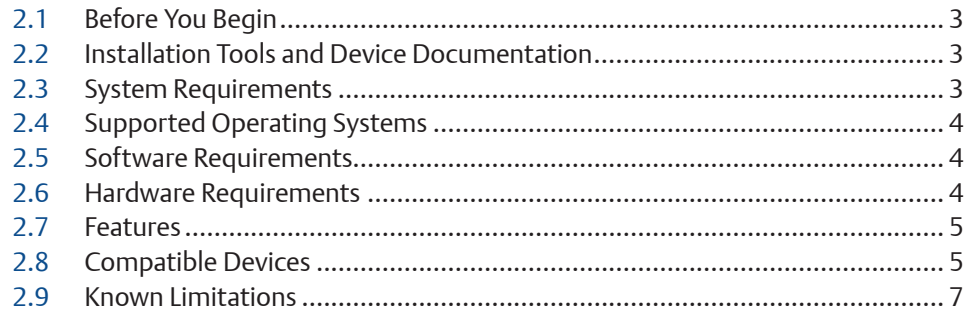

### **Section 3: Installing DCMlink**

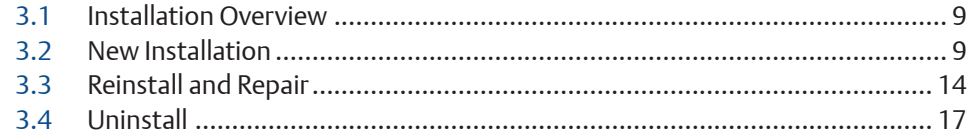

### **Section 4: License Activation Wizard**

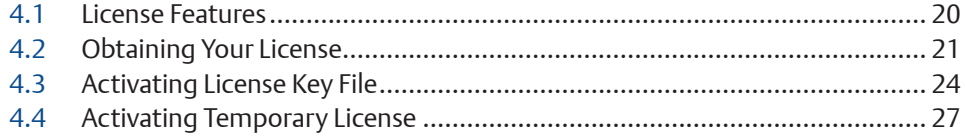

### **Section 5: Get Started with DCMlink**

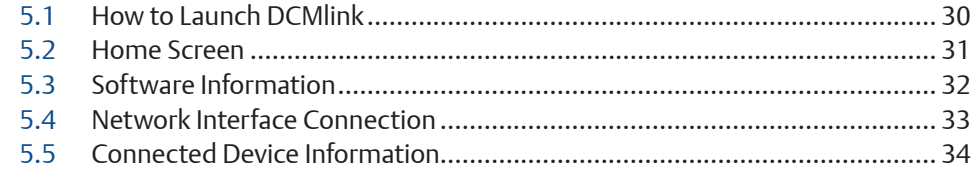

### **Section 6: [Configuring Preferences](#page-40-0)**

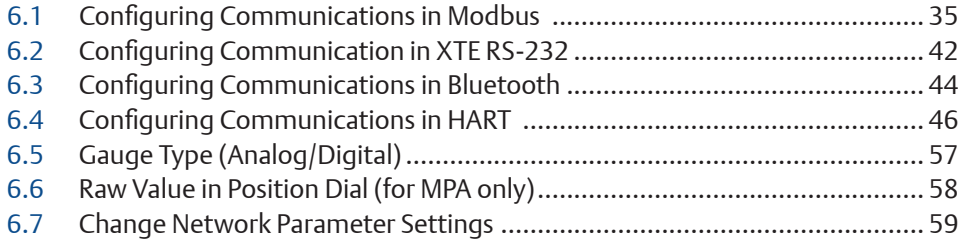

### **Section 7: [Setting Up DCMlink Networks](#page-65-0)**

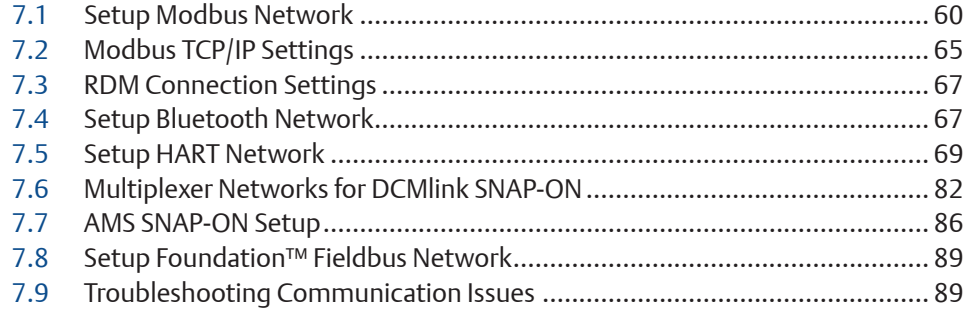

### **Section 8: [Scan Device](#page-95-0)**

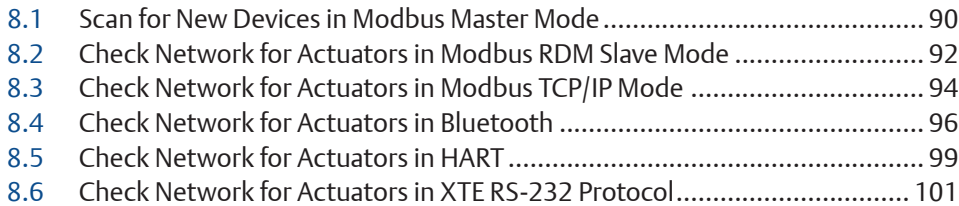

### **Section 9: [Status Monitor](#page-108-0)**

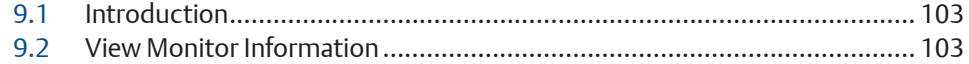

### **Section 10: [Detailed Setup](#page-127-0)**

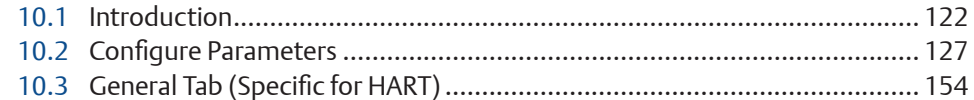

## **Section 11: [Valve Control](#page-160-0)**

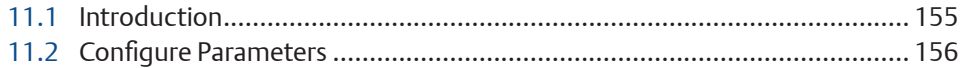

### **Section 12: [Diagnostics](#page-164-0)**

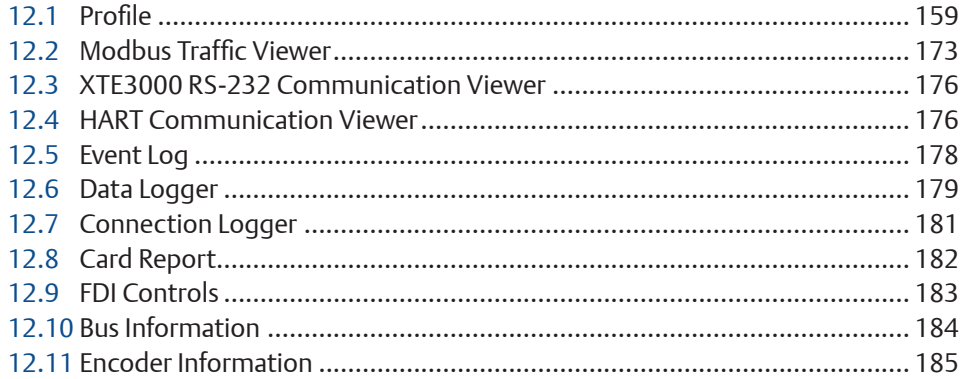

### **Section 13: [Calibration Procedure](#page-191-0)**

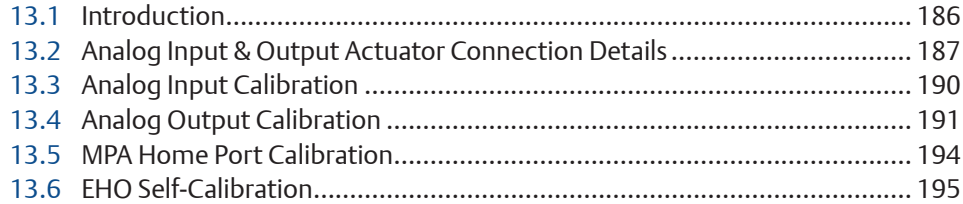

### **Section 14: [Firmware Download](#page-201-0)**

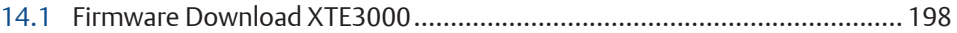

## **Section 15: [Scheduler](#page-207-0)**

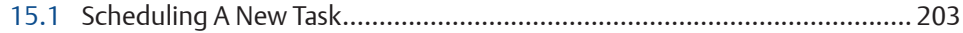

### **Section 16: [Extract Device Info](#page-212-0)**

### **Section 17: [DCMlink HART Features](#page-213-0)**

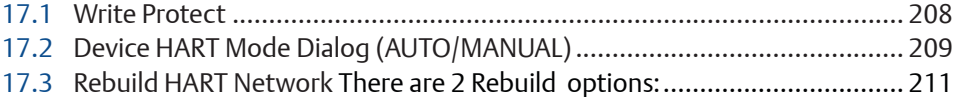

### **Section 18: [Database](#page-219-0)**

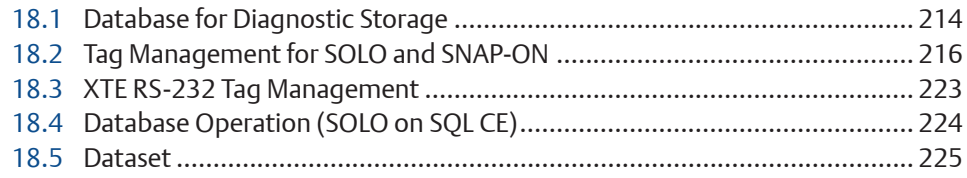

### **Section 19: [Frequently Asked Questions](#page-243-0)**

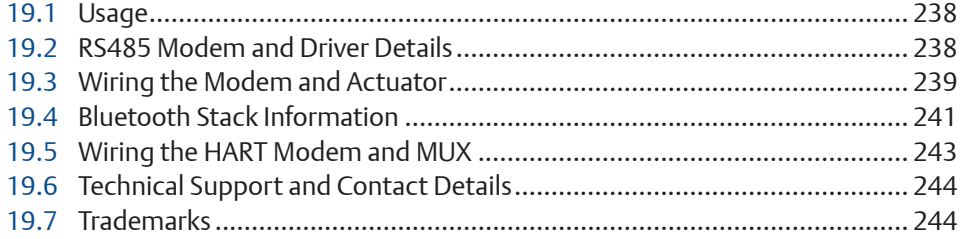

## **Section 20: [Assembly Numbers](#page-250-0)**

## **Section 21: [Troubleshooting](#page-251-0)**

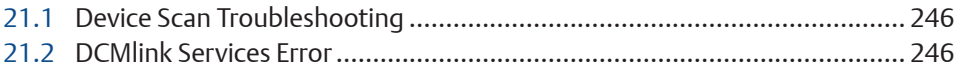

### **Section 22: [Document Revision](#page-252-0)**

### **Appendix A: [Glossary](#page-253-0)**

**Index**

# <span id="page-6-0"></span>Section 1: Introduction

## **1.1 What is DCMlink Software?**

One of the biggest challenges faced when controlling electric actuators is control and visibility. When plant personnel operate an entire facility, the ability to operate valves and know equipment status is critical. Generally, electric actuators provide the information needed, but when controlling numerous devices, in different open protocols and brands, using a centralized software to control and monitor the actuators is just not possible as different brands and protocols will not be recognized by a single software.

DCMlink software allows customers to diagnose, configure, and monitor all EIM™ and Bettis™ electric actuators from a central location independent of protocol, actuator, or host system.

This software presents information in a consistent, easy-to-interpret, human-centered design that provides the capability to diagnose, configure, calibrate, and monitor all electric actuators from a central location, independent of the protocol, actuator, or host system.

#### **DCMlink Benefits:**

- 1. Integrates with Emerson's PlantWeb™ solution.
- 2. Diagnose, configure, calibrate, and monitor all electric actuators from a central location, independent of the protocol, actuator, or host system.
- 3. Improve maintenance efficiency, and reduce maintenance costs.
- 4. Unified user interface for all electric actuators including support for TEC2, EHO, TEC2000, M2CP, MPA, HQ Series, and XTE3000.
- 5. Advanced diagnostics include torque profile curves, valve control and status monitoring.
- 6. Communicate using Modbus, XTE RS-232, TCP-IP, Bluetooth, and HART protocols.
- 7. Easy configuration and calibration methods.
- 8. Integrated management of asset data, profiles, alarm, and event logs.
- 9. PlantWeb compatible alarms in NE-107 format, alarm log, and event log features.
- 10. Real time actuator monitoring and control.
- 11. Easy navigation with simplified tree view and logo view.
- 12. Easy Firmware Download support for TEC2 & XTE3000.

## <span id="page-7-0"></span>**1.2 Purpose of this Guide**

Using DCMlink, an instrument engineer, maintenance technician, or operations supervisor can determine the status of an EIM and Bettis smart electric actuator to detect problems before they impact the process. It provides an easy-to-use environment for diagnosing, configuring, and monitoring of the operating characteristics of any EIM and Bettis smart electric actuators.

#### **DCMlink User's Guide:**

- 1. Provides a comprehensive guide for installing, initializing and utilizing DCMlink.
- 2. Provides guidance on how to digitally monitor and control valve actuators and valves in a specified network.

#### **NOTE:**

User's Guide will be updated when new versions of the software are released. To ensure you have the latest version and information, go to the [Emerson DCMlink](https://www.emerson.com/en-us/catalog/eim-dcmlink-software) download page.

In case there are any questions or inquiries regarding this User's Guide and supporting information, please do not hesitate to contact your Local Business Partner (LBP) or nearest Emerson office.

## **1.3 DCMlink Compatible Actuators**

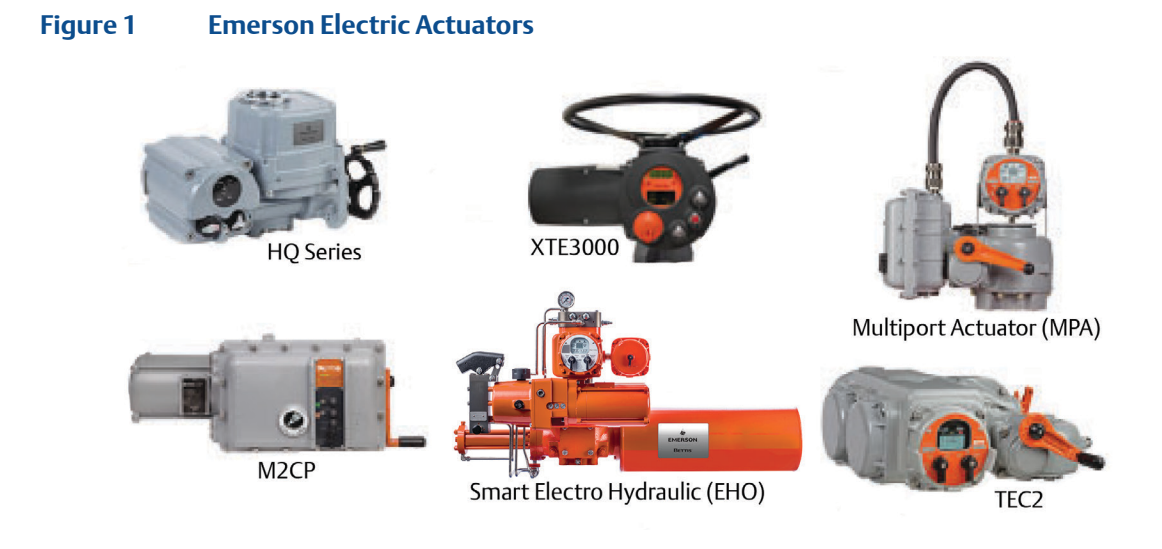

# <span id="page-8-0"></span>Section 2: Initial Setup

## **2.1 Before You Begin**

The DCMlink software installation process includes several steps, some of them dependent on the type of personal computer system that will run DCMlink software and its configuration. In order to successfully install and run DCMlink software, it is important that the user follows all of the appropriate steps covered in this installation guide.

Prior to beginning installation, please:

- Verify if personal computer system meets the hardware and software requirements specified in this section.
- Gather the necessary installation tools and documentation.

## **2.2 Installation Tools and Device Documentation**

Before begining the installation procedure, make sure the following items are available:

- DCMlink software installation media (software download link, CD, or USB media).
- Any hand tools (i.e. screwdriver) needed for installing communications hardware.
- Communications hardware such as the RS485 modem, and any necessary wires, cables, or other equipment specified in the device documentation for the RS485 instruments.
- Personal computer with a serial or USB port for connecting to a RS485 modem, HART modem, DeltaV, RS-232 Cable, Multiplexer, wireless gateway.

## **2.3 System Requirements**

DCMlink Software 2.3, has been tested on computers manufactured by Dell, Inc. However, DCMlink software runs on any personal computer or notebook computer equipped with the following software and hardware features:

#### **NOTE:**

Actual requirements and product functionality may vary based on system configuration and operating system. DCMlink Software 2.3, has not been tested on a personal computer using the Windows 95 operating system and is not supported on Windows 2003, Windows 98, Windows Me, Windows NT, Windows 2007, or Windows XP operating systems.

## <span id="page-9-0"></span>**2.4 Supported Operating Systems**

DCMlink SOLO

• Windows 10 (64 bit)

#### **NOTE:**

DCMlink Software is not supported on Windows XP (32, 64 bit), Windows 2007, Windows 7 (32/64 bit), and Windows 2012 server (64 bit).

## **2.5 Software Requirements**

Internet Explorer version 11.0 or later is recommended.

Microsoft Excel for exporting of Event log information is needed.

## **2.6 Hardware Requirements**

- Computer and processor:
	- 1 Gigahertz (GHz) or faster processor needed
- Memory:
	- 2 Gigabyte (GB) RAM (32-bit) or 4 Gigabyte (GB) RAM (64-bit)
- Hard disk:
	- 256 Gigabyte (GB) available storage space
- Drive:
	- CD-ROM Drive
- Display:
	- 1024 X 768 resolution
	- 256 colors
- COM ports:
	- Serial or USB port for connecting to a RS485 modem
- Bluetooth:
	- Microsoft Bluetooth stack or WIDCOMM® stack compatible built-in/external Bluetooth adapter
- RS485 converter:
	- Recommend using USOPTL4, optically isolated product from B&B Electronics

## <span id="page-10-0"></span>**2.7 Features**

- Status Monitor
- Detailed Setup
- Valve Control
- Torque Profile
- Pressure Profile
- Analog Calibration
- Port Calibration
- Event Log
- Firmware Download
- Custom Characterization
- Modbus Master
- Modbus Slave
- Modbus TCP-IP
- XTE RS-232
- **Bluetooth**
- HART

## **2.8 Compatible Devices**

**2.8.1** Firmware Compatibility:

#### **NOTE:**

DCMlink is tested with the below actuator firmware combinations.

#### **Table 1. Actuator Firmware Compatibility**

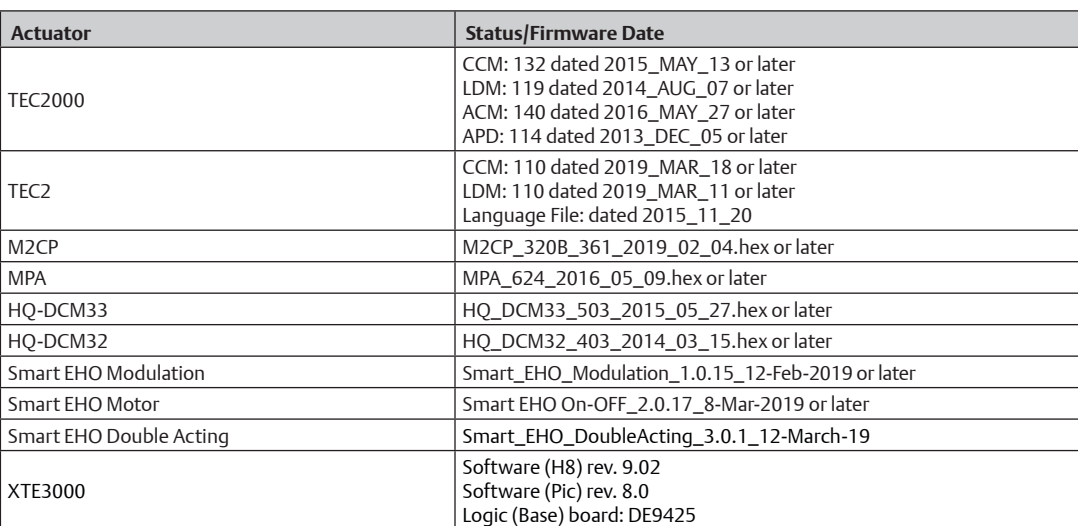

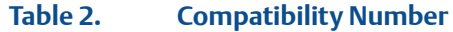

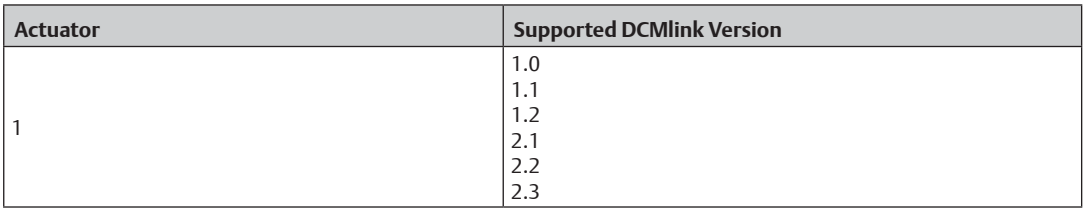

#### **NOTE:**

Please ensure the actuator is configured with the correct compatibility number with the installed version of DCMlink. If it is less than the matching version (as per table above), please upgrade the actuator firmware. If it is greater than the matching version, please upgrade DCMlink software.

#### **2.8.2** CAM Cards

The CAM209 is for TEC2000, and TEC2. While the CAM09 is for M2CP, MPA, HQ DCM33 and EHO (See chapter for Modbus Initial Configuration). HQ DCM32 does not provide the option to connect an additional CAM card.

#### **Table 3. EIM, Bettis CAM Card Actuator Compatibility**

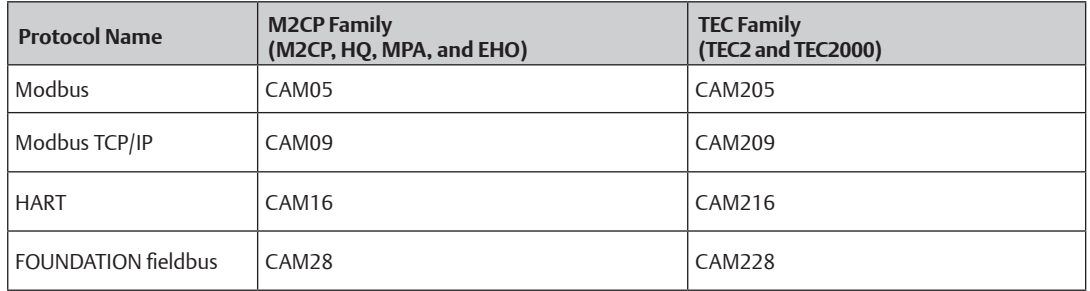

#### **Table 4. XTE3000 Card Actuator Compatibility**

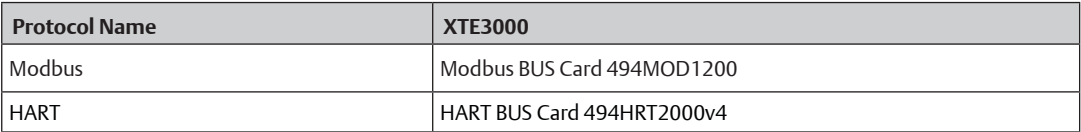

## <span id="page-12-0"></span>**2.9 Known Limitations**

- **2.9.1** Actuators: DCMlink does not support M2CP 320A or non-protocol versions of the M2CP actuator (it supports M2CP 320B).
- **2.9.2** The installation of DCMlink requires administrator rights.
- **2.9.3** Multilingual installation is not supported in DCMlink.
- **2.9.4** The Operating System UAC Level > 1 may result in the display of a message seeking privilege to run DCMlink.
- **2.9.5** Standard operating system themes are recommended when using DCMlink as this software does not support high contrast themes.
- **2.9.6** DCMlink is unable to detect TEC2 at 115200 Baud Rate using the Microflex 485 converter.
- **2.9.7** EHO: Model Operating Pressure (MOP)/Maximum Self Calibration parameters require Setup Mode. Please use Actuator Mode to enter into Setup Mode to modify these parameters.
- **2.9.8** EHO: Actuator Fully Open Time and Close Time parameters do not show any value on DCMlink.
- **2.9.9** DCMlink cannot configure "Lost Analog Delay Time" parameter in case of TEC2000 actuator.
- **2.9.10** DCMlink cannot configure "Speed Control Bandwidth" parameter in case of TEC2000/ TEC2 actuator.
- **2.9.11** DCMlink Release 2.3 supports only English(US) language, check settings from Control Panel->Region and Language -> Format. When format changed from English (US) to other country format user may face issues in DCMlink.
- **2.9.12** Scheduler status and execution would misbehave if user starts scheduler execution when any other screens are opened in DCMlink.
- **2.9.13** Adding same live tag name to second task is not implemented (E.g.: PST is schedule for device 1 tag, and again re-schedule PST in same live tag is not implemented. User has to delete the completed task and need to "Add task.")
- **2.9.14** At the same time we can not add the task for multiple device.
- **2.9.15** Two task at same time is not implemented for same live device tag (E.g.: Extract device info, PST tasks cannot be run at same time. It is implemented in sequence.)
- **2.9.16** HART modem on DCMlink SOLO is not supported in this R#2.3.
- **2.9.17** Setup mode need to be manually exit at configuration screen (Actuator mode > Exit setup mode).
- **2.9.18** Firmware download option is only applicable for TEC2 device in Modbus protocol.
- **2.9.19** Not enough quota is available to process this command message box appears in DCMlink. Workaround: Close the DCMlink application and launch it again.
- **2.9.20** DCMlink shows unexpected error "Gregorian date" on status monitor screen. Workaround: Close the DCMlink application and launch it again.
- **2.9.21** DCMlink gives Device not found during XTE3000 Firmware read operation. Workaround: Close the Firmware dialog and read the FW again.

# <span id="page-14-0"></span>Section 3: Installing DCMlink

## **3.1 Installation Overview**

DCMlink Software should be installed on a computer that meets the system requirements. The following steps detail how to uninstall and reinstall. Reinstall if the software is to be removed, updated, or repaired only.

## **3.2 New Installation**

### **A CAUTION**

- If the user has a previous version already installed, please uninstall it first from the **Control Panel >Add Remove Programs**. Next, please delete the DCMlink shortcut from the Desktop. - If the user has latest version of DCMlink already installed and wants to install Prior build of DCMlink on top of it then recommendation is to uninstall the latest version of DCMlink from Add/Remove programs then only install the prior builds of DCMlink.

**3.2.1** Locate and then open the DCMlink.exe located in the installation folder found in the DCMlink installer (sent to customer via web link, CD or USB media).

#### **NOTE:**

Installation of DCMlink requires administrator privileges.

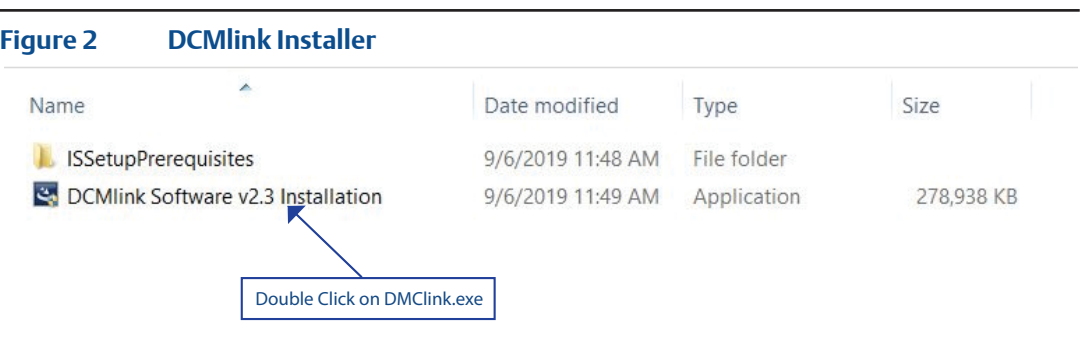

#### **3.2.2** Click **Next** button.

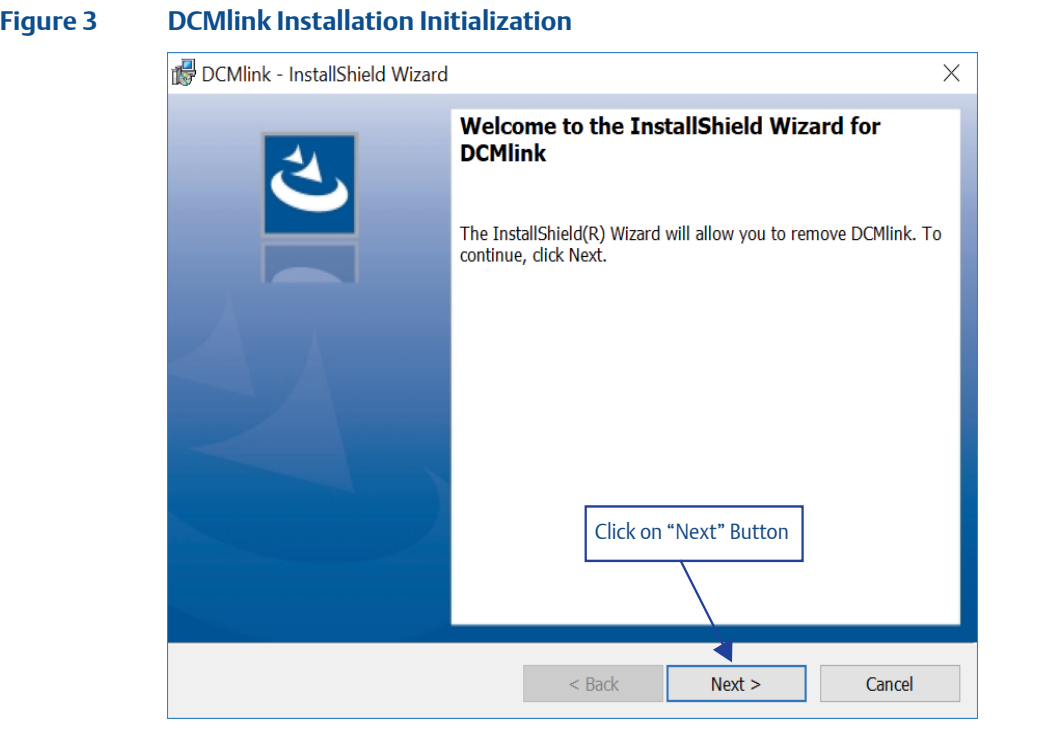

- **3.2.3** There are 2 options for **installation**. Click on one option and then click **Next**.
- DCMlink SOLO
- DCMlink SNAP-ON

#### **NOTE:**

Both SOLO and SNAP-ON can be installed in one installation by selecting both options.

#### **3.2.4** DCMlink SOLO

#### **NOTE:**

Install DCMlink software for stand-alone operation.

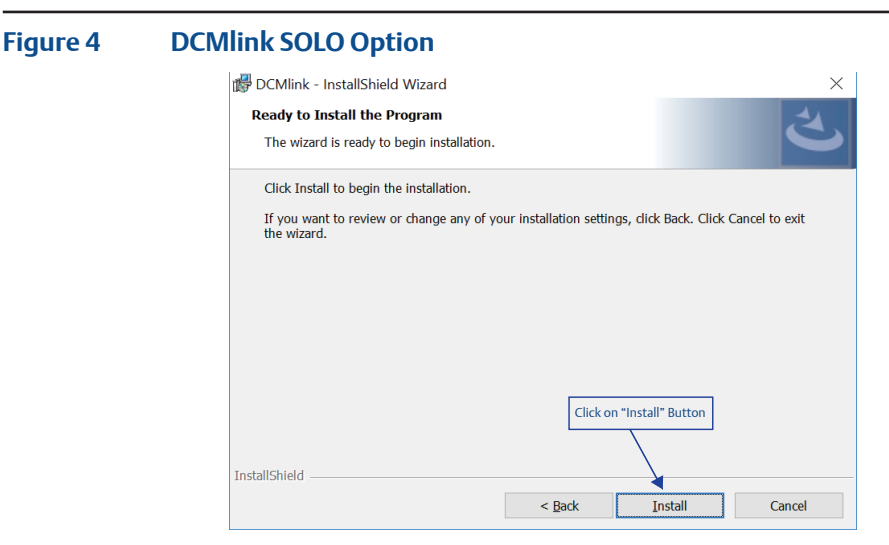

#### **3.2.5** DCMlink SNAP-ON

#### **NOTE:**

Install DCMlink software enabled for operation as a SNAP-ON to AMS Device Manager. AMS Device Manager must be licensed for the DCMlink SNAP-ON.

#### **Figure 5 DCMlink SNAP-ON Option**

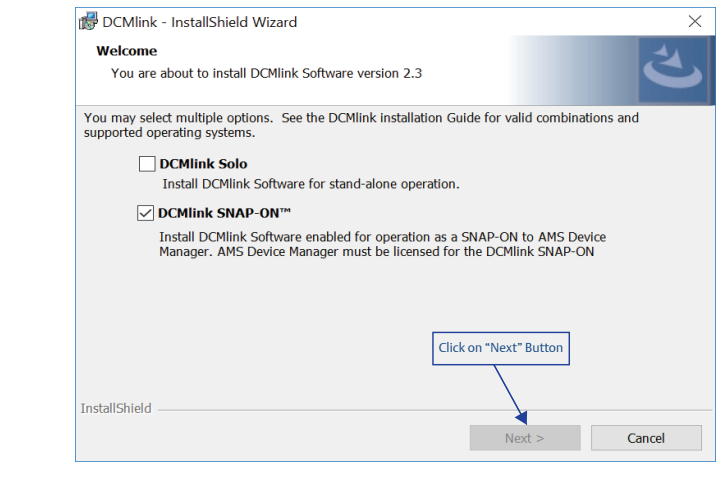

**3.2.6** Read Terms and Conditions and select accept and click Next.

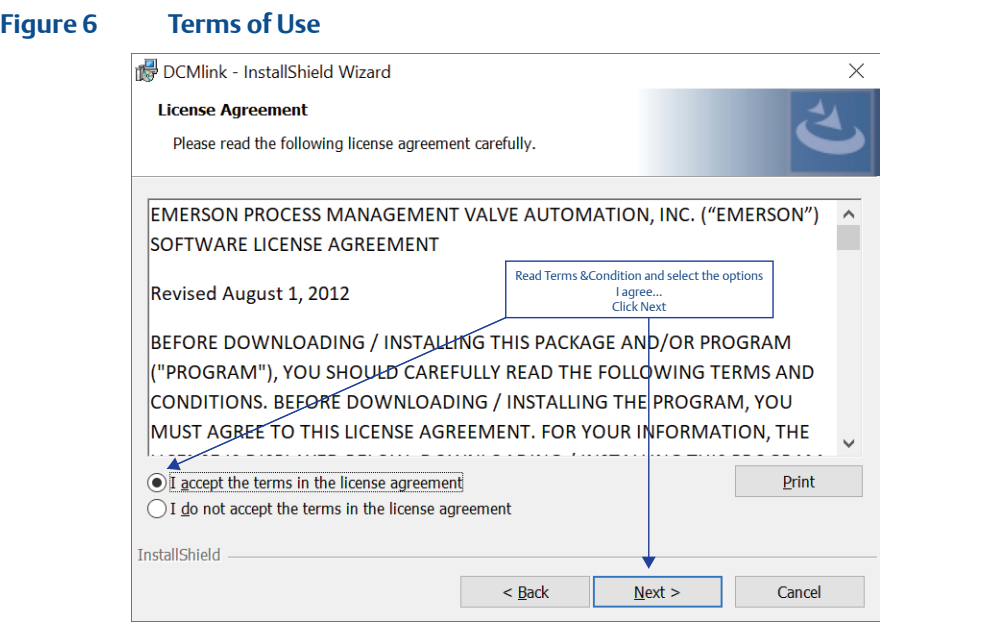

#### **3.2.7** Next, click **Install**.

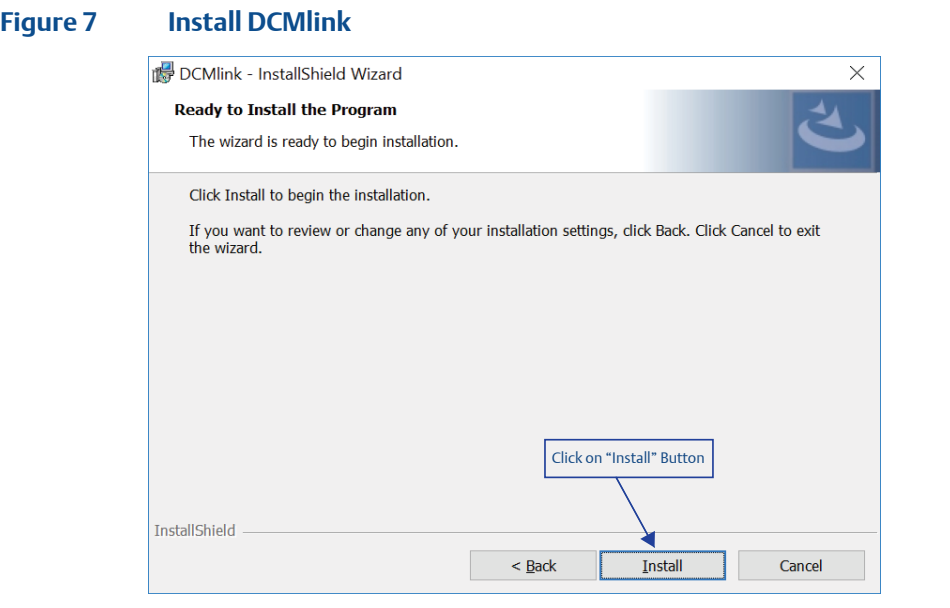

#### **3.2.8** Installation will begin.

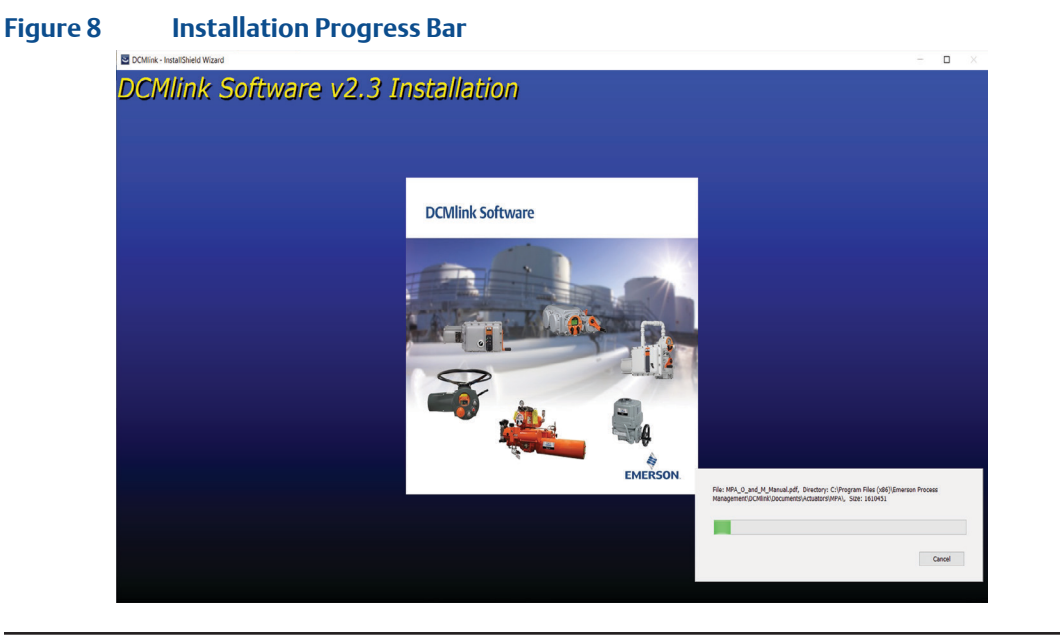

**3.2.9** Click **Finish** to complete installation.

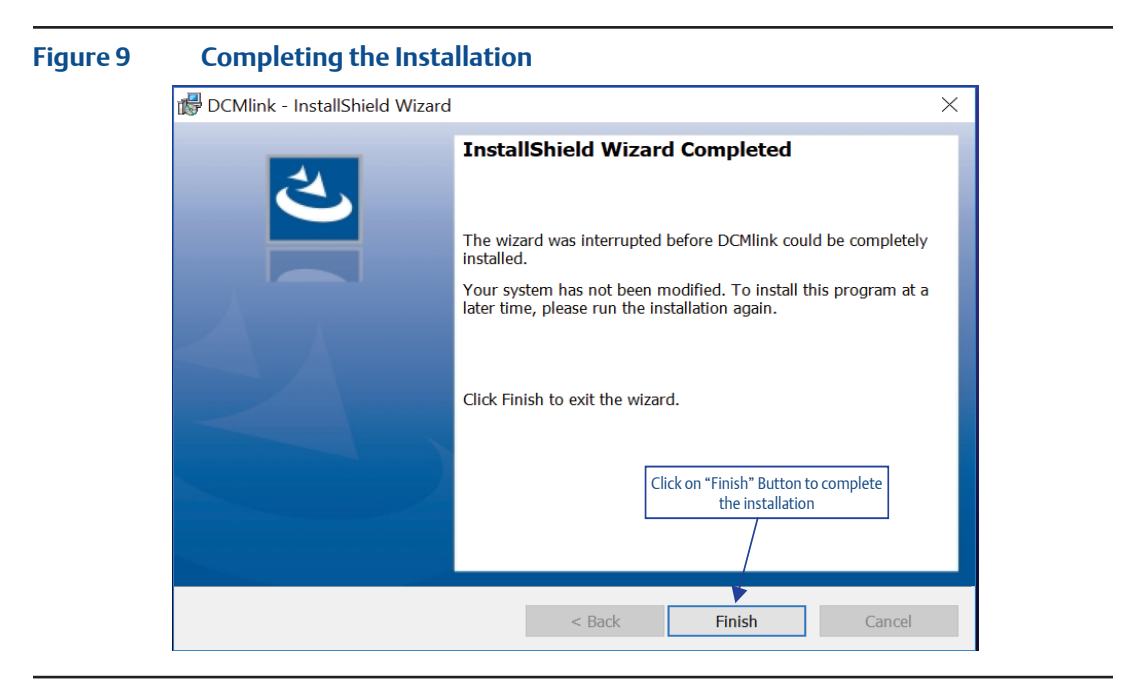

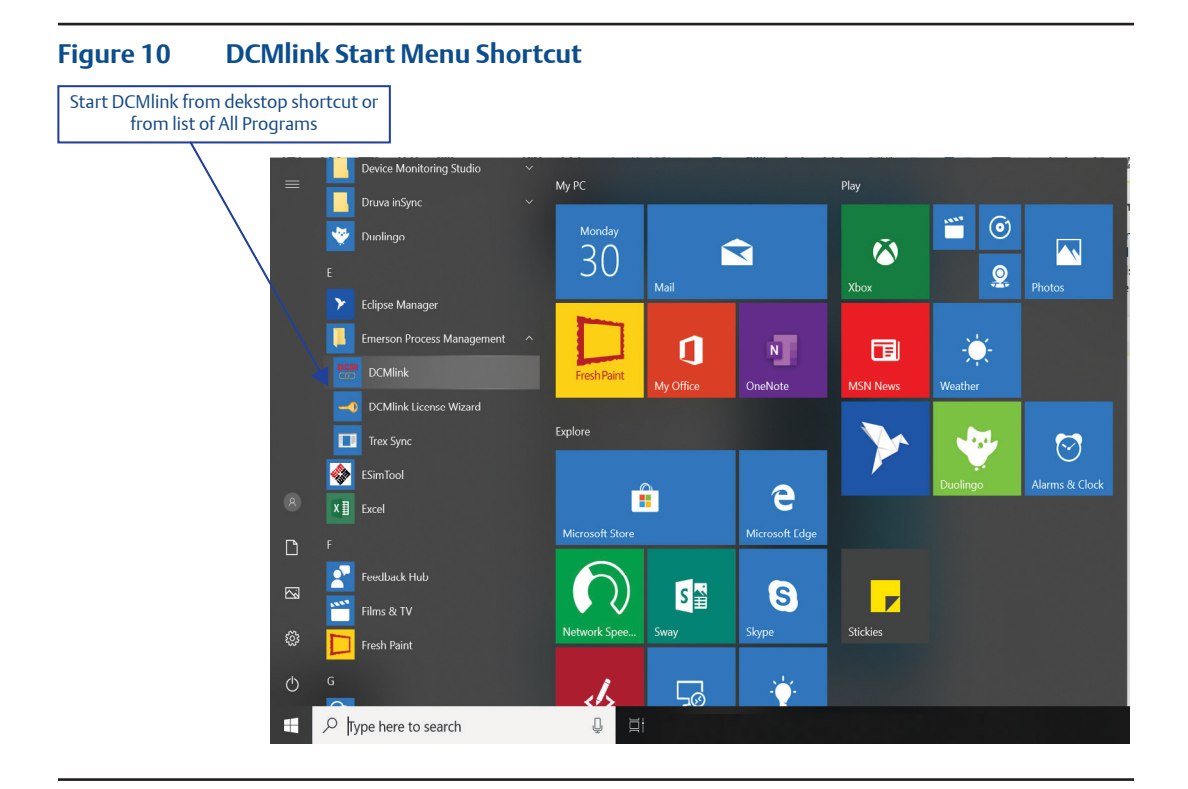

<span id="page-19-0"></span>**3.2.10** Start DCMlink application from desktop shortcut or from the list of **All Programs**.

## **3.3 Reinstall and Repair**

DCMlink reinstallation is an option available to repair a DCMlink installation without uninstalling it. Follow below to execute reinstallation:

**3.3.1** Run DCMlink.exe located in the installation folder.

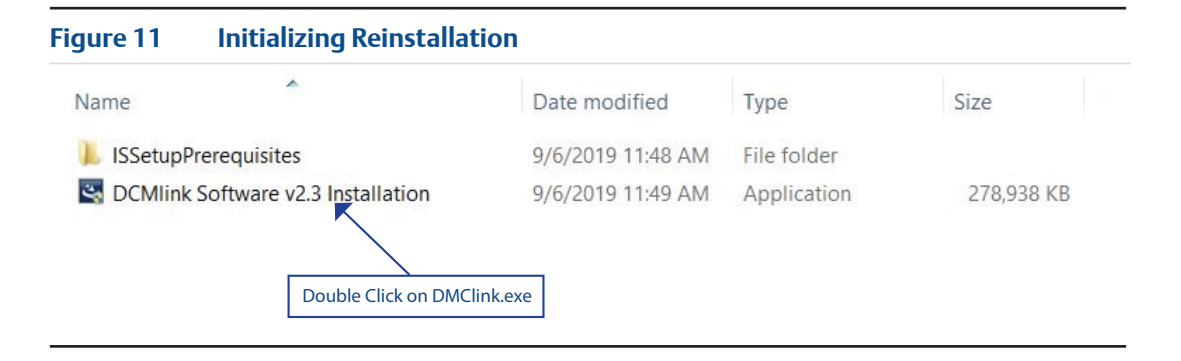

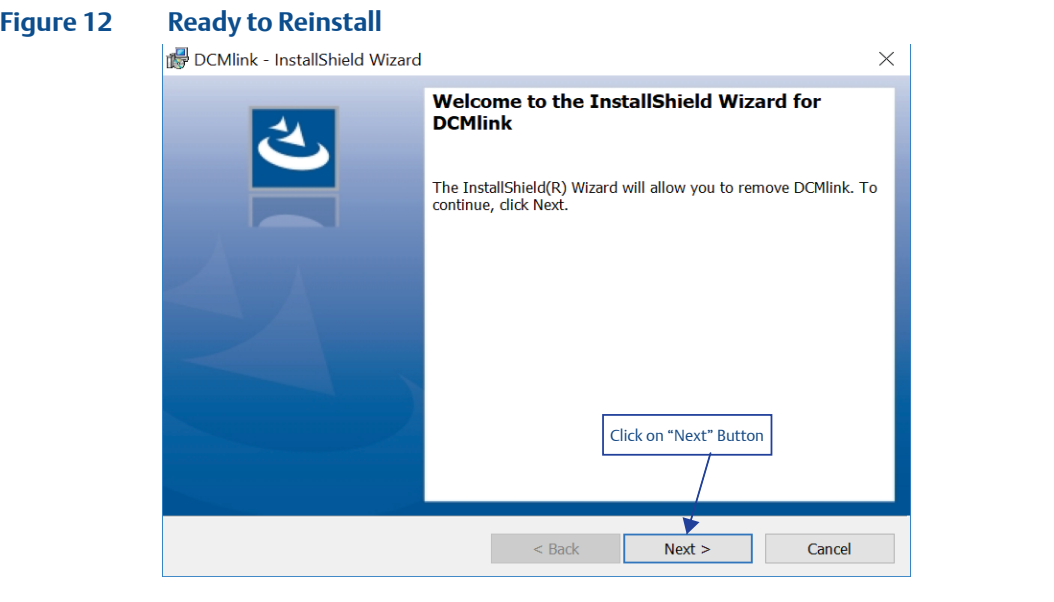

**3.3.2** After initializing the InstallShield Wizard, click **Next**.

**3.3.3** Click **Install** to begin reinstallation.

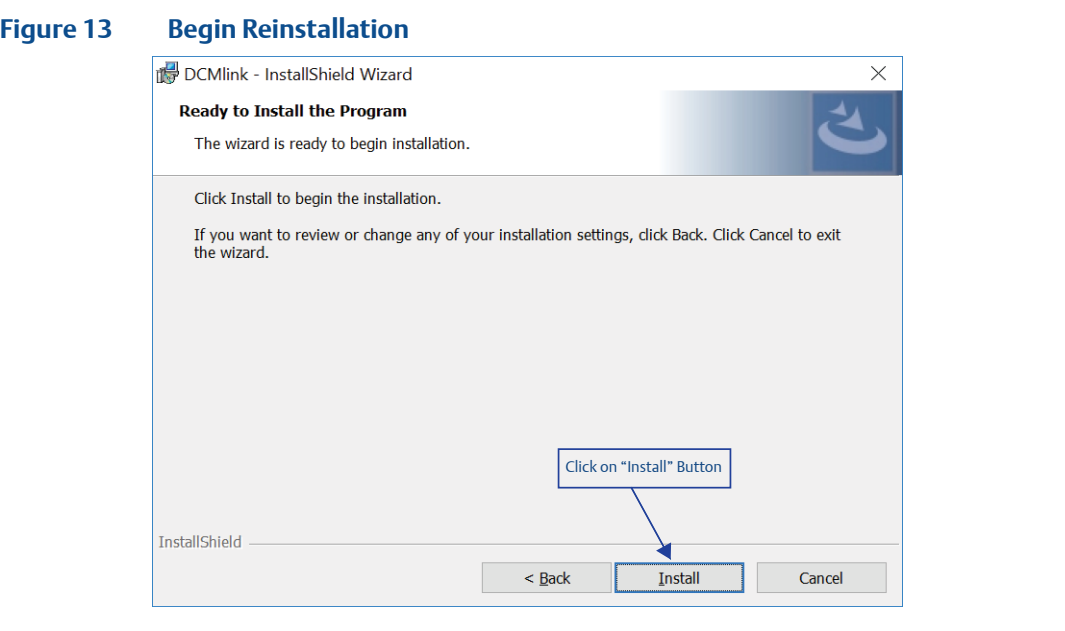

**3.3.4** Reinstallation after step 3.3.4.

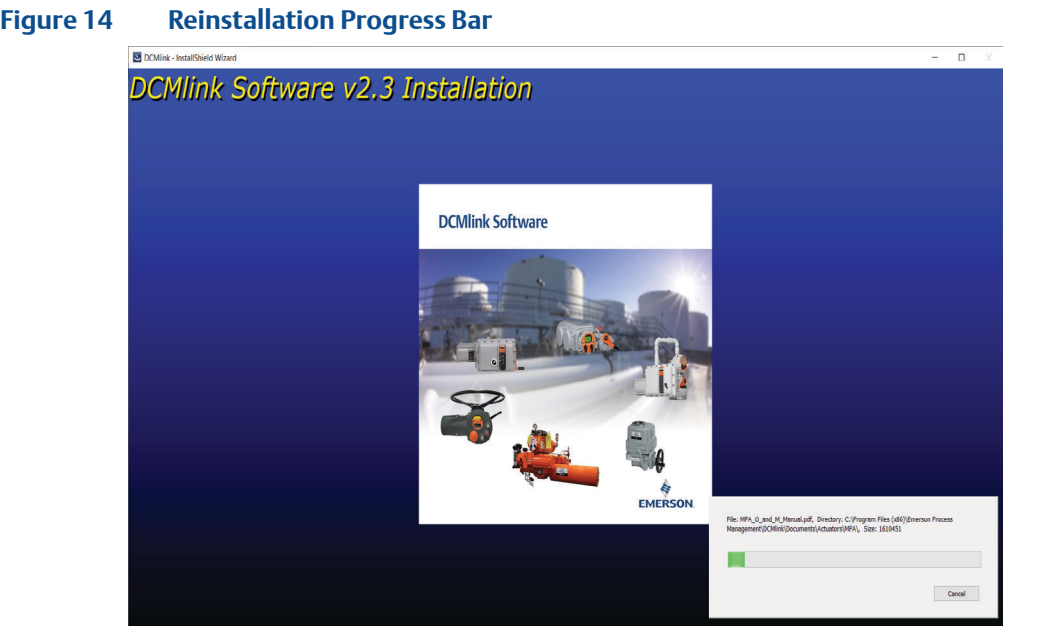

**3.3.5** Once reinstallation completed, click **Finish**.

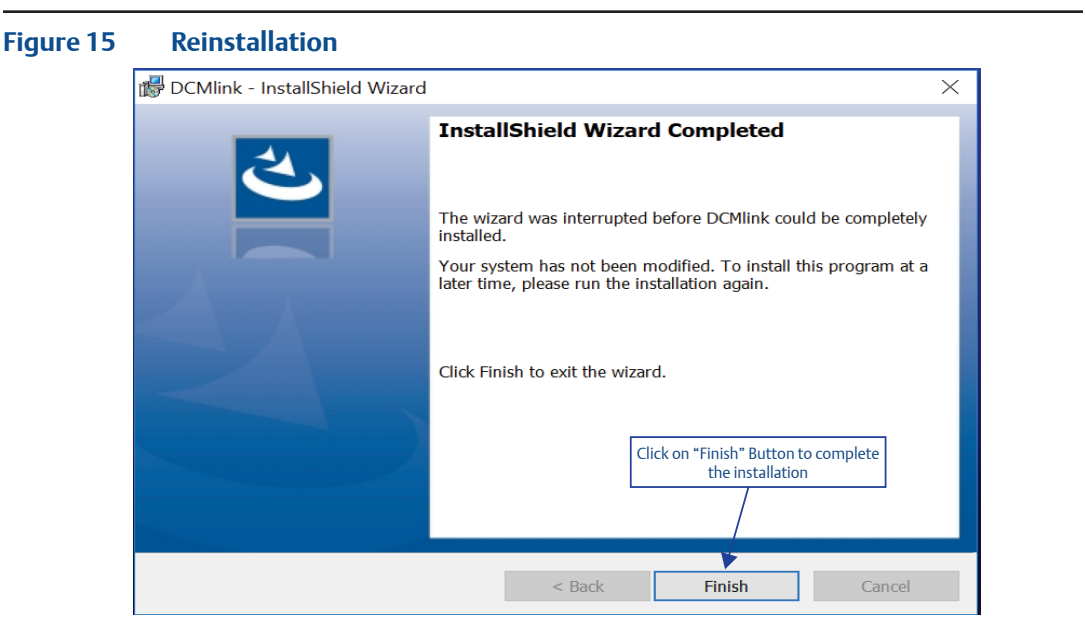

## <span id="page-22-0"></span>**3.4 Uninstall**

- **3.4.1** There are two ways to uninstall the DCMlink software. The first method is performed by launching the DCMlink installer through the steps below:
	- **3.4.1.1** Run DCMlink.exe located in installation folder.

#### **Figure 16 Uninstall Using DCMlink Installer**

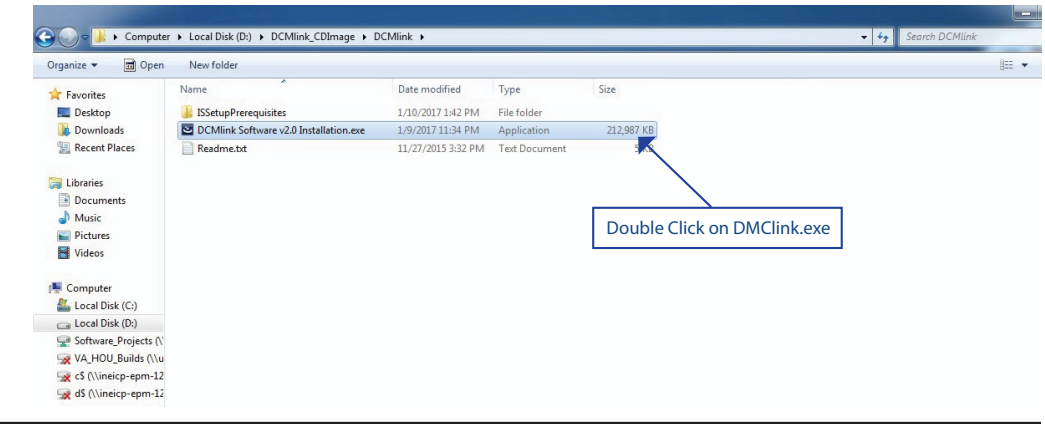

**3.4.1.2** After initializing the InstallShield Wizard, click **Next**.

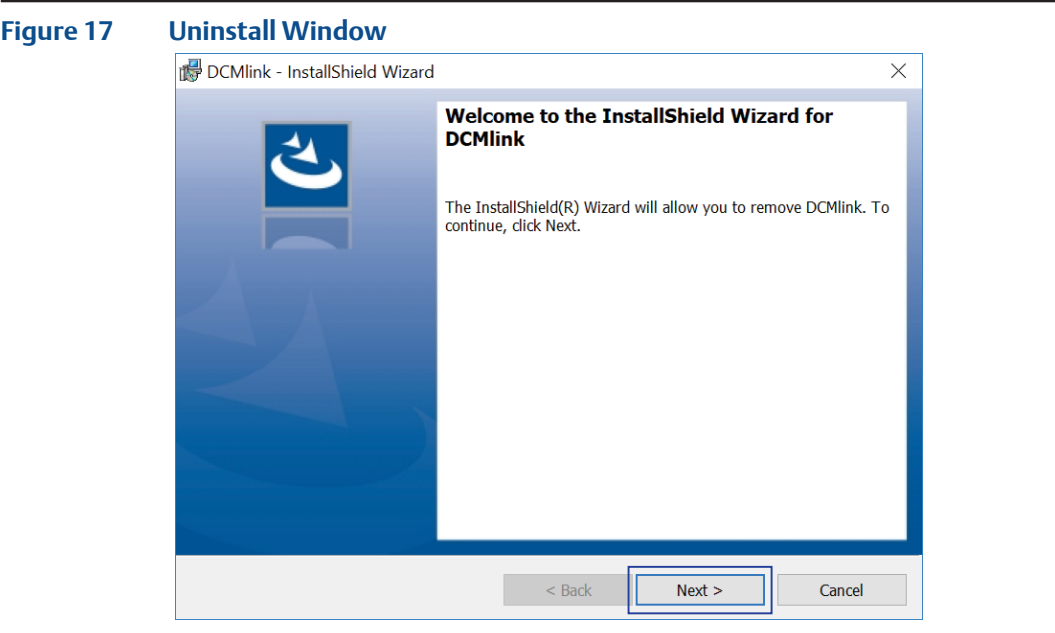

#### **3.4.1.3** Select the **Remove** and click **Next**.

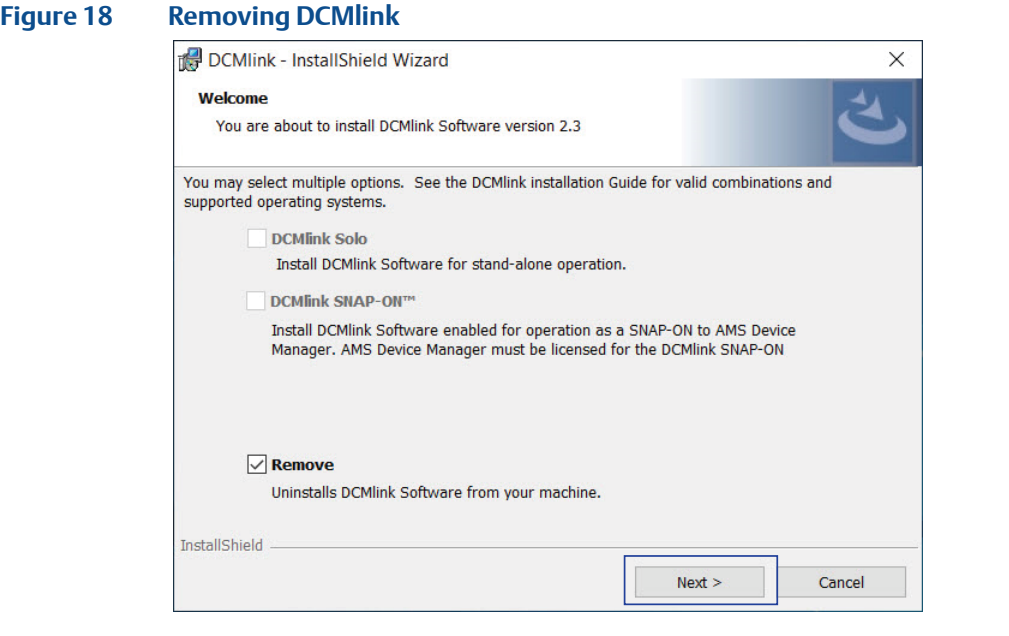

**3.4.1.4** Uninstall begins.

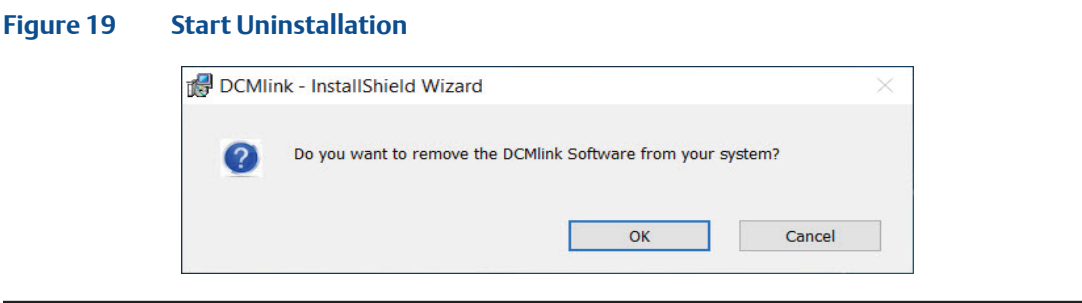

- **3.4.2** The second method to uninstall of DCMlink is through the Control Panel in Windows. It can also be done by running the DCMlink installer. To uninstall via Control Panel, access Programs and Features, select DCMlink and click uninstall. Follow steps below:
	- **3.4.2.1** Click Windows **Start**.
	- **3.4.2.2** Click **Control Panel**.
	- **3.4.2.3** Click **Programs and Features**.
	- **3.4.2.4** Select **DCMlink** (published by Emerson).

#### **Figure 20 Uninstall from Windows Control Panel**

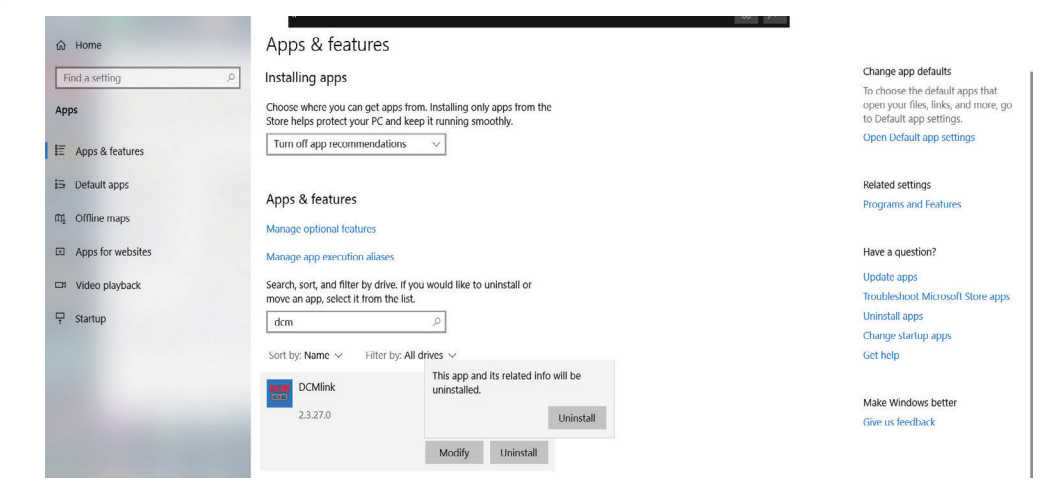

#### **3.4.3** Click **Uninstall**.

**3.4.4** Next click **Yes.**

#### **NOTE:**

If the Windows Administrator window pops up, click **Yes** to proceed with the removal of DCMlink.

**3.4.5** After windows completes the uninstallation, any shortcuts to DCMlink will automatically be deleted.

# <span id="page-25-0"></span>Section 4: License Activation Wizard

## **4.1 License Features**

#### **Table 5. DCMlink License Features**

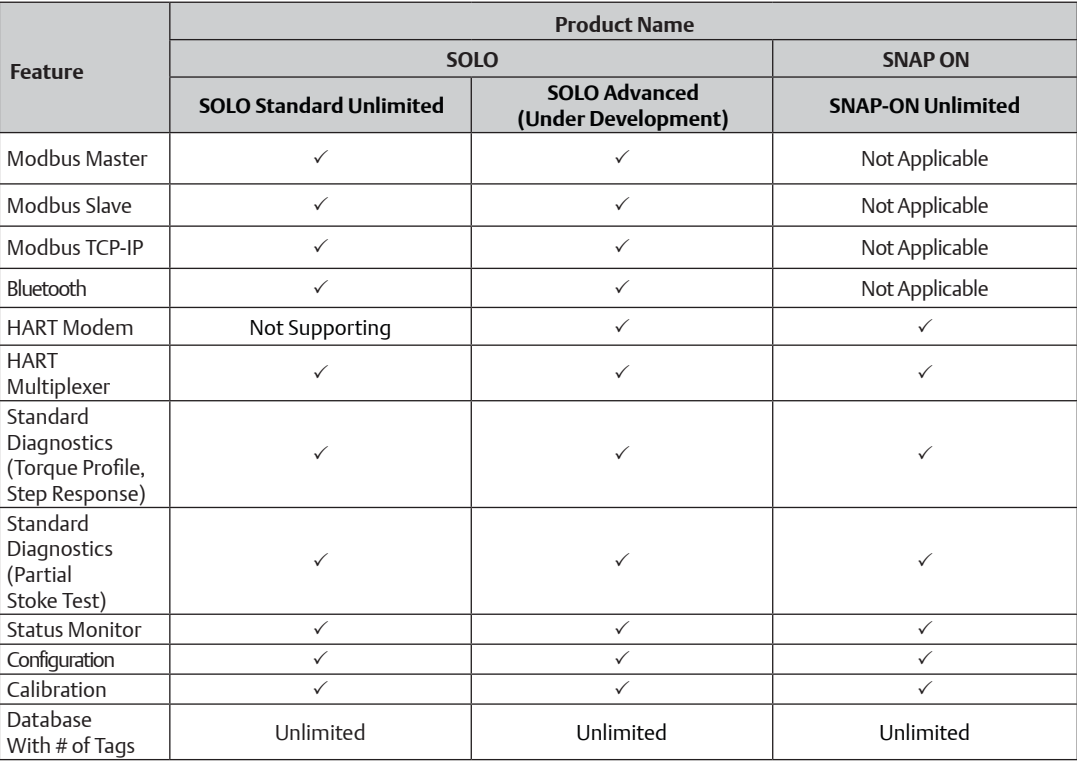

## <span id="page-26-0"></span>**4.2 Obtaining Your License**

**4.2.1** Double click DCMlink icon. The user will be prompted to run the License Wizard and click **Yes**.

#### **Figure 21 Running License Wizard**

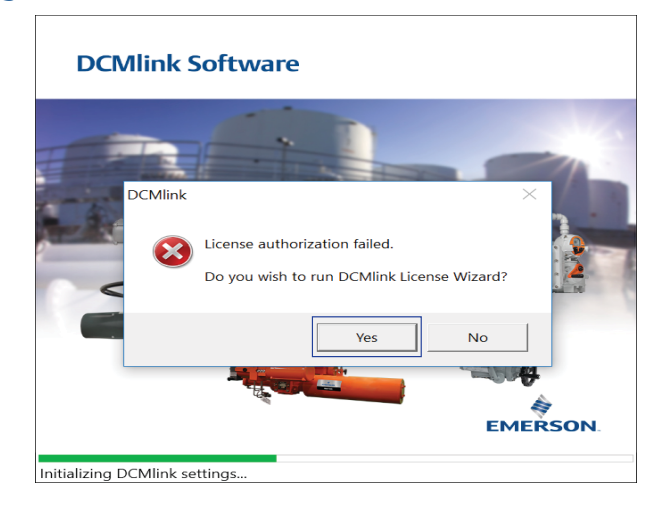

**4.2.2** Next click **New License**.

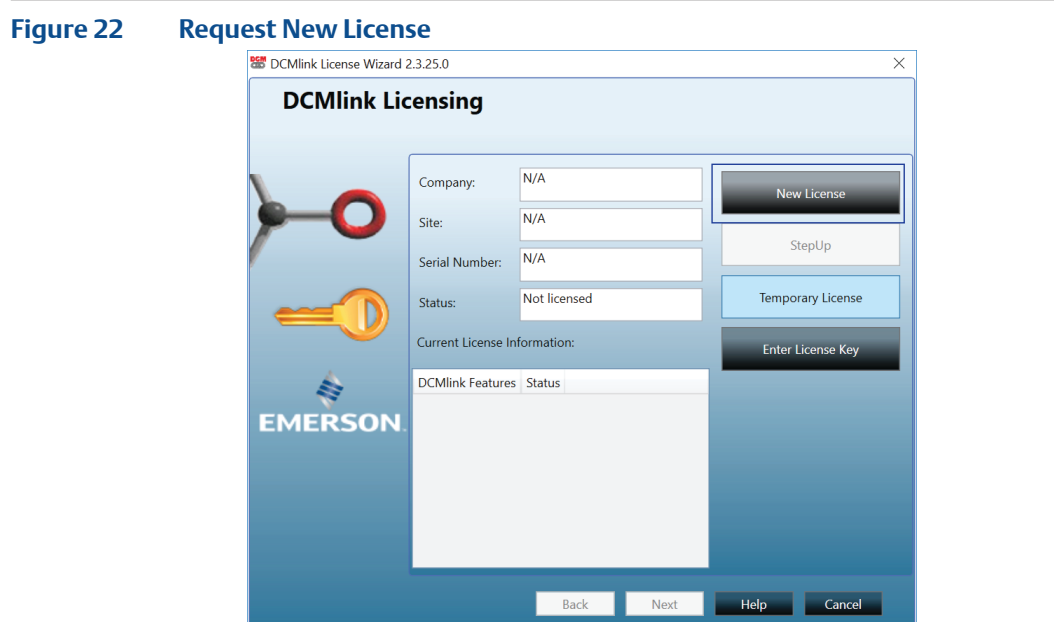

**4.2.3** Enter the contact details. All fields are required. If the user does not have a fax number, please enter telephone number. This information will be used to request a license key.

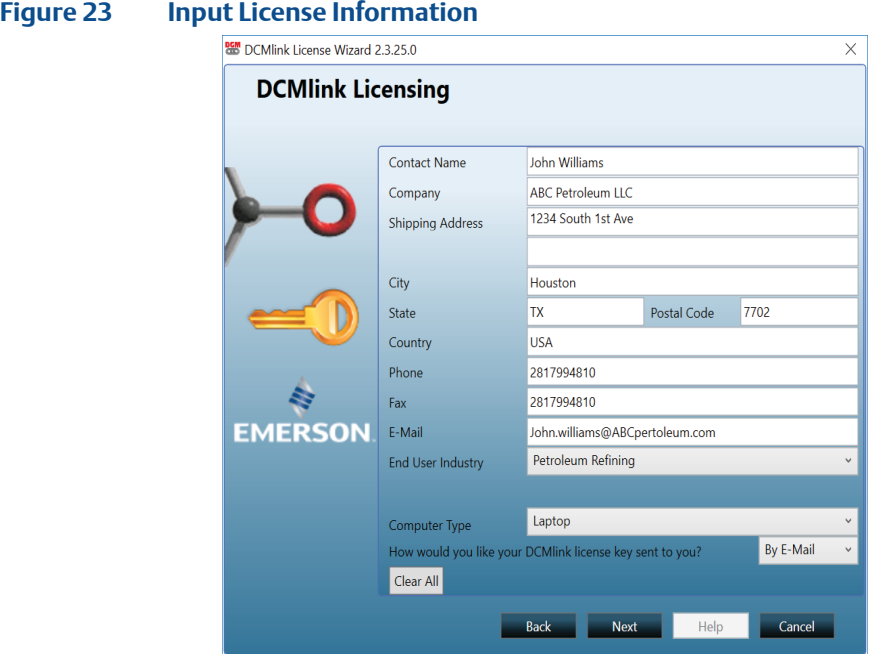

**4.2.4** Select delivery method, and click **Next**.

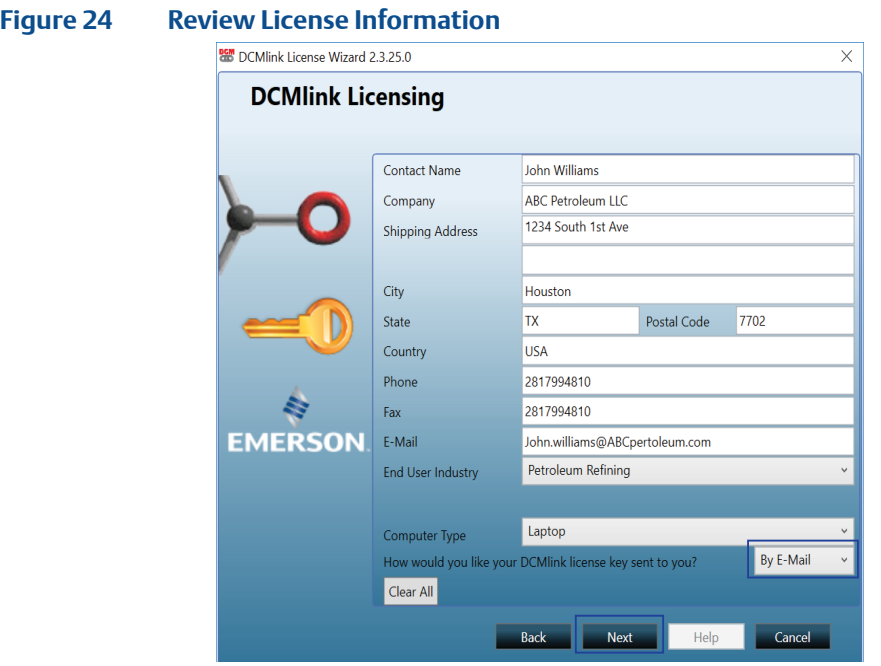

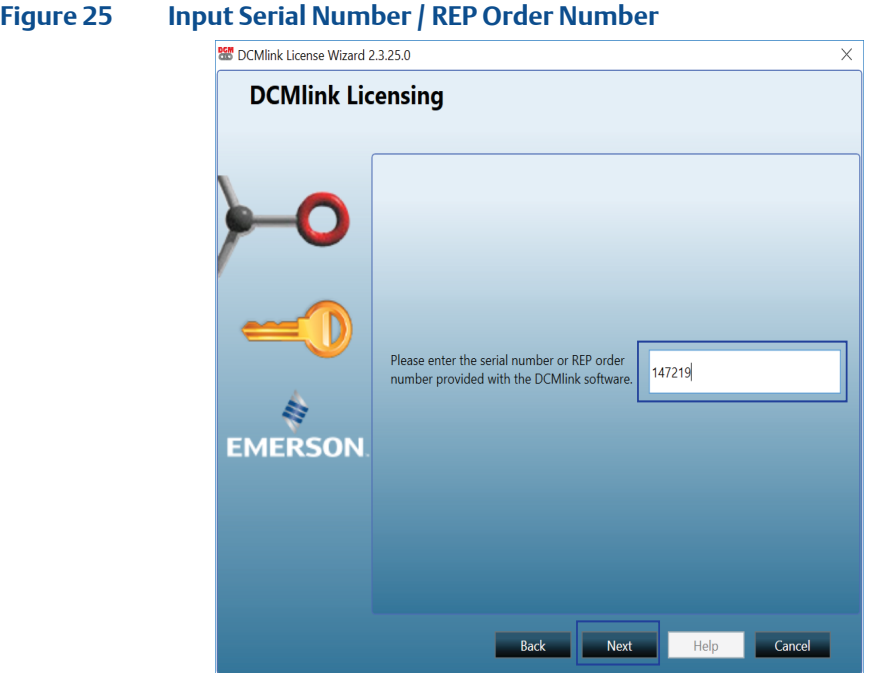

**4.2.5** Provide the serial number and REP order number (e.g. DEMO).

**4.2.6** After the registration form is completed, the information can be saved and/or printed. Click **Save** to generate a license key request file. Once complete, click **Next**.

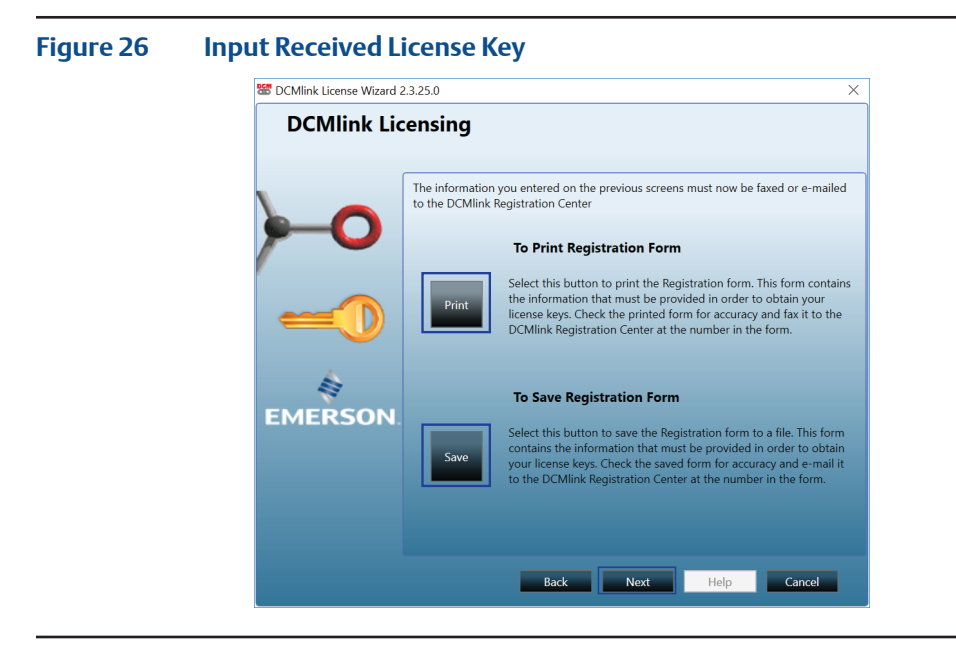

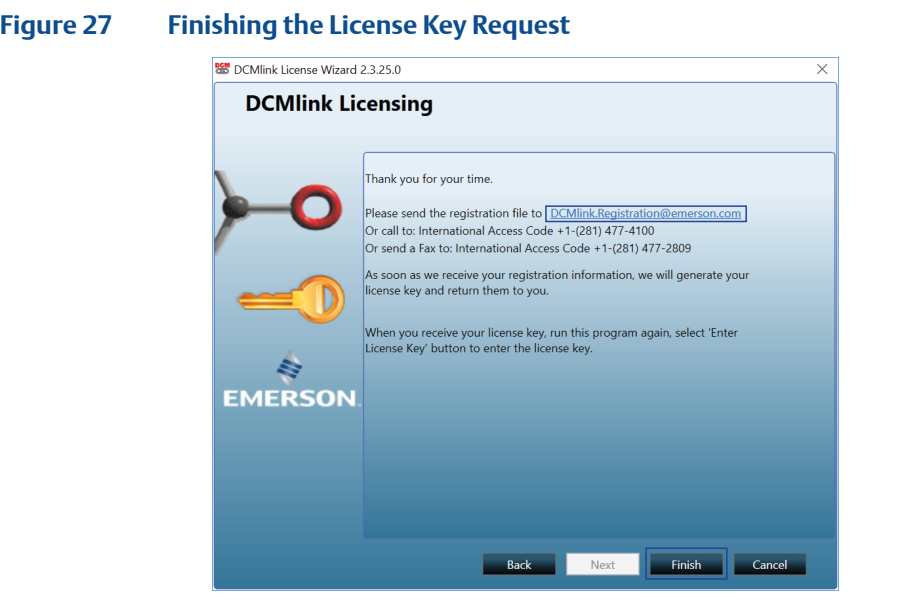

<span id="page-29-0"></span>**4.2.7** The license request has now been sent to the DCMlink Registration Center. Click **Finish**.

**4.2.8** To obtain license, send license registration file to the email address mentioned in the above screen. User can also send a scanned copy of the printed registration form. Or call the number shown above to obtain the license key (please have the registration code/file ready).

## **4.3 Activating License Key File**

**4.3.1** After the user receives the license key file, please re-run the License Wizard by double-clicking on DCMlink icon and, click **Enter License Key**.

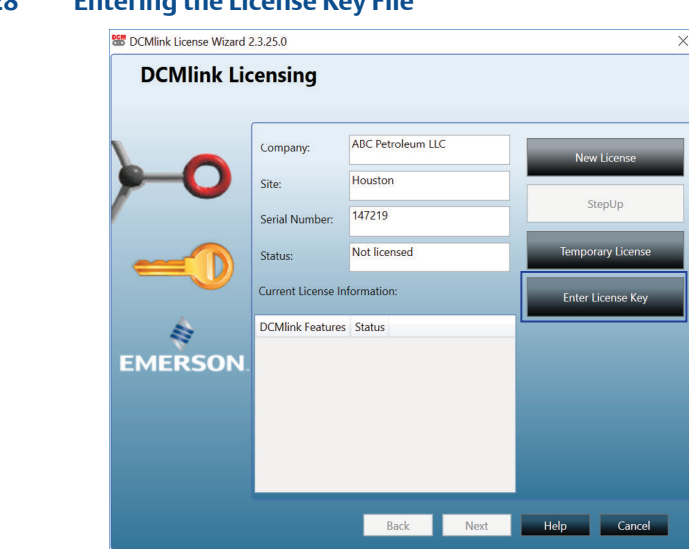

#### **Figure 28 Entering the License Key File**

**4.3.2** Click **Import from File** and select the license key file with the .lic extension. This is the license key file the user received via the DCMlink registration. Once loaded, click **Next**.

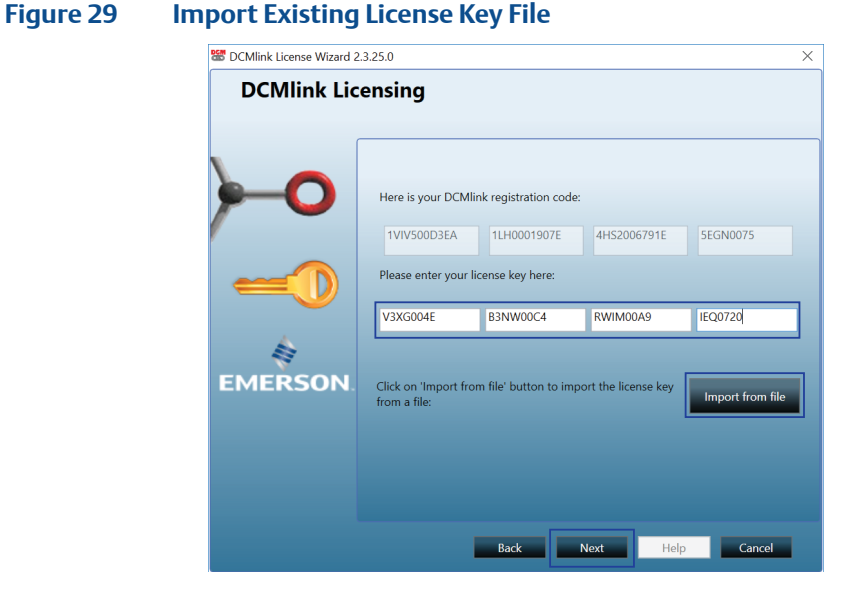

**4.3.3** Once the license key has been imported, the installed DCMlink features will be shown on this window. Click **Next**.

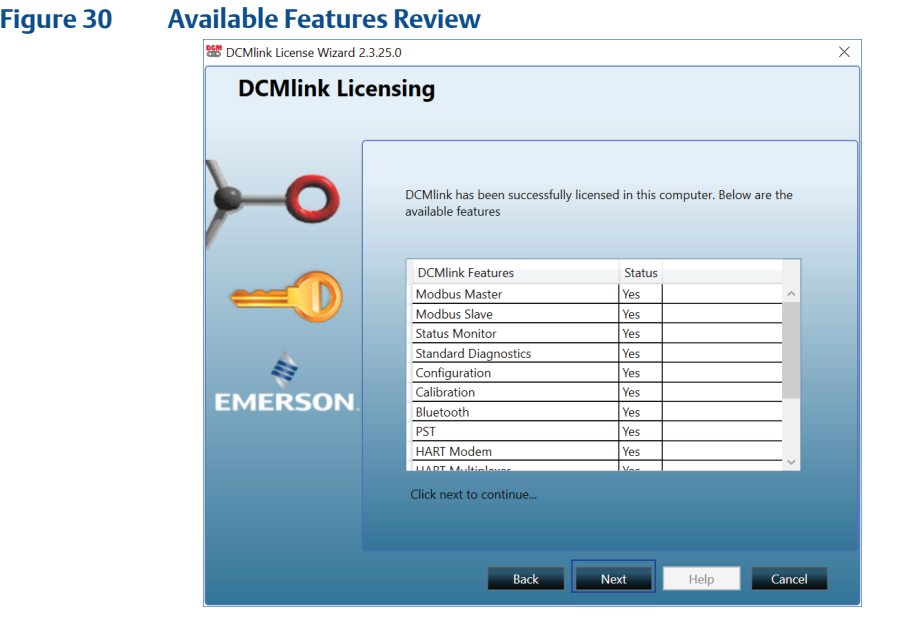

**4.3.4** The following user information window will appear. If needed, the user may update the details. Click **Next**.

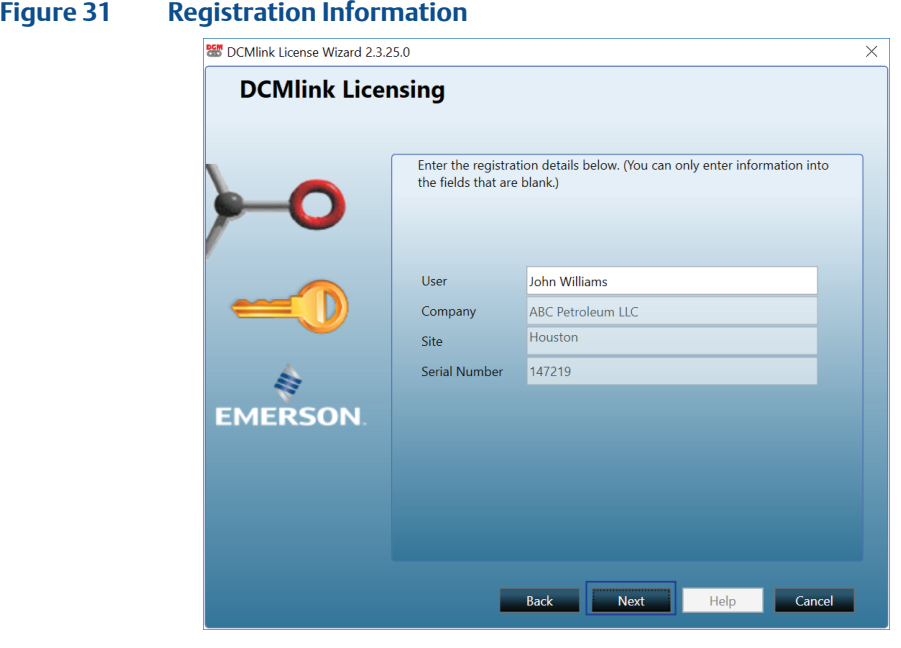

**4.3.5** DCMlink is now successfully licensed. Click **Finish**.

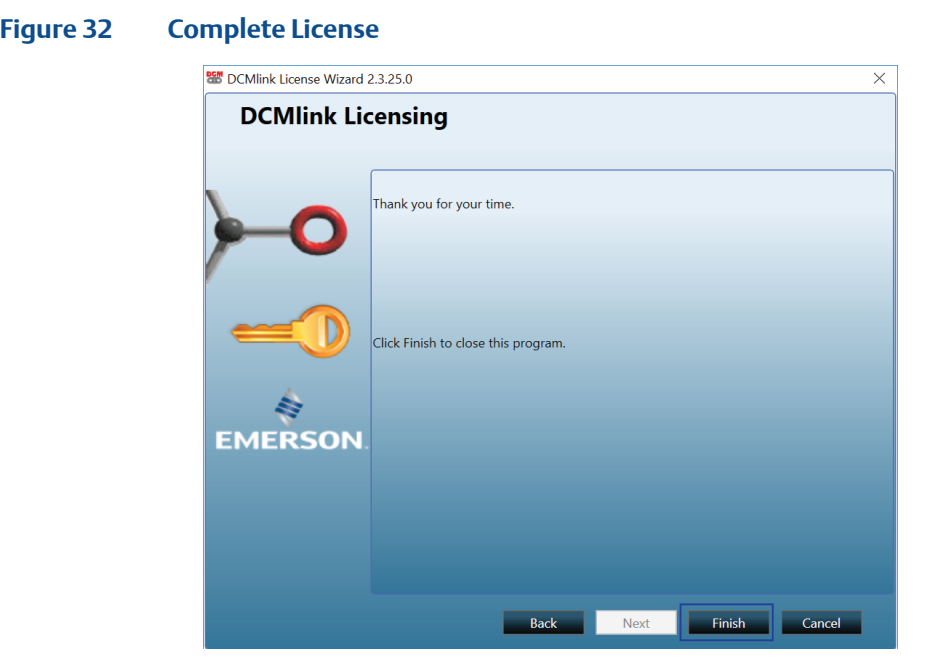

## <span id="page-32-0"></span>**4.4 Activating Temporary License**

DCMlink allows the use of a time-limited or temporary license that permits the use of certain software features for the duration of the license. Consult the following steps to activate this temporary license.

#### **NOTE:**

By default, DCMlink Standard provides unlimited and SNAP-ON for 90 days trial. After the 90 days trial period, the user needs to request a permanent license for SNAP ON.

**4.4.1** Locate the license directory in the provided window and click **Next**.

#### **Figure 33 Browse for License File**

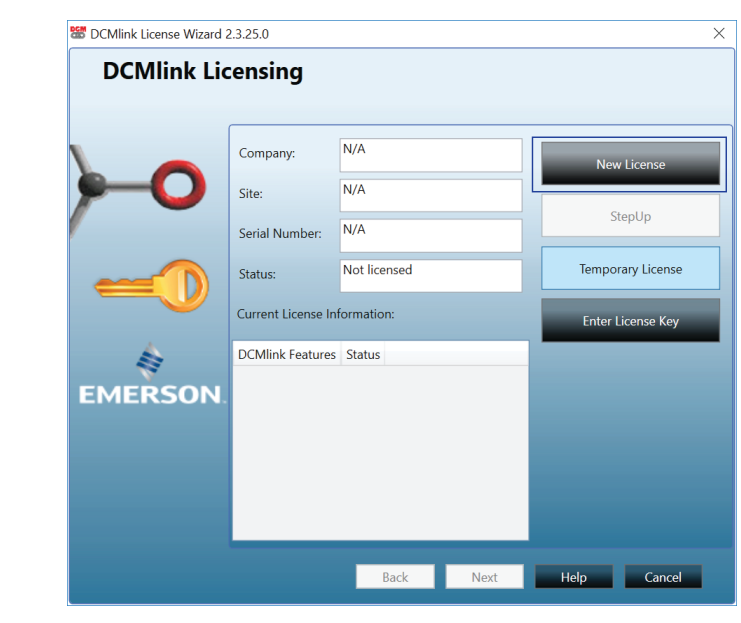

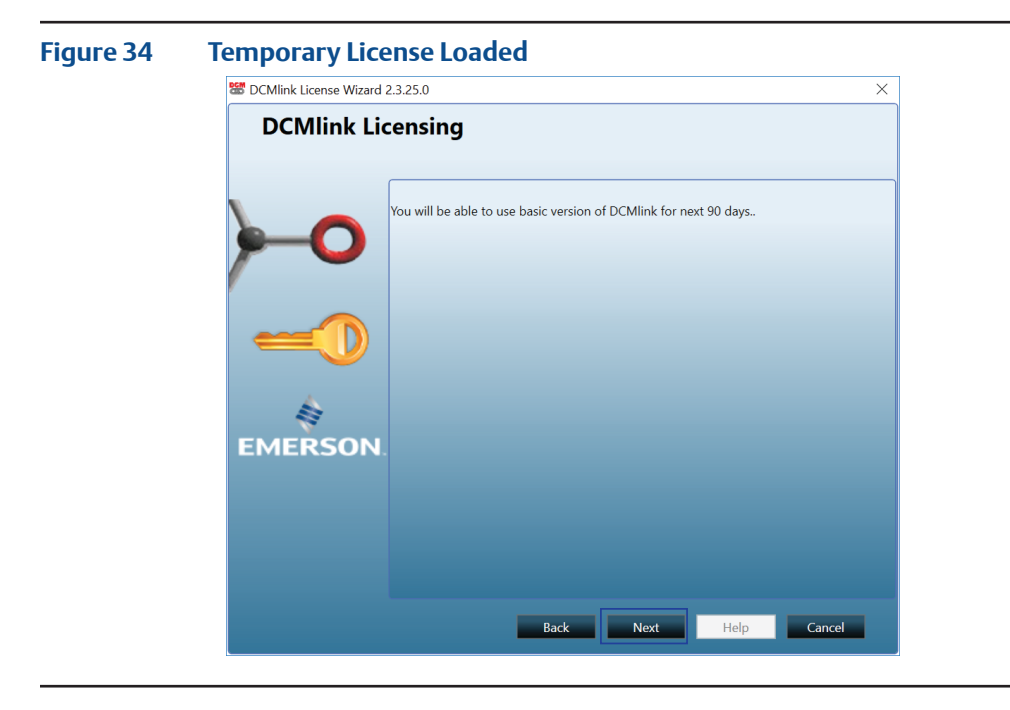

**4.4.2** Loading the temporary license provides the message below. Click **Next**.

**4.4.3** Click **Finish** after the process is completed.

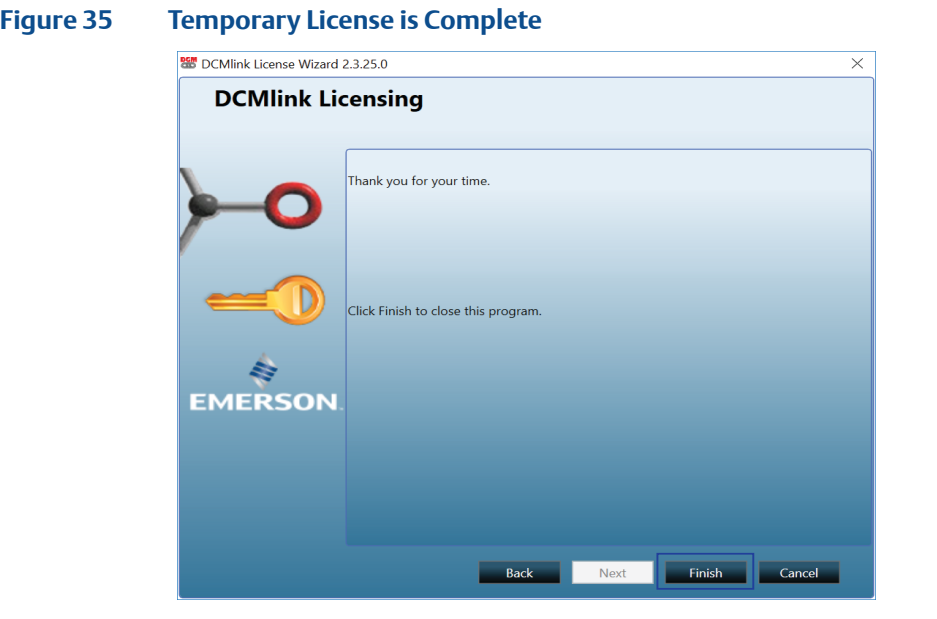

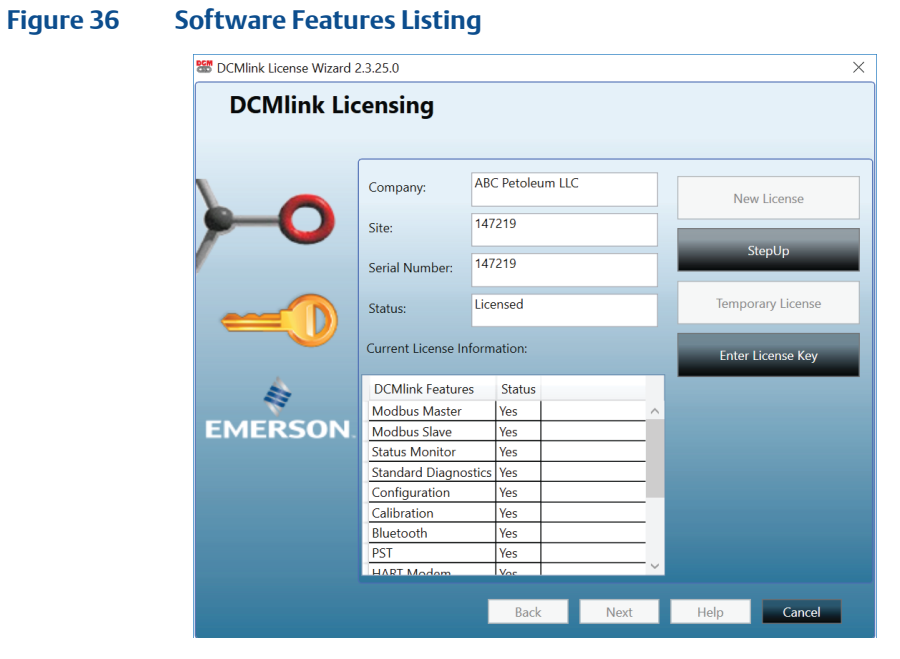

**4.4.4** Activated software features are shown in the window below:

# <span id="page-35-0"></span>Section 5: Get Started with DCMlink

## **5.1 How to Launch DCMlink**

After successfully installing DCMlink, the program may be started by following the steps below:

- **5.1.1** Click (Windows) **Start**.
- **5.1.2** Click **All Programs.**
- **5.1.3** Click **Emerson Process Management.**
- **5.1.4** Click **DCMlink** folder.
- **5.1.5** Click **DCMlink** icon.

#### **NOTE:**

Alternatively, DCMlink can be started by just double-clicking the desktop icon during the installation.

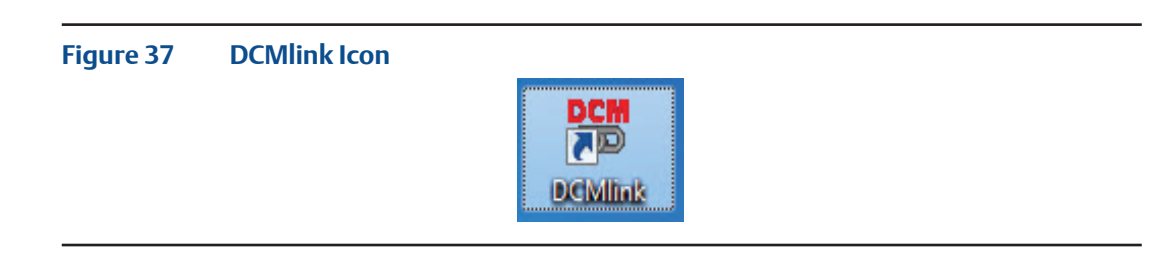

#### **Figure 38 Starting DCMlink**

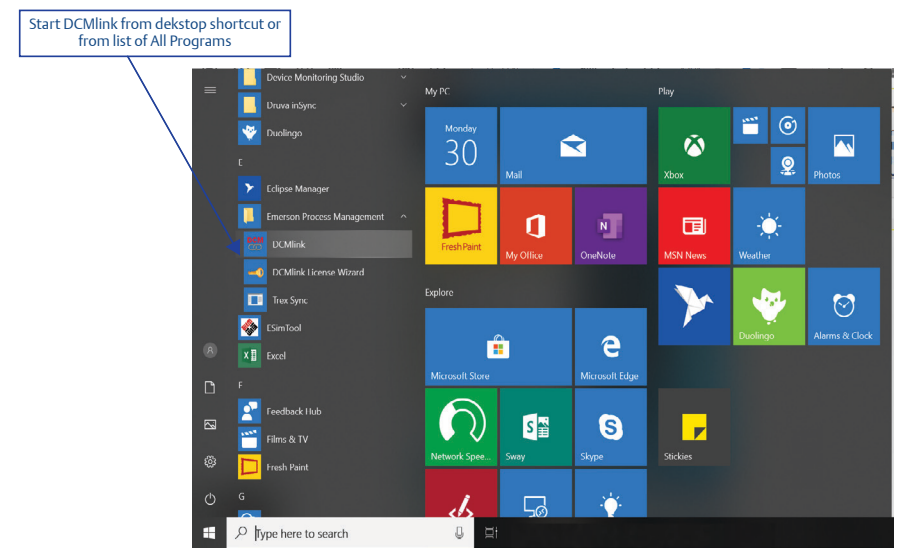
# **5.2 Home Screen**

Once DCMlink is launched, the screen shown below is displayed. In this example, the tool bar items have been labelled.

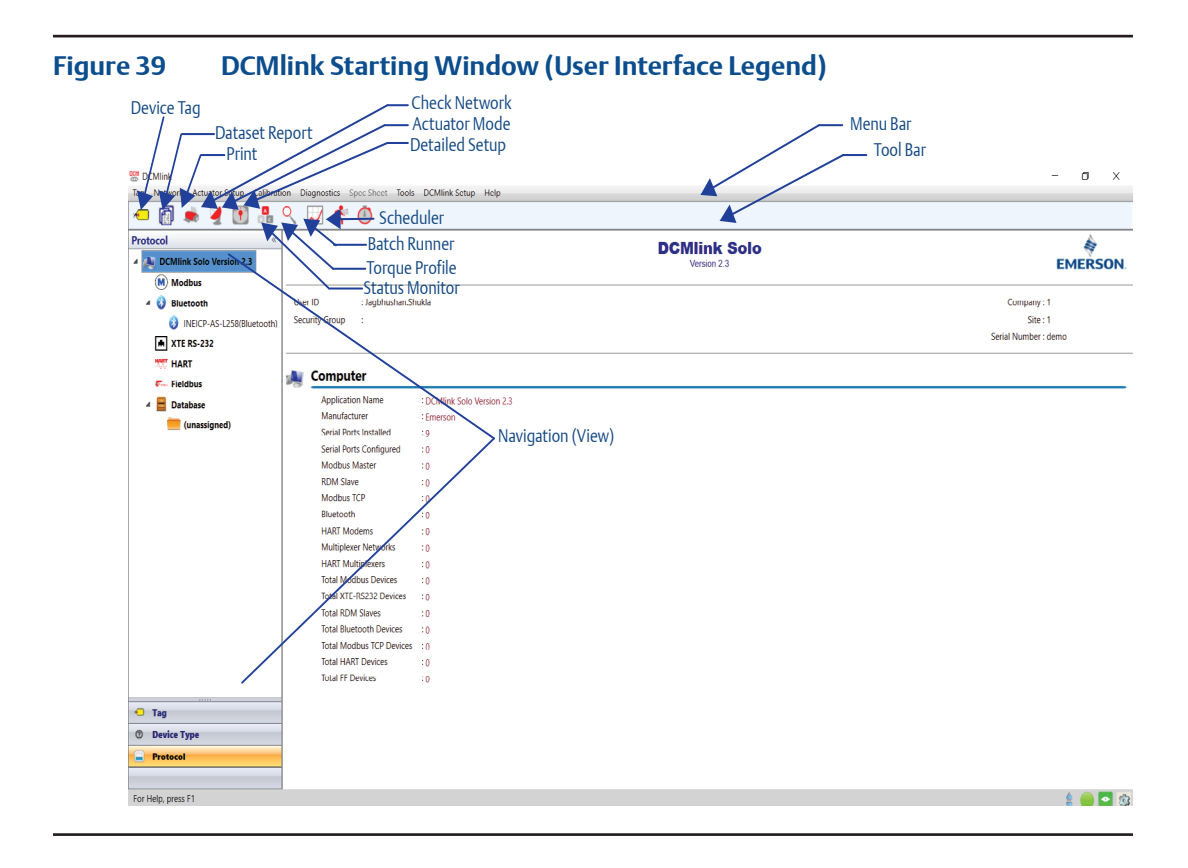

## **5.3 Software Information**

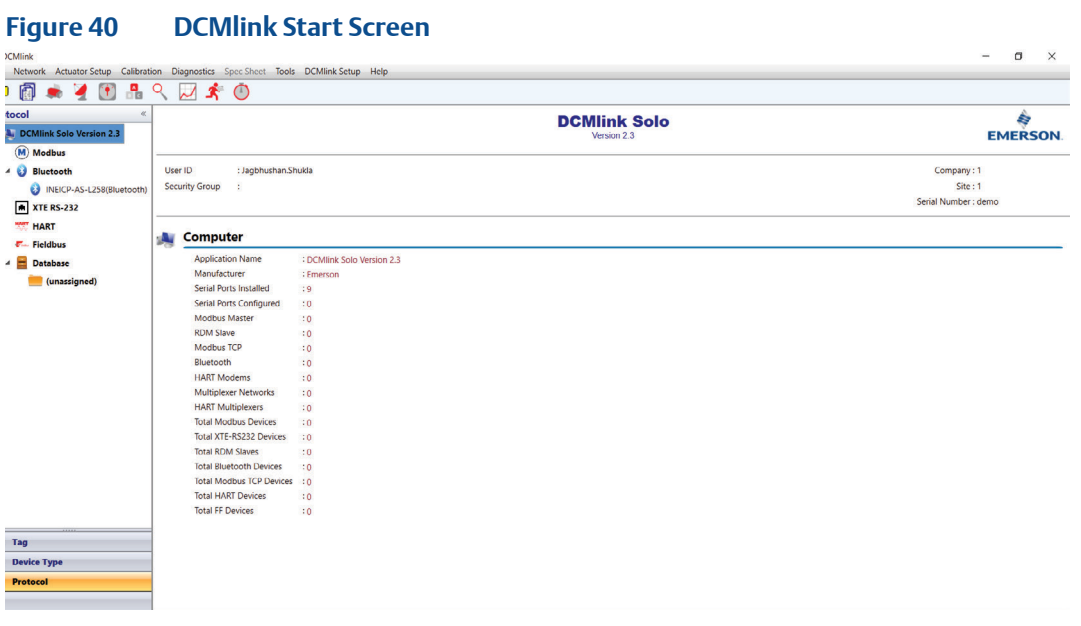

- **Application Name:** Lists the software name and version.
- **Manufacturer:** Shows the company that developed and published the DCMlink.
- **Serial Ports Installed:** Lists the number of detected serial ports.
- **Serial Ports Configured:** Lists the number of ports added in DCMlink.
- **Modbus Master:** Lists the number of ports added in Modbus Master.
- **RDM Slave:** Lists the number of devices configured for RDM Slave.
- **• Modbus TCP:** List the number of detected Modbus TCP.
- **Bluetooth:** Lists the number of Bluetooth devices.
- **HART Modems:** Lists the number of detected HART modems.
- **HART Multiplexers:** Lists the number of detected HART multiplexers.
- **Total Modbus Devices:** Lists the number of detected Modbus multiplexers.
- **• Total XTE RS-232 Devices:** List the total number of devices connected over XTE RS-232.
- **Total RDM Slaves:** Lists the number of total RDM slaves.
- **Total Bluetooth Devices:** Lists the total number of detected Bluetooth devices.
- **Total HART Devices:** Lists the total number of detected HART devices.
- **Total Fieldbus Devices:** Lists the total number of FOUNDATION™ fieldbus devices.

# **5.4 Network Interface Connection**

**5.4.1** The network interface screen shows the selected protocol's starting display.

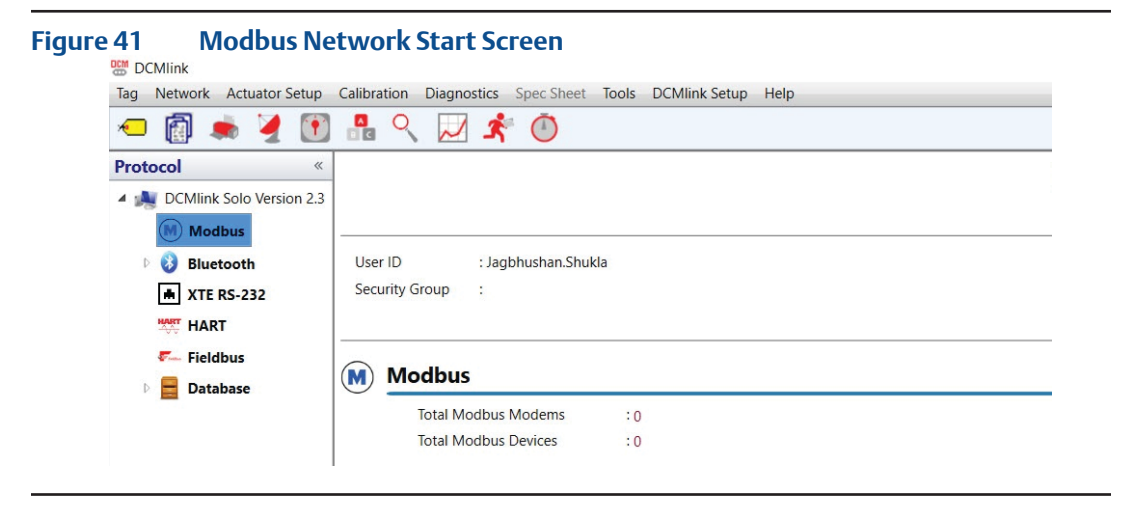

**5.4.2** For serial port Information, select the configured COM Port in the navigation bar. This shows information related to the host computer and connected devices.

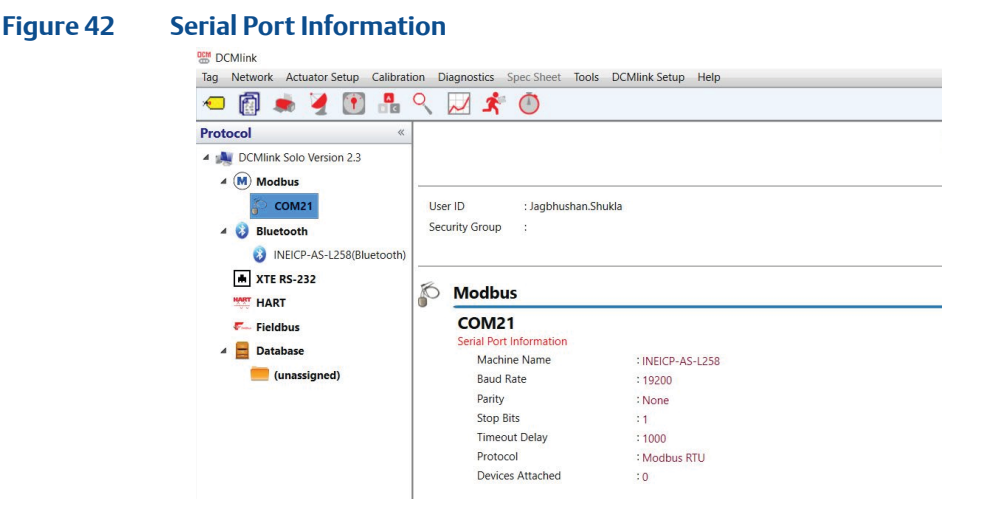

- **Machine Name:** Lists the name of the computer running DCMlink.
- **Baud Rate:** Shows the baud rate configured during the creation of the port.
- **Parity:** Shows the parity (if any).
- **Stop Bits:** Lists the stop bits configured during the creation of the port.
- **Timeout Delay:** Shows the delay set in communication before a timeout is recorded.
- **Protocol:** Shows the chosen protocol for the created port.
- **Devices Attached:** Lists the number of devices detected in the port.

# **5.5 Connected Device Information**

**5.5.1** Device information display shows all the information from a detected actuator tag.

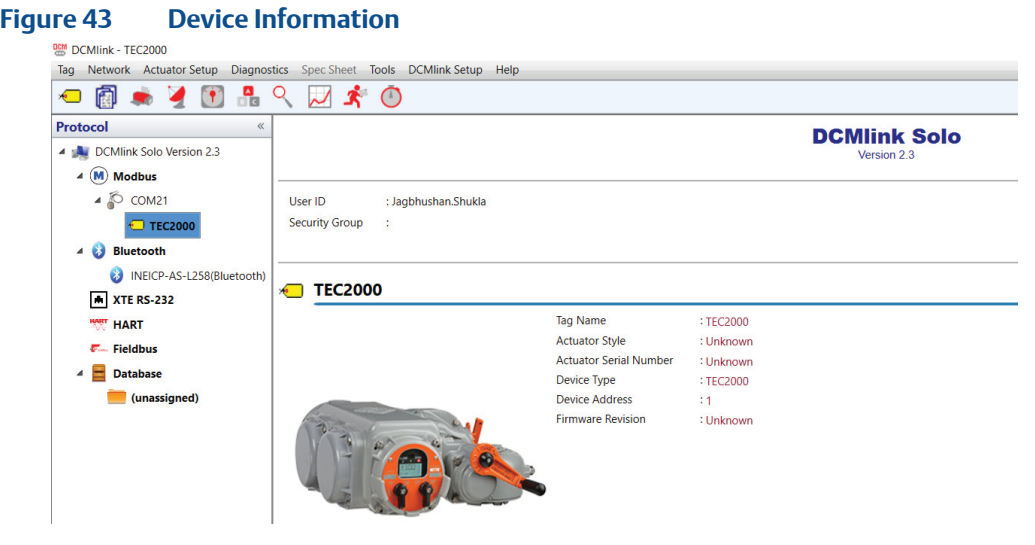

- **Tag Name:** Lists the tag name of the selected actuator tag.
- **Actuator Style:** Shows the type of actuator detected.
- **Actuator Serial Number:** Displays the actuator serial number.
- **Device Type:** Indicates the model of the selected actuator.
- **Device Address:** Lists the port address of the selected actuator.
- **Firmware Revision:** Shows the firmware revision of the selected actuator.

# Section 6: Configuring Preferences

# **6.1 Configuring Communications in Modbus**

There are 3 different sections for **Modbus Protocol**:

- Modbus Master
- RDM Slave
- TCP
- **6.1.1** Configuring Communications in Modbus Master
	- **6.1.1.1** From the menu bar, click **DCMlink Setup.**
	- **6.1.1.2** Click **Preferences.**

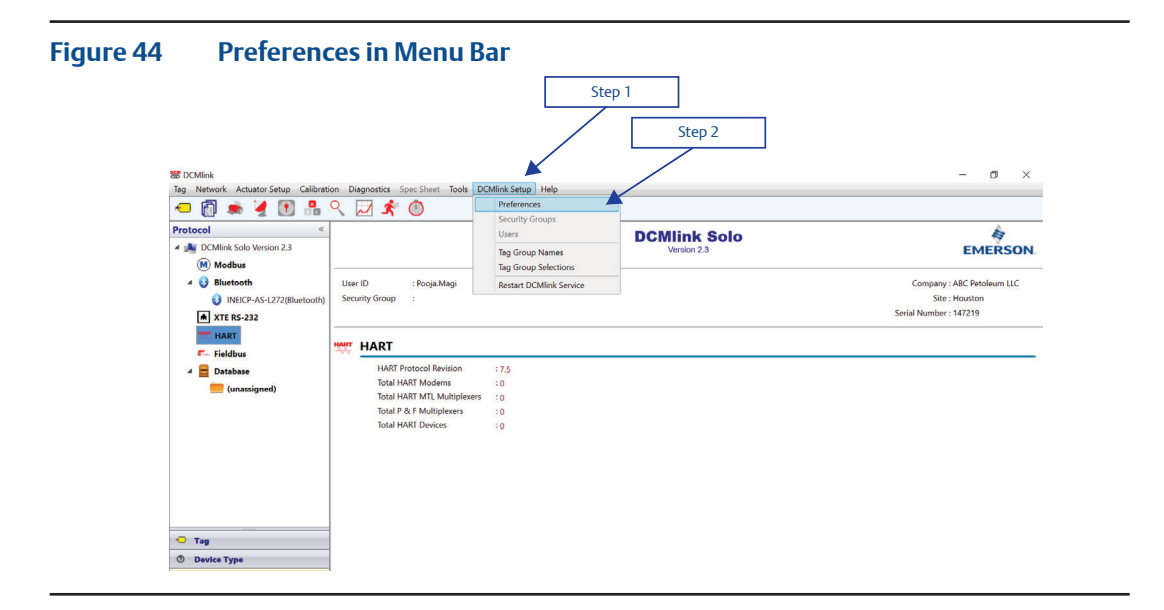

- **6.1.1.3** On **Preferences** window, click **Communication tab**.
- **6.1.1.4** Click preferred protocol and click **Add**.
- **6.1.1.5** Click **Mode.**
- There are three different sections for Modbus Master/RDM Slave/TCP.

#### **NOTE:**

Modbus TCP is based on the DCMlink license that user has.

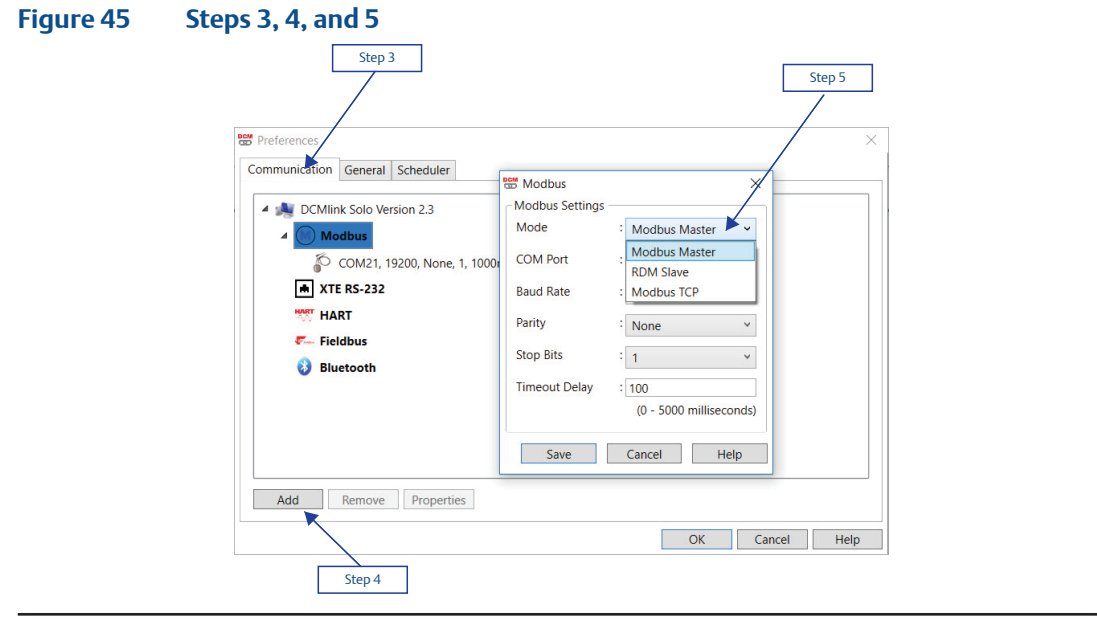

**6.1.1.6** Select **COM Port** connected to the actuator(s).

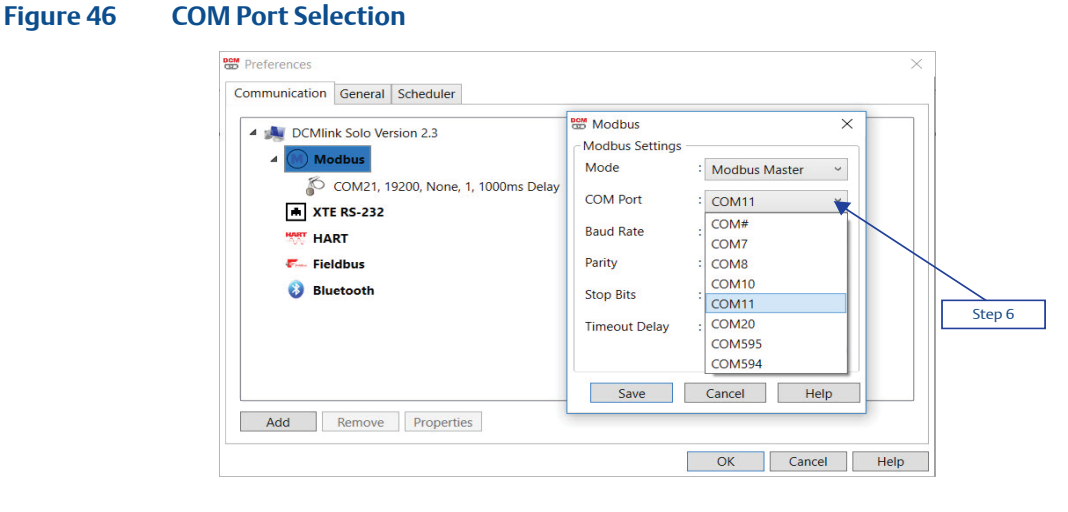

#### **6.1.1.7** Select **Baud Rate.**

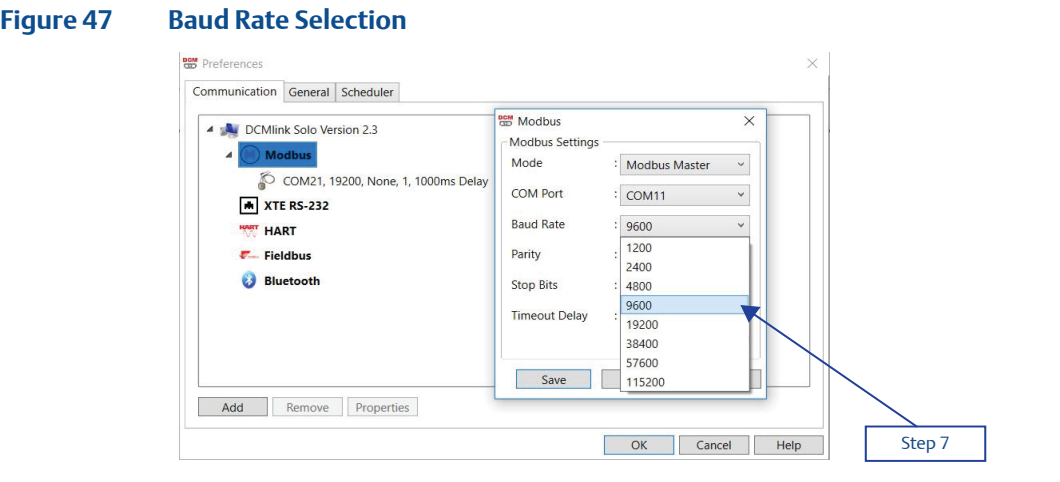

DCMlink supports following Baud Rates: 1200, 2400, 4800, 9600, 19200, 38400, 57600, 115200.

**6.1.1.8** Click **Save (**if there are no other preferred settings).

#### **Figure 48 COM Port is Now Saved**

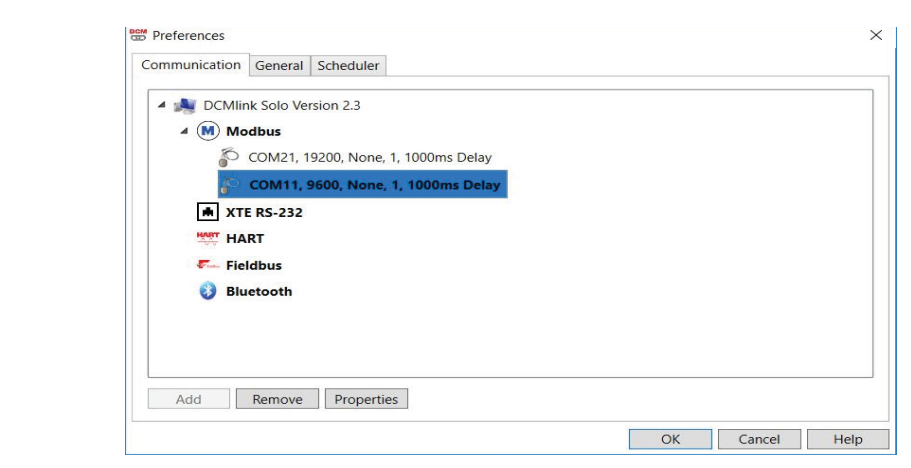

- **6.1.1.9** On Protocol Selection View (navigation pane), right-click on the newly created **COM#** Port.
- **6.1.1.10** Click on **Scan For New Devices.** Details on Network Scan can be found in [Section 8.1](#page-95-0).

#### **NOTE:**

- COM port settings shall match with device(s)
	- The Baud rate, parity, Stopbits shall match.
	- All devices connected to the same COM port shall use the same settings.
	- Use multiple COM ports incase if different settings are required.

#### **6.1.2** Configuring Communications in RDM Mode

The DCMlink fully supports the RDM slave mode connection with TEC2000 actuator.

**6.1.2.1** For this, select the serial COM port number and select timeout delay as per actuator COM port settings.

#### **NOTE:**

RDM Slave Mode is only available in TEC2000 actuator. DCMlink works with below settings in order to connect with TEC2000 in RDM mode.

- Baud Rate: 9600
- Parity: None
	- Stop Bits: 1

These parameters are fixed and cannot be modified by the user.

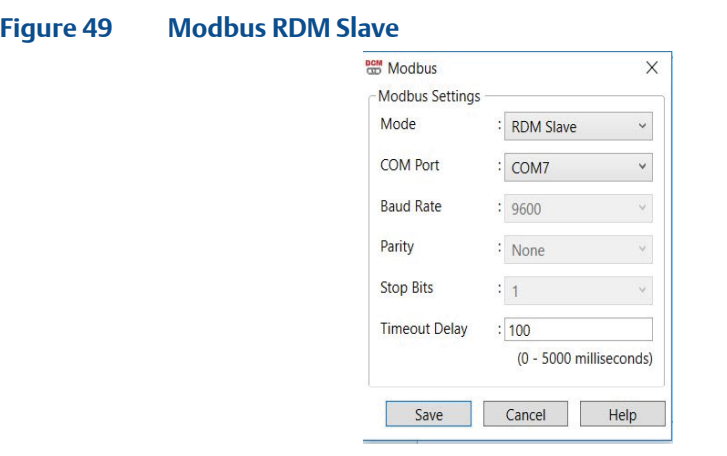

**6.1.2.2** Live Communication Viewer details are covered in [Section 12.](#page-178-0)2.

#### **NOTE:**

Once DCMlink is connected to TEC2000 in RDM Slave Mode it keeps polling even if the user closes status monitor/detailed setup, etc. DCMlink offers a provision for the user to enable or disable RDM polling in the background.

#### **6.1.3** Configuring Communications in Modbus TCP/IP

In Preference Settings, select the mode as Modbus TCP and enter the IP address and port number, timeout delay as per actuator port setting.

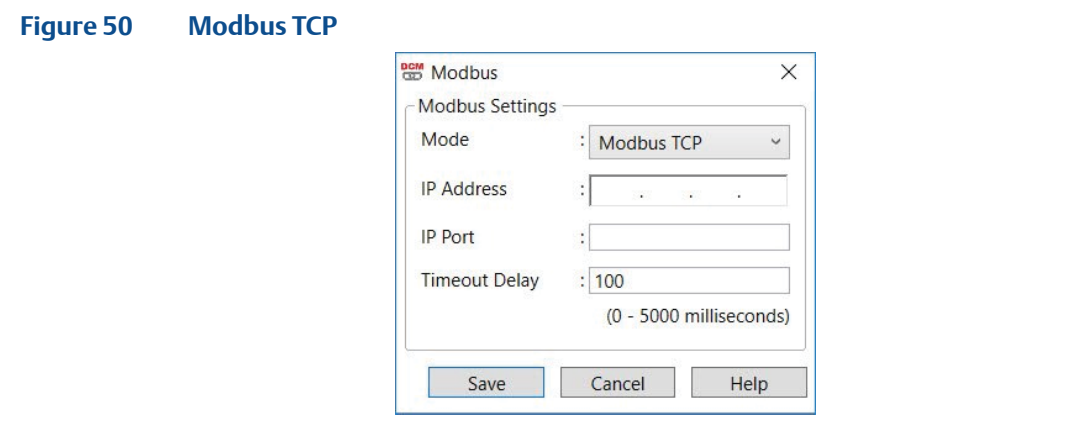

DCMlink will work with below settings in order to connect with Modbus TCP mode:

- IP Address-Standard IP address format
- IP Port- Standard IP port number format
- Timeout Delay (Text Box)- 0-5000 (default: 100)

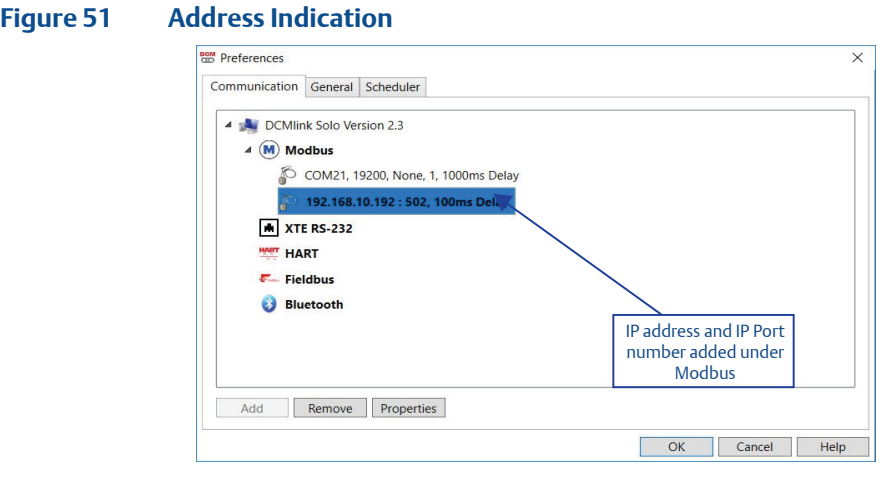

**6.1.3.1** After the IP address and IP Port number added under Modbus in **Navigation Pane** will be displayed.

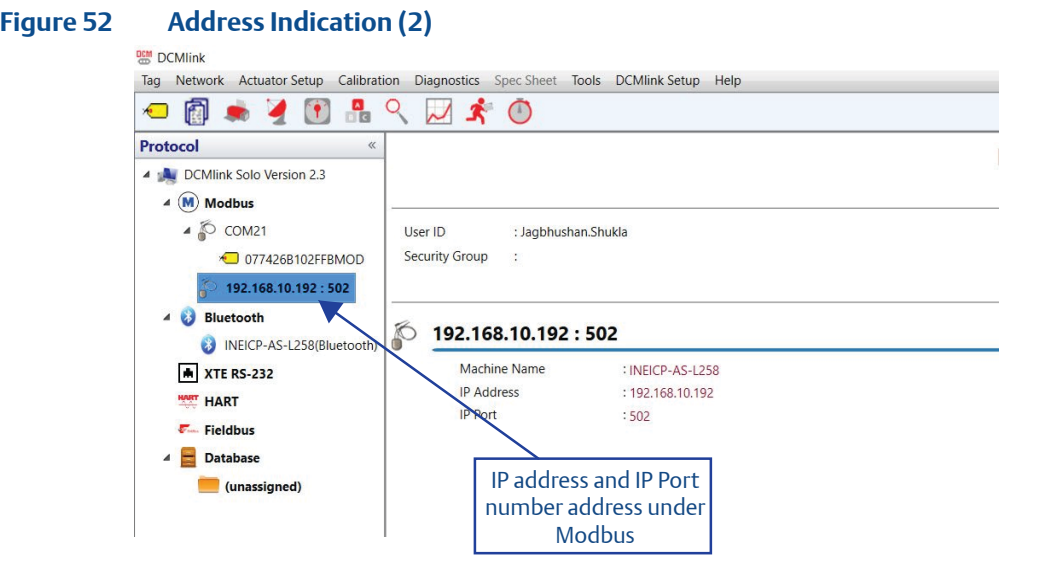

- **6.1.4** To scan and identify a device connected to the Modbus TCP/IP, go through following steps:
	- **6.1.4.1** Right-click on IP port address and select **Scan for New Devices**.

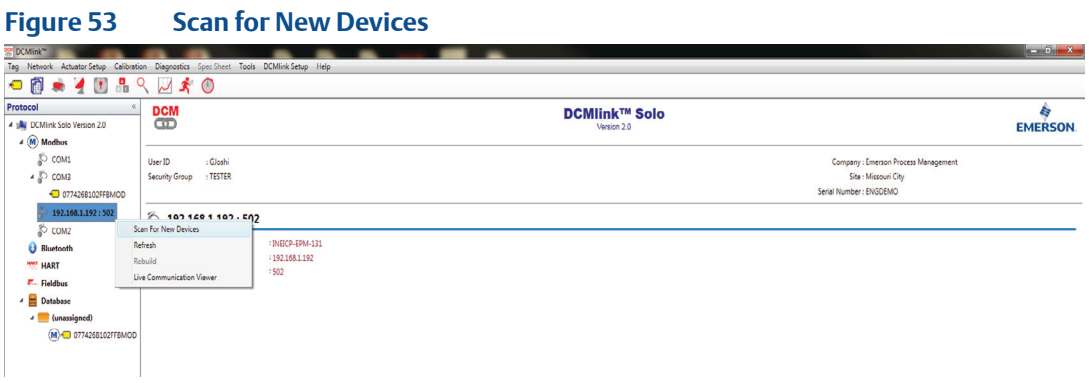

- **6.1.4.2** On the **Modbus Network Scan** window, observe the start IP address, End IP address, and Port number which is similar to configured IP address under Modbus Tag in **Navigation Pane**.
- **6.1.4.3** Click **Start**.
- **6.1.4.4** Once the device is found, click **Stop**, followed by **Close**.

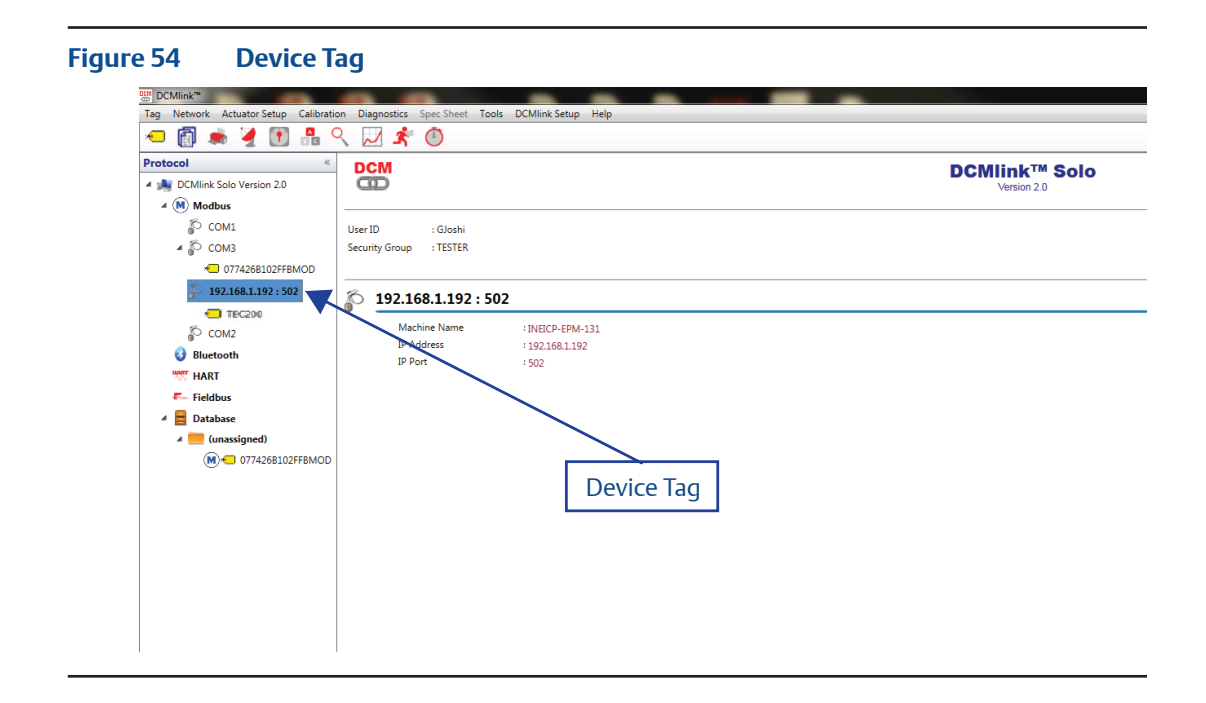

**6.1.4.5** Notice that the device tag appears on the Navigation Pane.

**6.1.4.6** Live Communication Viewer details are covered in [Section 12.](#page-178-0)2.

#### **NOTE:**

In order to use Modbus TCP/IP, the user must have a CAM209/09 card. Default IP Address for CAM Card is: 192.168.1.192 and IP Port is: 502.

# **6.2 Configuring Communication in XTE RS-232**

This configuration is used in connecting XTE3000 over RS-232 protocol.

- **6.2.1** Configuring Communications in XTE RS-232.
	- **6.2.1.1** From the menu bar, click **DCMlink Setup**.
	- **6.2.1.2** Click **Preferences**.

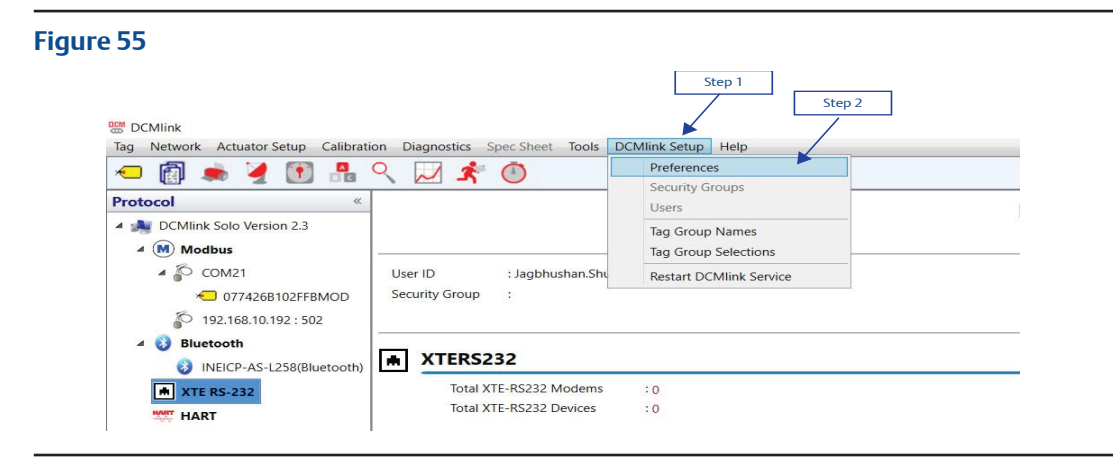

**6.2.1.3** On Preferences window, click **Communication tab**.

**6.2.1.4** Click preferred protocol and click **Add**.

#### **NOTE:**

XTE RS-232 is based on the DCMlink license that user has.

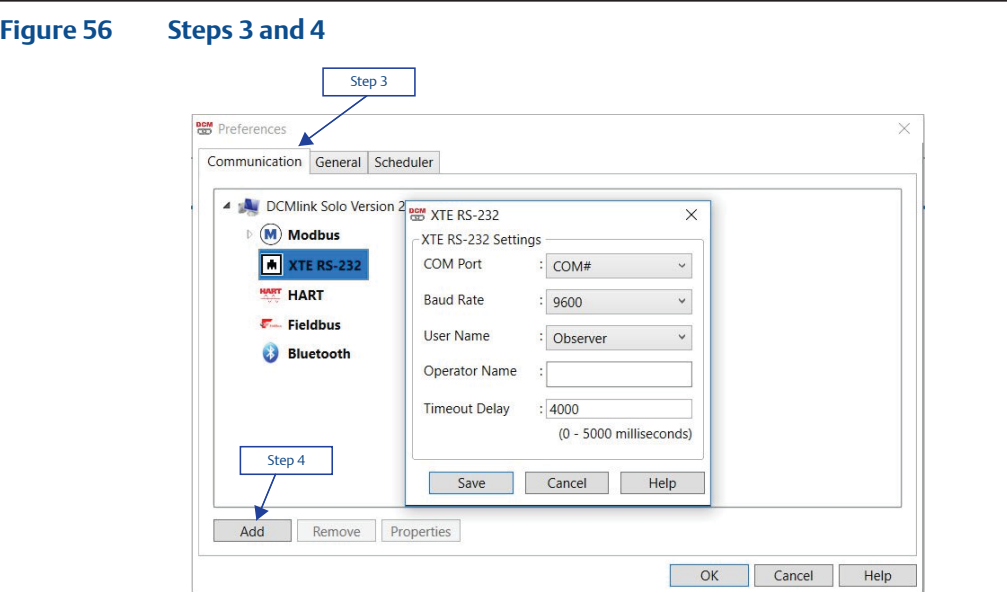

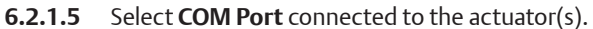

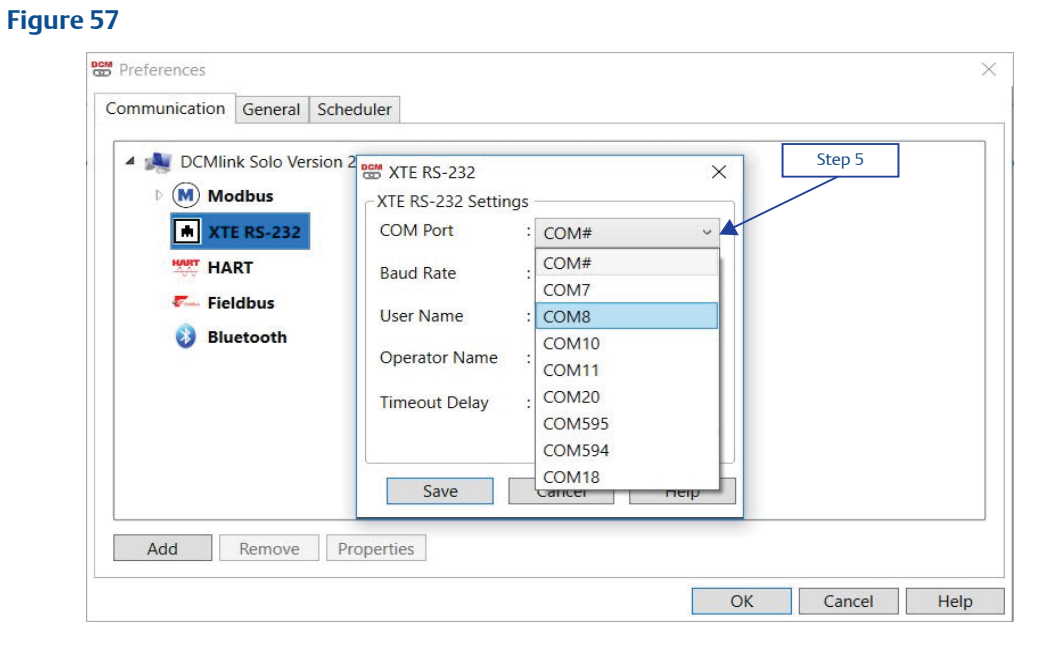

**6.2.1.6** Select **Baud Rate**.

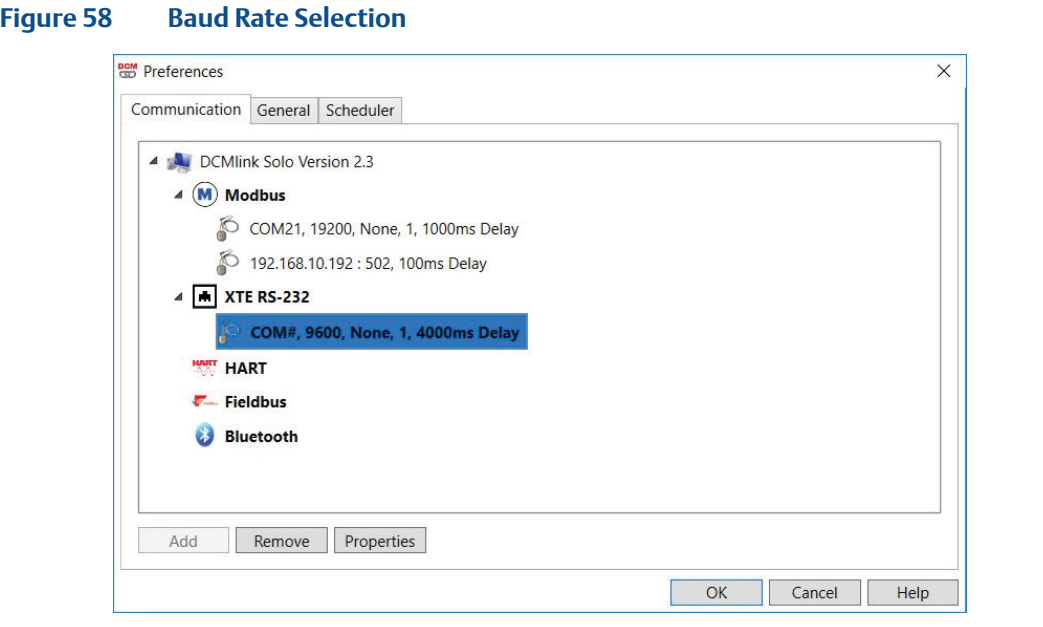

DCMlink supports following Baud Rates: 1200, 2400, 4800, 9600, 19200, 38400, 57600, 115200.

**6.2.1.7** Click **Save** (if there are no other preferred settings).

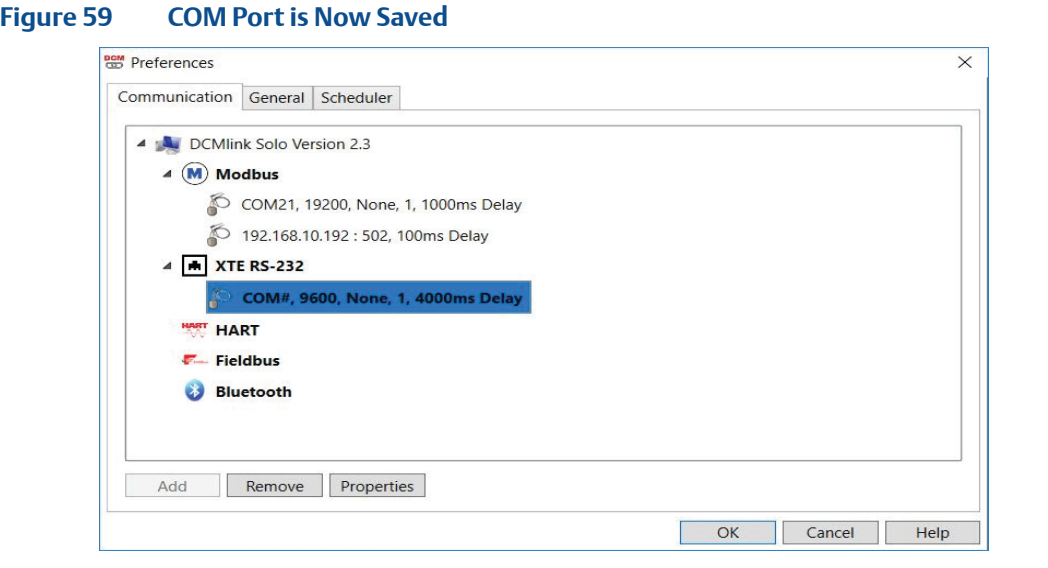

- **6.2.1.8** On Protocol Selection View (navigation pane), right-click on the newly created **COM#** Port.
- **6.2.1.9** Click on **Scan for New Devices**. Details on Network Scan can be found in [Section 8.1](#page-95-0).

## **6.3 Configuring Communications in Bluetooth**

DCMlink allows the detection and configuration of devices connected via Bluetooth. Using the Bluetooth device scanner in the navigation bar, the user can perform a device scan by following the steps and screenshots shown below.

#### **NOTE:**

- There is no setting required for Bluetooth, under preferences.
- The user needs to have Bluetooth enabled on their computer to allow the use of this function.
- The user can check if their computer has Bluetooth function enabled or not. If the bluetooth function is not present, please consult your system administrator or IT.

**6.3.1** On the Navigation pane, click **Scan For New Devices**. Details on this can be found in [Section 8.1](#page-95-0).

#### **NOTE:**

- COM port settings shall match with device(s).
	- The Baud rate shall match. Only in case of XTE3000 if selected Baud rate does not match then it automatically try with next Baud rate.
	- User Name & Operator Name should be selected.
	- All devices connected to the same COM port shall use the same settings.

#### **Figure 60 Scan for New Devices**

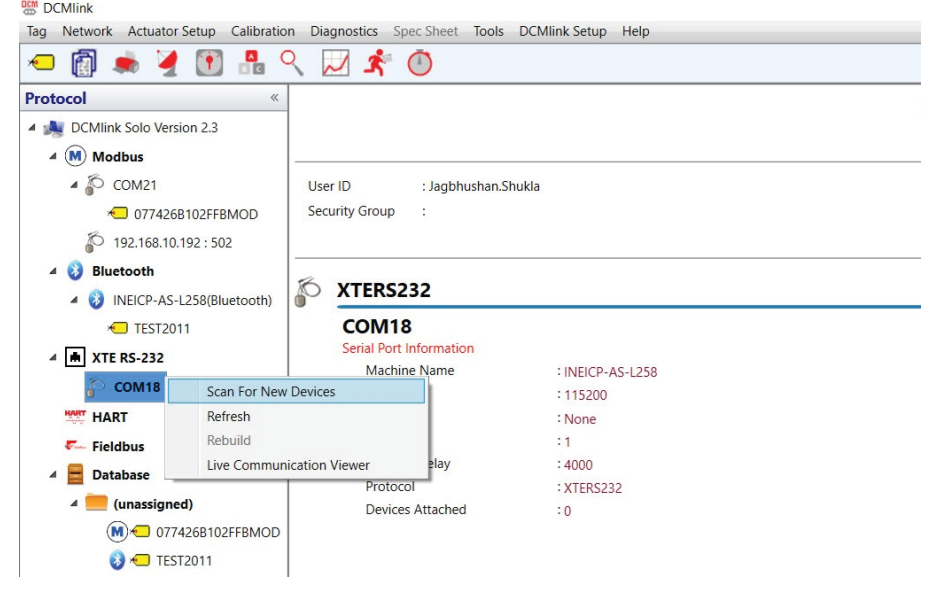

- **6.3.1.1** On the **XTE RS-232 Network Scan** window, observe the Port number which is similar to configured COM Port under XTE RS-232 Tag in **Navigation Pane**.
- **6.3.1.2** Click **Start**.
- **6.3.1.3** Once the device is found, click **Stop**, followed by **Close**.
- **6.3.1.4** Notice that the device tag appears on the Navigation Pane.
- **6.3.1.5** Live Communication Viewer details are covered in [Section 12.2.](#page-178-0)

# **6.4 Configuring Communications in HART**

There are 4 different sections for **HART Protocol**:

- HART Modem
- HART MUX (Multiplexer)
- Wireless Network
- DeltaV Network

#### **6.4.1 HART Modem**

- **6.4.1.1** From the menu bar, click **DCMlink Setup**.
- **6.4.1.2** Click **Preferences**.

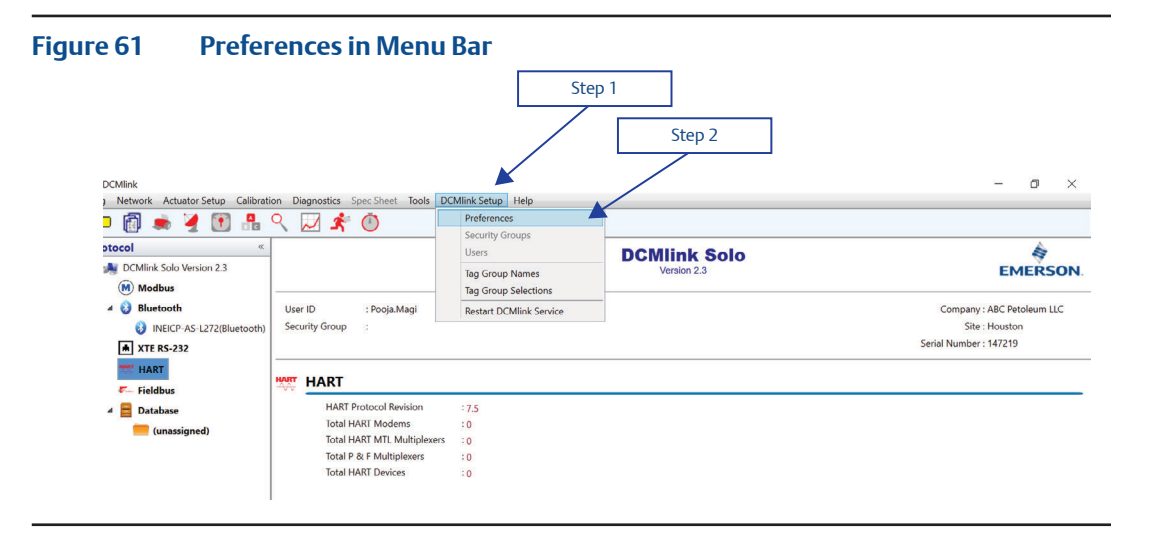

- **6.4.1.3** On the **Preferences** window, click **Communication tab**.
- **6.4.1.4** Click **HART**.
- **6.4.1.5** Click **Add**.

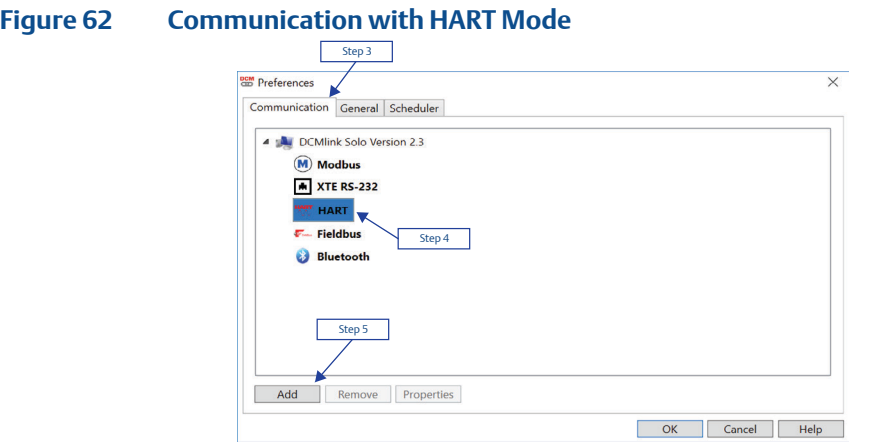

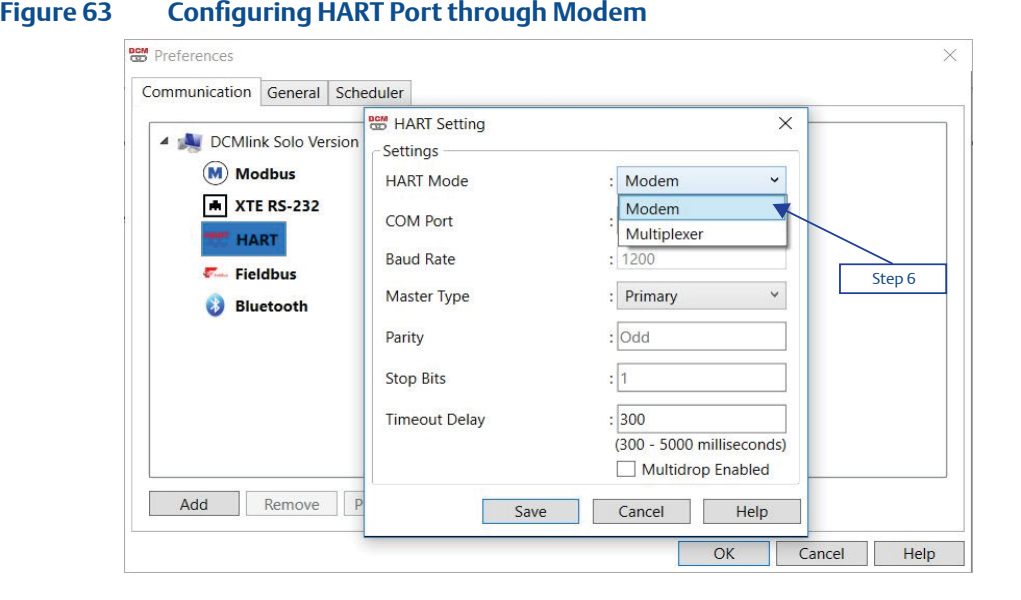

#### **6.4.1.6** Click on **HART Mode** and select option **Modem.**

**6.4.1.7** Select **COM Port** connected to the actuator. COM port listed will be only the HART Modems connected to computer.

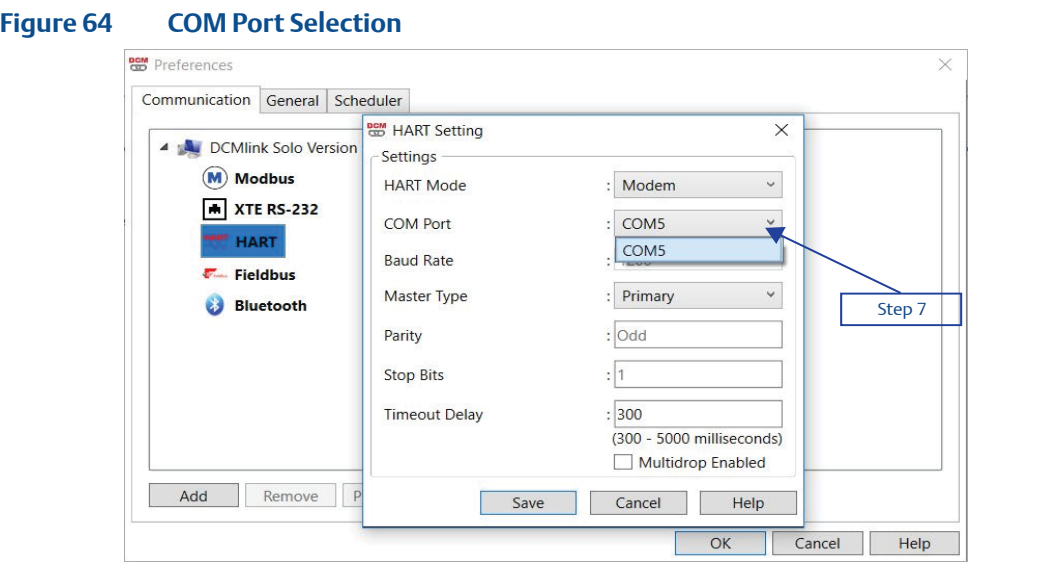

- **6.4.1.8** Baud rate is fixed at 1200.
- **6.4.1.9 Select Master Type**:
	- **Primary:** Primary master is communicating device, such as HART capable control system permanently wired to field instrument.
	- **Secondary:** Secondary master is not permanently wired to field instrument. A hand-held communicator or a HART modem attached to computer running DCMlink software typically communicates as secondary.

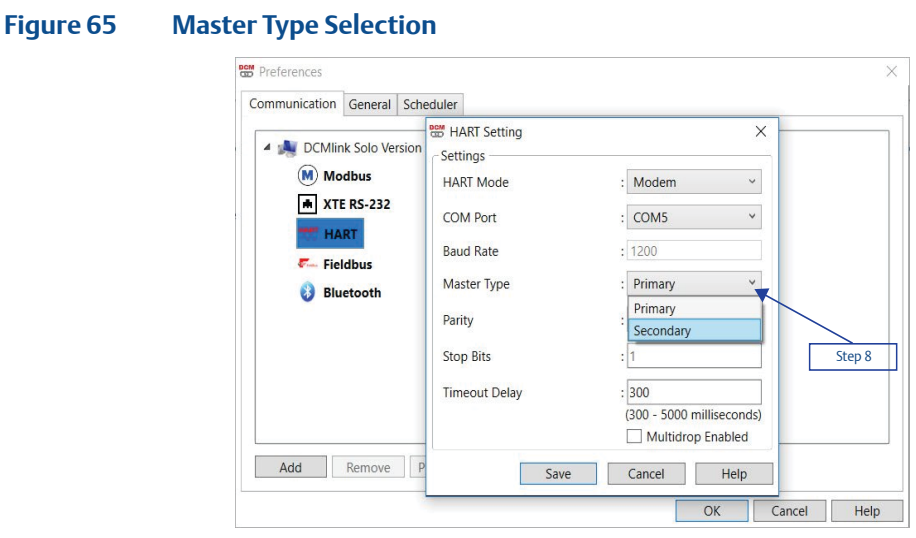

- **6.4.1.10** Parity is fixed at **Odd**.
- **6.4.1.11** Stop Bits is fixed at **1**.
- **6.4.1.12 Timeout delay**: Should be user editable text box the default value should be **300 ms** and the range should be **300 - 5000 ms.**

#### **Figure 66**

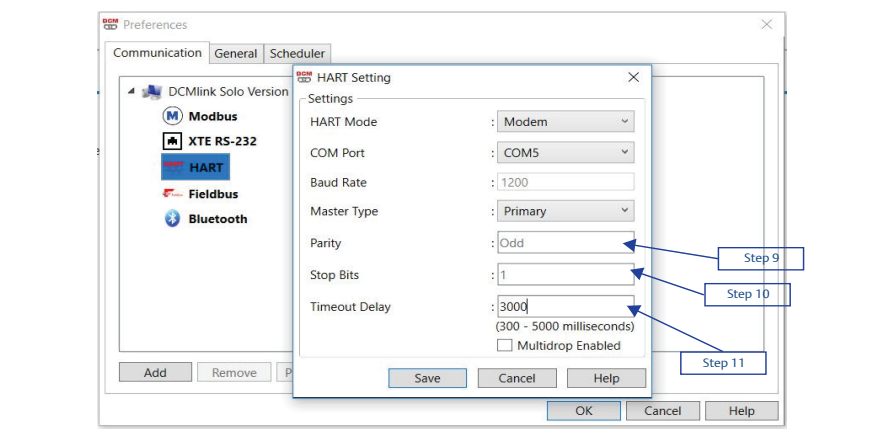

**6.4.1.13 Multidrop Enabled**: If selected should enable Multidrop otherwise it should be point to point communication with the address range of 0 to 63.

#### **NOTE:**

In Multidrop Mode, current is fixed at 4 mA.

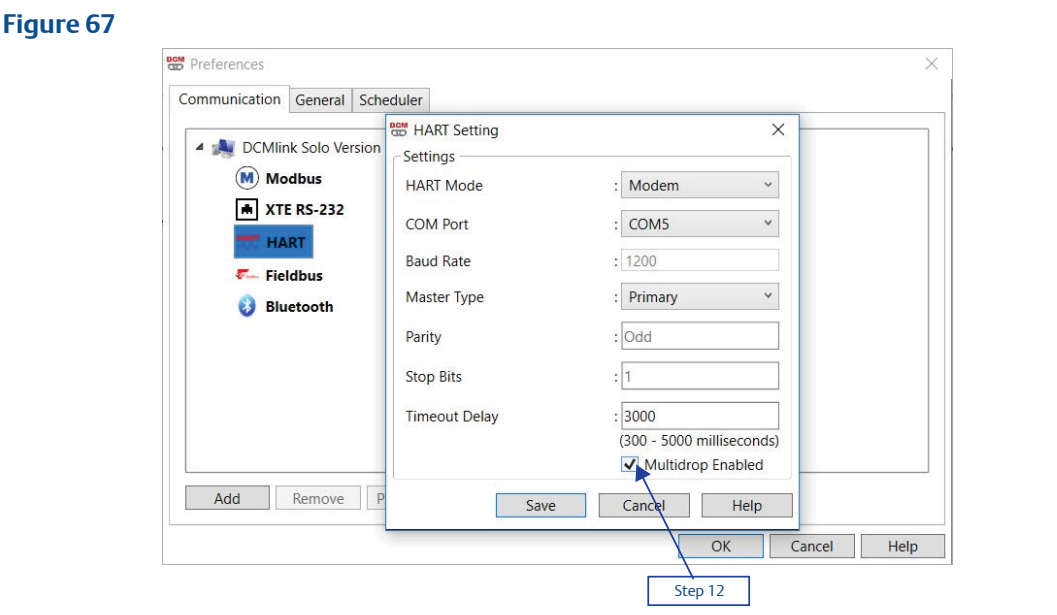

**6.4.1.14** Click **Save**.

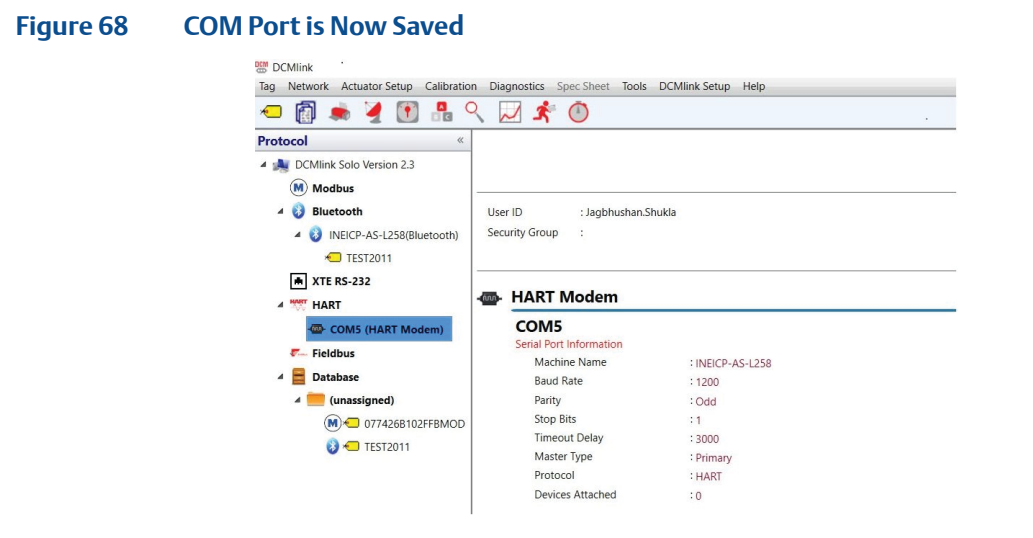

- **6.4.1.15** On **Protocol Selection View** (navigation pane), right-click on the newly created **COM#** Port.
- **6.4.1.16** Click **Scan For New Devices.**

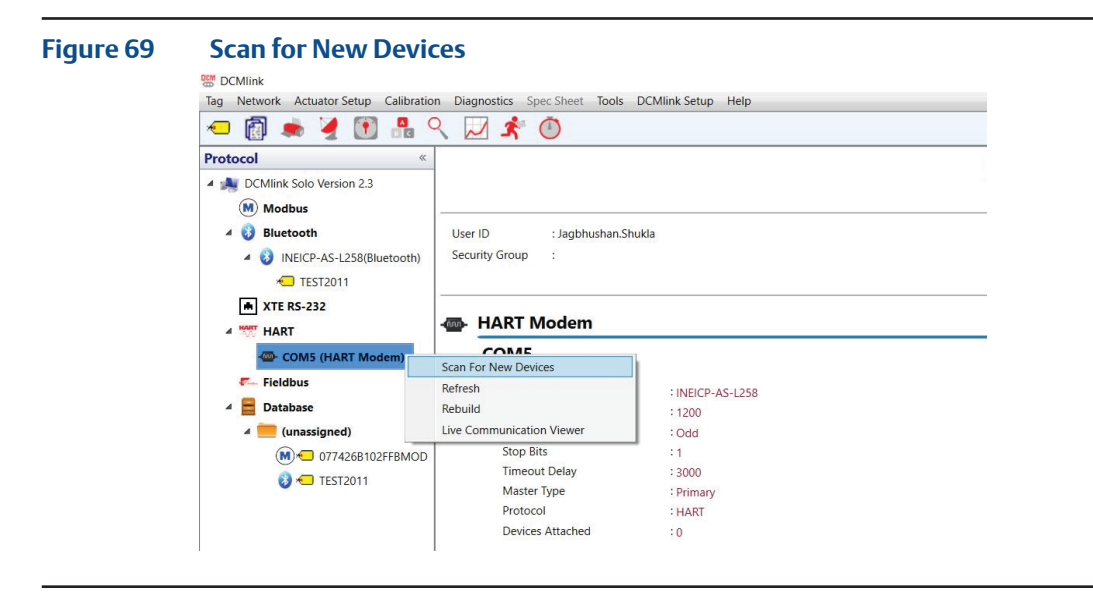

**6.4.1.17** View after HART Modem configuration. Details on Network Scan can be found in [Section 7.5](#page-74-0).

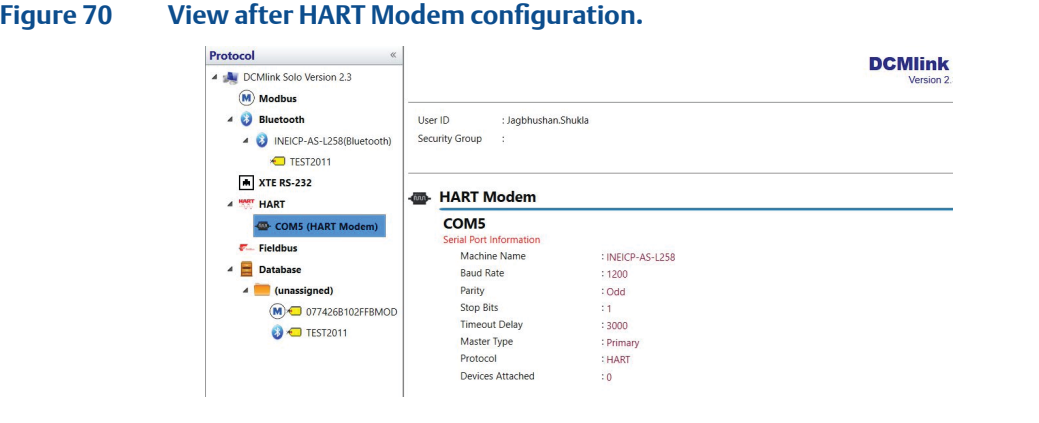

- **6.4.2 HART MUX** (Multiplexer) Setting
	- **6.4.2.1** From the menu bar, click **DCMlink Setup.**
	- **6.4.2.2** Click **Preferences.**

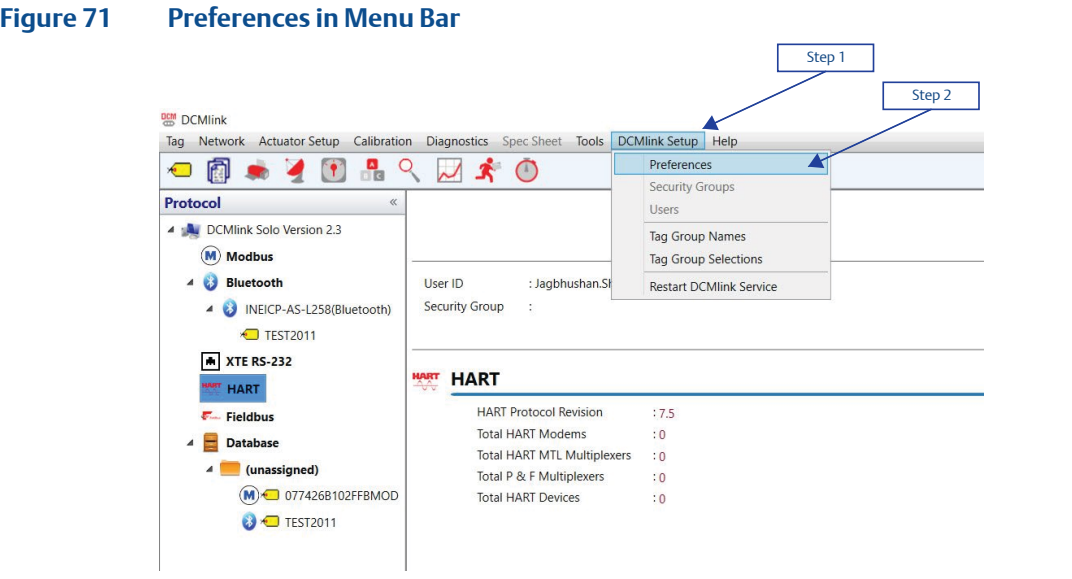

- **6.4.2.3** On **Preferences** window, click **Communication tab**.
- **6.4.2.4** Click on the **HART** protocol.
- **6.4.2.5** Click **Add**.

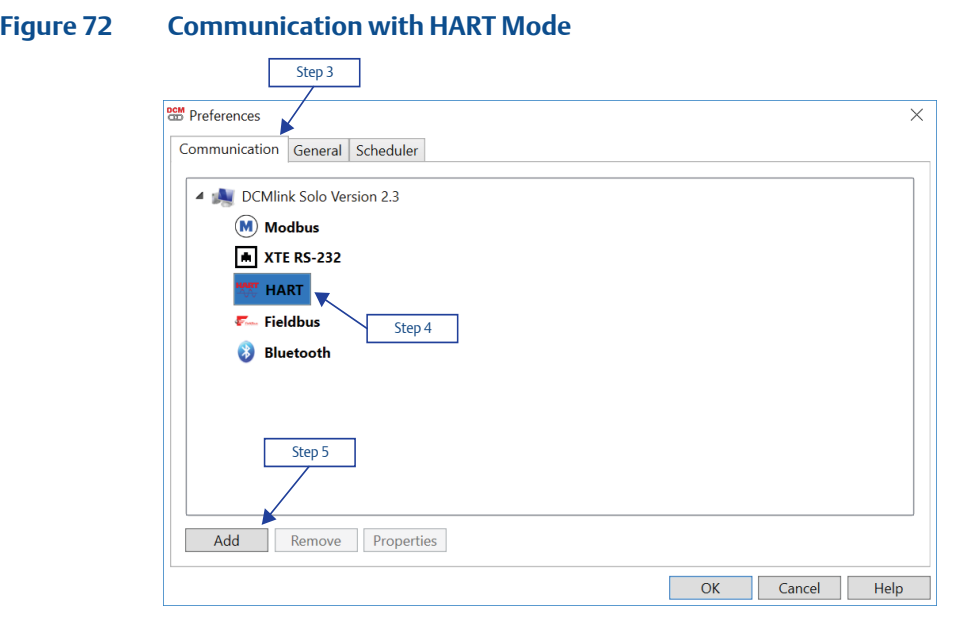

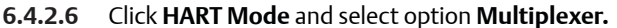

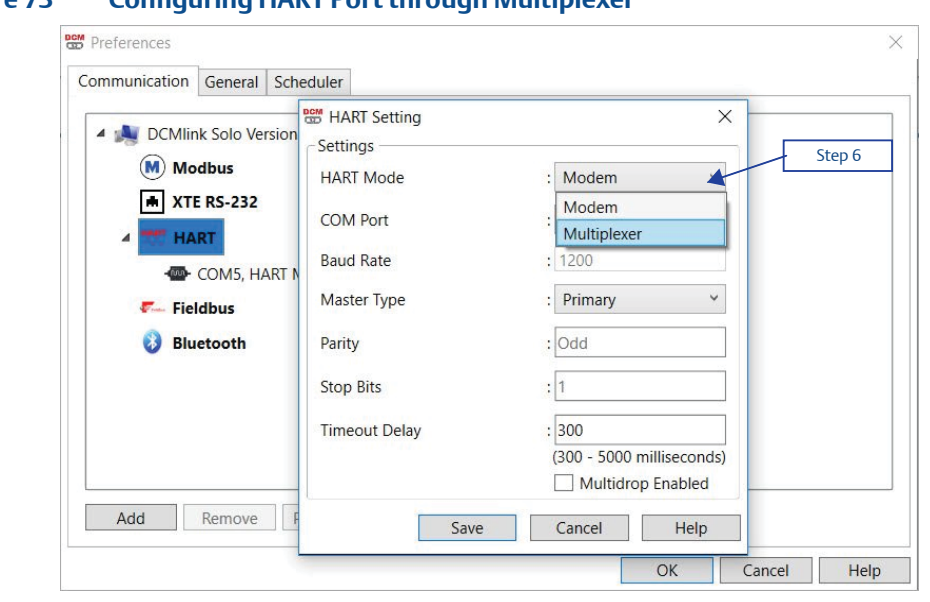

#### **Figure 73 Configuring HART Port through Multiplexer**

**6.4.2.7** Select **COM Port** connected to the actuator. COM Port is generated because of RS485 Modem.

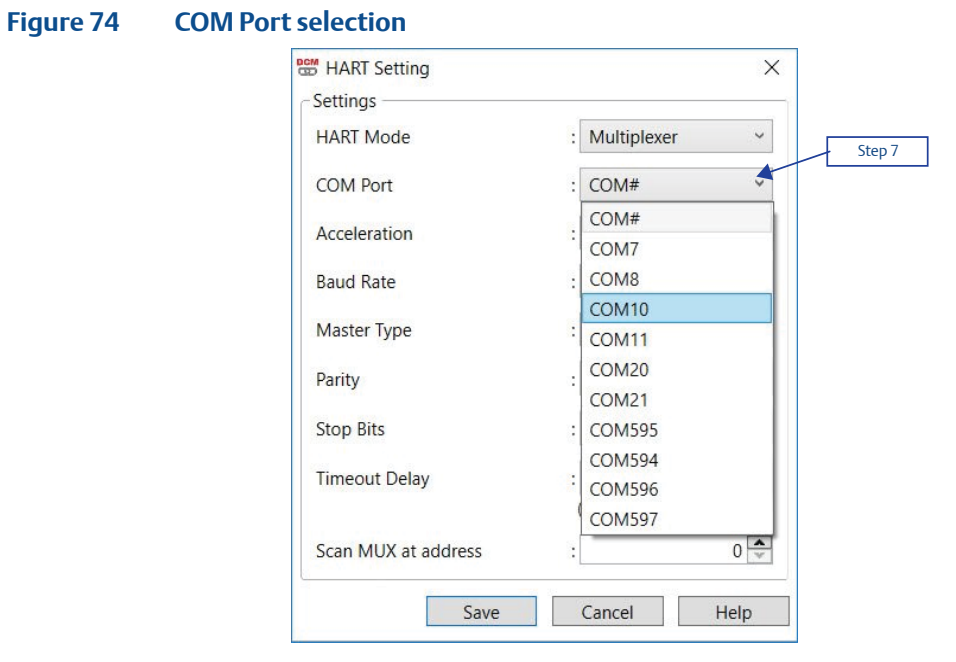

#### **6.4.2.8** Select **Acceleration.** High, Low, None

**Figure 75 Acceleration selection**

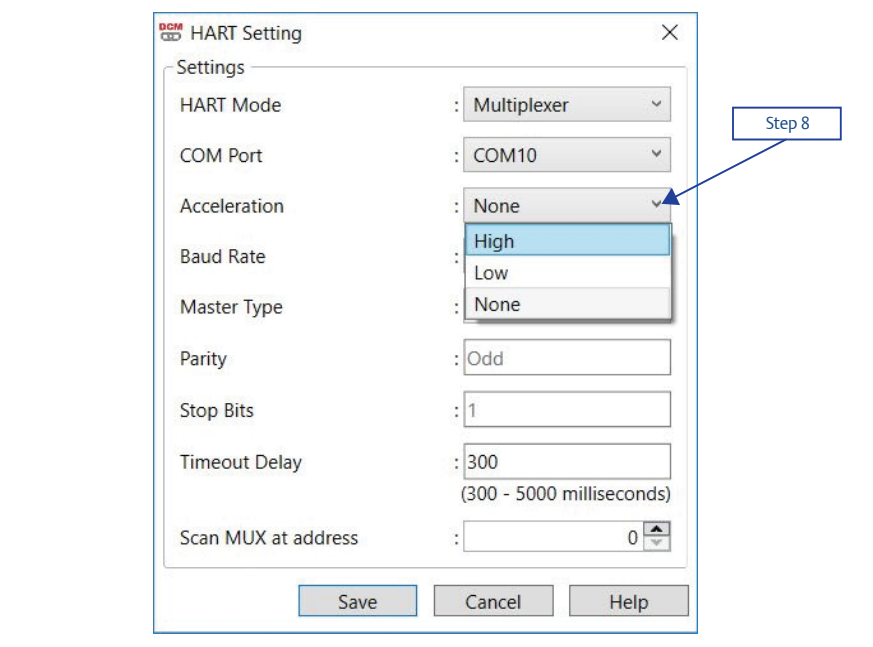

#### **6.4.2.9 Baud rate**:

Available Baud rate is 9600, 19200, or 38400.

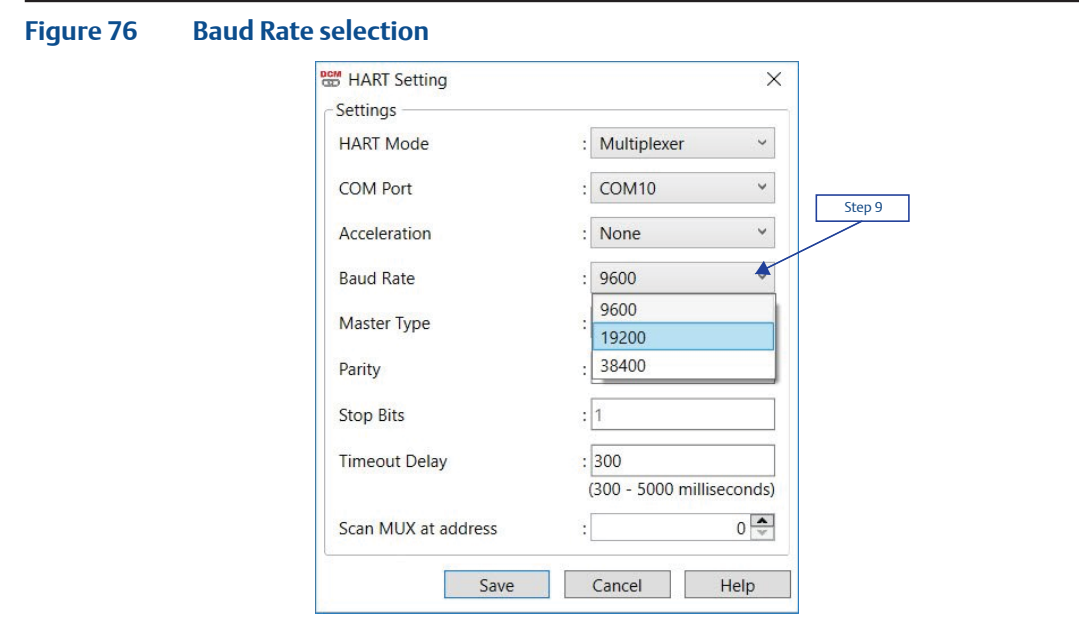

#### **6.4.2.10 Select Master Type**:

- **Primary:** Primary master is communicating device, such as HART capable control system permanently wired to field instrument.
- **Secondary:** Secondary master is not permanently wired to field instrument. A hand-held communicator or a HART modem attached to computer running DCMlink software typically communicates as secondary.

#### **Figure 77 Master Type selection**

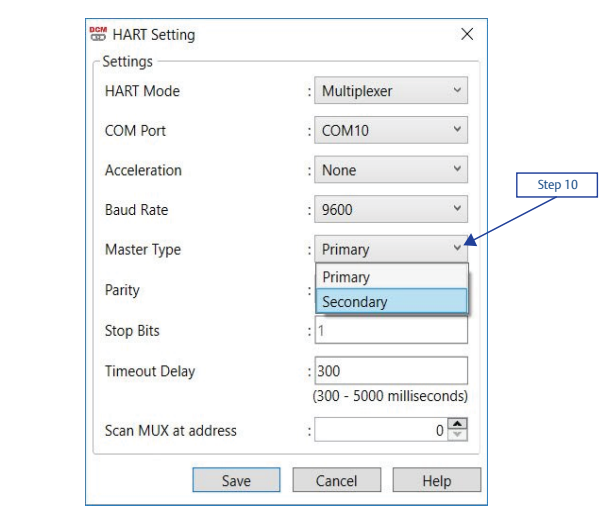

- **6.4.2.11** Parity is fixed at **Odd**.
- **6.4.2.12** Stop Bits is fixed at 1.
- **6.4.2.13** Should be user editable text box the default value should be **300 ms** and the range should be **300 - 5000 ms.**

#### **Figure 78**

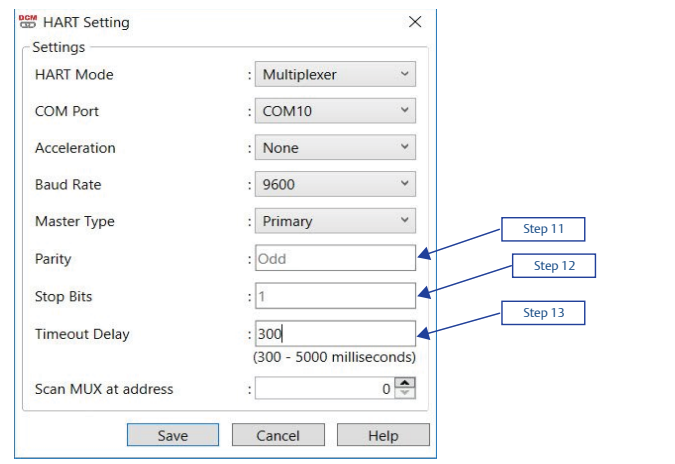

**6.4.2.14** Scan for Multiplexer at address range. Add address range from 0 to 63.

#### **NOTE:**

The Multiplexer address is used by DCMlink internally while detecting the connected Multiplexer in Network.

#### **Figure 79**

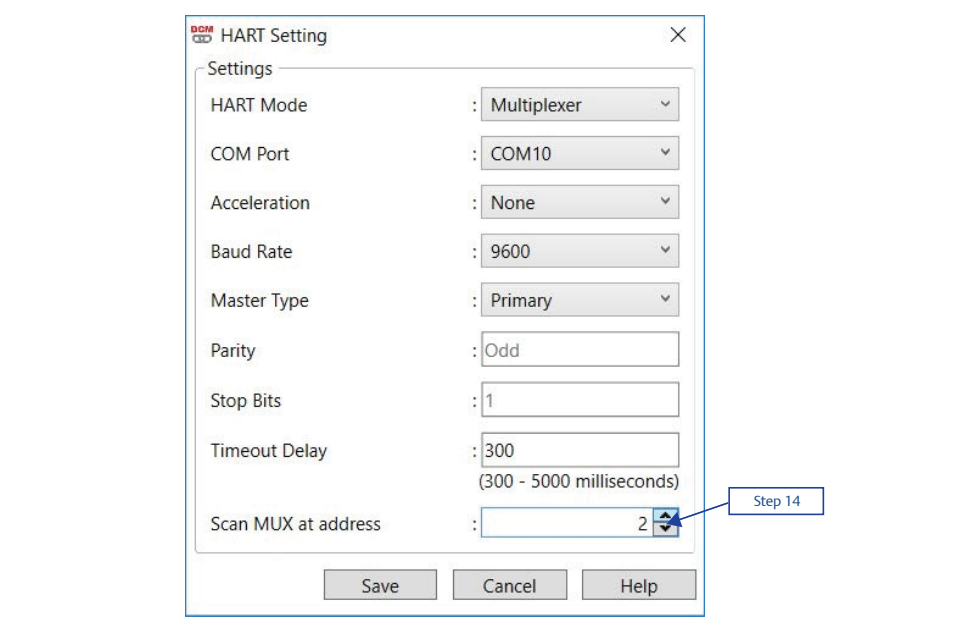

**6.4.2.15** Click **Save**.

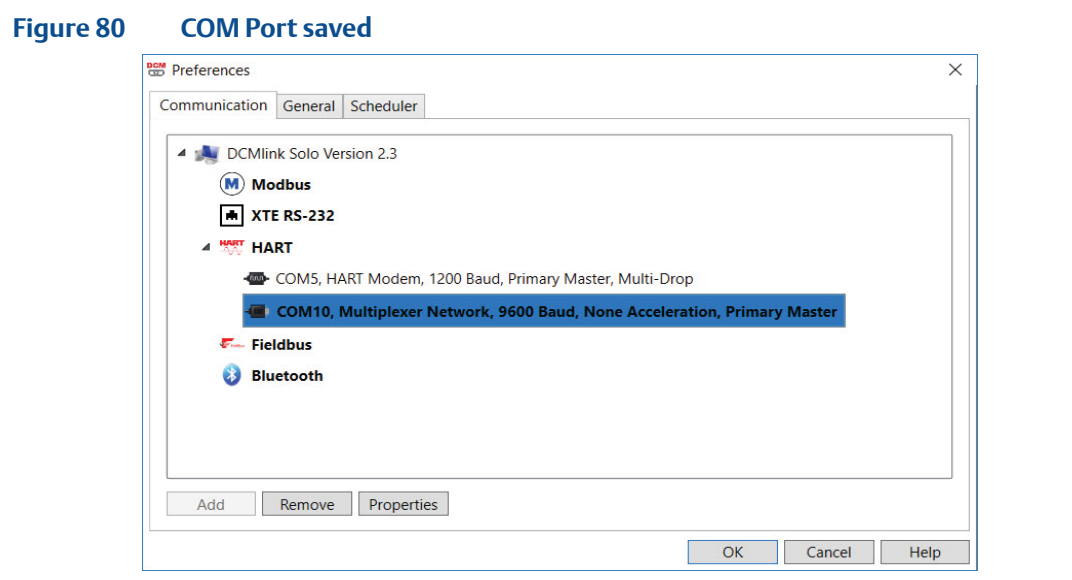

- **6.4.2.16** On **Protocol Selection View** (navigation pane), right-click on the newly created **COM# Port.**
- **6.4.2.17** Click **Scan For New Devices.**

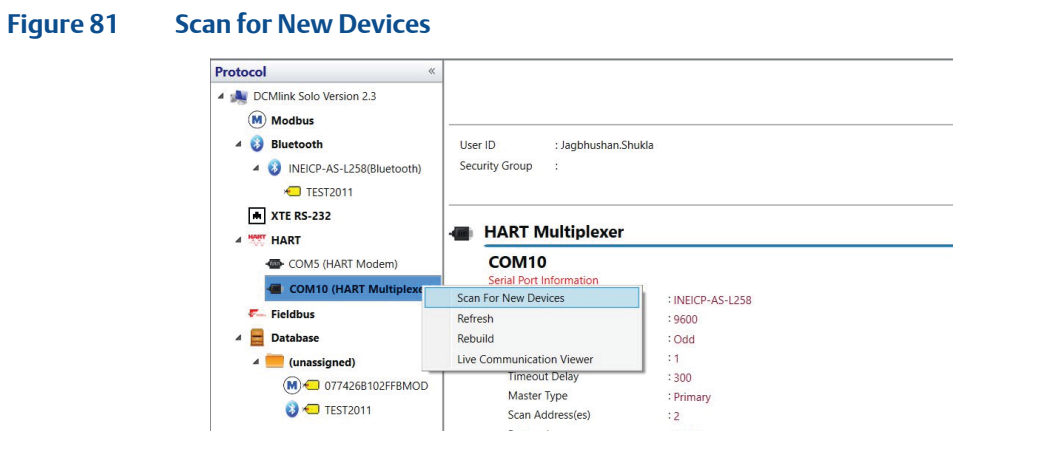

**6.4.2.18** View after HART MUX is configured. Details on Network Scan can be found in [Section 7.5](#page-74-0).

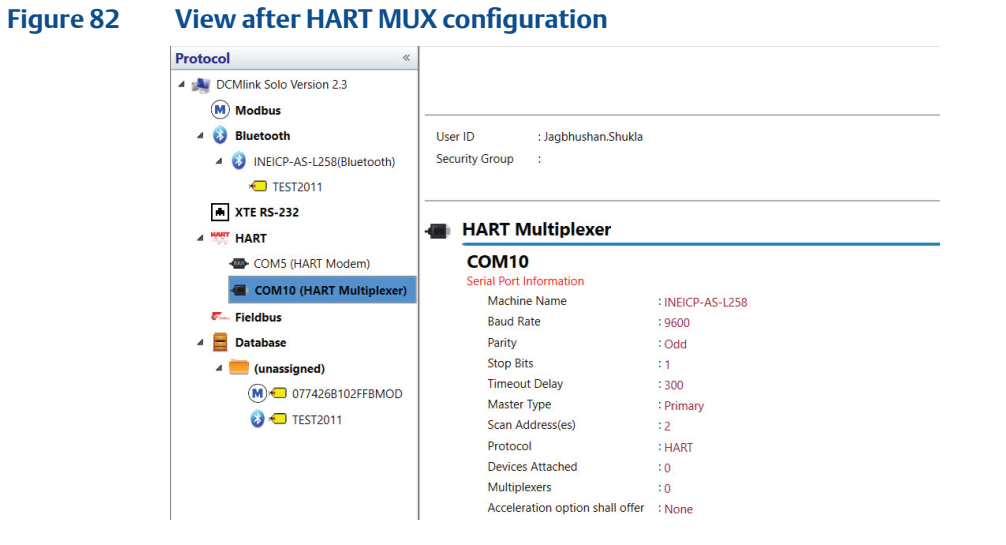

- **6.4.3 Wireless Network**: This can be used in SNAP-ON mode only. For AMS SNAP-ON user launches DCMlink from AMS. No configuration is required in DCMlink preference. Make sure DCMlink SNAP-ON is installed on PC, please refer to S[ection 7.5.3](#page-83-0).
- **6.4.4 DeltaV Network**: This can be used in SNAP-ON mode only. For AMS SNAP-ON user launches DCMlink from AMS. No configuration is required in DCMlink preference. Make sure DCMlink SNAP-ON is installed on PC, please refer to S[ection 7.5.4](#page-86-0).

# **6.5 Gauge Type (Analog/Digital)**

DCMlink features two viewing options for gauges: Analog and Digital. The two viewing options will show the user the required information using a conventional gauge style for the analog and a seven-segment style display for the digital format. To change the default setting (analog) to digital, use following steps:

- **6.5.1** On the menu bar, click **DCMlink Setup.**
- **6.5.2** Click **General** tab.
- **6.5.3** Put a check mark on **Digital Indicator** (uncheck if desired display is analog).
- **6.5.4** Click **OK.**
- **6.5.5** While viewing the Tag indicators, click **Close Tag** on the bottom right.
- **6.5.6** Reselect the actuator **Tag** from the navigation pane and double-click.
- **6.5.7** The display shown on the indicators will now be of the selected format.

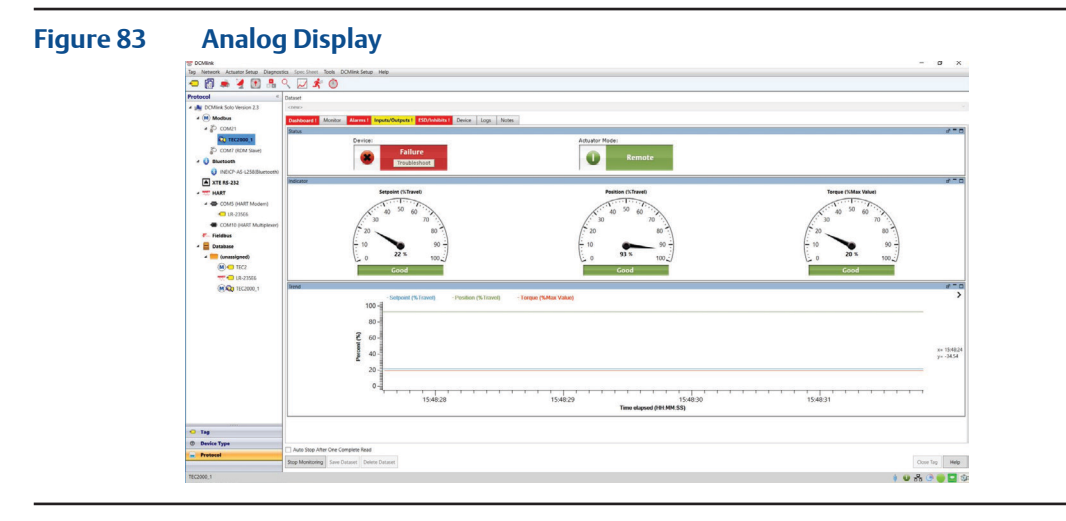

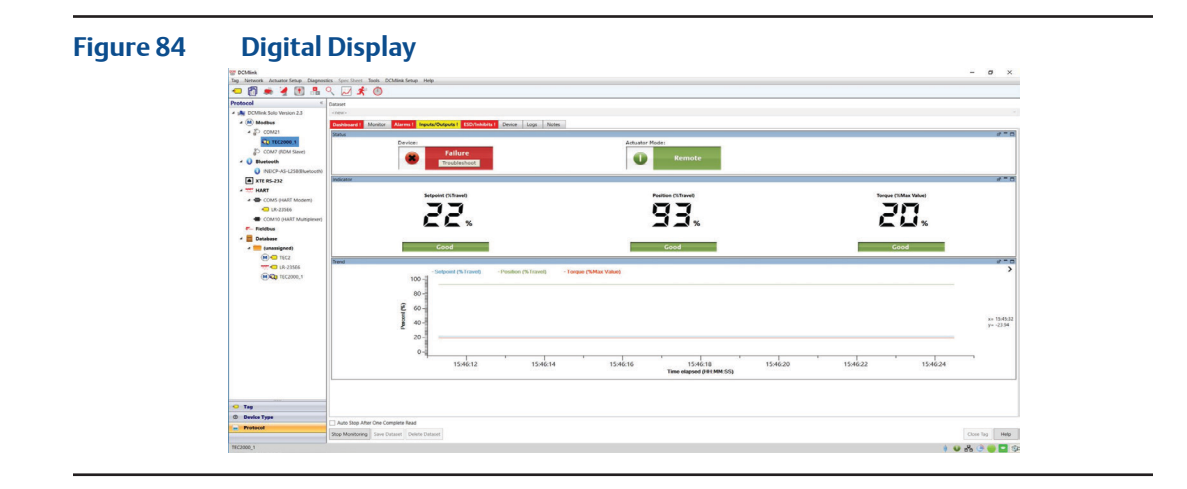

# **6.6 Raw Value in Position Dial (for MPA only)**

Option **Preference** for showing percentage (%) or raw value in Dial (MPA). This is applicable to the MPA only, and only for the Position Dial. By default, this check box shall be unselected (shown as %). User can opt to see Position in Raw Value format in Dial.

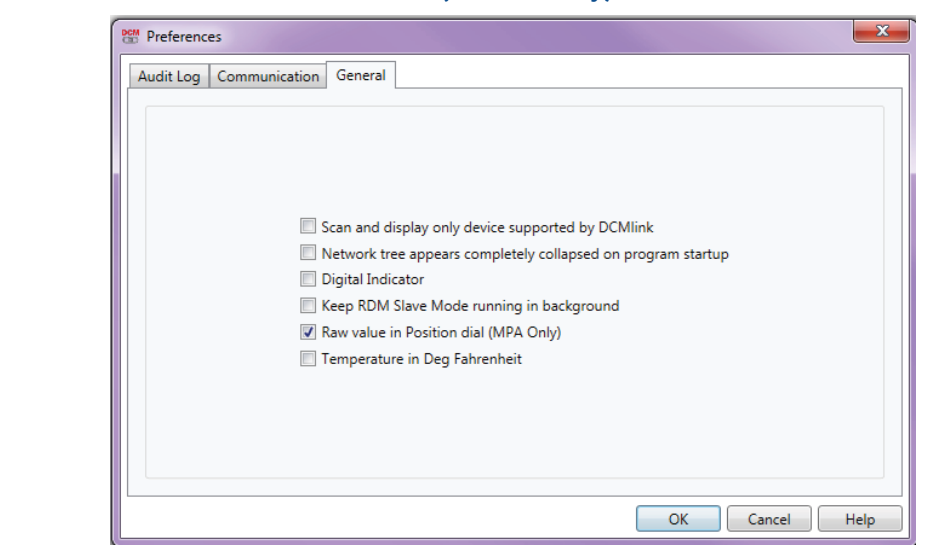

#### **Figure 85 Raw Value in Position Dial (for MPA only)**

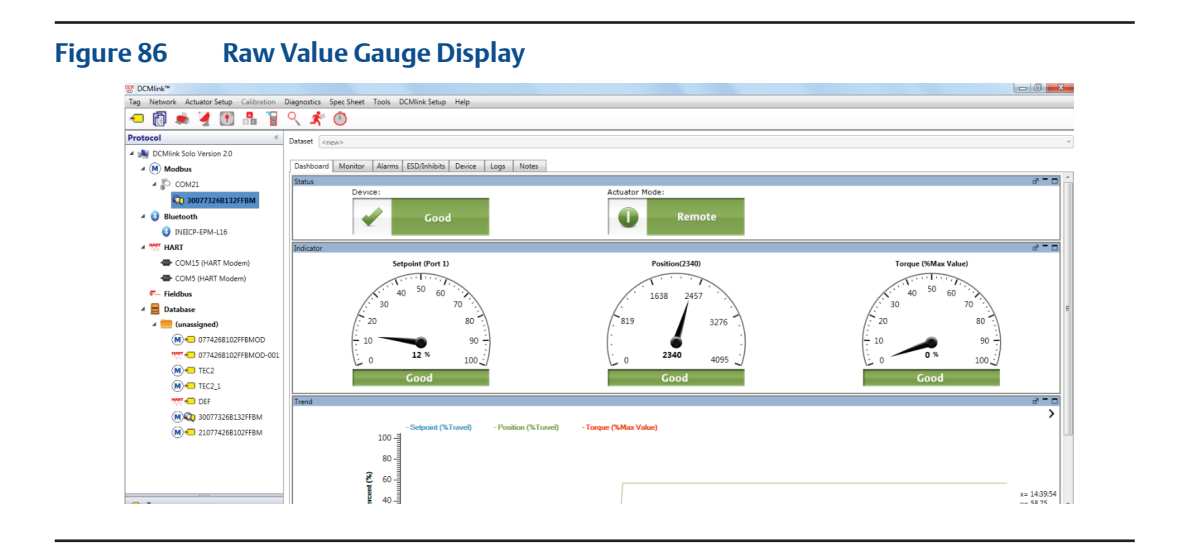

# **6.7 Change Network Parameter Settings**

DCMlink allows the modification of communication settings. To change network parameters.

- **6.7.1** Use following steps:
	- **6.7.1.1** From Menu Option **DCMlink Setup**.
	- **6.7.1.2** Select Menu Option **Preferences**.
	- **6.7.1.3** On Preferences window, select **Communication Tab**.
	- **6.7.1.4** Select the **Network Port**.
	- **6.7.1.5** Click on **Property button**.
	- **6.7.1.6** Accordingly modify the **parameters**.

#### **Figure 87 Changing Network Parameters**

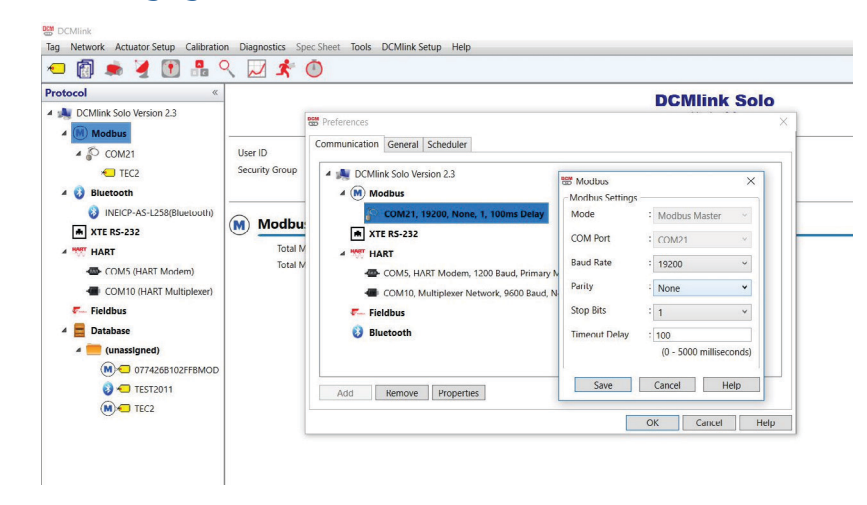

# Section 7: Setting Up DCMlink Networks

# **7.1 Setup Modbus Network**

#### **NOTE:**

For Modbus, there are three types of connections available. First is the Modbus Master, second is RDM slave mode (only for TEC2000) and third one is TCP/IP (user needs CAM09/209 card). Refer to the following wiring connection to connect DCMlink to the respective actuator.

### **CAUTION: TURN OFF POWER BEFORE WIRING**

Before working on the wiring connections, power down the actuator.

#### 1. **For TEC2000**

- a. Separate Terminal Chamber (STC) contains terminal block for wiring connection.
- b. Pinch bar to rotate the STC cover in a counter-clockwise direction, this will open the STC cover and the user will see the terminal block in STC.

#### **Figure 88 TEC2000 Terminal Chamber**

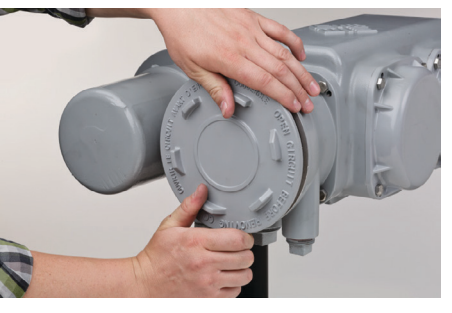

**Figure 89 Opening TEC2000 Terminal Chamber**

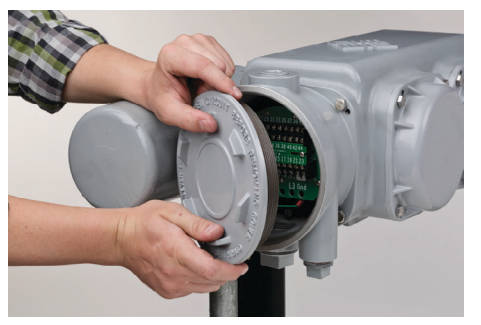

c. STC – With Terminal Block Numbering

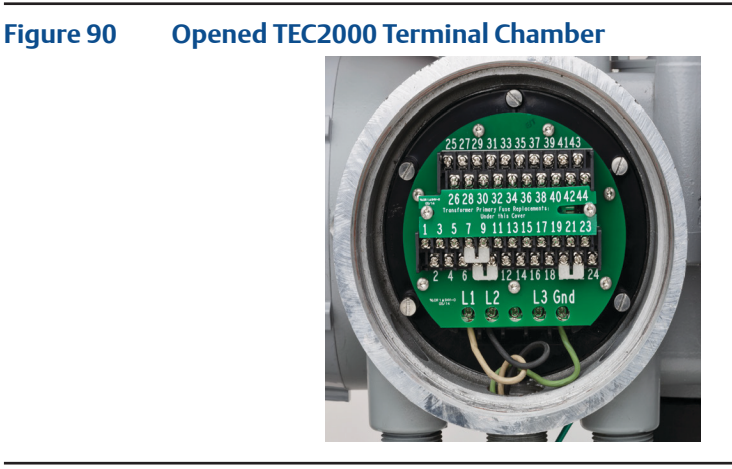

#### 2. **For TEC2**

Please refer to the following for different wiring connections:

- a. For **Modbus Master** Mode:
	- Pin 39 to +Ve of RS485
	- Pin 41 to -Ve of RS485
	- Pin 40 to Ground of RS485 [Optional]

#### **NOTE:**

The pins above should be used only for the CAM205 or CAM228. For the TEC2, the recommended connection is the dedicated **DCMlink port**. For more information on the pin layout, consult the TEC2 Instruction and Operation Manual.

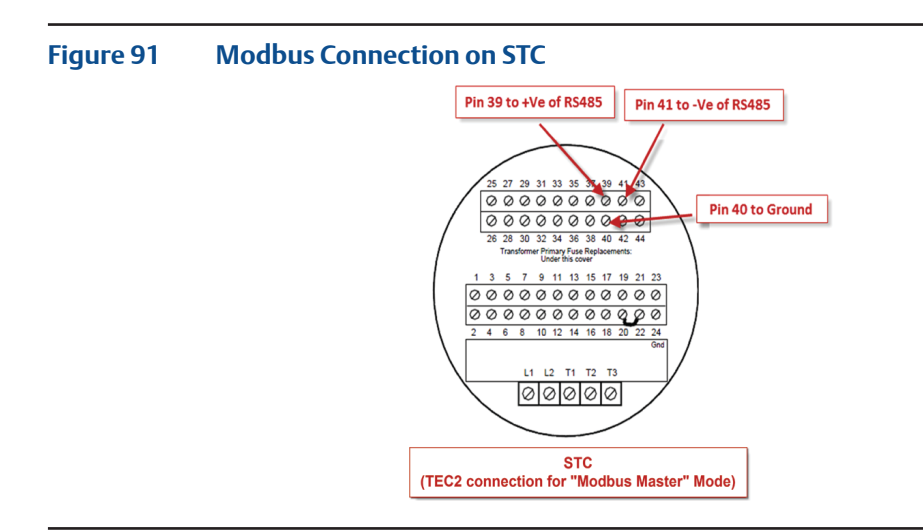

- b. For **Modbus Master** Mode (Using DCMlink dedicated pins). Another way to connect DCMlink with TEC2 is by using DCMlink dedicated pins (36, 37, and 38). The following are the dedicated pin details:
	- Pin 36 to +Ve of RS485
	- Pin 38 to -Ve of RS485
	- Pin 37 to Ground of RS485 [Optional]

#### **NOTE:**

For this section "b" only, connection baud rate is 115200.

- c. For **Modbus Master** Mode on HART CAM216:
	- Pin 39 to +Ve of RS485
	- Pin 40 to -Ve of RS485
- **7.1.1** After wiring the connections with the actuator, check the serial port number on PC. For this, right-click on **My Computer** and go to "**Manage-> Computer Management -> System Tools -> Device Manager-> Ports -> Communication Port (Port Number)**."
- 3. **For MPA**

#### **Table 6. CAM Card Pin Configuration**

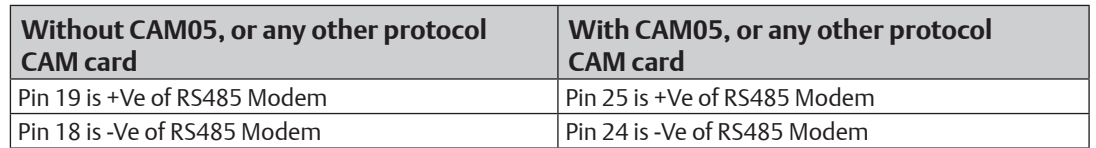

#### **Figure 92 MPA Modbus Connection**

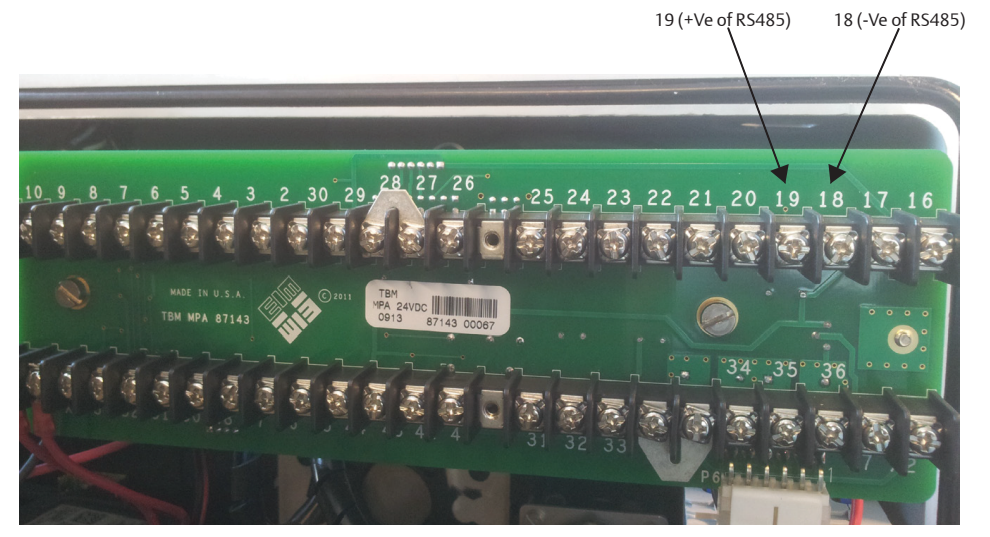

- 4. **For M2CP**
	- Pin 25 is +Ve of RS485 Modem
	- Pin 24 is -Ve of RS485 Modem

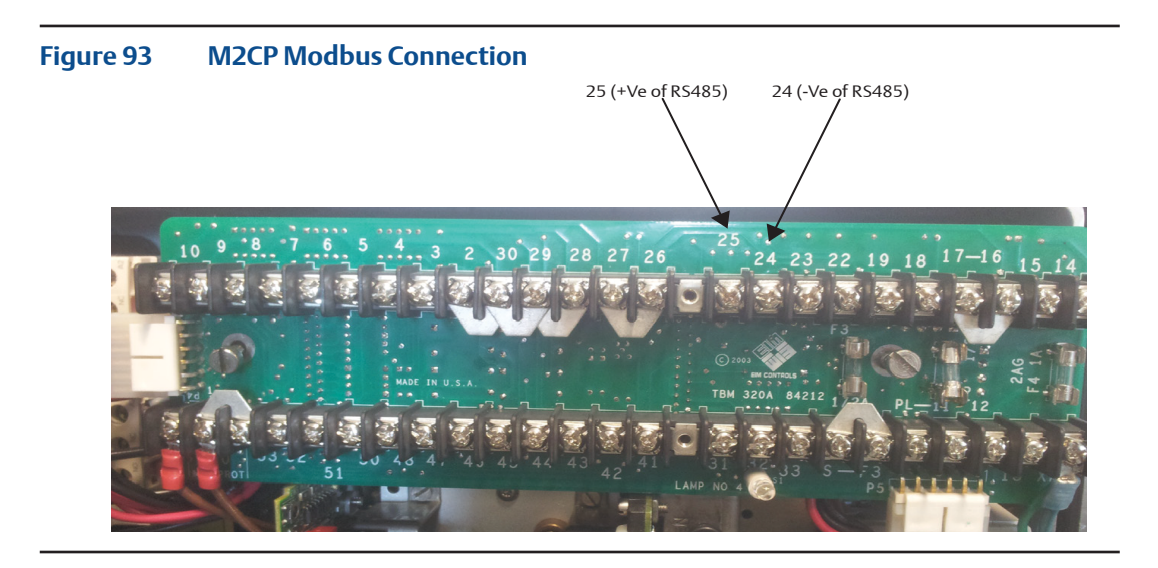

#### 5. **For HQ Series**

- Pin 1 is -Ve of RS485 Modem
- Pin 2 is +Ve of RS485 Modem

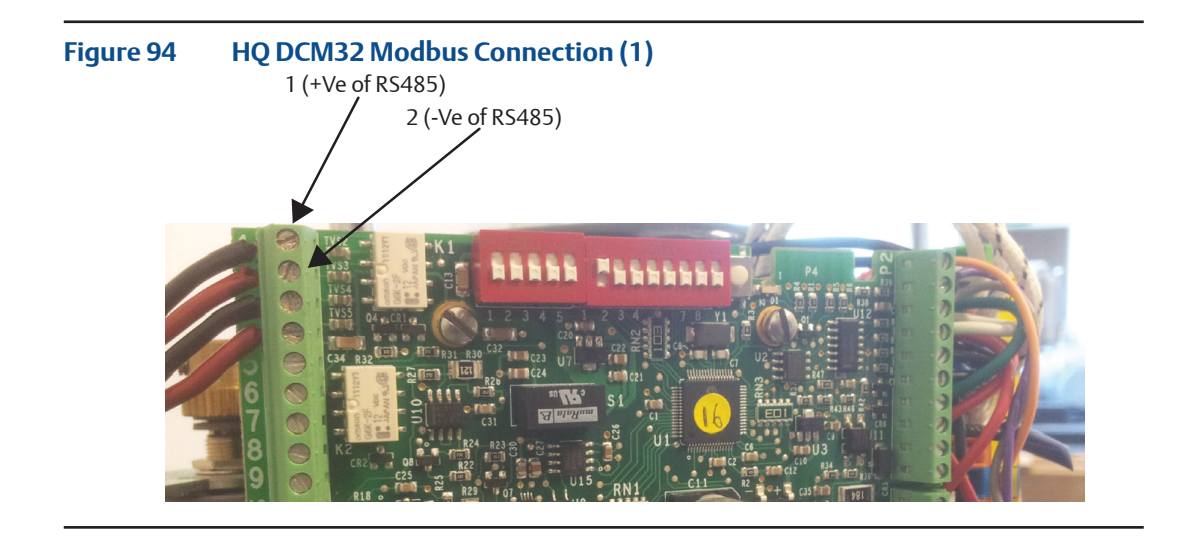

- Pin 1 is +Ve of RS485 Modem
- Pin 2 is -Ve of RS485 Modem

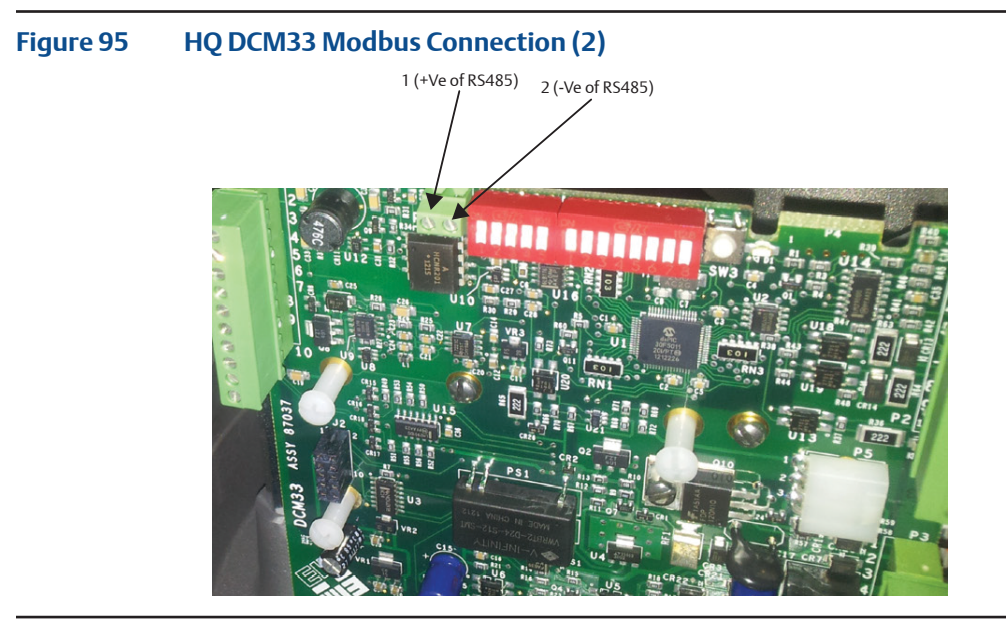

#### 6. **For EHO**

- Pin 39 to +Ve of RS485
- Pin 41 to -Ve of RS485
- Pin 40 to ground of RS485 [Optional]

#### **Figure 96 EHO Modbus Connection**

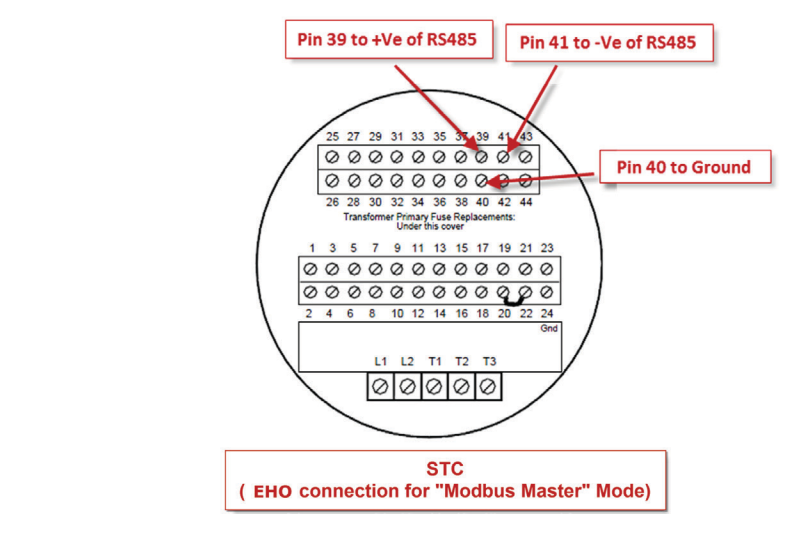

#### 7. **For XTE3000**

- Pin: A1+, A2- OR
- Pin: A5+, A6-

#### **Figure 97 XTE3000 Modbus Connection**

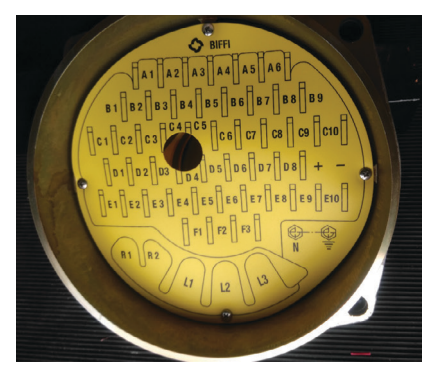

#### **NOTE:**

For XTE3000, the user will need the Modbus Bus Card.

# **7.2 Modbus TCP/IP Settings**

**7.2.1** The user needs to use Modbus TCP/IP CAM card to utilize this feature.

#### **NOTE:**

For TEC2000 and TEC2 the user will need to use a CAM209 Card. For M2CP, MPA, EHO and HQ, the user will need a CAM09 Card.

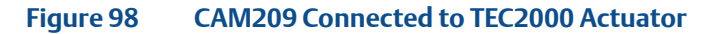

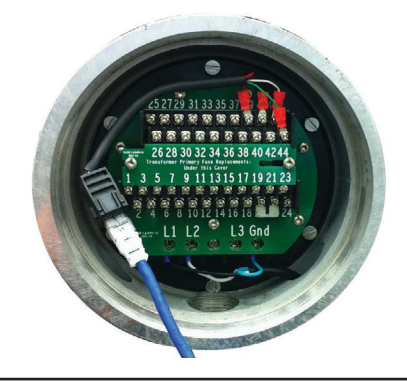

#### **NOTE:**

Details on the configuration of CAM09/209 is found on the document.

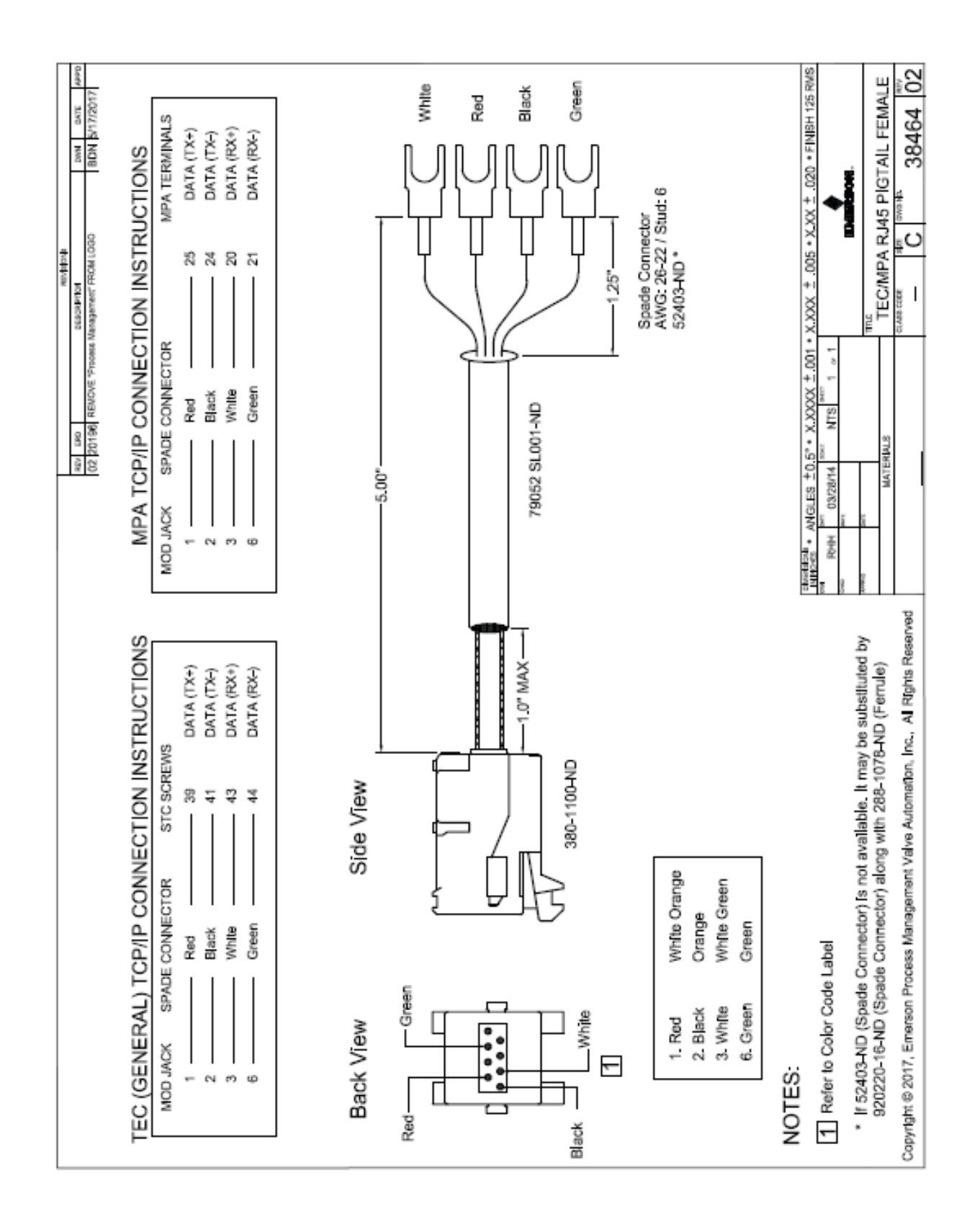
### **7.3 RDM Connection Settings**

The DCMlink fully supports the RDM mode connection with TEC2000 actuator.

**7.3.1** For this, select serial COM Port number and select timeout delay as per actuator COM Port settings.

#### **NOTE:**

RDM Slave Mode is only available for the TEC2000 actuator.

- **7.3.2** DCMlink works with below settings to connect with TEC2000 in RDM mode: STC pin numbers:
- Pin 21 to +Ve of RDM Slave Mode
- Pin 23 to -Ve of RDM Slave Mode
- Baud Rate: 9600
- Parity: None
- Stop Bits: 1

These parameters are not allowed to be modified.

### **7.4 Setup Bluetooth Network**

DCMlink allows the detection and configuration of devices connected via Bluetooth. Using the Bluetooth device scanner in the navigation bar, the user can perform a device scan by following the steps and screenshots shown.

#### **NOTE:**

The user needs to have Bluetooth enabled on computer to allow the use of this function. User can check if computer has Bluetooth function enabled or not. If the bluetooth function is not present, please consult the system administrator or IT.

**7.4.1.1** On the navigation bar, the Bluetooth node will be populated. The name of the Bluetooth node in DCMlink will be the same as the name of the Bluetooth at the operating system level. The user cannot change the name of the Bluetooth name from the DCMlink, but it is possible to change this from the operating system.

**Figure 99 DCMlink Home Screen with Bluetooth DEM** DCMlink Tag Network Actuator Setup Calibration Diagnostics Spec Sheet Tools DCMlink Setup Help ○ 同 ● 2 日 品 Q 以 ま 〇 Protocol  $\,\kappa$ **DCMlink Solo** 4 A DCMlink Solo Version 2.3 Version 2.3  $\overline{M}$  Modbus  $\triangle$  COM21 User ID : Jagbhushan.Shukla TEC2 Security Group  $\mathcal{L}$ 4 **Bluetooth 8** INEICP-AS-L258(B) **Bluetooth**  $\bullet$ XTE RS-232 **INEICP-AS-L258 A NART HART** Serial Port Information COM5 (HART Modem) Machine Name : INEICP-AS-L258 COM10 (HART Multiplexer) **Baud Rate** : 115200  $F$  Fieldbus Parity  $: None$ A Database Stop Bits  $\mathbf{1}$ Timeout Delay :8000 4 (unassigned) Protocol : Bluetooth M 077426B102FFBMOD Devices Attached  $:0$  $\bigcirc$  TEST2011  $\bigcirc$  TEC2

#### **Figure 100 Scanning the Bluetooth Network**

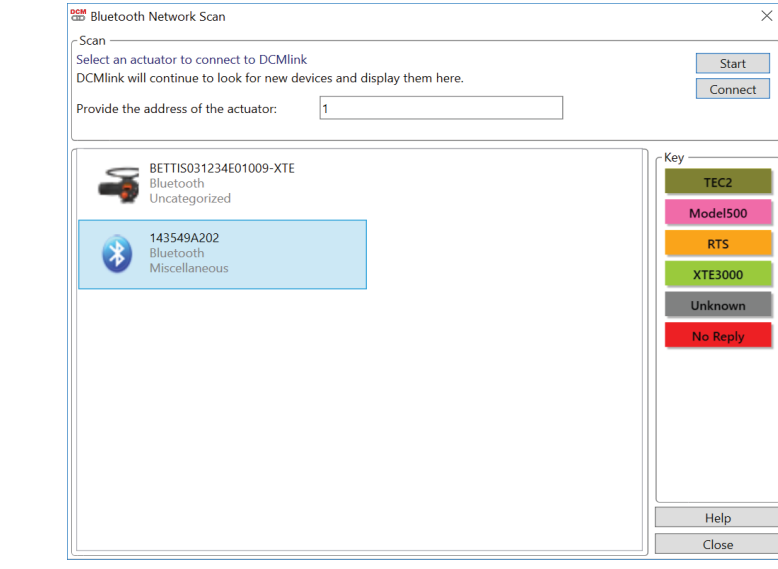

#### **NOTE:**

After closing Tag or exiting from Setup mode & reopening the same tag, user needs to wait for couple of minutes to establish proper communication with Bluetooth device.

## <span id="page-74-0"></span>**7.5 Setup HART Network**

### **7.5.1 Attaching HART Modem**

A HART modem is a communication device that allows DCMlink to communicate with the actuator. The following section provides necessary information for attaching the HART modem to the computer and actuator.

#### **NOTE:**

HART modem drivers, needed for the HART modem to work, are installed during DCMlink installation.

#### **7.5.1.1** HART Modem Installation for DCMlink SOLO

HART modem attaches to USB port usually found on the back of the computer or the serial port.

- Locate the serial port or USB port where modem will be connected.
- Make note of the port where HART modem is attached.
- Attach HART modem directly to the serial port, USB port, or to a cable connected to serial port or USB port.
- Use the modem cable assembly to connect HART modem to the actuator or to signal wiring.
- To communicate with actuator, locate the signal wires or the terminals of the actuator.
- Clip cable assembly to wires or terminals.
- Refer to document **HART IOM** for more information on using the HART modem.

#### **7.5.1.2** HART Modem Installation for DCMlink SNAP-ON

The HART modem attaches to USB port usually found on the back of the computer or the serial port.

- Locate serial port or USB port where modem will be connected.
- To configure HART modem, refer to [AMS manual.](http://www.emerson.com/documents/automation/180802.pdf)

Steps for installing stand-alone AMS:

Before adding DD to AMS, HART Modem on AMS needs to be configured. (Ensure that HART Modem drivers are already installed before configuring Modems on AMS). Follow steps below:

- Network Configuration:
	- Open **Start Menu**.
	- Click **Programs**.
	- Click **AMS Device Manager**.
	- Click **Network Configuration**.

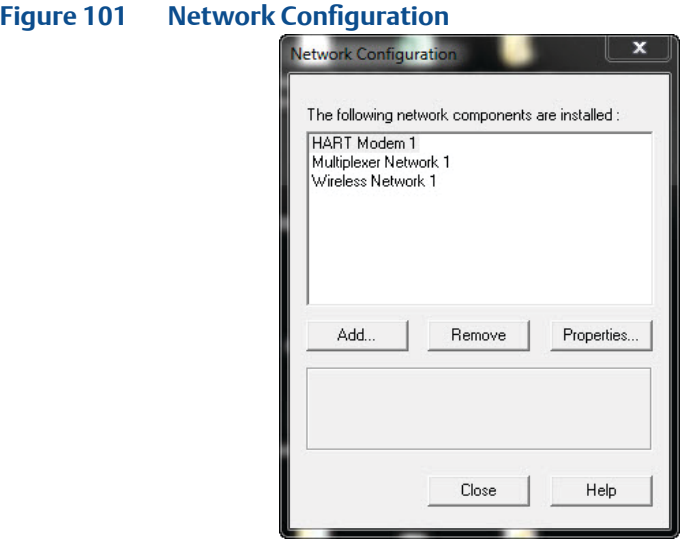

- Select **Network Component Type** and click **Add**.
- For HART device: **HART Modem**.

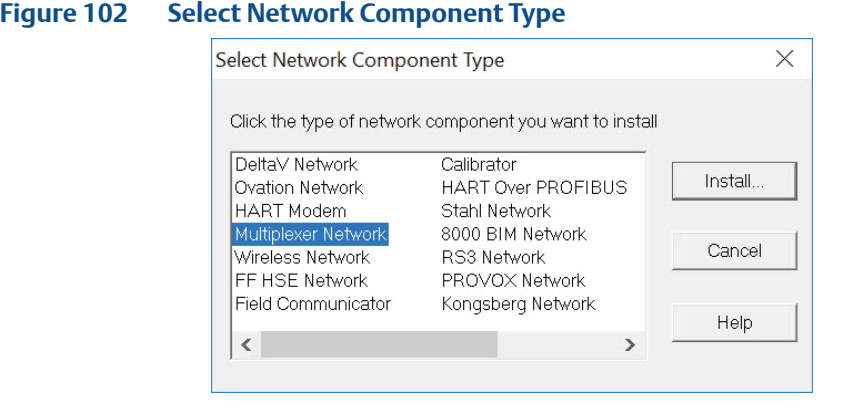

— Click **Install** and follow screen instructions.

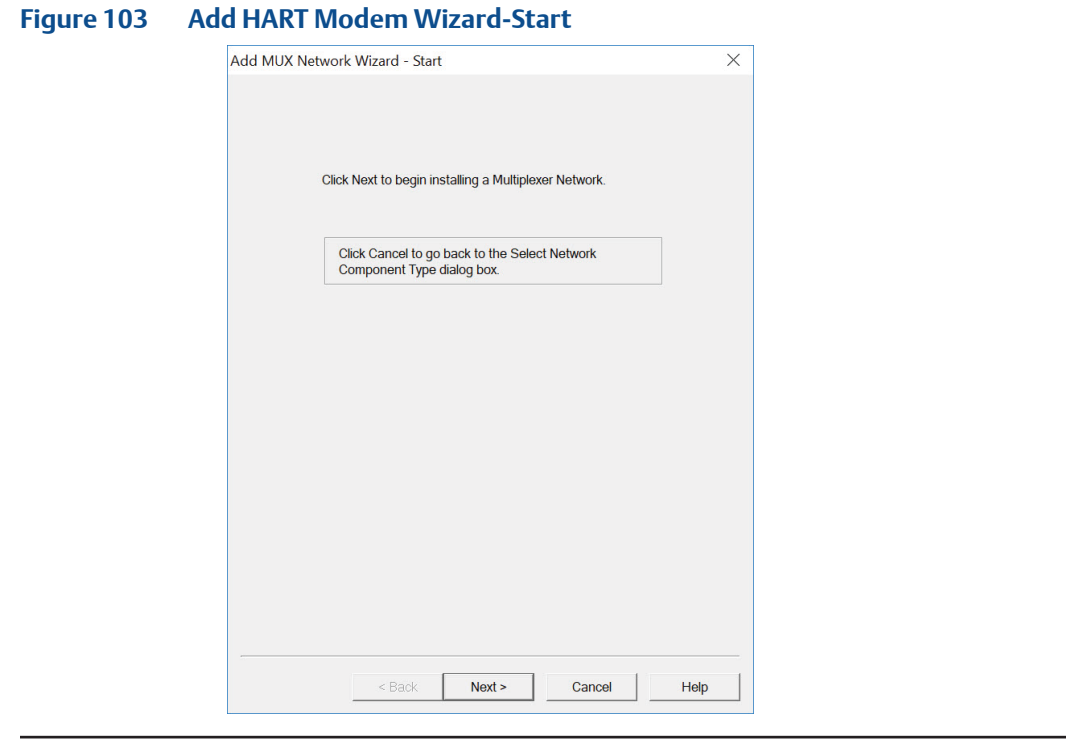

### **Figure 104 Add HART Modem Wizard-Modem Name**

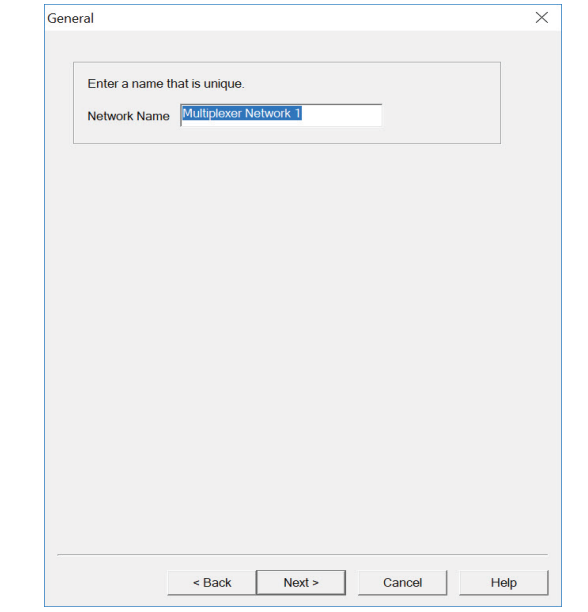

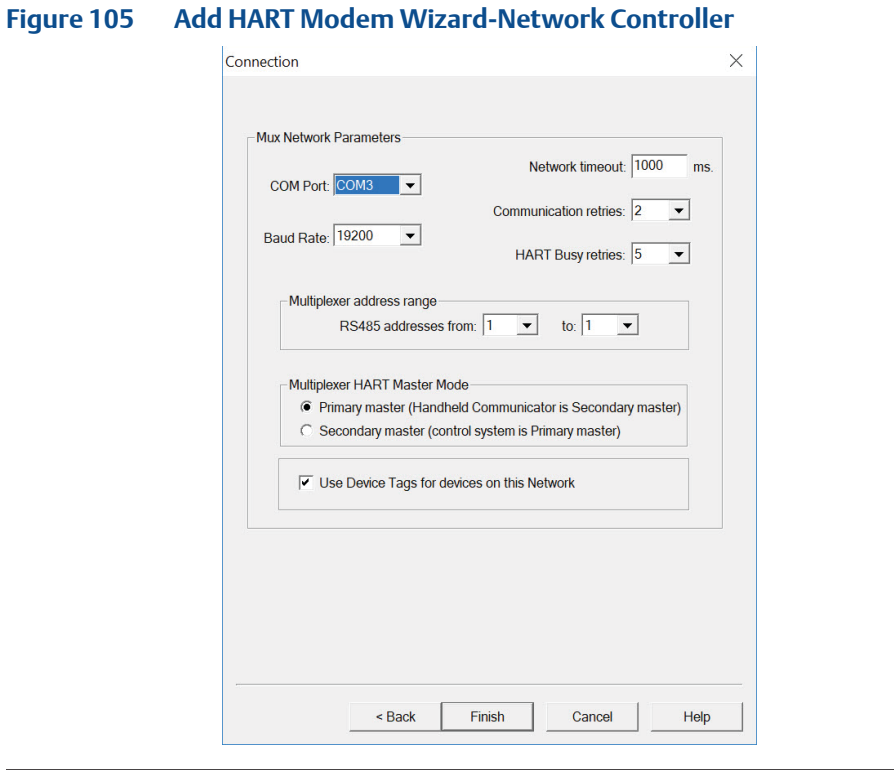

— Select one **COM Port** from the list.

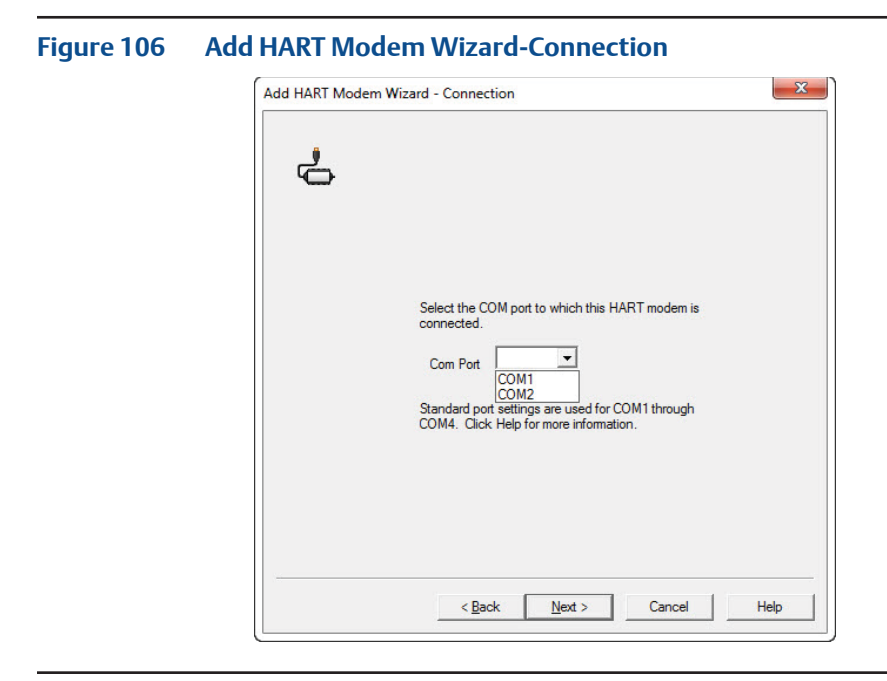

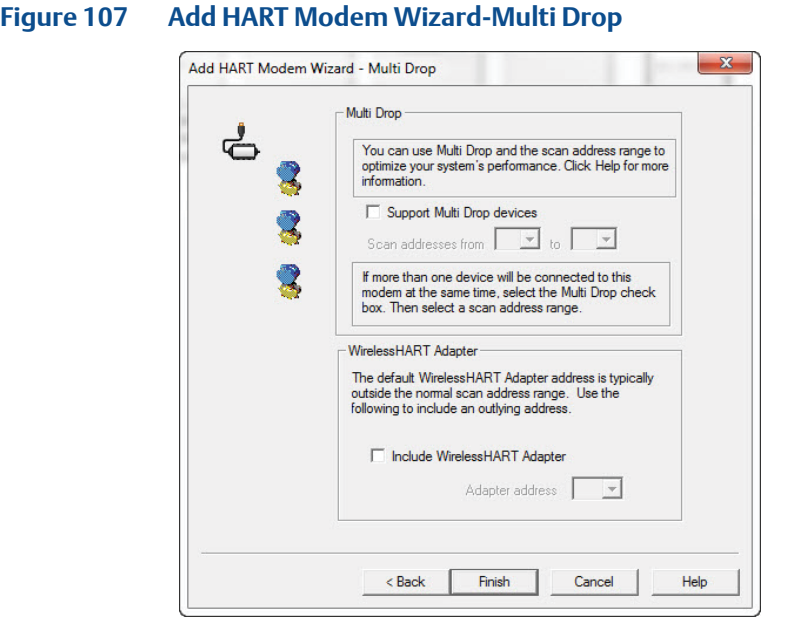

— When finished **HART Modem** will be shown on the **Network Configuration Screen**.

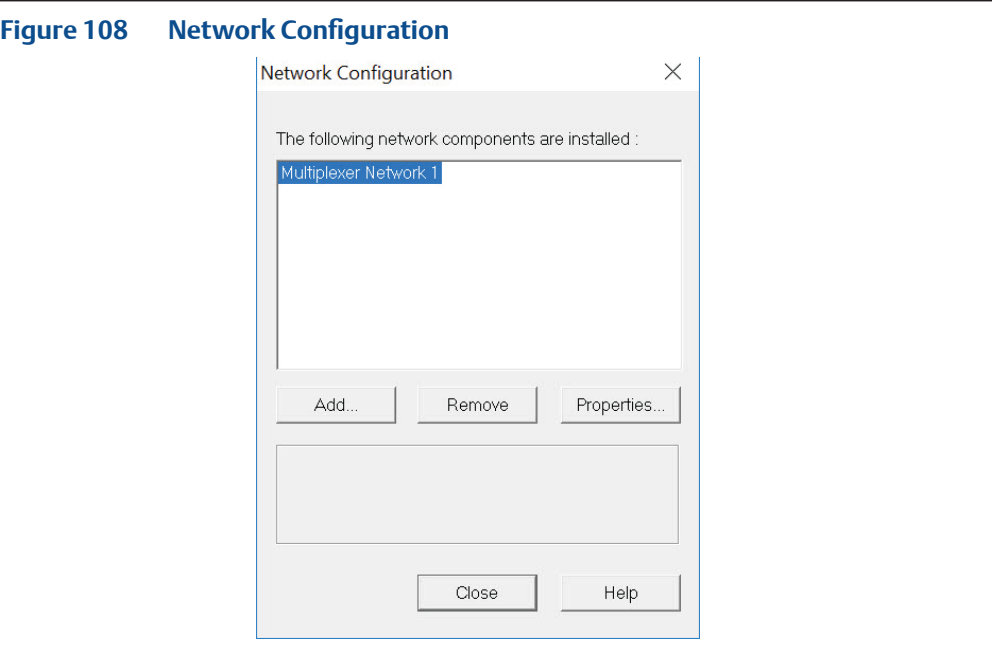

#### <span id="page-79-0"></span>**7.5.2 Multiplexer Networks for DCMlink SOLO**

#### **7.5.2.1** Setting Up **Multiplexer Network**

DCMlink uses an RS485 Modem to communicate with different actuators through HART multiplexers. Depending upon the multiplexer, DCMlink can support up to 256 individual loop channels per multiplexer. Refer to Table 7 to determine the number of multiplexers and actuators that may be connected to a network.

#### **Table 7. Maximum Number of Multiplexers and HART Devices per Network**

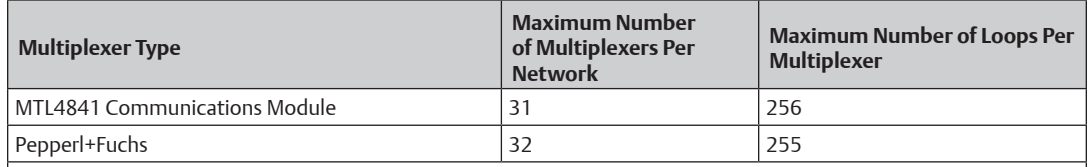

Each MTL4841 module receives digital data from a maximum of 16 MTL4842 HART Interface Modules. In turn, each MTL4842 module accesses data from a maximum of 16 HART devices.

#### **The following procedure to set up a multiplexer network:**

• Connect physical equipment. Set all multiplexers and the RS485 converter to the same baud rate.

#### **NOTE:**

For details about wiring and connecting equipment, refer to the appropriate instruction guide.

- Apply power to the RS485 converter, multiplexers and actuators.
- To configure DCMlink refer to [Section 6.4.2](#page-56-0) HART MUX (Multiplexer) setting.

**7.5.2.2** Changing the Multiplexer Tag and Descriptor

#### **Figure 109 Changing the Multiplexer Tag and Descriptor**

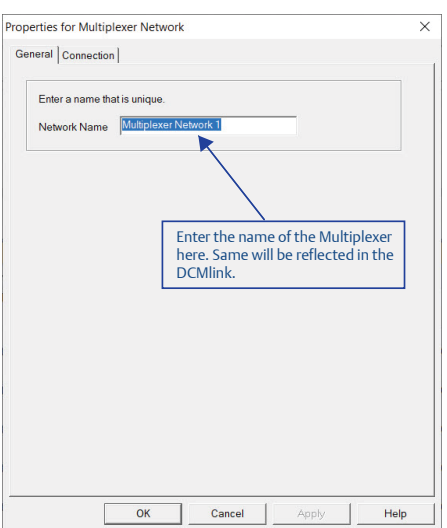

**7.5.2.3** Setting Up Pepperl+Fuchs Multiplexer

When adding or removing a submodule from a Pepperl+Fuchs multiplexer, user must reconfigure the multiplexer to indicate the changes. Multiplexer configuration changes are made from the Pepperl+Fuchs Module Setup screen, Figure 110.

#### **To setup Pepperl+Fuchs Multiplexer:**

- On each Pepperl+Fuchs slave module, **Set Slave Address** switch to an unused value so that each module has its own individual setting.
- On **Pepperl+Fuchs Module Setup screen**, check those modules that are installed.

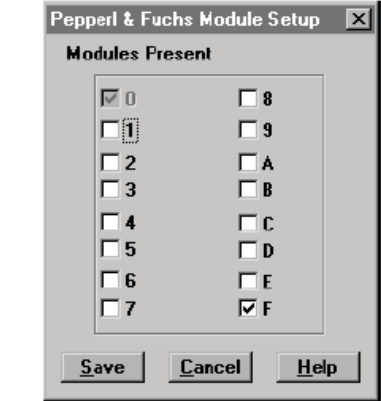

#### **Figure 110 Pepperl+Fuchs Module Setup Screen**

#### **7.5.2.4** Setting Up **MTL Multiplexer**

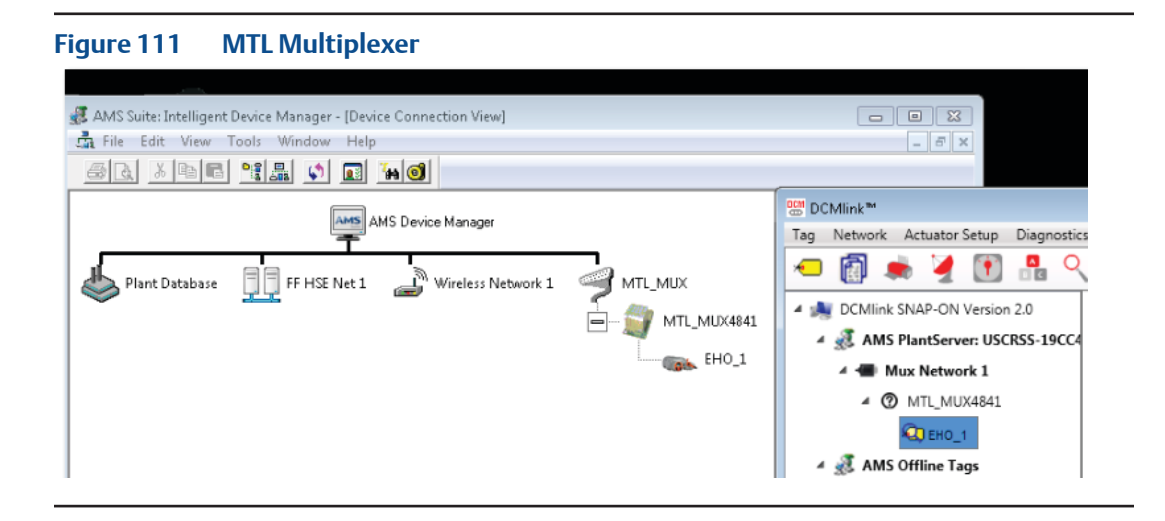

**7.5.2.5** Viewing Multiplexers Status

User can view the status and add a tag and descriptor to each multiplexer on the network. For a Pepperl+Fuchs multiplexer, user can also define which modules are included in the multiplexer.

#### **Figure 112 Multiplexer Information Window Multiplexer Information** Mux # n Date  $01 - 08 - 99$ **Unique ID** 16 0A 25 HARTPORT -Message RS485/BELL202 GATEWAY Tag **RSMNT HI** OPEN AIR MUX 1 **Description** Gender **Primary Master Arcom Control Systems** Manufacturer Loop Search Single Analog **HART** Interchange **Gateway Device** Device Type RS485 - Bell 202 Univ. Command Rev. 5 Software Rev.  $\overline{\mathbf{3}}$ Instr. Command Rev.  $\blacksquare$ Hardware Rev. 10 **Retry Count Scanning Disabled** z Scan Cmd **CLI**bse **Lag & Descriptor** Help

Multiplexer fields:

- **Mux #:** The multiplexer address, determined by the address switch settings on the multiplexer or communications module.
- **Unique ID:** The last six digits of a unique ID number assigned to the multiplexer by the manufacturer.
- **Tag:** A name assigned to the multiplexer from the tag and descriptor screen.
- **Description:** A description assigned to the multiplexer from the Tag and Descriptor screen.
- **Manufacturer:** The multiplexer manufacturer, Emerson, MTL, ELCON, or P&F.
- **Device Type:** HART Interchange for a 2530H1 HART Interchange Multiplexer, MTL4841 Communications Module for a MTL4840 HART Maintenance System, KFD HART. Multiplexer System for a Pepperl+Fuchs multiplexer, or an ELCON Mux.
- **Univ. Command Rev.:** The HART command language revision number, always 5.
- **Instr. Command Rev.:** The multiplexer or communications module firmware revision number.
- **Scanning:** Alert scanning. Should always be disabled when not viewing the Network Scan window.
- **Scan Cmd:** HART command level returned to the multiplexer or communications module by the instrument if an alert occurs. May be a1 or a3.
- **Date:** The date data was entered.
- **Message:** A message programmed into the multiplexer or communications module software.
- **Gender:** Whether the multiplexer or communications module is a primary master or secondary master.
- **Loop Search:** Currently the multiplexer or communications module only searches for single analog loops, those loops where the instrument polling address is 0.
- **Gateway Device:** HART signaling scheme. Always RS485 Bell 202.
- **Software Rev.:** Revision number of the software installed in the multiplexer or communications module.
- **Hardware Rev.:** Hardware revision level.
- **Retry Count:** Number of times multiplexer or communications module attempts to send a command to the instrument. Should be 2 after initialization.

**7.5.2.6** Adding Actuator to Multiplexer

#### **NOTE:**

DCMlink Solo must be licensed with a Tag Limit sufficient for the number of connected actuators.

Depending upon the multiplexer, DCMlink Solo can support up to 256 individual loop channels per multiplexer. User can connect one actuator to each loop channel.

To add a new actuator to a multiplexer:

- **Connect HART signal** wiring to the **multiplexer**.
- **Apply power** to the actuator and multiplexers.
- Right click the **multiplexer symbol** and select **Reset and Rescan the Multiplexer**  from the drop-down menu.
- If the actuator is recognized by the software, actuator symbol appears beneath the multiplexer on the device connection diagram. If no symbol appears, then the software does not recognize the actuator. Check physical connections and actuator loop power.

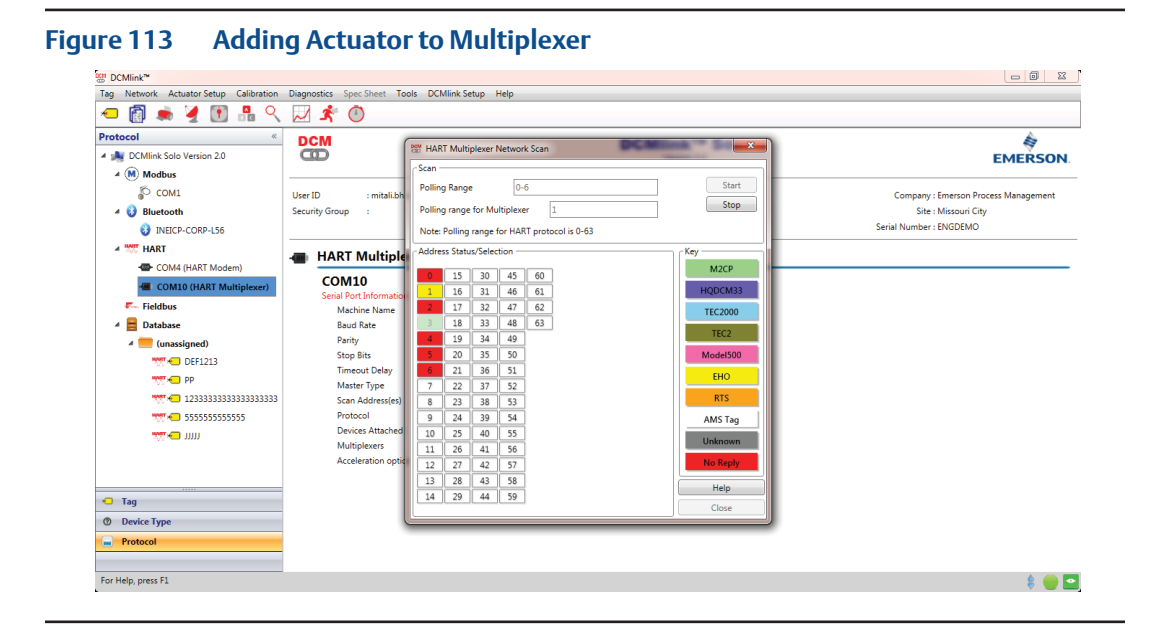

#### <span id="page-83-0"></span>**7.5.3** Setup Wireless Network

- **7.5.3.1** Wireless Gateway
- Set Up Gateway Internet Access for AMS Session

#### **NOTE:**

A special **CROSSOVER CABLE** must be used for this application.

- Connect crossover Ethernet cable between computer and Ethernet #1 port on Gateway.
- On PC navigate to: **Control Panel > View Network Connections >Local Area Connection > Properties > Internet Protocol Version 4 (TCP/IPv4) > Properties**.
- Select **Use the following IP Address** and enter 192.168.1.12 (subnet mask will come up) select **Ok** and then **Ok** on the next prompt.
- Open Internet Explorer and enter the following address: HTTPS://192.168.1.10 and hit enter. (\*If Security certificate message comes up, you may have to select **Diagnose Connection Problem**).
- Select **Continue to Website** and enter for Username **admin** and Password **default**.
- Select **Explorer** in left margin to read devices (this process might take up to 15 minutes).
	- Set up a computer using a HART Modem
- Install all software/drivers necessary for HART modem prior to connection.
- Open AMS Device Manager and navigate to **Configuration > Add > HART Modem >Install > Next > Next** and select **Hand held device as secondary HART master**, then select the correct COM port for HART modem.
- Go to **Wireless HART adapter block** and check **include Wireless HART adapter** then click **finish**.

**7.5.3.2** Wireless THUM

— THUM Programming – Join to Gateway Network Using a PC

Using the **Wireless HART THUM Kit** (Part No 87263), set up the THUM as shown below:

- Set up computer internet for Gateway.
- **Plug HART modem** into computer.
- **Open AMS** and navigate to **Device Connection icon > HART modem > THUM >** to read the parameters.
- Select **Configure > Join Device to Network > Enter Network ID** and enter the Network ID inside the cover of the Gateway, click **next**.
- Enter Join Key (Number shown on THUM Tag). All Three remaining Join Keys are (8) zeros.
- Select **Network Configuration** on AMS menu and select **Add**.
	- Running AMS to Change the Device Setpoint.
- Navigate and start your AMS Device Manager application.
- Locate and select the **Device Connection View** in the middle of the toolbar.
- Double click **Wireless Network** to see devices.

#### **NOTE:**

The message **Network disruption was detected** means no devices are sensed by gateway. If no devices show up on the screen, right click on **Wireless Network** and select **Rebuild and Identify hierarchy**.

- **Expand Gateway > myNet > THUM** and double click on the device Logo.
- **• Set Time** in the lower left hand corner of the screen to **Current** from the drop down box select **Yes** when prompted to continue.
- Expand **Online** on the **Configure/Setup Screen > Detailed Setup > Valve Control >Setpoint** and select the **Change Setpoint** method.
- Select **Yes** and click **next** when the writing wetpoint requires placing the device in out of service mode... Prompt shows up.
- Enter the desired setpoint for the device and click **Next**.
- After receiving the **write setpoint success** message, select **next**, then **finish** to complete the change setpoint method.

**7.5.3.3** Installation of Optional THUM Wireless Adapter

1. Component Installation on M2CP

#### **Table 8. Attach wires from the Wireless HART THUM to the CAM16 J4**

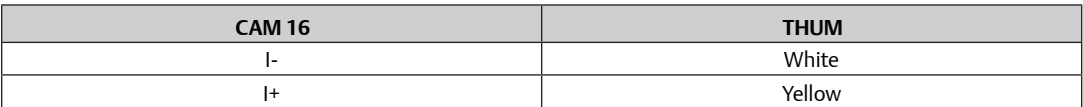

#### **Table 9. Connect Wireless THUM to 320B Board**

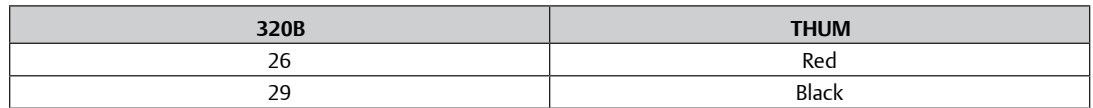

#### 2. Component Installation on HQ

#### **Table 10. Connect Wireless THUM to CAM16**

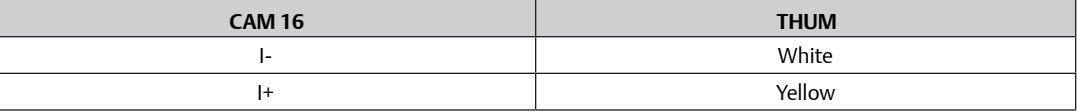

#### **Table 11. Connect Wireless THUM to DCM33 Board**

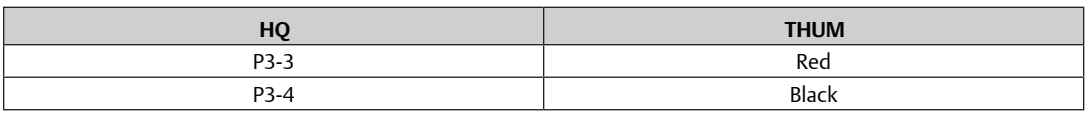

#### 3. Component Installation on TEC2000/TEC2

#### **Table 12. Connect Wireless THUM to Actuator**

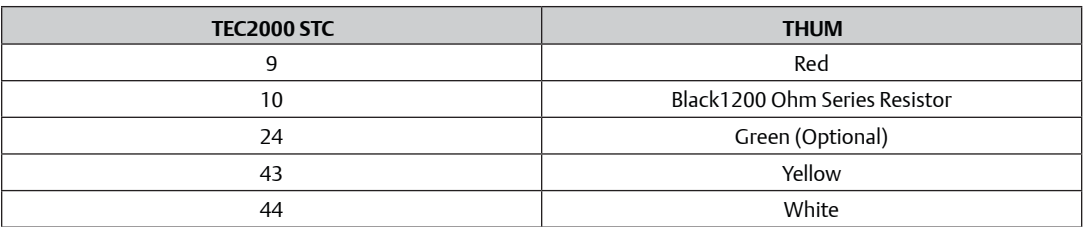

#### 4. Connect to XTE3000 Actuator

#### **Table 13.**

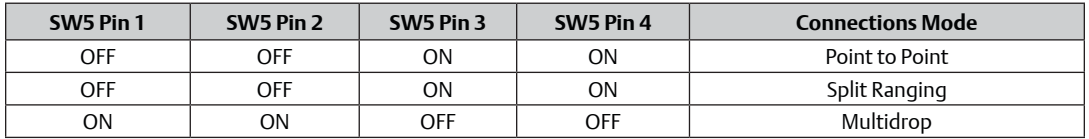

#### **Figure 114**

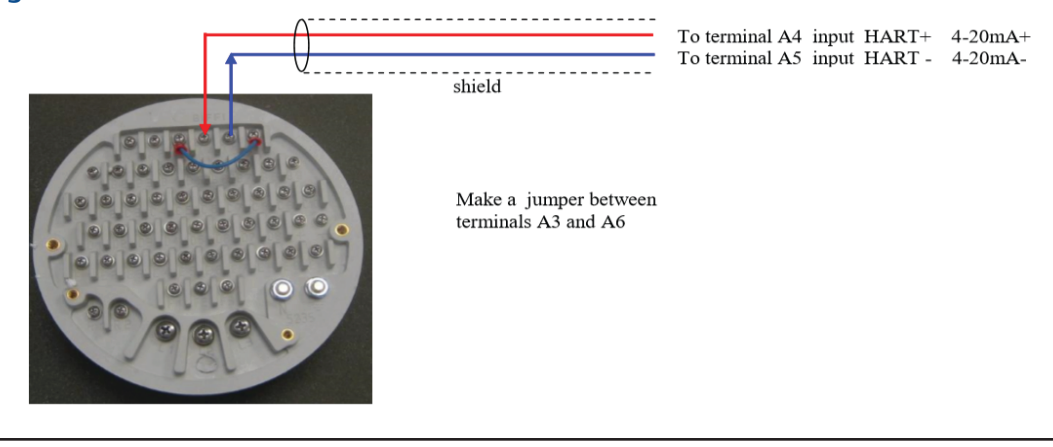

- <span id="page-86-0"></span>**7.5.4** Setup DeltaV Network
- Connect actuator, DeltaV HART Network.
- Using DeltaV Explorer navigate to actuator.

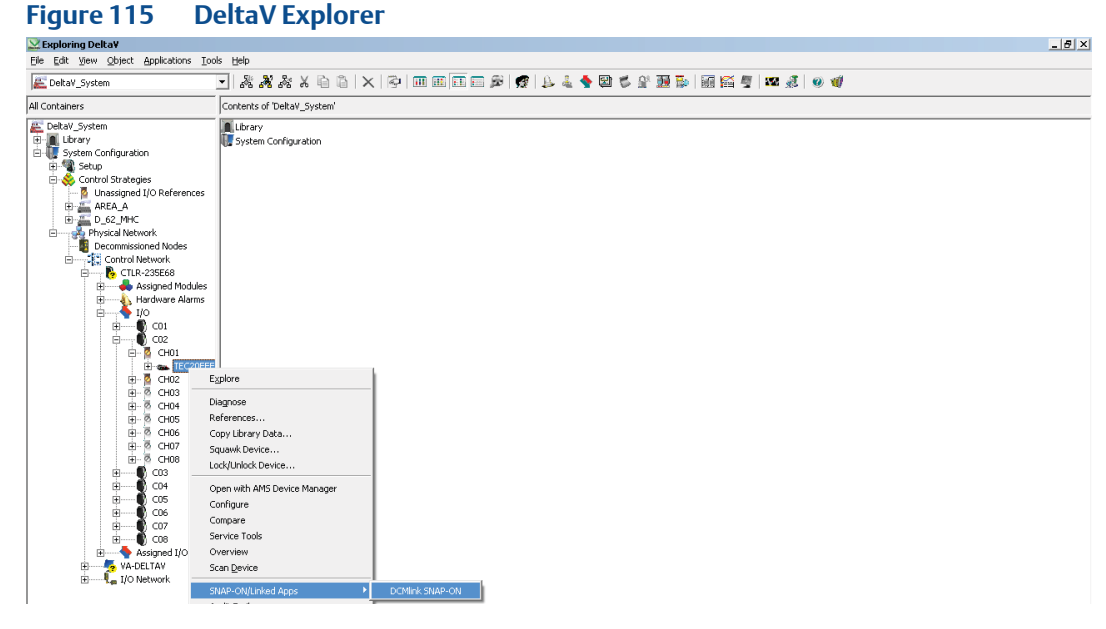

• Right click on the actuator and from Context menu user can launch AMS. Once AMS is launched, actuator can be seen under **Navigation view of AMS**.

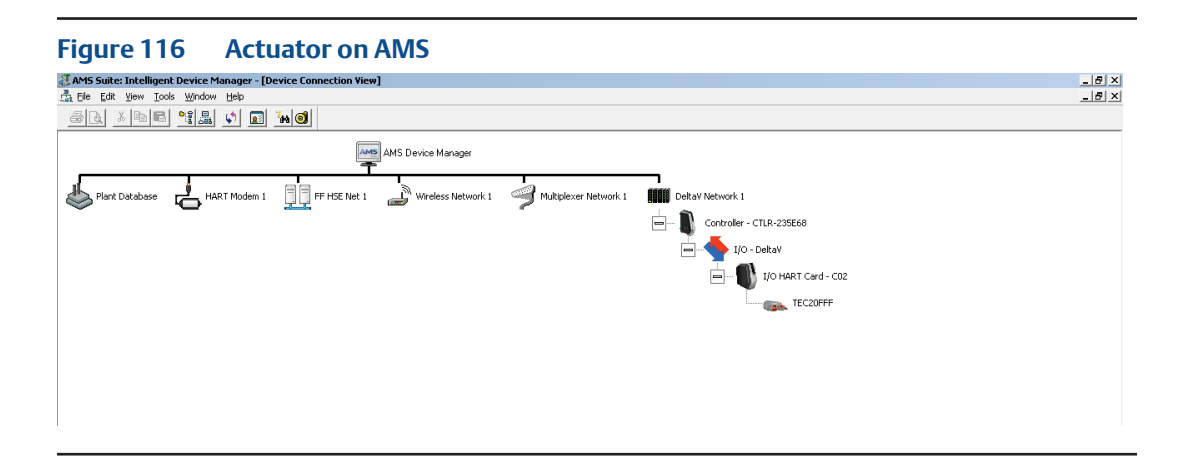

• User can now **launch DCMlink.**

## <span id="page-87-0"></span>**7.6 Multiplexer Networks for DCMlink SNAP-ON**

For MUX Connections refer to S[ection 7.5.2](#page-79-0). Once connection is completed with MUX, user needs to configure AMS. To configure AMS:

#### **Figure 117 Network configuration**

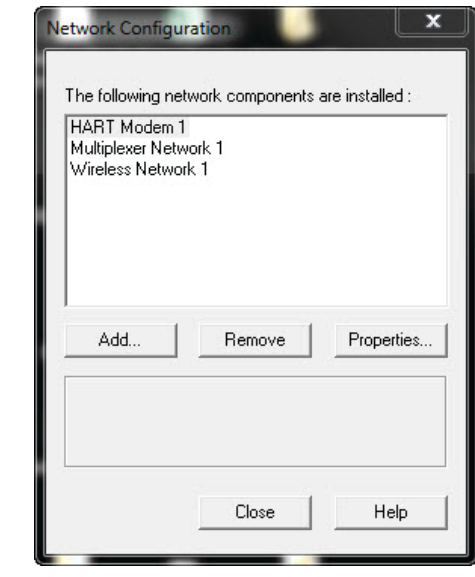

- Select **Network Component Type** and click **Add.**
- For HART device: **HART Modem.**

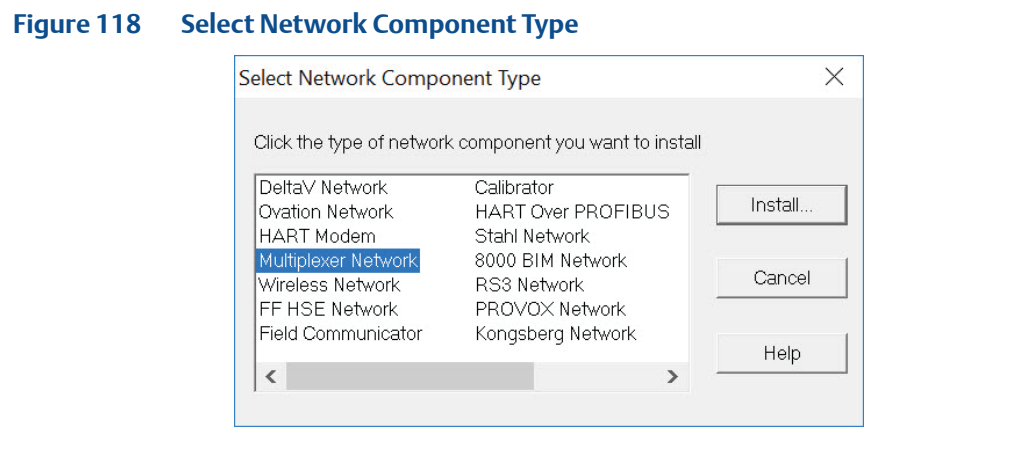

— Click **Install** and follow screen instructions.

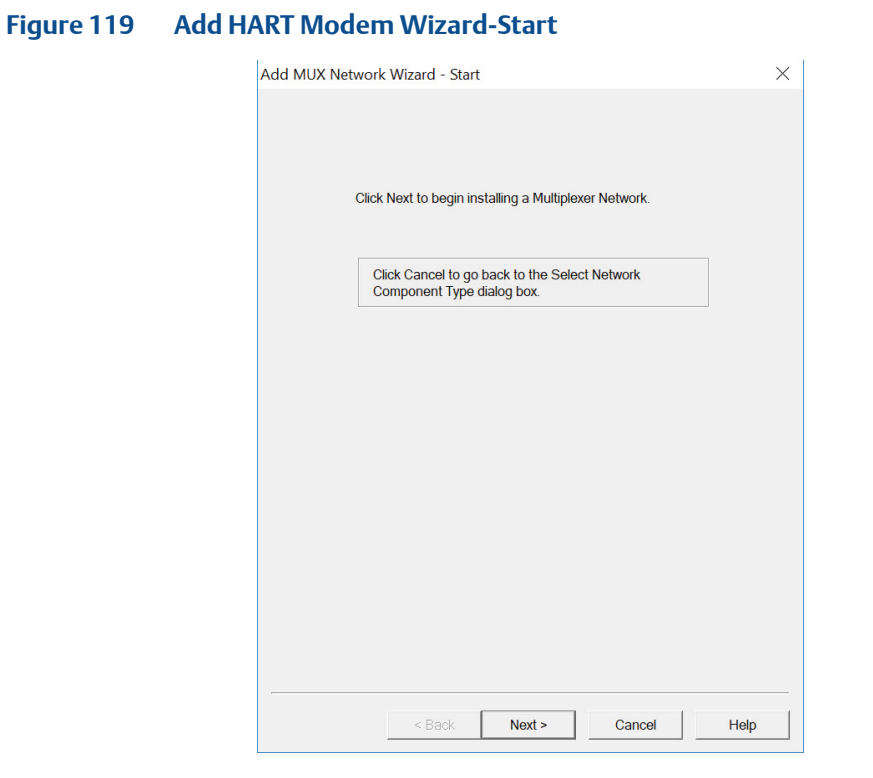

### **Figure 120 Add HART Modem Wizard-Modem Name**

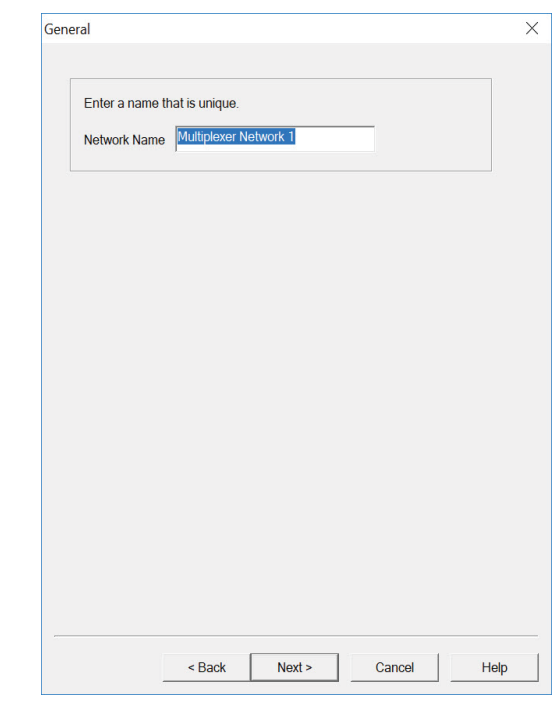

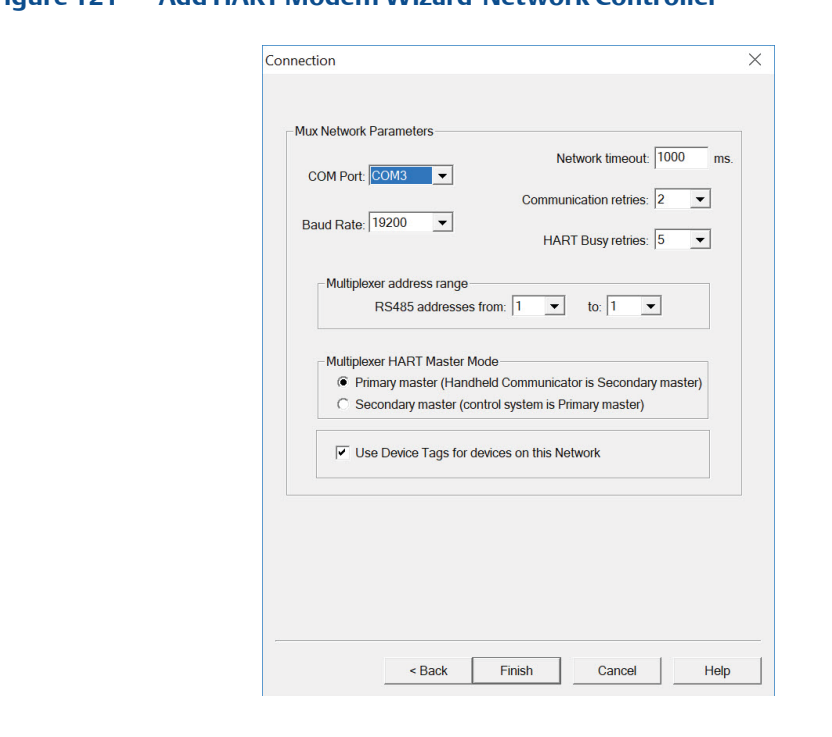

**Figure 121 Add HART Modem Wizard-Network Controller**

- Select one **COM Port** from the list.
- **Figure 122 Add HART Modem Wizard-Connection**

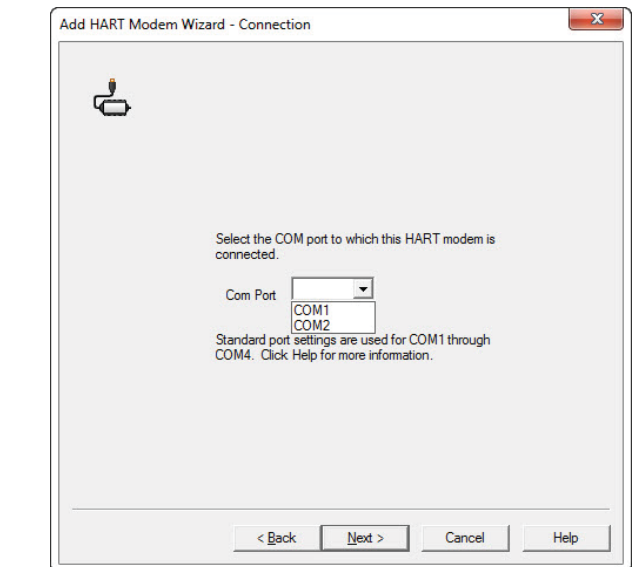

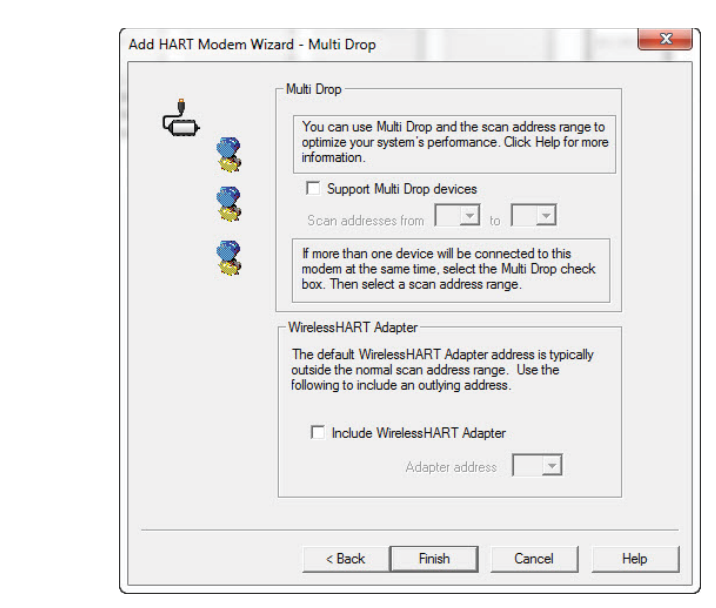

#### **Figure 123 Add HART Modem Wizard-Multi Drop**

#### — When completed you will see a **HART Modem** added into the **Network Configuration Screen**.

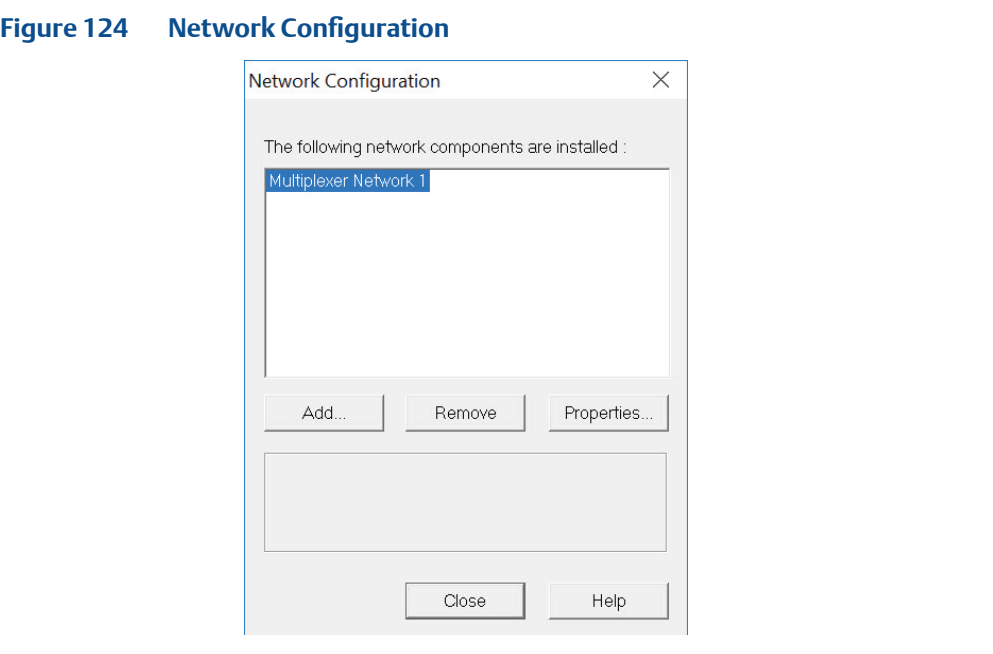

### **7.7 AMS SNAP-ON Setup**

AMS SNAP-ON is a software application that is installed as an integral part of AMS Device Manager to extend its functionality. AMS SNAP-ON adds the diagnostic test capabilities of DCMlink software to AMS Device Manager.

A USB hardware key is not used for installing AMS DCMlink SNAP-ON. However, AMS Device Manager must be licensed for the AMS DCMlink SNAP-ON.

To install AMS DCMlink SNAP-ON, user must first have installed a properly licensed copy of AMS Device Manager.

#### **7.7.1 User Setup**

- Installing DCMlink SNAP-ON.
- Starting AMS DCMlink SNAP-ON.

### **A CAUTION**

Do not run DCMlink SOLO at the same time when using AMS Device Manager or AMS DCMlink SNAP-ON. Running both simultaneously may cause communication errors.

#### **NOTE:**

To successfully use DCMlink SNAP-ON, user must be familiar with using AMS Device Manager. Refer to the **AMS online User's Guide**.

- To make DCMlink SNAP-ON work on AMS 12.5 or below, please ensure to add Computer-Name (DCMlinkUser) as the domain and and password (DCMlink@123) to the AMS User Manager dialog. After adding the user to the AMS, make sure to add groups and select all groups for the DCMlinkUser, followed by granting of permissions. See below for a screen capture.
- For AMS 13.0 and above, add user login to AMS User Manager dialog. This will launch AMS 13.0 and above using the user login credentials directly from the system.

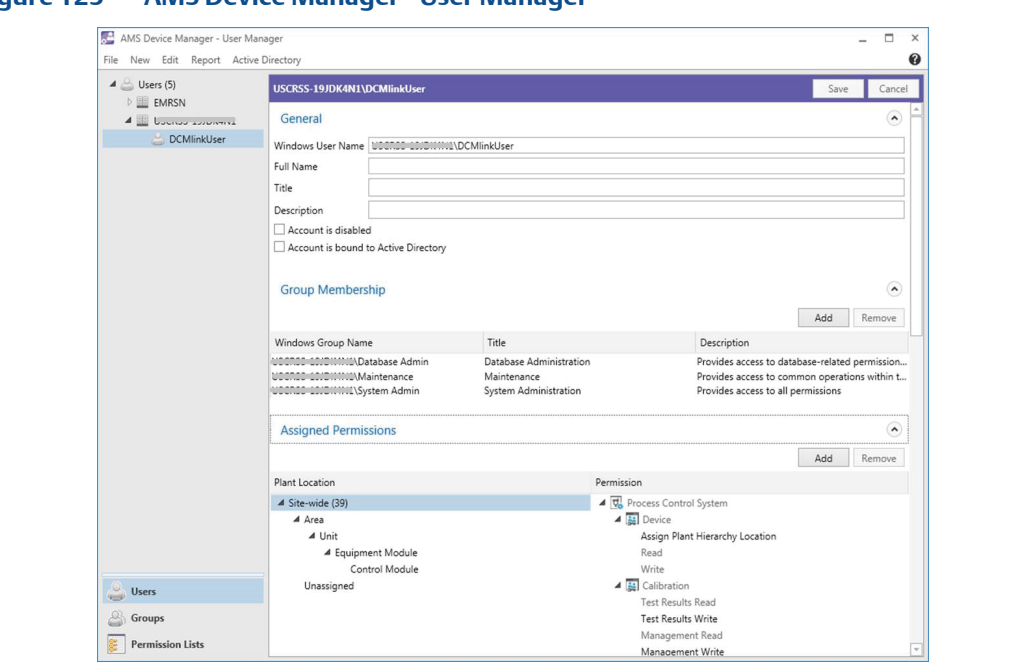

**Figure 125 AMS Device Manager - User Manager**

- Start AMS Device Manager by selecting **Start> Programs > AMS > AMS system** from the Windows taskbar.
- The AMS Explorer or Device Connection View window displays.
- AMS displays the communication devices (modem, multiplexer) that are connected to the PC running AMS and the AMS DCMlink SNAP-ON. Right-click device icon and select **Scan All Devices** to locate connected HART instruments.

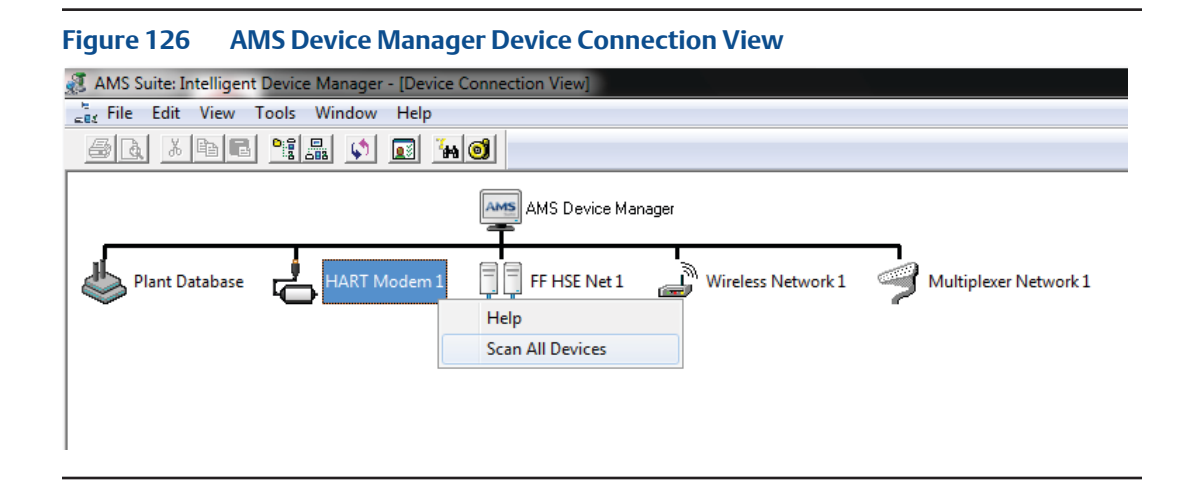

• When actuator icon appears, right-click the actuator icon and select **SNAP-ON/Linked Apps > DCMlink** from the context menu.

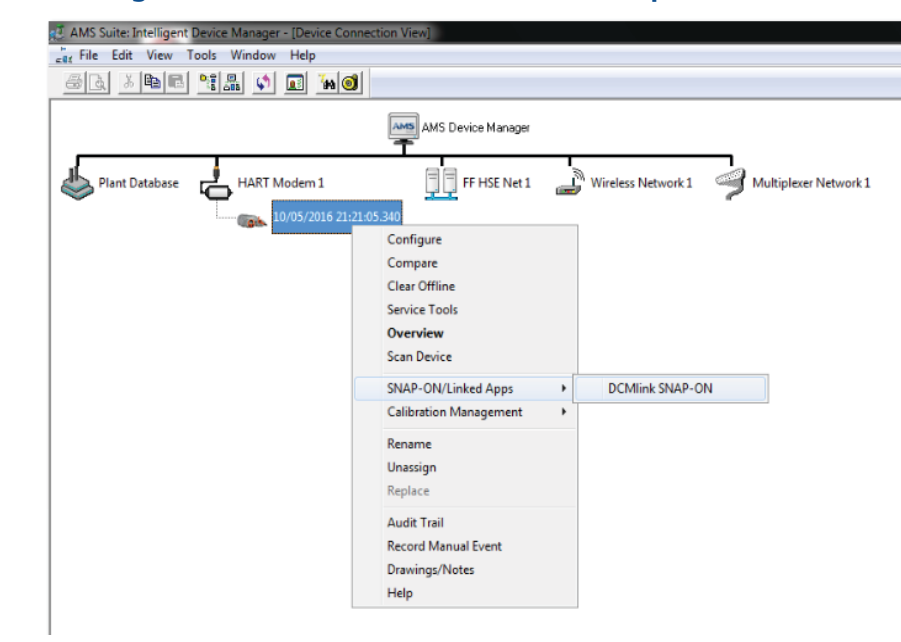

#### **Figure 127 Right-Click Communications Device Icon to Open Menu**

#### **7.7.2** Licensing

For AMS to show DCMlink SNAP-ON as an option please contact [AskPSS@emerson.com](mailto:AskPSS%40emerson.com?subject=) valid license is required to activate this feature.

# **7.8 Setup Foundation™ Fieldbus Network**

The use of FOUNDATIONTM fieldbus in DCMlink will available in a future version.

### **7.9 Troubleshooting Communication Issues**

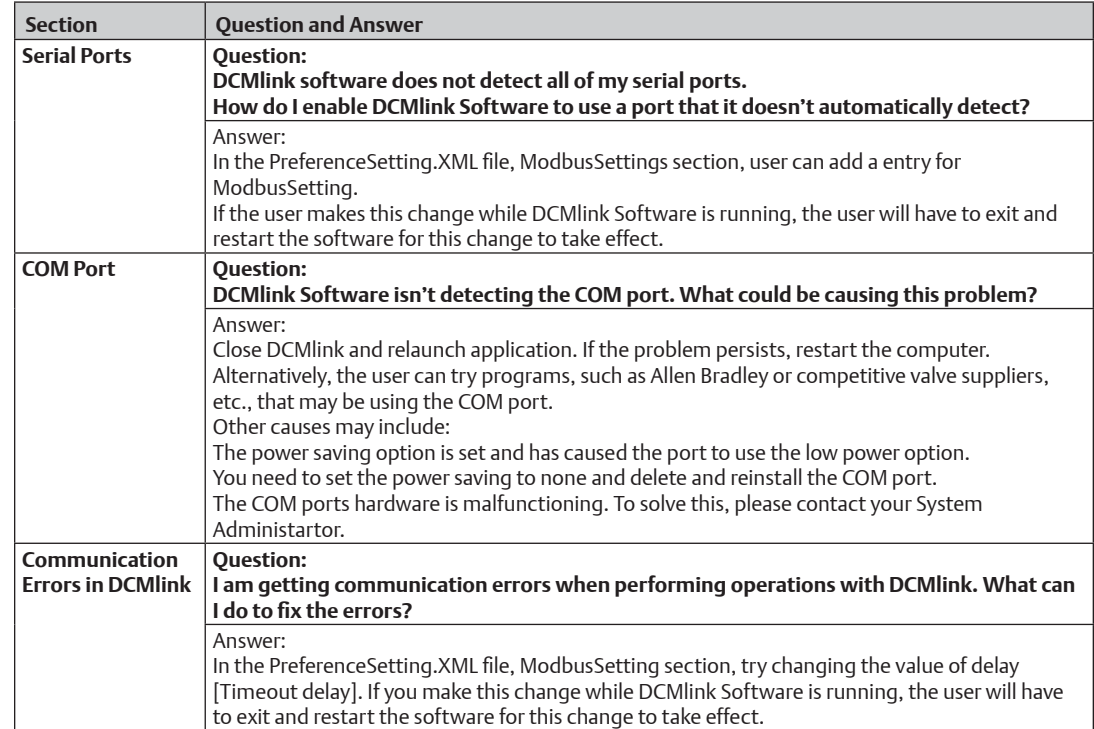

#### **Table 14. Communication Issues Question and Answer Table**

# Section 8: Scan Device

### **8.1 Scan for New Devices in Modbus Master Mode**

After a COM Port has been configured in Modbus, the user may begin scanning for installed electric actuators in the network. Follow the below:

- **8.1.1** On Protocol Selection View (navigation pane), right nmnmclick newly created Modbus **COM#** Port.
- **Figure 128 Scan for New Devices** <u>명</u> DCMlink Tag Network Actuator Setup Calibration Diagnostics Spec Sheet Tools DCMlink Setup Help ●同事】日品へ以来◎ Protocol 4 **A** DCMlink Solo Version 2.3  $\blacktriangleleft \left( \widehat{\mathsf{M}}\right)$  Modbus  $\circ$  COM21 Jagbhushan. Shukla Scan For New Devices COM7 (R Refresh 4 Bluetooth Rebuild Live Communication Viewer **B** INEICP-A Modbus  $\sqrt{m}$  XTE RS-232 **COM21 4 HART HART** Serial Port Information COM5 (HART Modem) Machine Name : INEICP-AS-L258 COM10 (HART Multiplexer) **Baud Rate** : 19200 F- Fieldbus Parity : None 4 Database **Stop Bits**  $: 1$ **Timeout Delay**  $:100$ 4 (unassigned) Protocol : Modbus RTU M 077426B102FFBMOD Devices Attached  $\ddot{ }$  0  $\bigcirc$  TEST2011  $M = TEC2$
- **8.1.2** On the context menu, click **Scan For New Devices.**

**8.1.3** On the Modbus Network Scan Window, enter number in the **Polling Range** field. This number should be the address of the actuator. In the example on the next page, the TEC2000 device is in Polling Address Number 1.

#### **NOTE:**

Each electric actuator model series is indicated by a unique color. This feature aims to make it easier to detect multiple actuators across a wide address range in the scan device window. Please ensure that Polling Address w.r.t. Actuator gives Complete Colour blinking during network scanning process. This will ensure the stable communication.

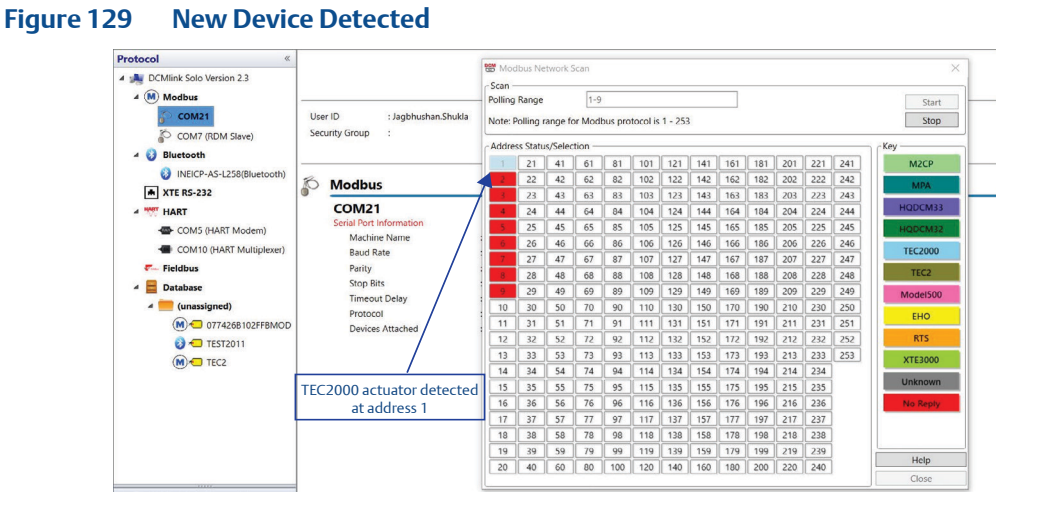

- **8.1.4** Click **Stop** on the device scanner once the device has been detected. Click **Close**.
- **8.1.5** Click **New Device Tag** on the navigation pane to view the actuator.

#### **Figure 130 TEC2000 Detected** Protocol **DCMlink Solo** 4 July DCMlink Solo Version 2.3  $\overline{A}$  (M) Modbus  $\overline{)}$  COM21 User ID : Jagbhushan.Shukla Security Group COM7 (RDM Slave)  $\overline{a}$  Bluetooth TEC2000 INEICP-AS-L258(Bluetooth) **M** XTE RS-232 Tag Name : TEC2000 Actuator Style<br>Actuator Serial Number<br>Device Type<br>Device Address Unknown<br>Unknown<br>TEC2000 **A WAT HART** COM5 (HART Modem) COM10 (HART Multiplexer Ĥ.  $\bar{\nu}_+$  Fieldbus **Firmware Revision** : Unknown A Database 4<sup>a</sup> (unassigned) MC 077426B102FFBMOD  $\bigcirc$  TEST2011 Colombiano

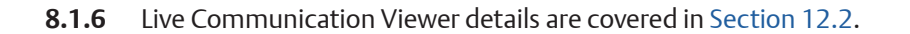

#### **NOTE:**

Live Communication Viewer details are required for Modbus Master. In order to use Modbus Master, the user needs a CAM card.

### **8.2 Check Network for Actuators in Modbus RDM Slave Mode**

TEC2000 actuator communicates with Remote Display Module (RDM) using few special custom Modbus commands. If any software can simulate the behavior of RDM (in terms of those custom modbus commands), TEC2000 will treat that software application as a physical RDM and will continue to communicate with it. This allows DCMlink to behave like a RDM and talk to TEC2000. User can use, connect, and control TEC2000 actuator.

Below explains the available RDM Mode options and the various parts of the application window.

#### **NOTE:**

RDM Slave Mode is only available in TEC2000 actuator. Do not modify these parameters in the application.

About RDM Slave Mode:

- In RDM Slave Mode, DCMlink detects TEC2000 always at address 0.
- In RDM Slave Mode, DCMlink acts as RDM slave and TEC2000 actuator acts as Master.

**8.2.1** Right click **RDM port node** to access the following context menu:

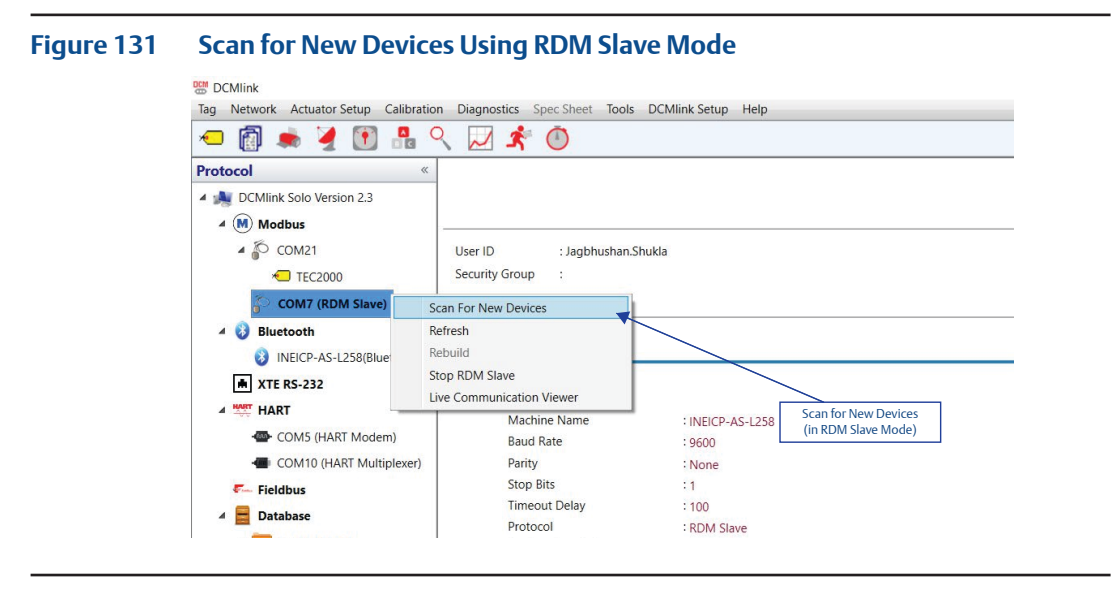

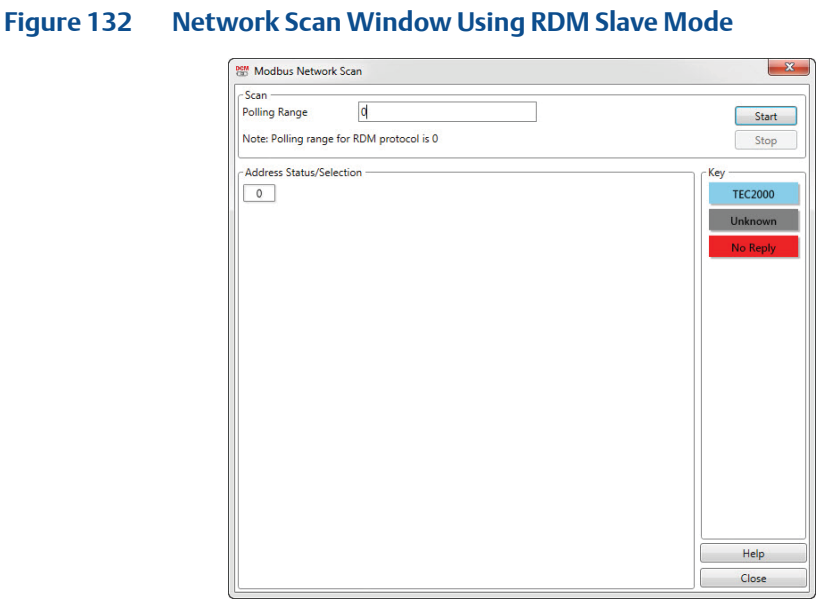

#### **8.2.2** On the Network Scan Window, click **Start**.

- **8.2.3** RDM Mode does not require specifying an address. User just needs to start scanning for actuators.
	- As DCMlink work on address: 0.
	- No need for the user to choose the device address.
	- In RDM slave mode, DCMlink will act as RDM (Slave) and the TEC2000 actuator acts as a Master.
- **8.2.4** The detailed setup of RDM Mode actuator:

#### **Figure 133 Detailed Setup in RDM Slave Mode**

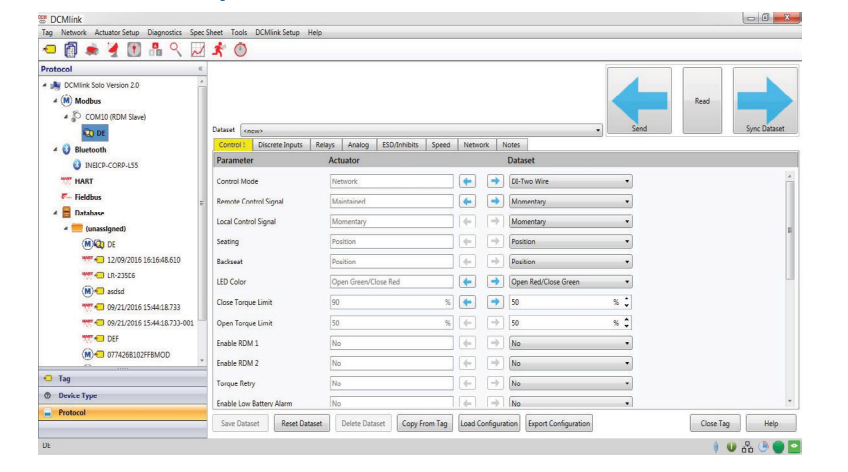

**8.2.5** Whenever there is a change in any configuration parameters, the arrow button will be enabled as shown below:

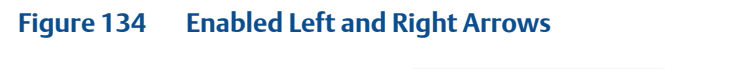

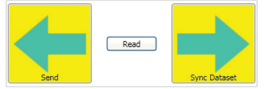

- The **Send arrow button** allows the user to write data to the actuator. It also allows writing all changed data at a time, to the actuator.
- The **Sync Dataset arrow button** allows the user to write data from actuator to DCMlink dataset.
- The **Read button** is used to read all parameter values (actuator and dataset) from the detailed setup.

#### **NOTE:**

For RDM mode, **Setpoint** is not present on Status Monitor, Valve Control, and Trend Screen.

### **8.3 Check Network for Actuators in Modbus TCP/IP Mode**

Below is about Modbus TCP/IP and its implementation into DCMlink. The details of Modbus TCP/IP is explained in this section.

- **8.3.1** In DCMlink Preference settings, select mode as Modbus TCP and select the IP address, port number, and timeout delay as per the actuator's TCP/IP setting. For more information on how to access the dialog box shown below, refer to [Section](#page-70-0) 7.2.1.
- **8.3.2** To scan and identify a device connected to the Modbus TCP/IP, follow the below:
	- **8.3.2.1** From the DCMlink, right-click on IP port address and **select Scan for New Devices**.

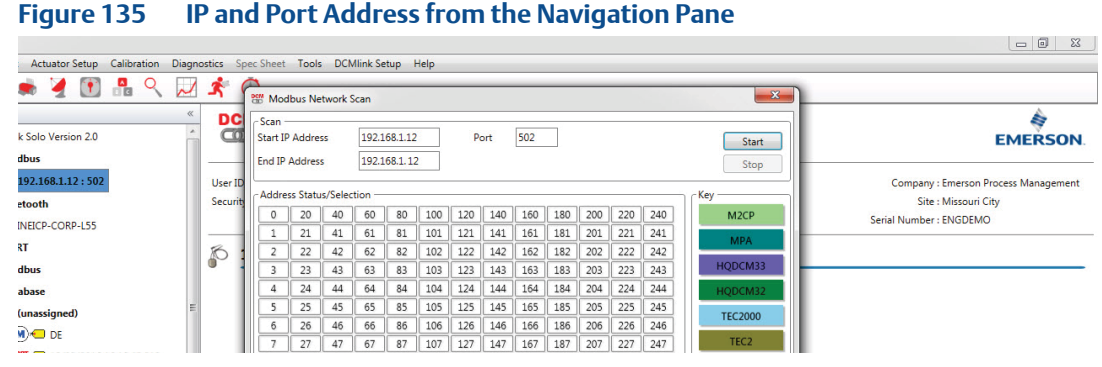

- **8.3.2.2** On the **Modbus Network Scan** window, observe the start IP address, End IP address, and Port number which is similar to configured IP address under Modbus Tag in **Navigation Pane**.
- **8.3.2.3** Click **Start**.
- **8.3.2.4** Once the device is found, click on **Stop** then click **Close**.

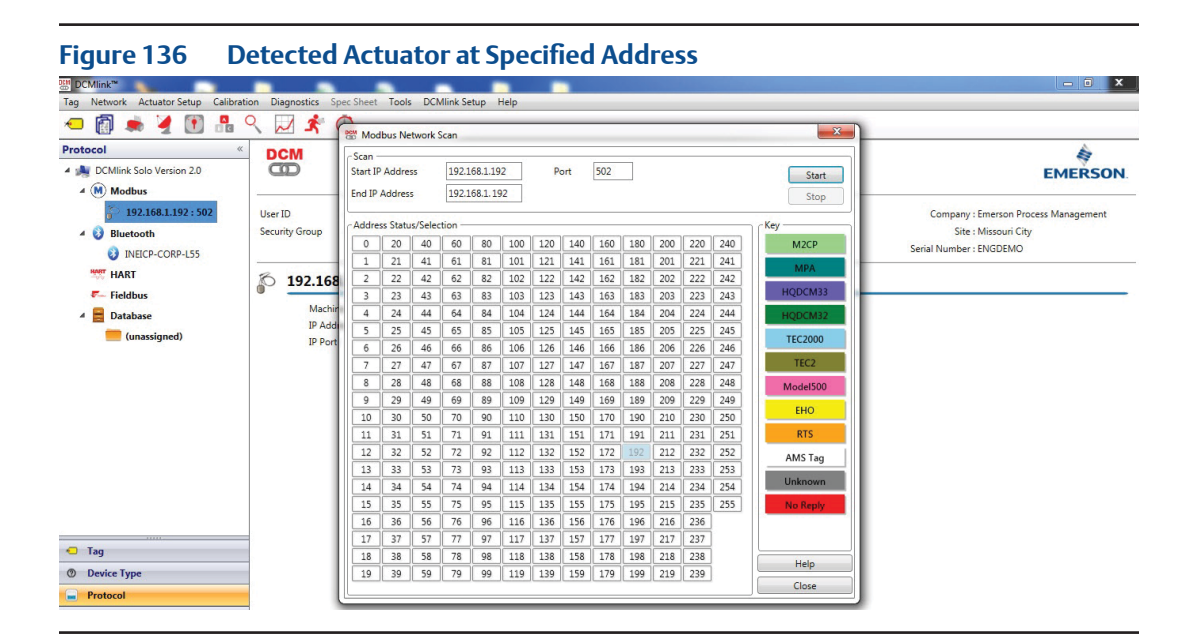

**8.3.2.5** Notice that the device Tag appears on the navigation menu pane.

#### **Figure 137 Detected Actuator in the Navigation Pane**

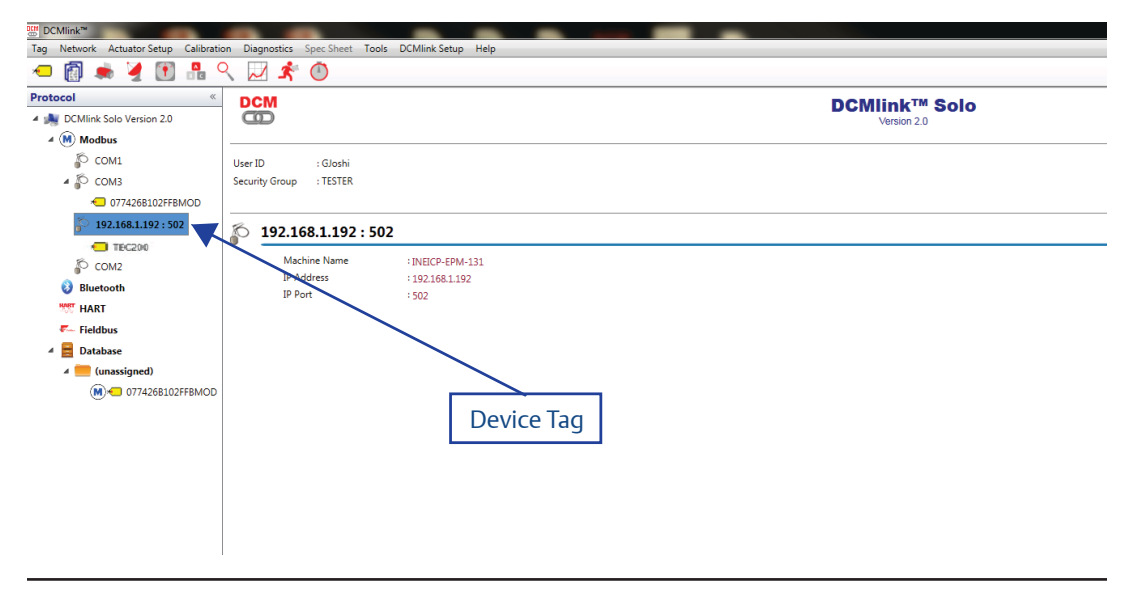

### **8.4 Check Network for Actuators in Bluetooth**

**8.4.1** From the DCMlink, right-click Bluetooth sub-item in the navigation bar and select **Scan for New Devices**.

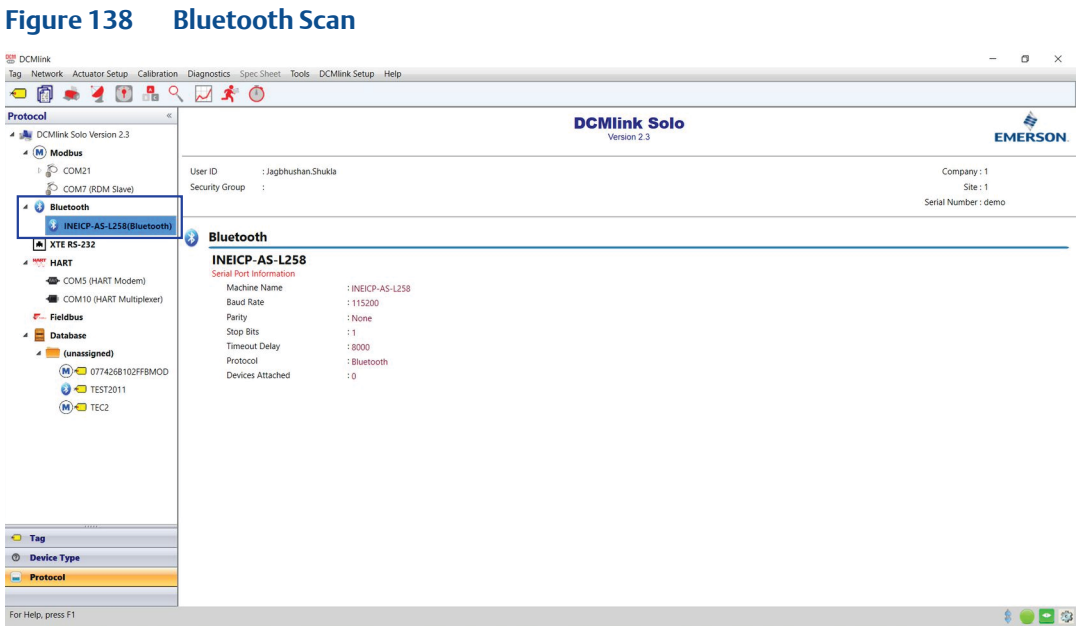

**8.4.2** Provide the address of the actuator and click **Start**.

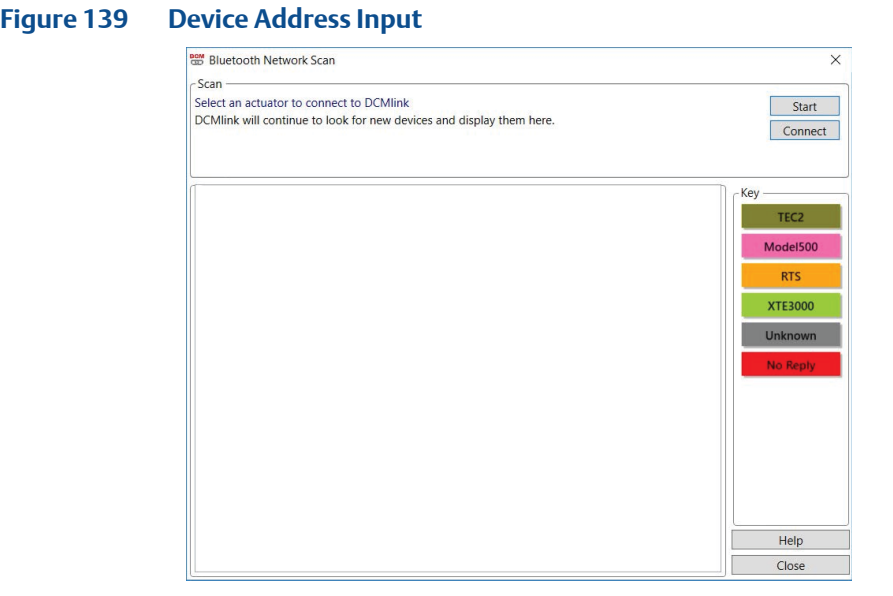

#### **8.4.3** Select the detected Bluetooth device.

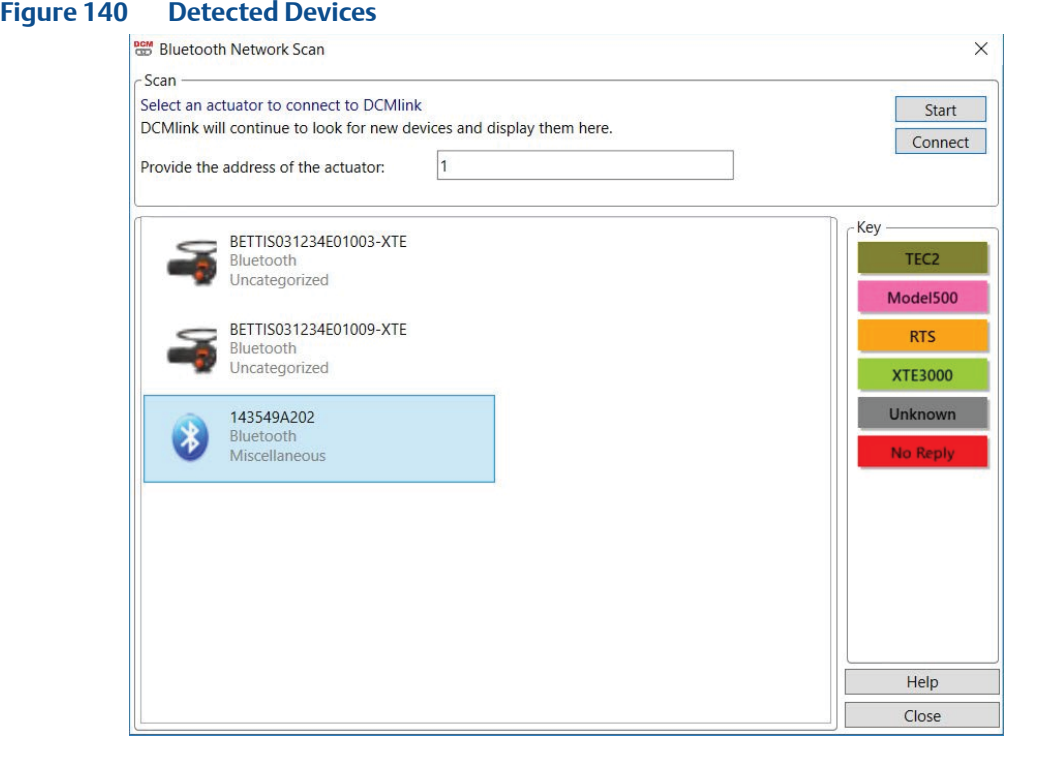

#### **NOTE:**

Applicable to TEC2 actuator.

#### **Figure 141 BEM** Bluetooth Network Scan  $\times$ - Scan Select an actuator to connect to DCMlink Start DCMlink will continue to look for new devices and display them here. Connect User Name Observer Derator Name **Key** BETTIS031234E01009-XTE  $\overline{\phantom{0}}$ TEC2 Bluetooth<br>Uncategorized Model500 **RTS XTE3000** Unknown No Reply Help Close

#### **NOTE:**

Applicable to XTE3000 actuator.

#### **8.4.4** Click **Connect**.

- **8.4.5** Click **Close** to see the connected actuator on navigation view.
- **8.4.6** Live Communication Viewer details are covered in [Section 12.2](#page-178-0).

#### **NOTE:**

Bluetooth option is available in TEC2 and XTE3000.

### **8.5 Check Network for Actuators in HART**

There are 4 different sections for HART Network

- HART Modem
- HART MUX (Multiplexer)
- Wireless Gateway
- DeltaV
- **8.5.1** For Modem and MUX refer to below procedures (for SOLO):
- In **Preference** settings, select mode as **HART** and **configure HART Modem /MUX** as per [Section](#page-74-0) 7.5.1.1.
- To scan and identify device connected to the HART Modem as below:
	- From the DCMlink, right-click **HART Modem**.
	- Select **Scan for New Device**.

#### **Figure 142 Scan for New Device**

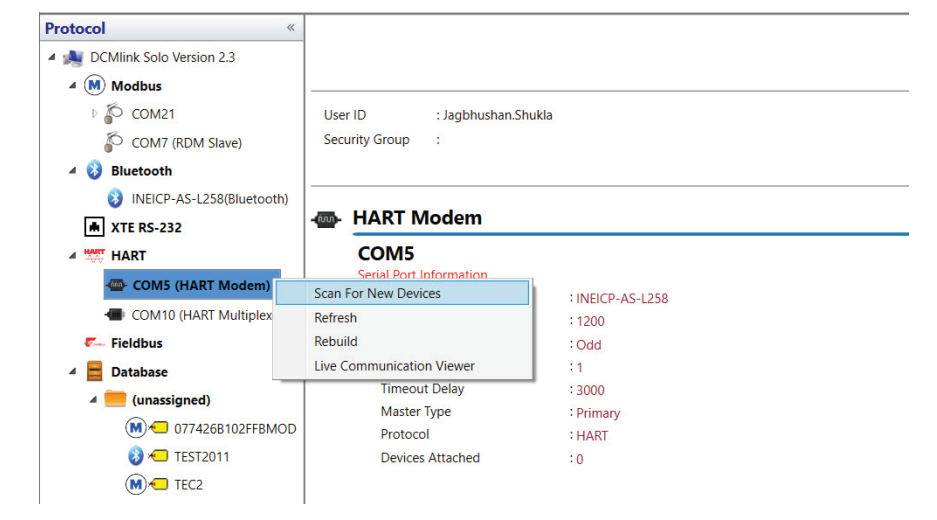

- Click **Start**.
- Once the device is found, click **Stop**, followed by **Close**.

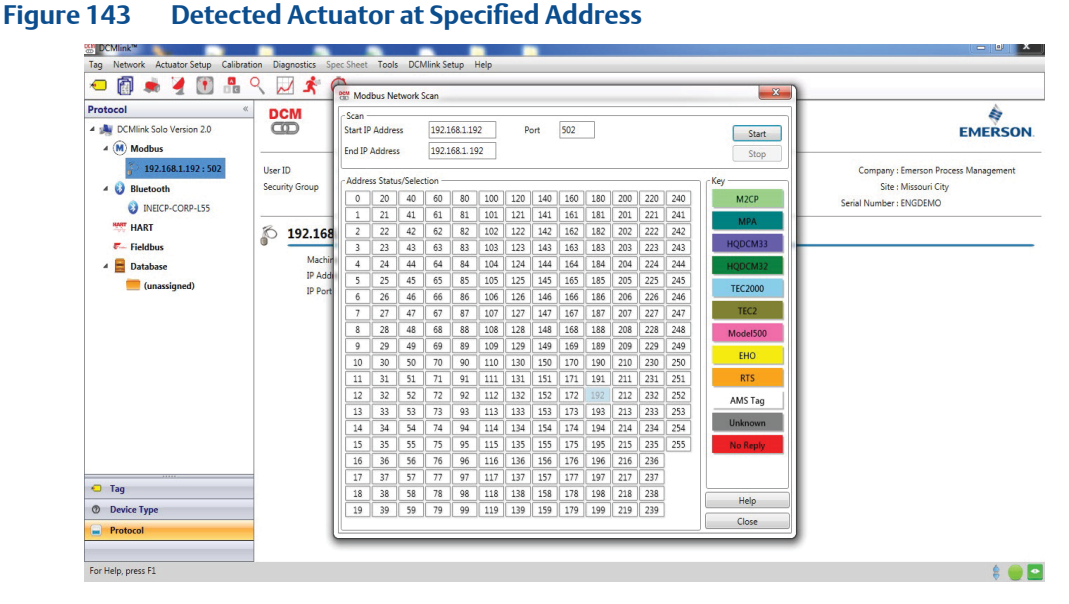

– You can find **Device Tag** on the **Navigation Pane**.

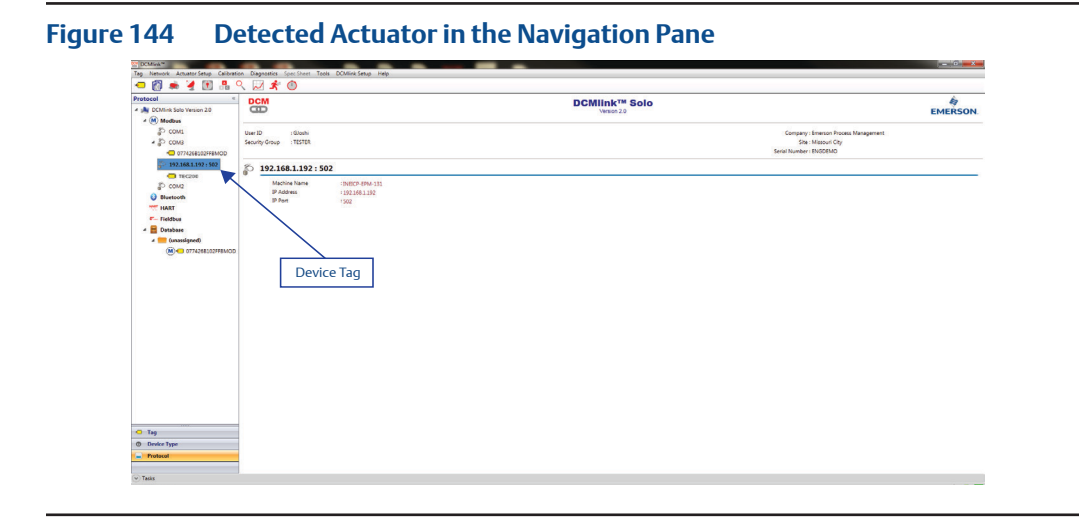

- **8.5.2** For **Modem** (for SNAP-ON) refer to S[ection 7.5.1.2](#page-74-0) and for MUX (for SNAP-ON) refer to [Section 7.6](#page-87-0).
- **8.5.3** For **Wireless Gateway and DeltaV** (for SNAP-ON) refer to [Section 7.5.3](#page-83-0) and [7.5.4](#page-86-0).

### **8.6 Check Network for Actuators in XTE RS-232 Protocol**

After a COM Port has been configured for XTE RS-232, the user may begin scanning for installed electric actuators in the network. Follow the below:

- **8.6.1** On Protocol Selection View (navigation pane), right-click newly created XTE RS-232 COM# Port.
- **8.6.2** On the context menu, click Scan for New Devices.

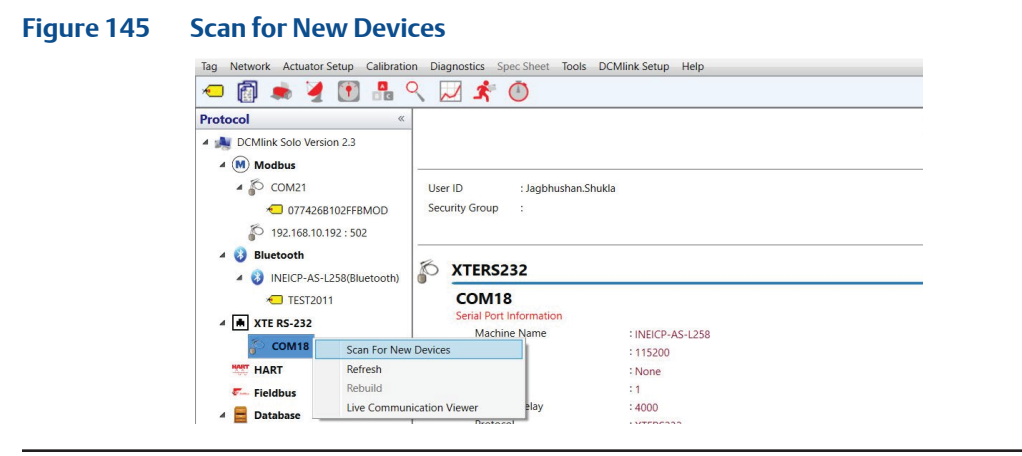

#### **NOTE:**

Each electric actuator model series is indicated by a unique color. This feature aims to make it easier to detect multiple actuators across a wide address range in the scan device window. Please ensure that Polling Address w.r.t. Actuator gives Complete Colour blinking during network scanning process. This will ensure the stable communication.

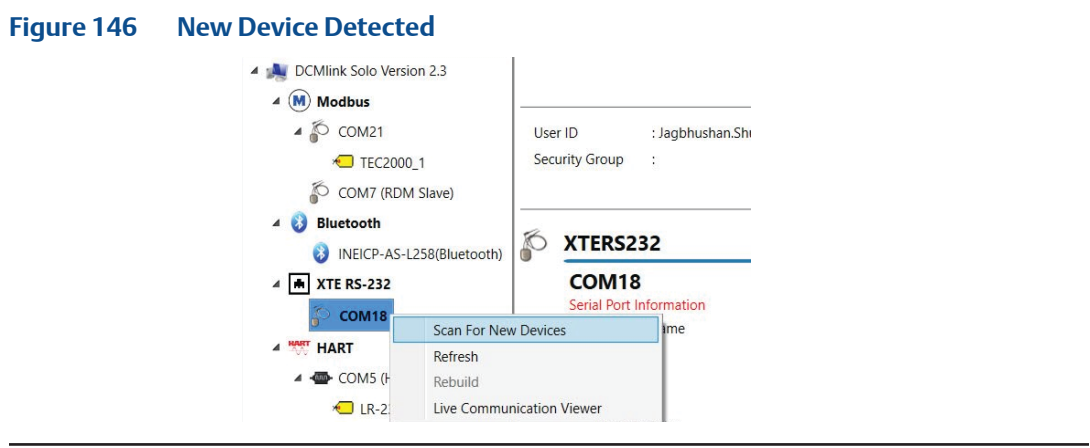

- **8.6.3** Click **Start** on the device scanner to detect the connected device.
- **8.6.4** On device scanner, first it tries with the configured Baud Rate the with another baud rate. Once device it connected, notifies the user with which Baud Rate connection was established.
- **8.6.5** Click **Stop** on the device scanner once the device has been detected. Click **Close**.
- **8.6.6** Click **New Device Tag** on the navigation pane to view the actuator.

#### **Figure 147 XTE3000 Detected**

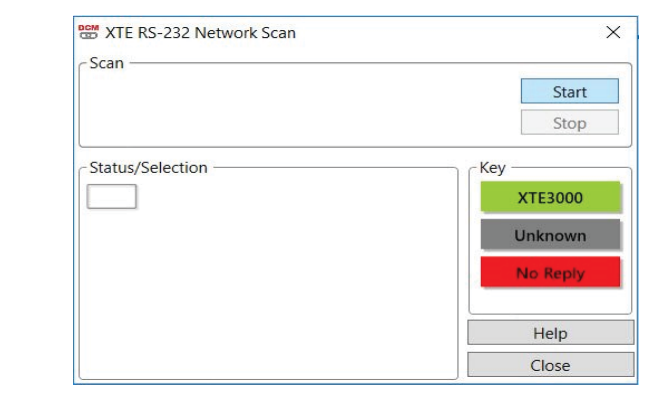

**8.6.7** Live Communication Viewer details are covered in [Section 12.2](#page-178-0).
# Section 9: Status Monitor

# **9.1 Introduction**

DCMlink menu options offer a wide range of features to customize the software experience and control installed actuators.

# **9.2 View Monitor Information**

**9.2.1** View Monitor Information

#### **Figure 148 View Buttons**

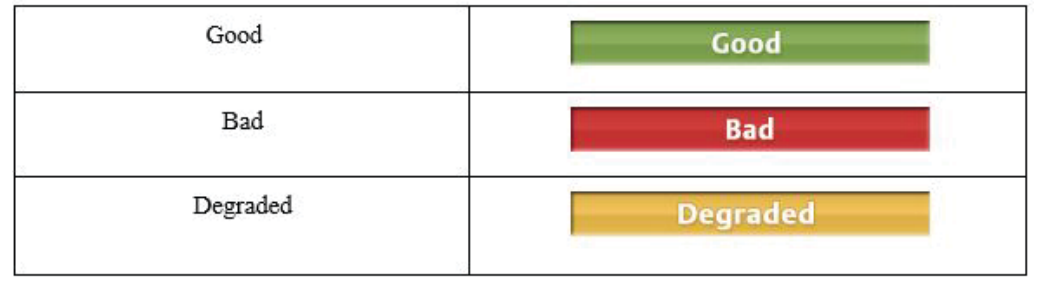

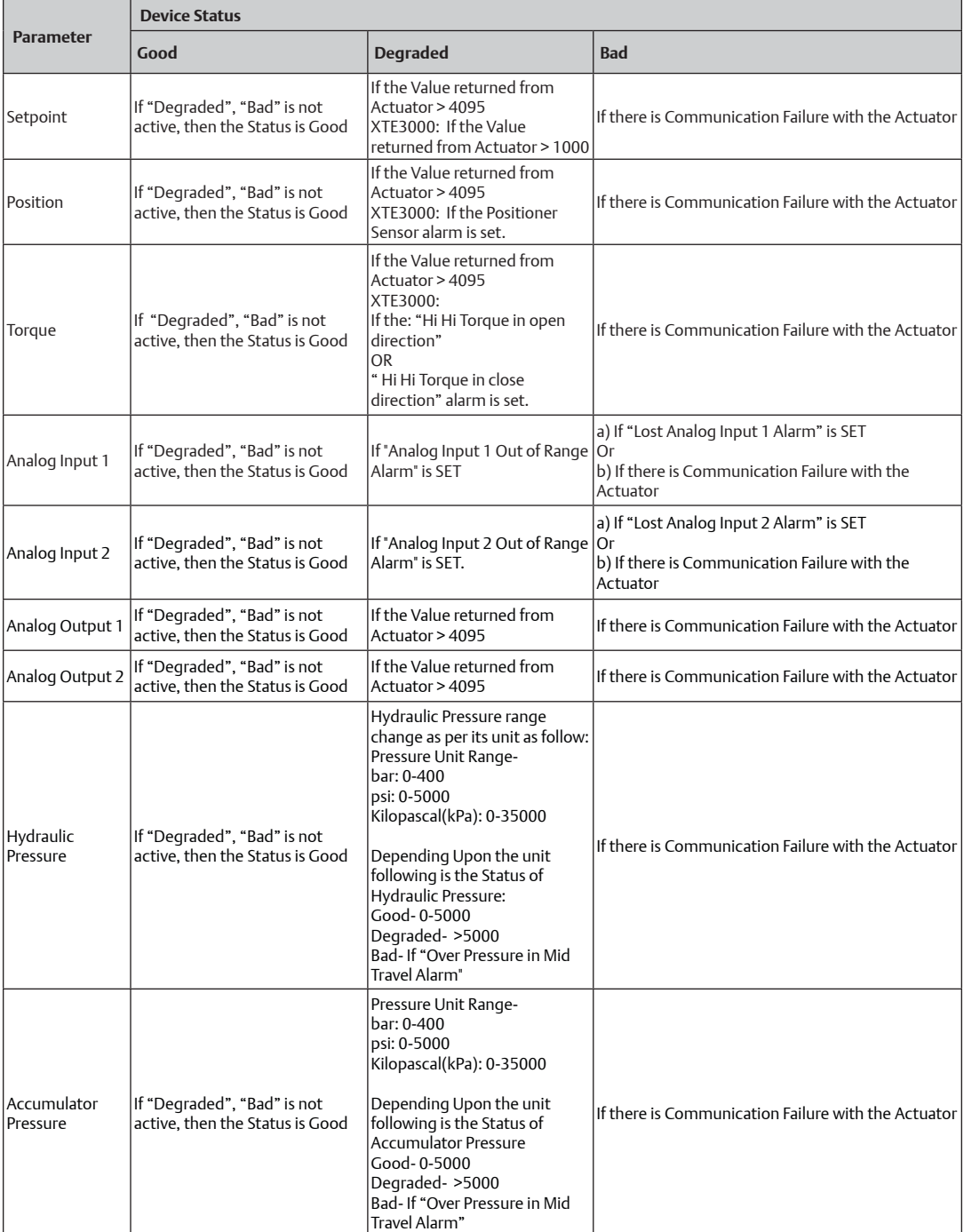

#### **Table 15. Status Parameters**

#### **9.2.2** Dashboard (Maximize, Restore, Minimize)

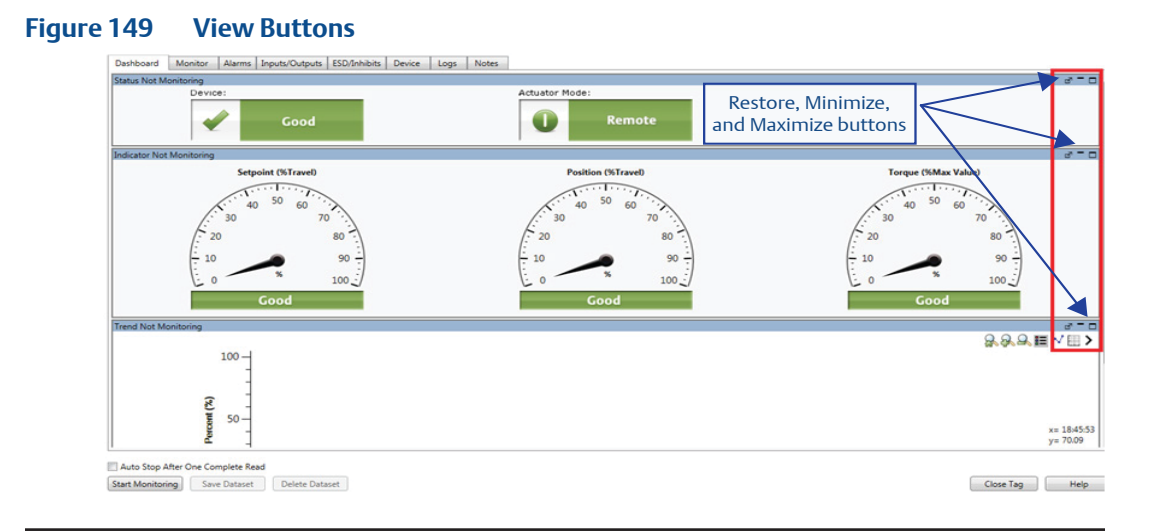

**a. Maximize**: Selected window maximizes the screen.

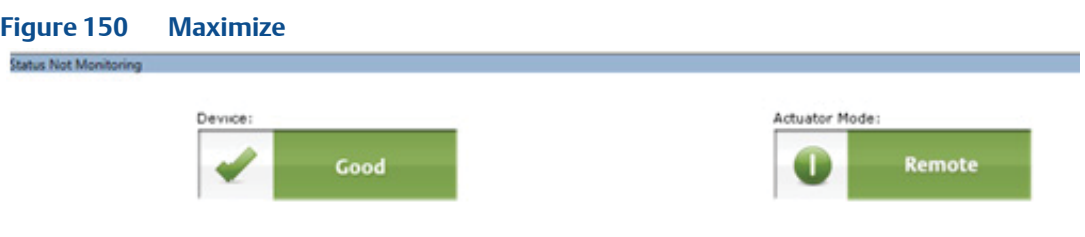

**b. Undock**: Turns the selected window into a movable window. Click and drag to move. (Third window shown below is now movable).

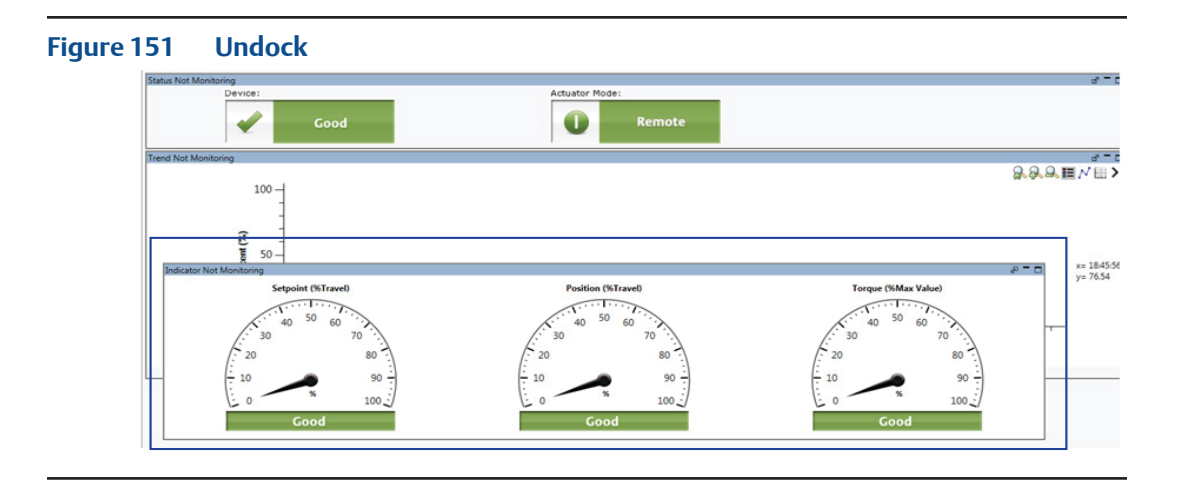

**c. Minimize**: Collapses the selected windows showing only the top window bar.

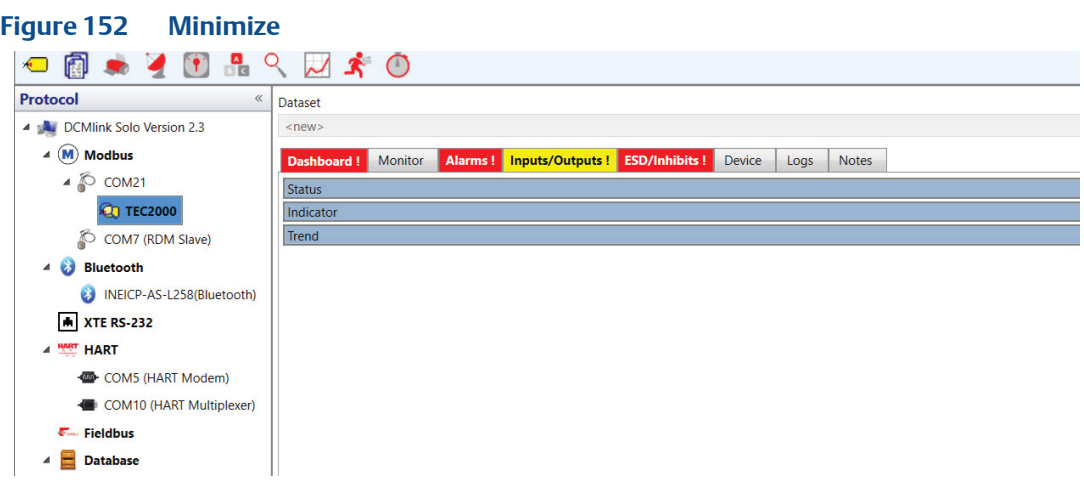

**d. Trend**: Shows the torque graph readings.

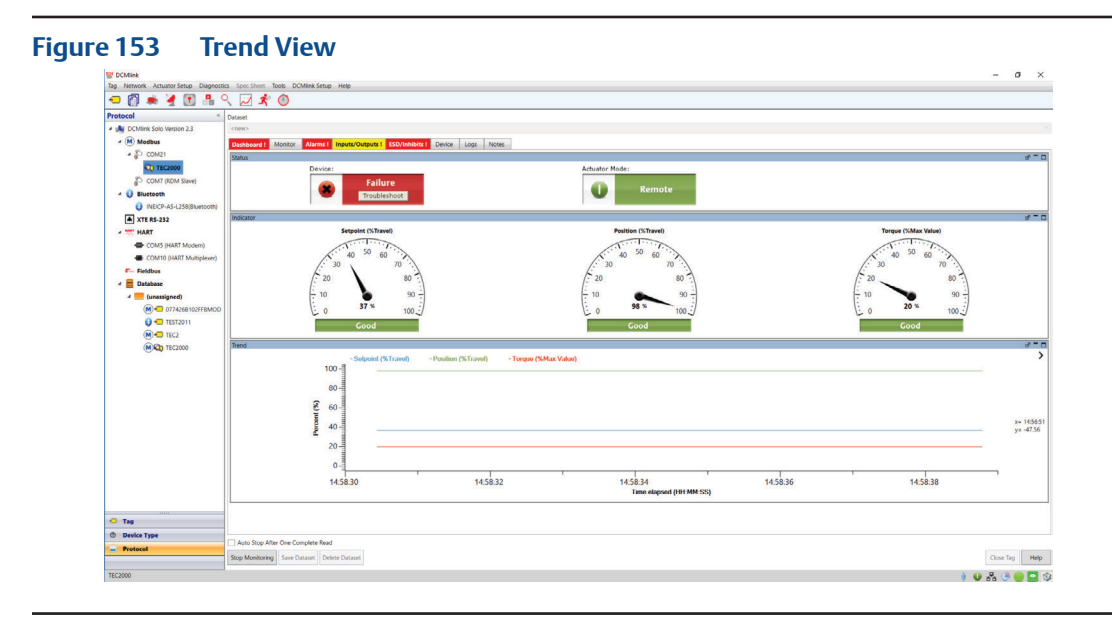

- **Zoom In:** Magnifies a particular portion the graph, showing lines in greater detail.
- **Zoom Out:** Reduces the magnification on the graph.
- **Zoom Back:** Moves zoom magnitude to the original setting.
- Grid: Shows trend graph grid.
- **Legend:** Toggles Setpoint, Position and Travel on top of the graph.

#### **NOTE:**

Zoom in and zoom out works when status monitoring has stopped.

**9.2.3 Monitor:** Shows the discrete values shown in the graph.

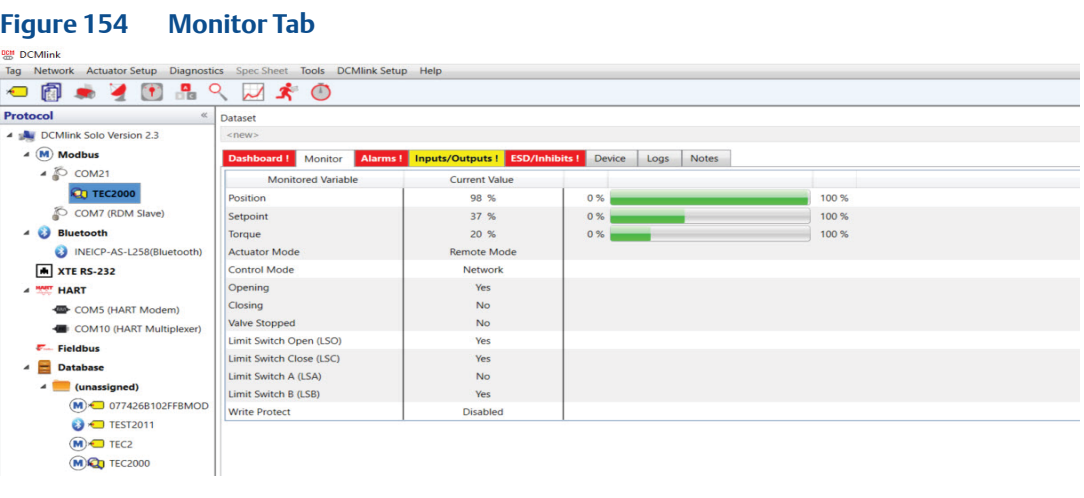

**9.2.4 Alarms:** Shows applicable alarms for the selected actuator.

# **A CAUTION: PAY ATTENTION TO DCMLINK ALARMS**

DCMlink monitors the status of the plant infrastructure. If warnings and cautions show up in status alerts, a device needs urgent attention or is providing important information. Carefully monitor alarms and alerts to allow for immediate action.

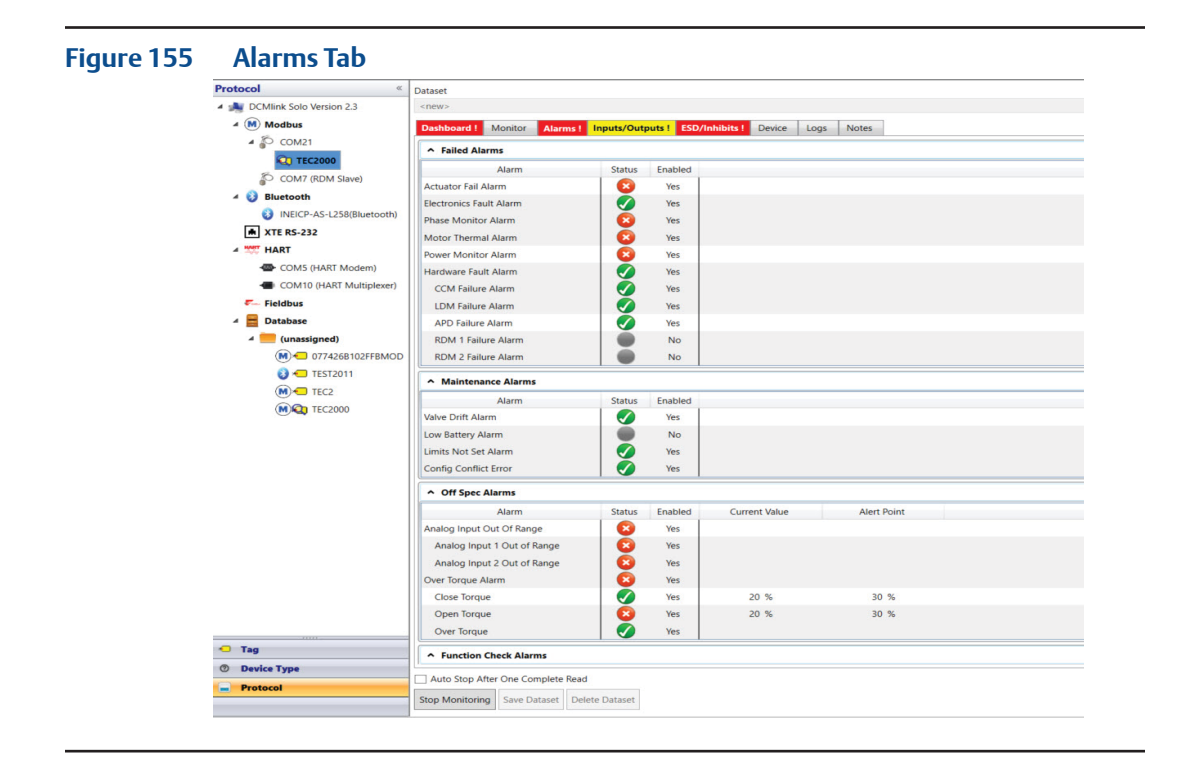

#### **NOTE:**

If there is any active alarm, the TAB Color will be **red**.

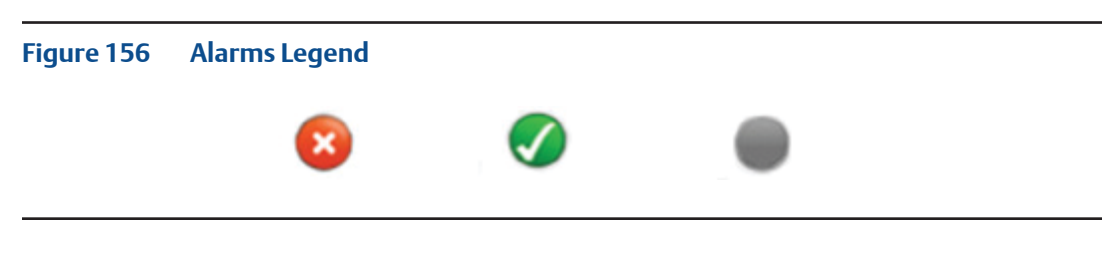

- **Red Cross:** Alarm is active.
- **Green Tick:** No Alarm is active.
- **Grey Circle:** Alarm is disabled.

The following is a summary of alarms applicable to the actuator device type:

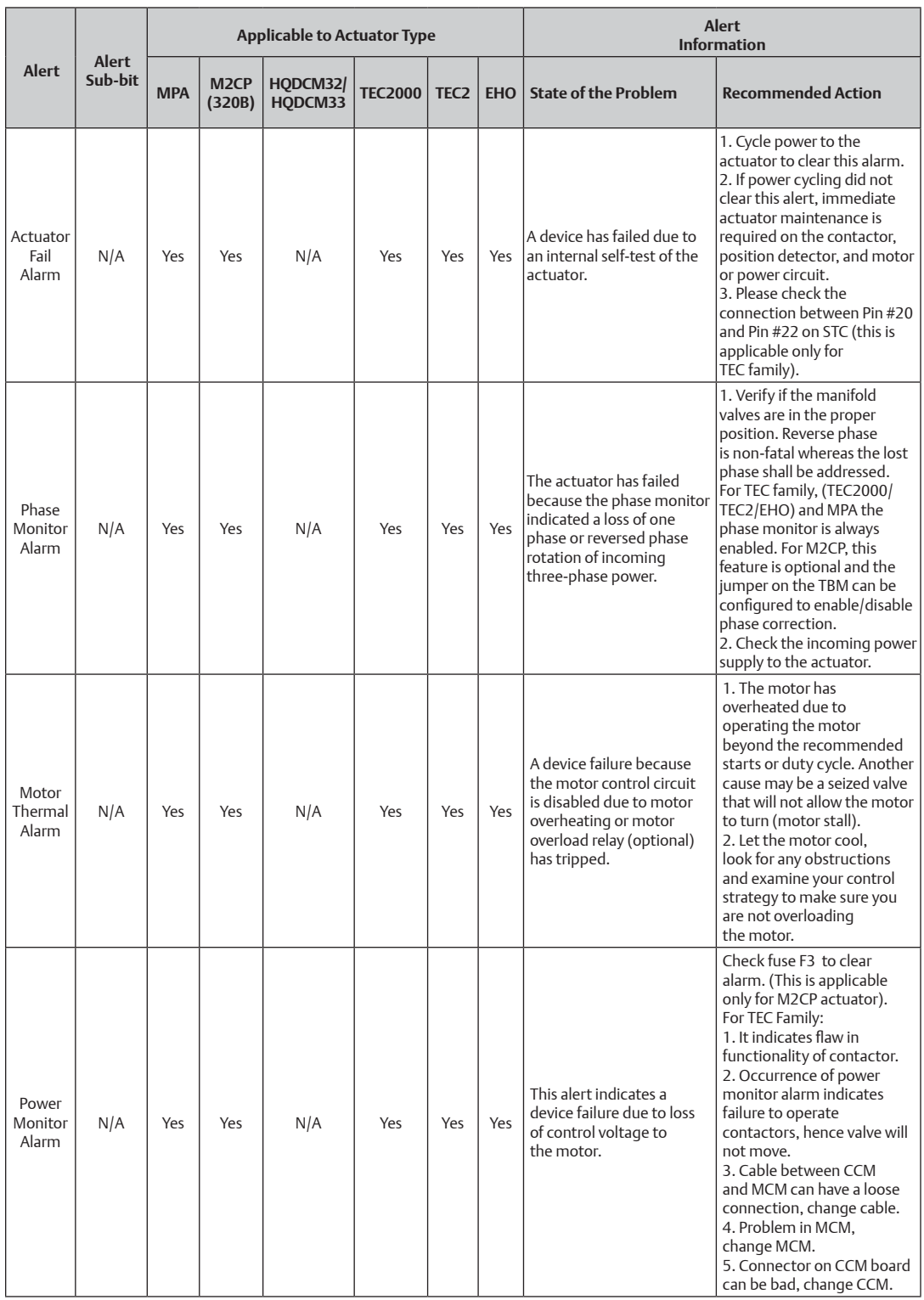

# **Table 16. Application of Alarms for Actuator Device Type (1)**

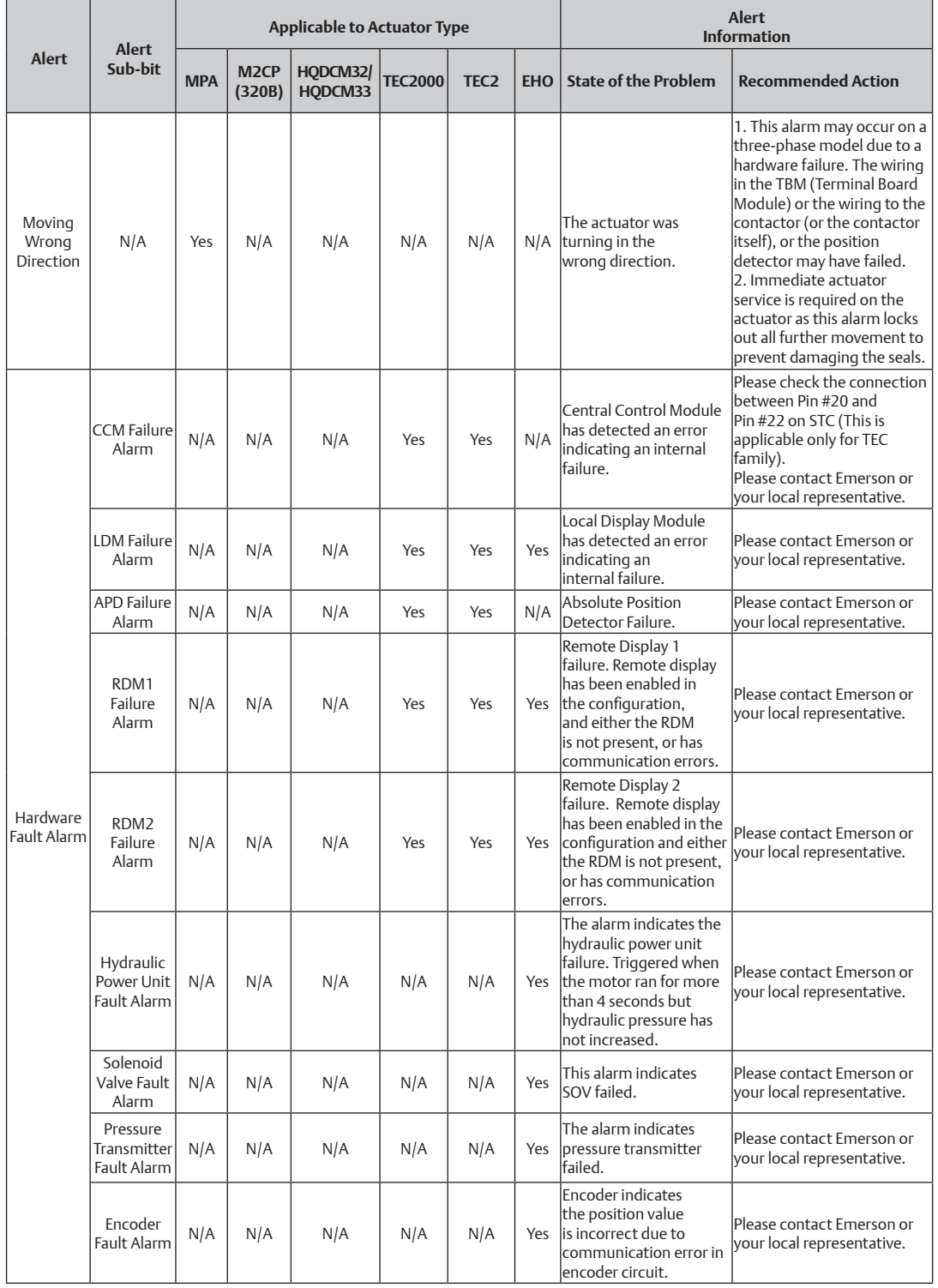

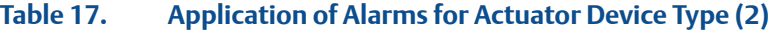

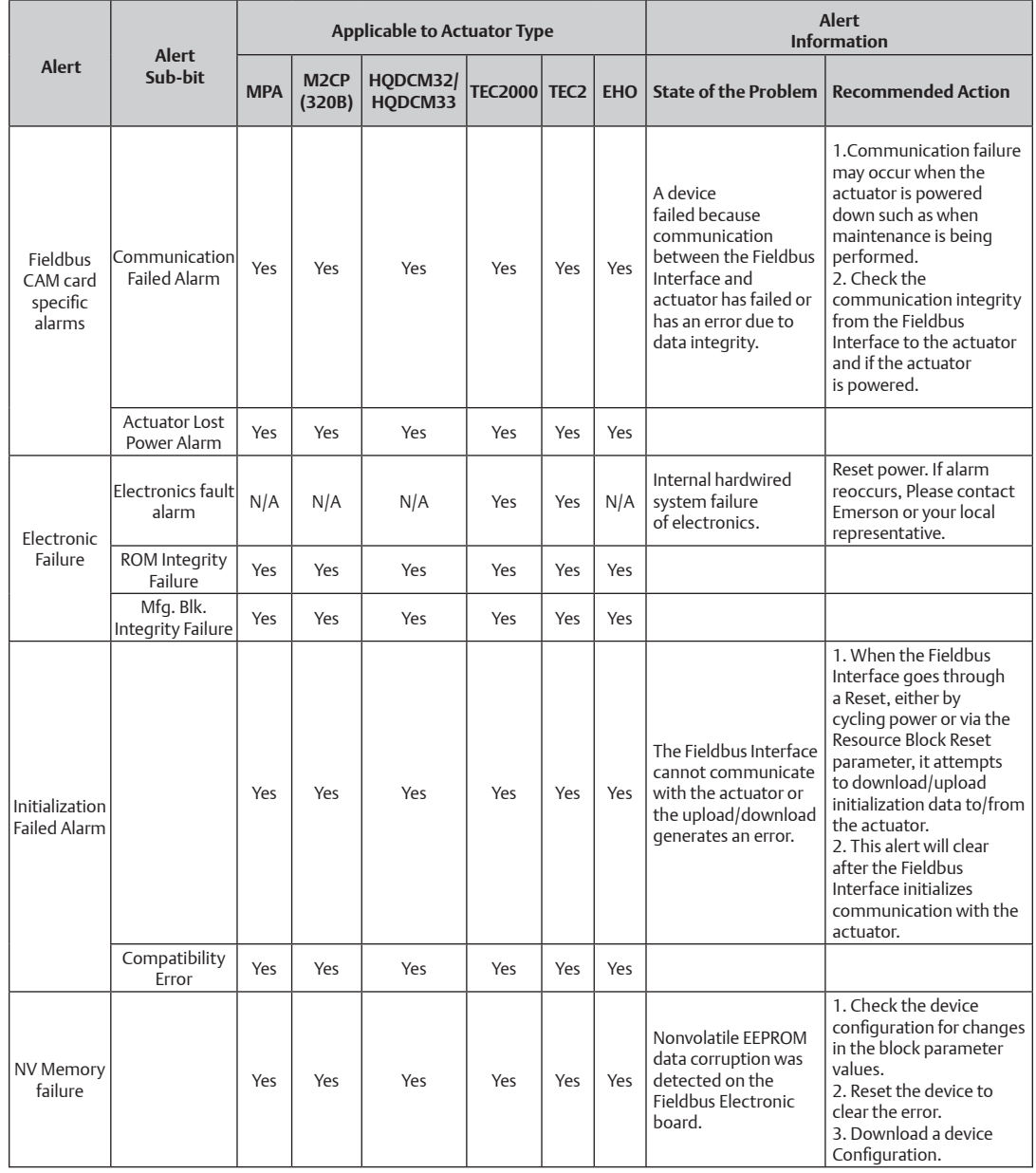

# **Table 18. Application of Alarms for Actuator Device Type (3)**

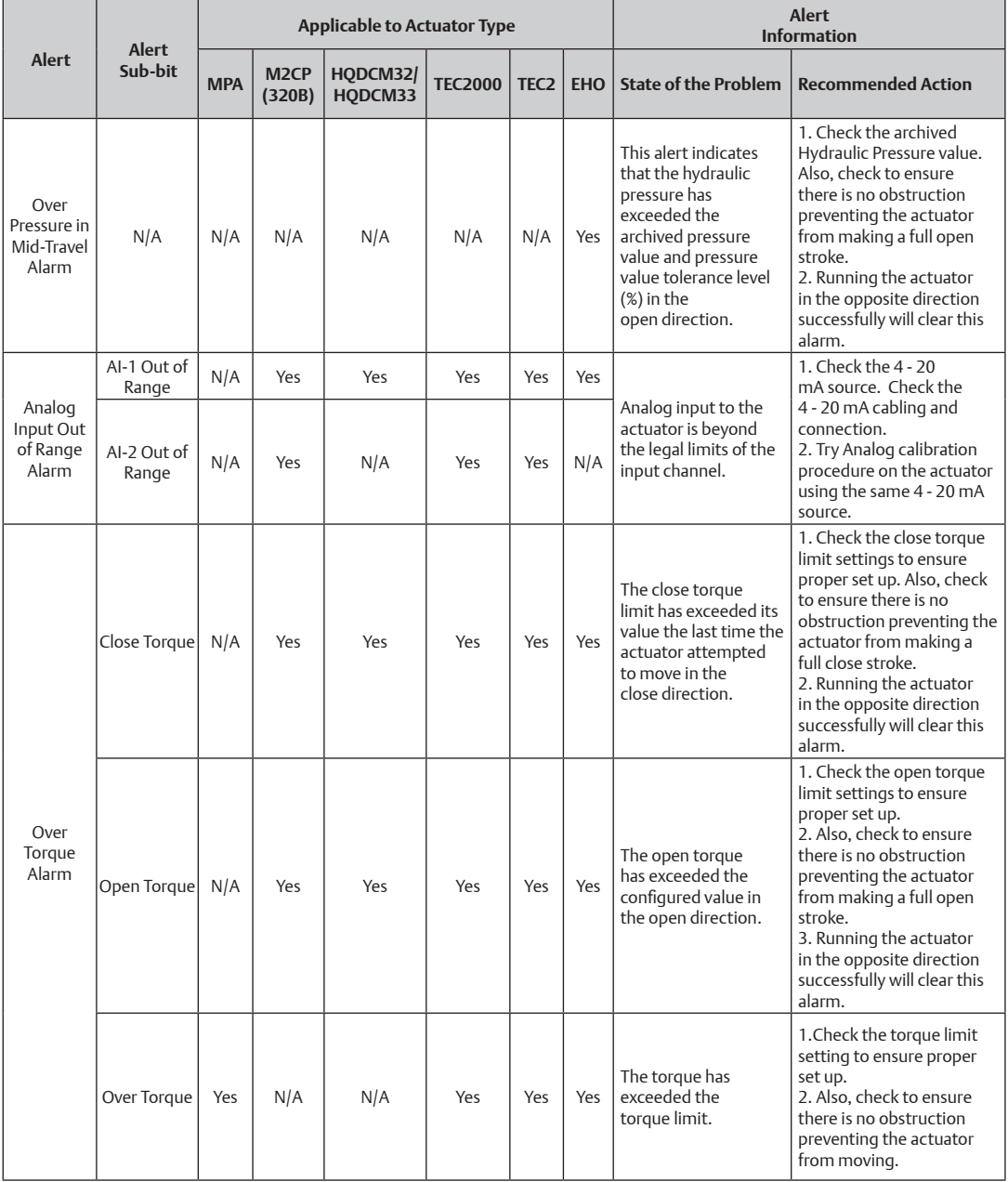

# **Table 19. Application of Alarms for Actuator Device Type (4)**

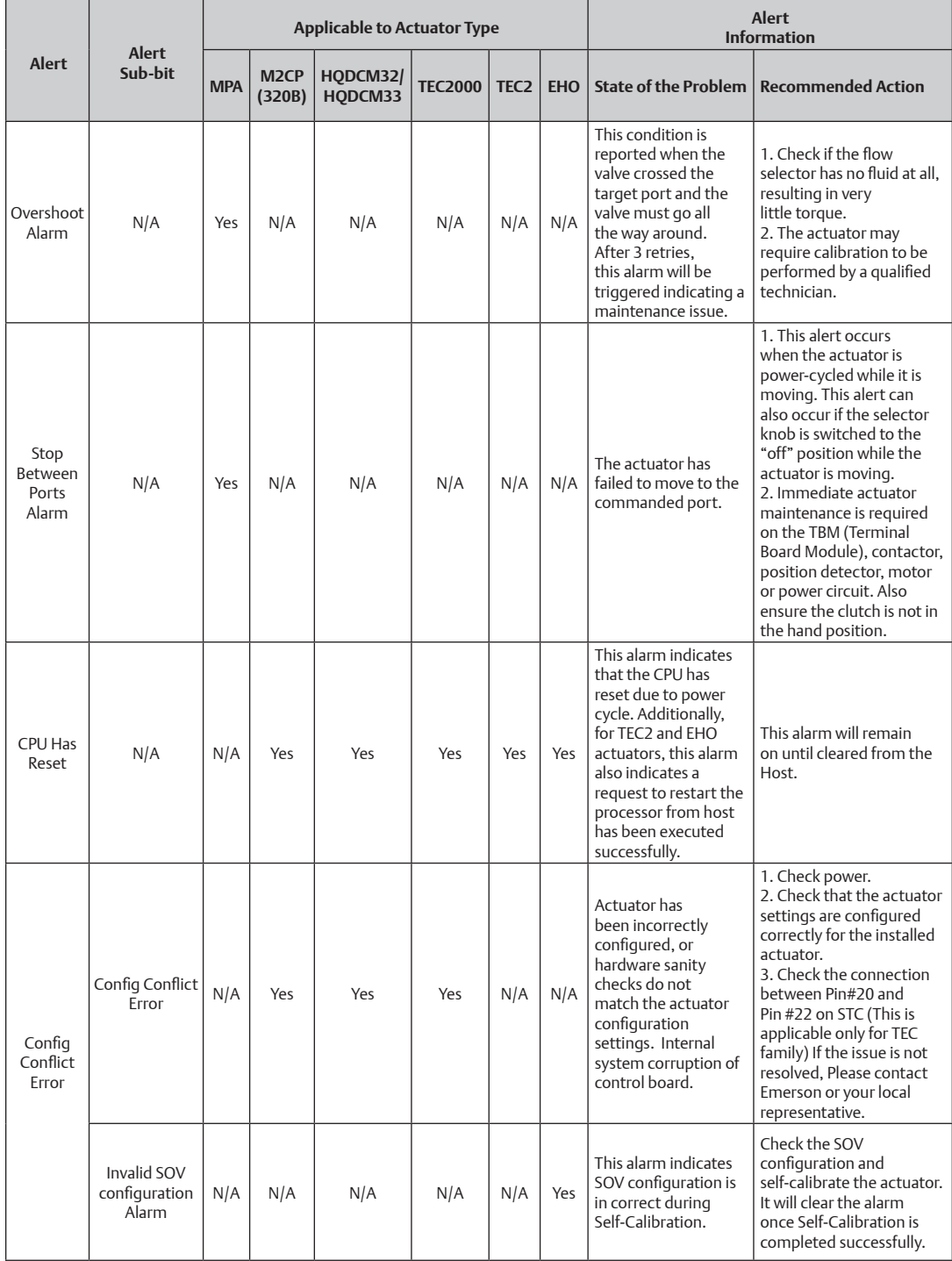

# **Table 20. Application of Alarms for Actuator Device Type (5)**

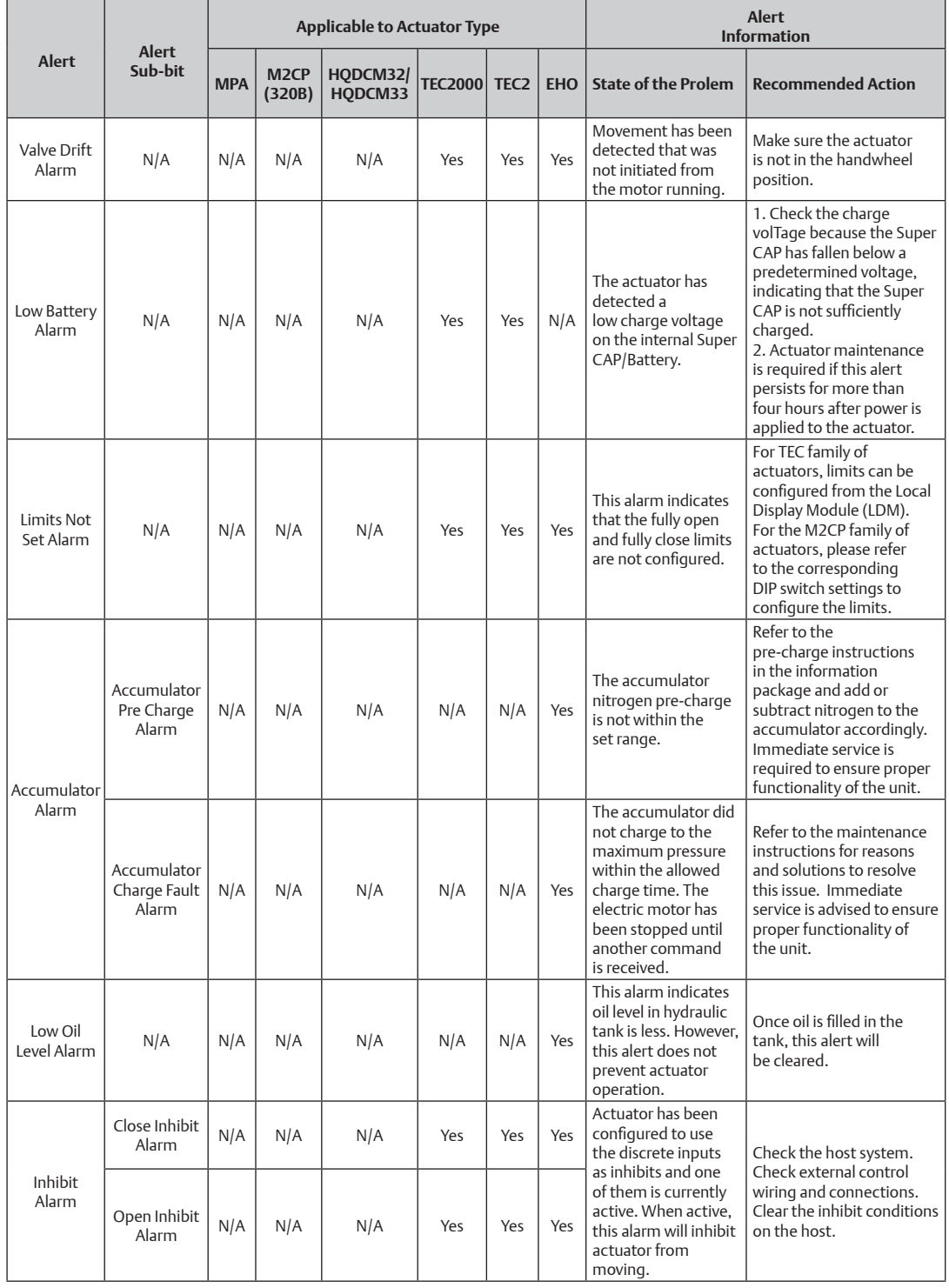

# **Table 21. Application of Alarms for Actuator Device Type (6)**

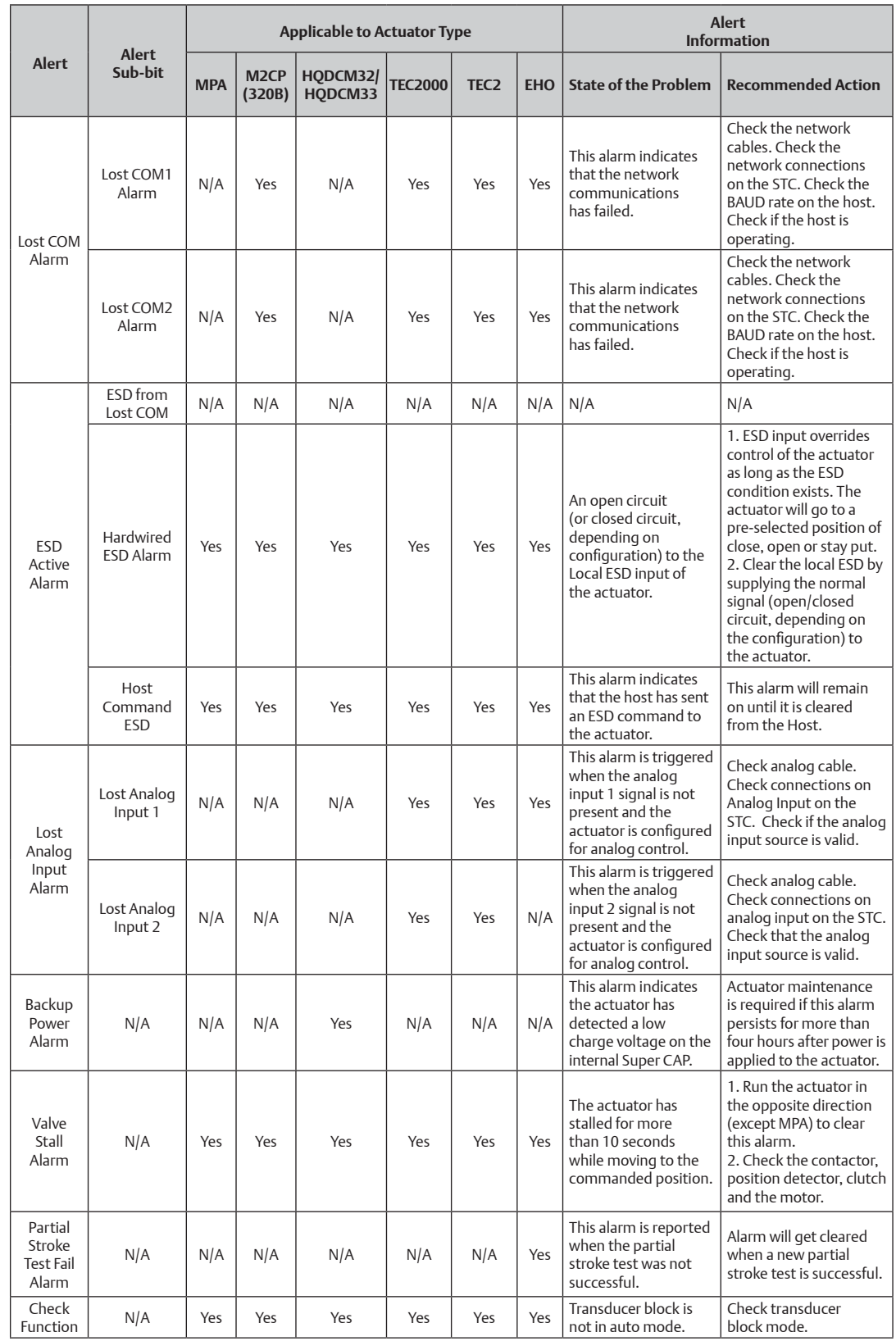

# **Table 22. Application of Alarms for Actuator Device Type (7)**

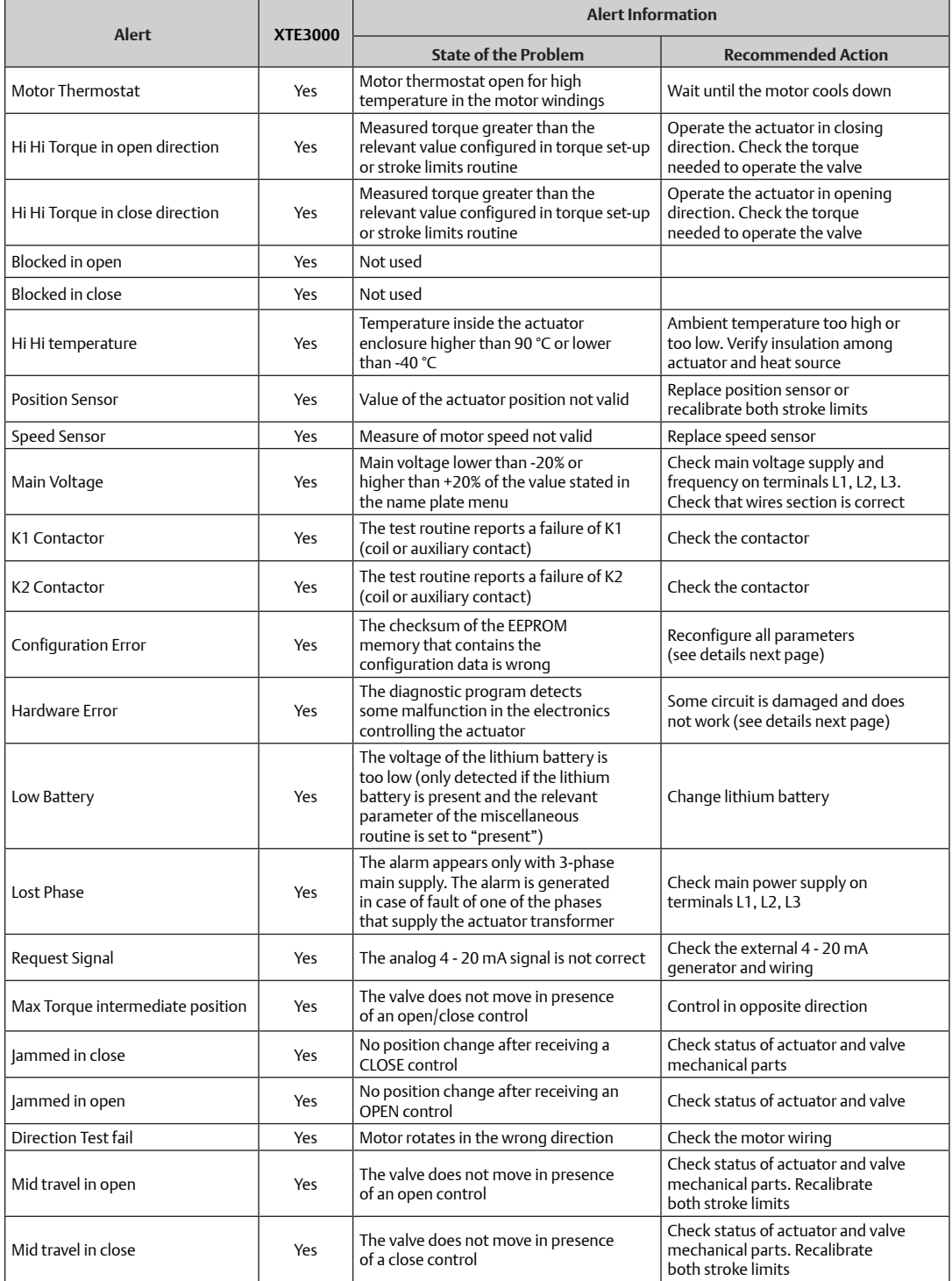

# **Table 23. Application of Alarms for XTE3000 Actuator Device Type (1)**

#### **9.2.5** Warnings

# **Figure 157 Warnings for XTE3000**

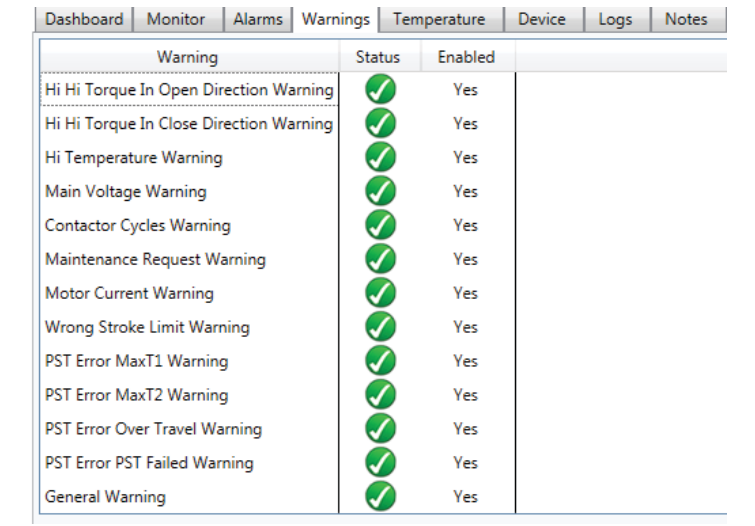

#### **Table 24. Warnings**

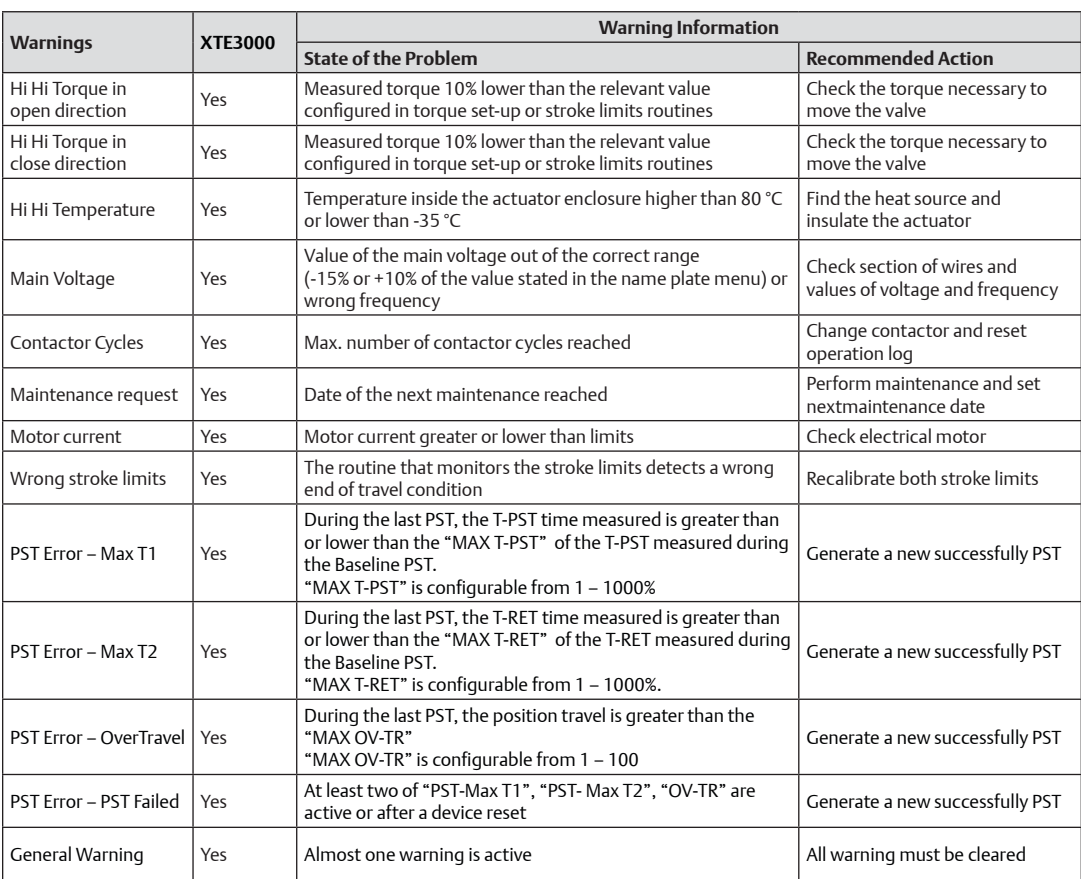

#### **9.2.6** Temperature

#### **Figure 158 Temperature**

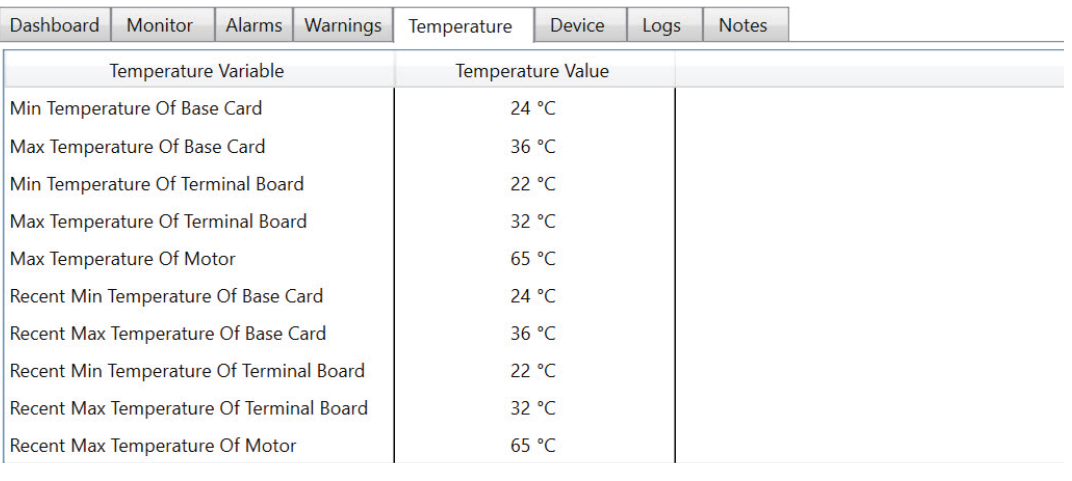

#### **9.2.7** Input/Outputs

Actuator specific details are available in the respective actuator IOM.

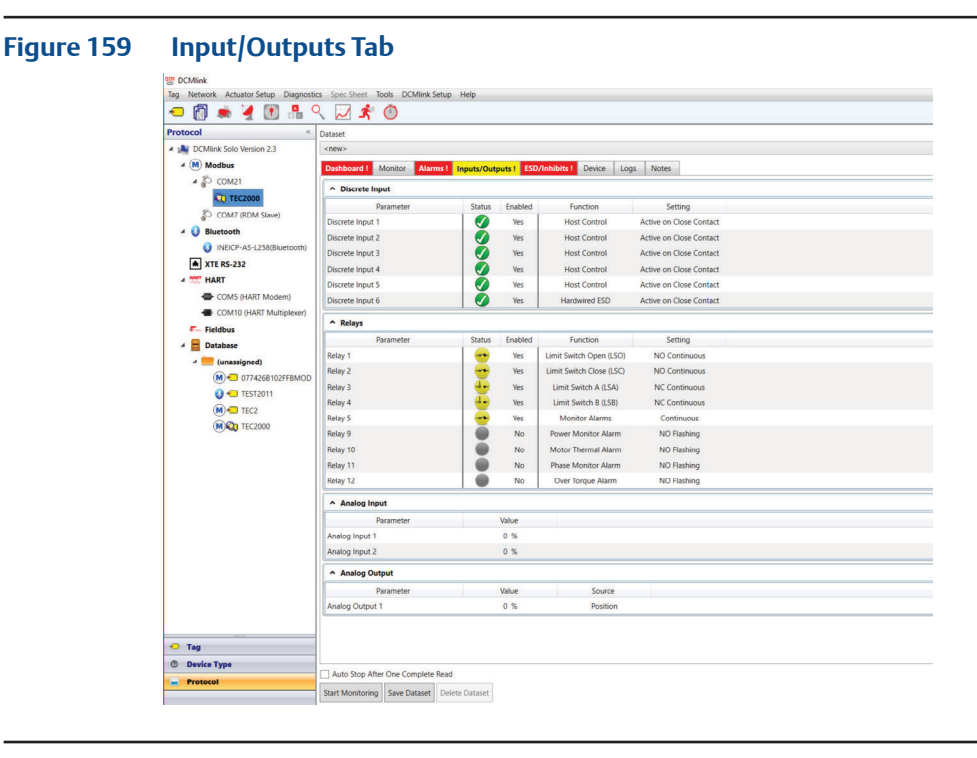

#### **NOTE:**

If any discrete input or relay is high, the tab color will turn **red**.

#### **Figure 160 Status Monitor Alarms Legend**

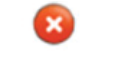

- **Red Cross:** Means discrete input/relay is high/set.
- Green Tick: Means discrete input/relay is low/reset.

Ø

— **Grey Circle:** Means discrete input/relay is disabled.

### **9.2.8** ESD/Inhibits

Displays the related ESD alarms and relay status.

#### **Figure 161 ESD Inhibits Tab**

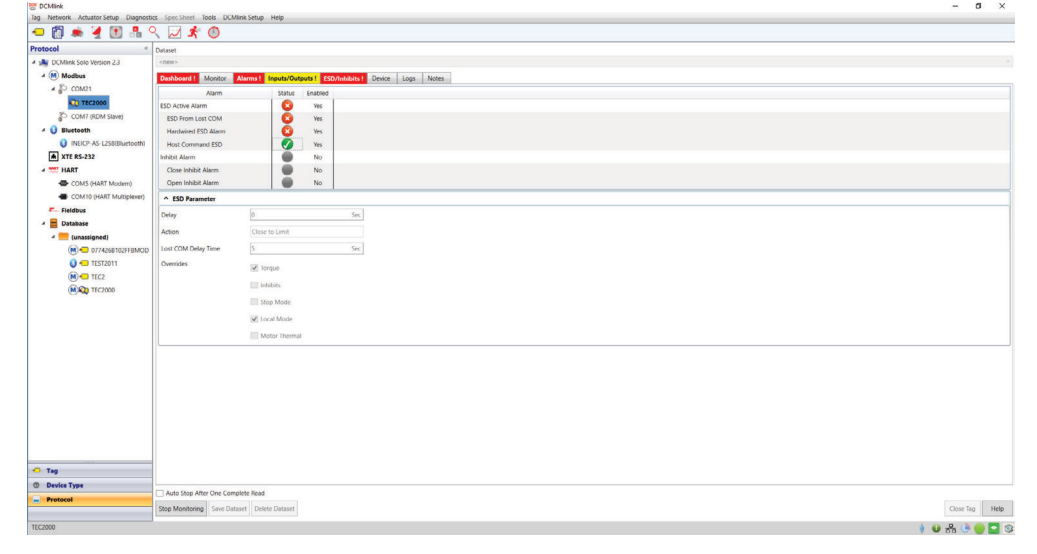

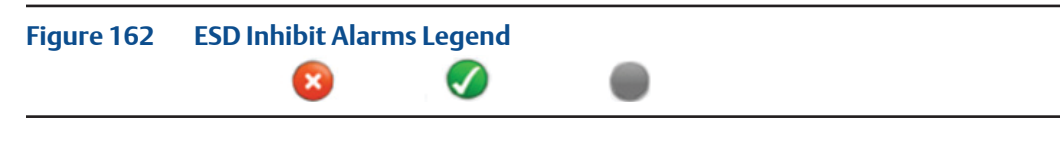

- **Red Cross**: Means alarm is active.
- **Green Tick**: Means no alarm is active.
- **Grey Circle**: Means alarm is disabled.

#### **9.2.9 Device**

The Device Tab shows detailed information about the selected actuator. The information found here varies per actuator model.

#### **Figure 163 Device Tab**

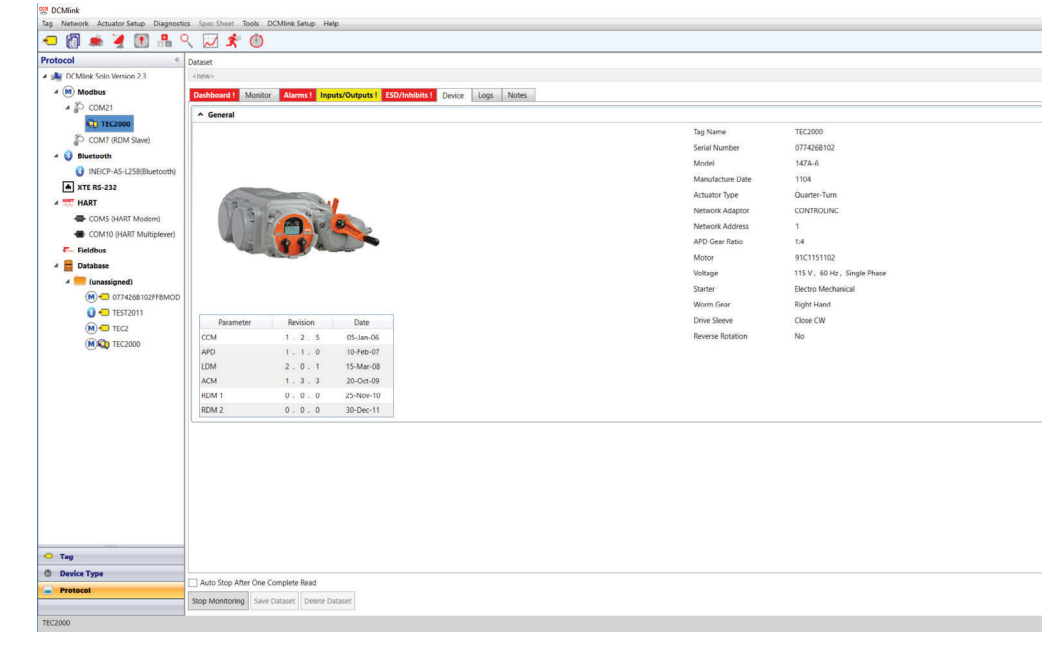

- **Tag Name:** Tag unique ID.
- **Serial Number:** Actuator serial number.
- **Model:** Actuator model type.
- **Manufacture Date:** Date actuator was manufactured.
- **Actuator Type:** Actuator type, such as multi-turn, quarter turn etc.
- **Network Adapter:** Network adapter for the DCS.
- **Network Address:** Actuator network address.
- **APD Gear Ratio:** Absolute Position Detector (APD) records the position calibration of the actuator. This information shows the gear ratio used by the APD.
- **Motor:** Motor ID.
- **Voltage:** Voltage of selected actuator.
- **Starter:** Type of starter mechanism.
- **Worm Gear:** Worm gear orientation.
- **Drive Sleeve:** Displays drive sleeve.
- Reverse Rotation: Shows a (Yes/No) if the actuator rotates in reverse.

### **9.2.10 Logs**

The Logs tab shows operation-related information regarding the selected actuator. Information such as total run time, starts, strokes and others are to be found here.

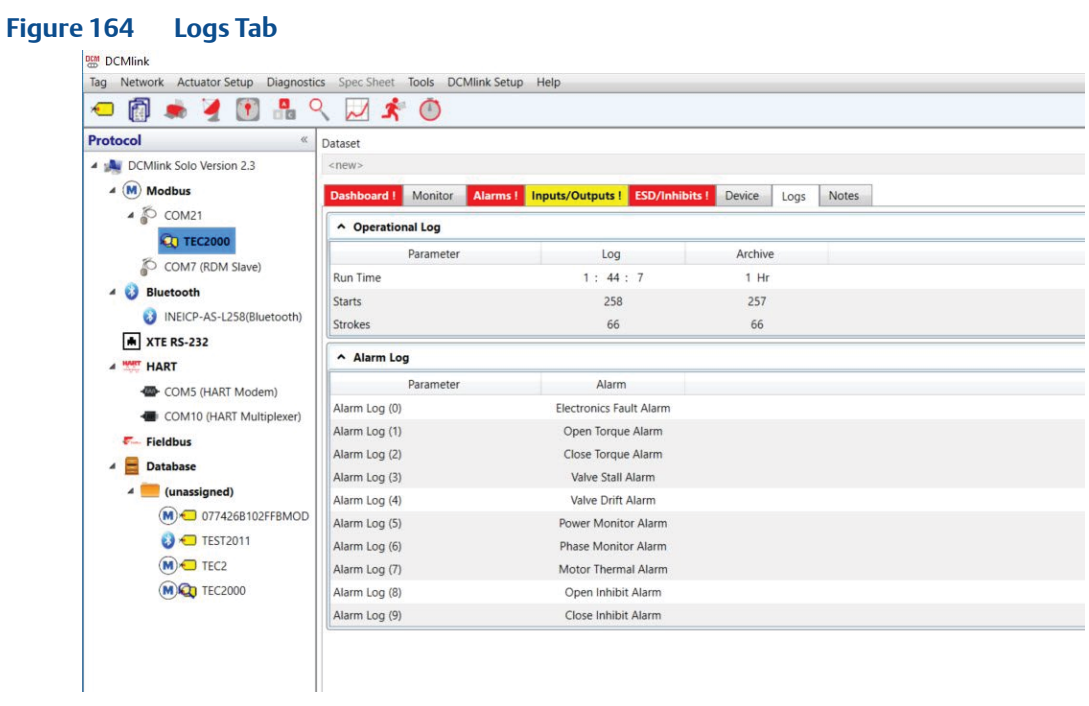

# Section 10: Detailed Setup

# **10.1 Introduction**

DCMlink reduces commissioning time with simplified configuration screens that are easy to navigate and provide clarity over each parameter.

The **Detailed Setup View** is a function that allows the user to monitor and control the numerous aspects of the managed electric actuator. Using this part of DCMlink, users can see the current configuration prior to downloading the new data, without having to remember what is in the device. Easy navigation buttons allow synchronization at each parameter level, page level or the entire configuration.

DCMlink allows configuration settings to be stored and archived for later use or for the purpose of export to a central database or import to another device.

**Detailed setup view** can be accessed by clicking on the corresponding detailed setup icon in the tool bar as shown below.

#### **NOTE:**

**Detailed Setup** can be launched primarily by right-clicking on the actuator Tag on the navigation pane and clicking **Detailed Setup.** The second way of launching is to click the tool bar icon for Detailed Setup. The third way of doing detailed setup involves clicking on the menu bar item **Actuator Setup** and then accessing the item for **Detailed Setup.** It should be noted, however, that the second and third methods will only be available when the Tag is open (such as valve control, status monitor, and factory settings are open).

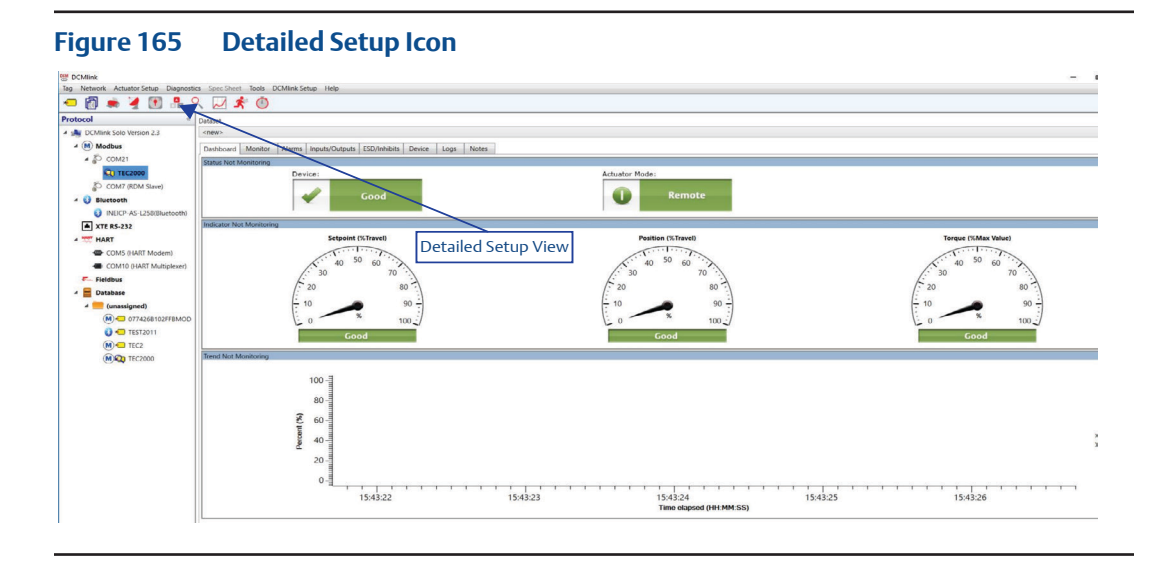

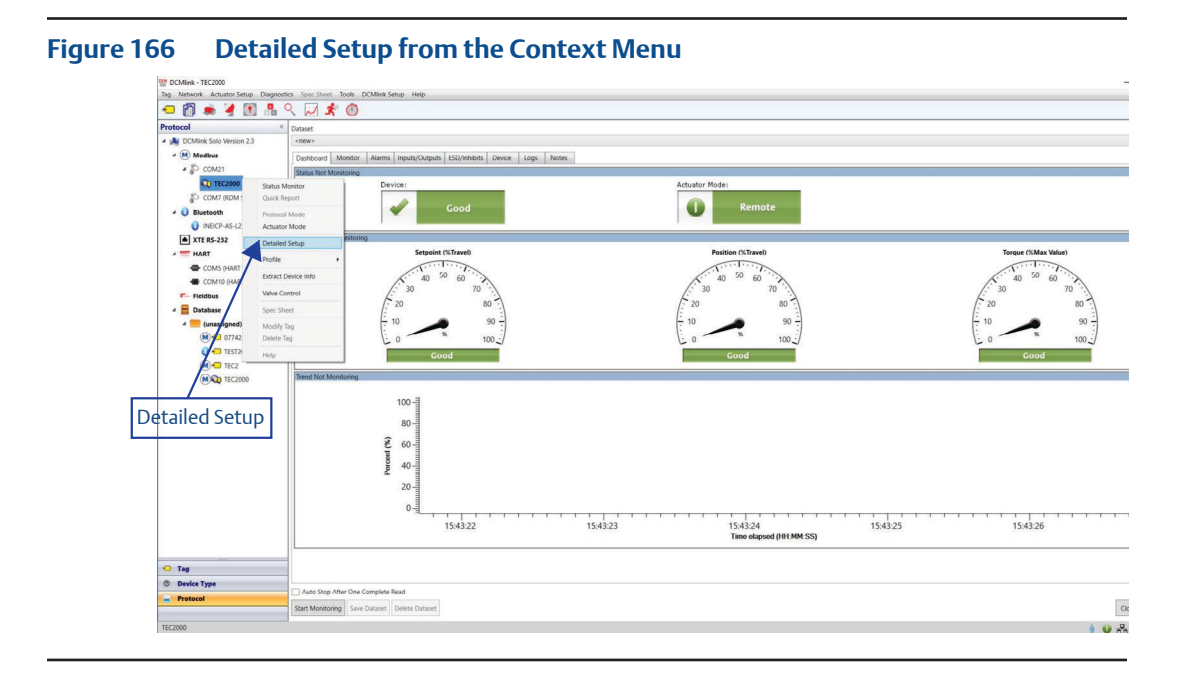

The Detailed Setup View after launching.

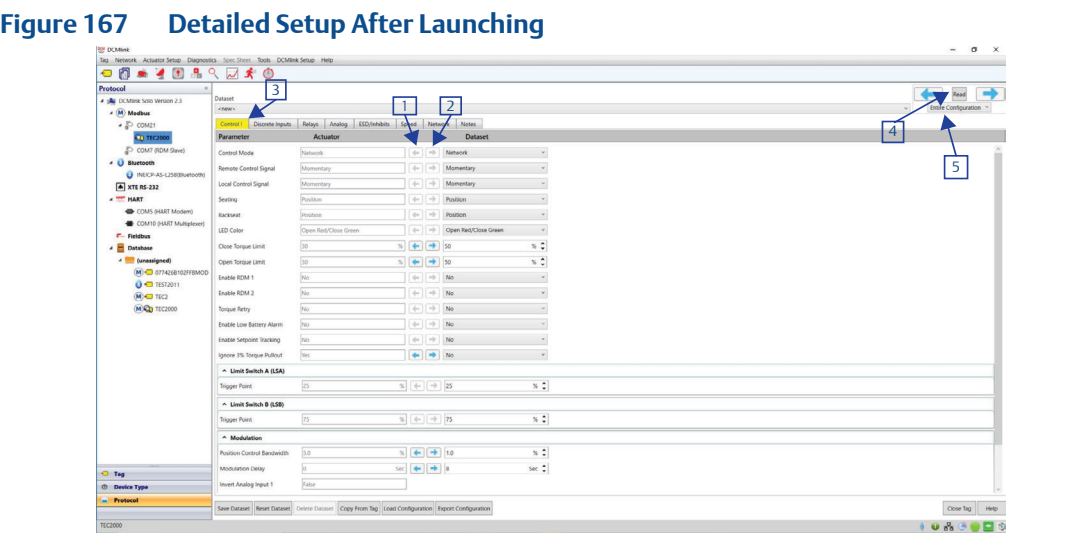

#### 1. **Left arrow button**

Left arrow is used to update data from DCMlink dataset to actuator.

### 2. **Right arrow button**

Right arrow updates the actuator data to DCMlink user interface.

#### **NOTE:**

The data that is written from actuator to dataset using right arrow button would go to the database.

If there is any difference, between the dataset value and actuator value, the arrow button will appear with the blue color, as shown in the image below:

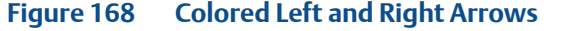

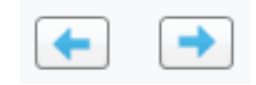

If there is no difference, then the arrow button will appear in gray color, as shown in below image:

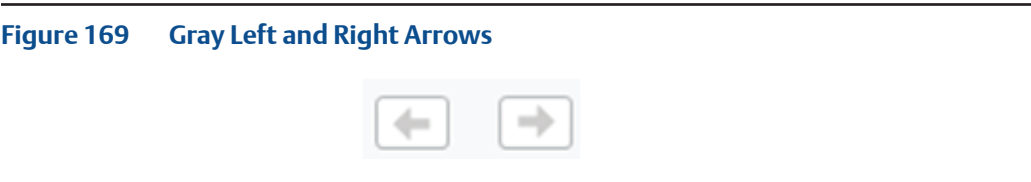

#### 3. **Change tab color to yellow**

If there is any difference in value from actuator and dataset then the tab will be highlighted in yellow:

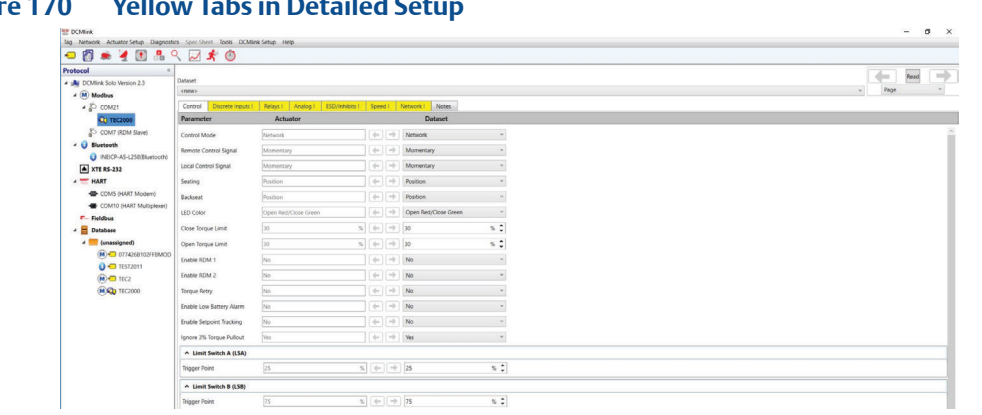

# **Figure 170 Yellow Tabs in Detailed Set**

If there is no any difference then there will be no change in tab color:

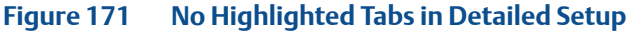

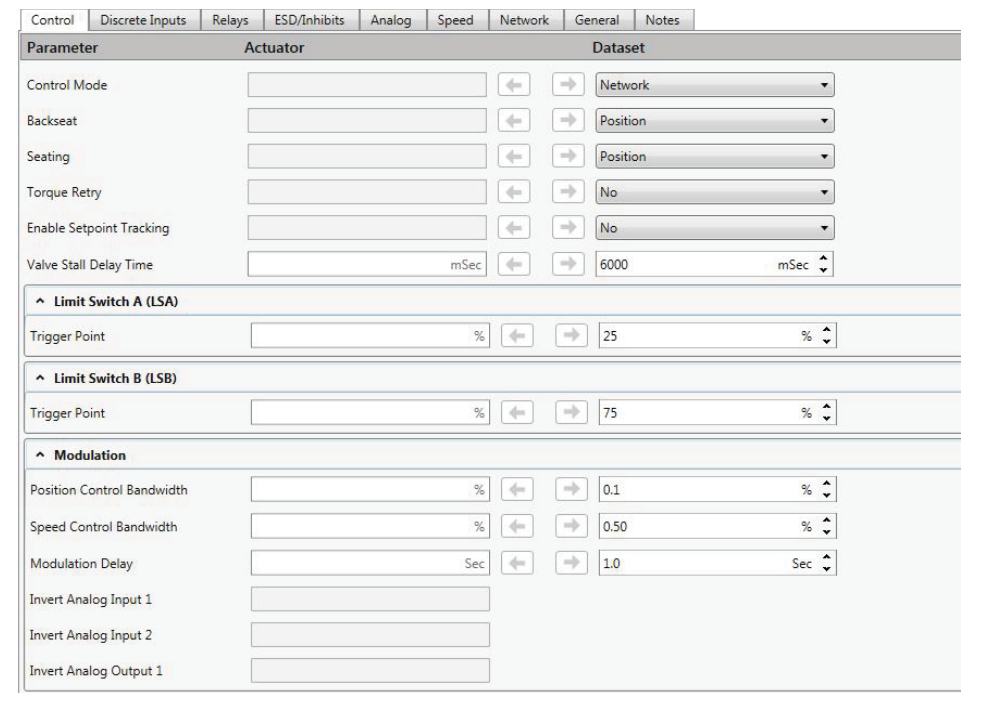

#### 4. **Read Button**

The **Read** button is present on the upper right hand corner for detailed setup. Whenever Read is clicked, it will read the entire parameter data from DCMlink.

#### 5. **Read Entire Configuration/Page**

Two options available:

- Entire configuration: Whenever the user select this option and clicks on **Read**, it will read all the parameters from the detailed setup tab.
- Page: Whenever the user selects this option and clicks on **Read**, it will read only the particular tab page parameters from the detailed setup screen.

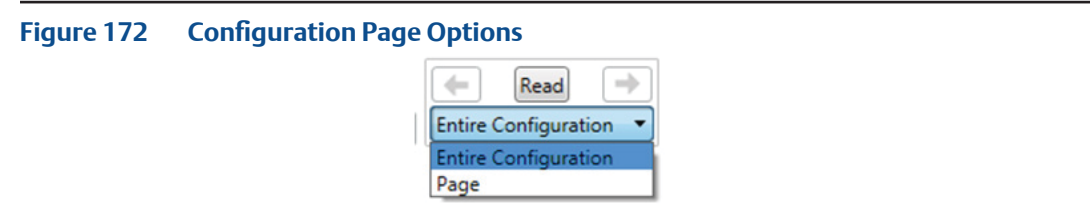

- 6. **Save Dataset** Refer to [Section 1](#page-233-0)8.5.5 for details.
- 7. **Reset Dataset** Refer to [Section](#page-234-0) 18.5.7 for details.
- 8. **Delete Dataset**  Refer to [Section](#page-234-0) 18.5.6 for details.
- 9. **Copy from Tag** Refer to [Section 1](#page-235-0)8.5.8 for details.

#### 10. **Load Configuration**

- Configuration button will provide an option to select a configuration file to load/open on DCMlink.
- The following file types from the legacy applications are supported:

#### **Table 25. Import Configuration Supported File Extensions**

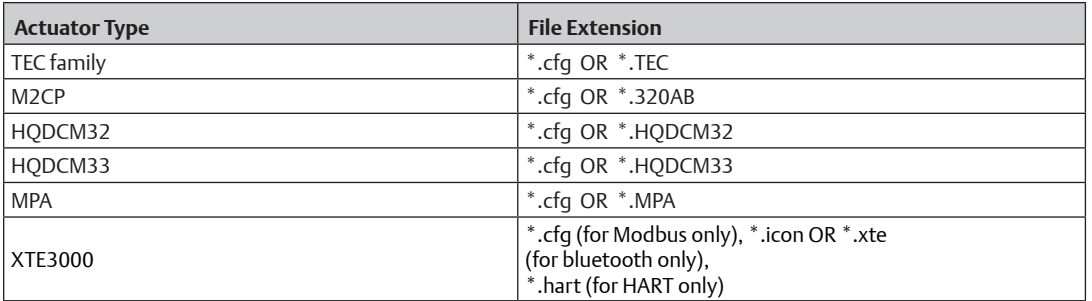

After uploading is complete, it will load all the datasets available on configuration file. This gives information to the user on the settings available on the configuration file.

#### **NOTE:**

If the settings/configuration inside the configuration file is different than the current actuator, the tab color will turn yellow. And the send/receive button will be enabled.

#### 11. **Export Configuration**

- Whenever the user clicks on the export configuration button, it will save the current configuration into a file which the user can load/open on DCMlink.
- Default path of the open file dialog will be **C:\Users\[user name]\Desktop**.

# **10.2 Configure Parameters**

DCMlink has the capability to make various configurations for different actuator parameters. Listed below are the three primary areas in which different configurations are made.

#### **NOTE:**

Please put the actuator in Setup Mode first before changing configuration parameters in TEC2000. As TEC2000 takes some time to enter into Setup Mode, the write configuration command sent during actuator transition to Setup Mode may fail.

#### **10.2.1 Actuator Setup**

On menu bar, **Actuator Setup** features:

- a. Clock Sync
	- This will synchronize the actuator clock with the computer clock.

#### **Figure 173 Clock Sync**

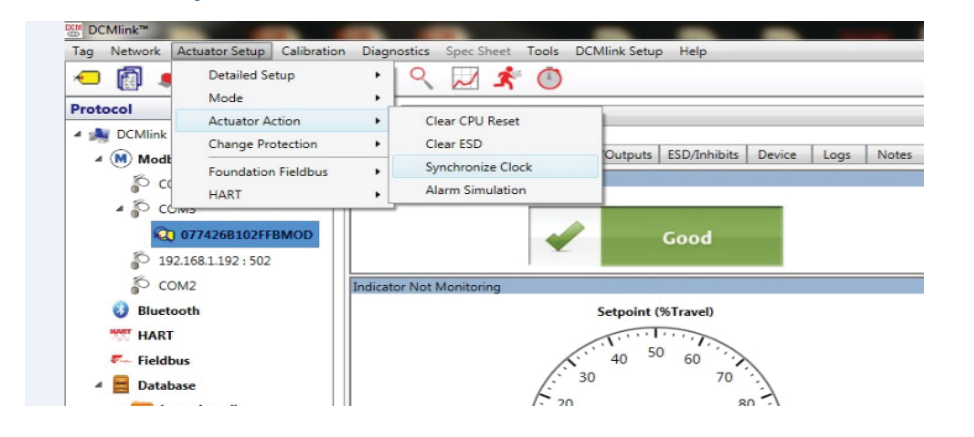

#### **Figure 174 Synchronize Clock Window**

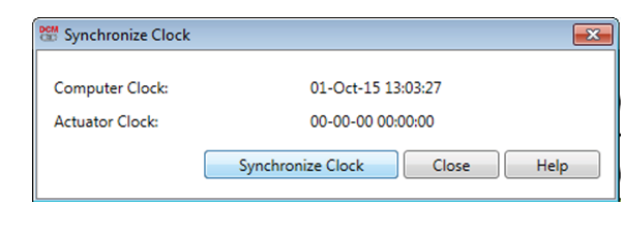

b. Clear CPU Reset This will clear CPU reset alarm.

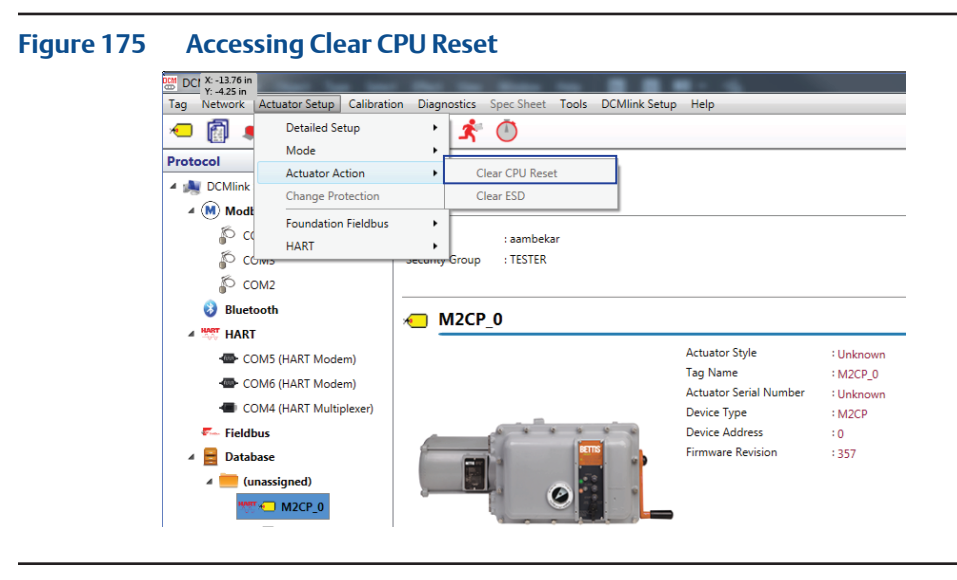

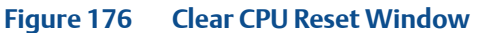

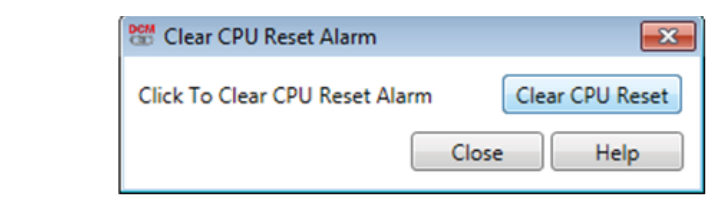

c. Clear ESD

This will clear the ESD alarm active in the actuator.

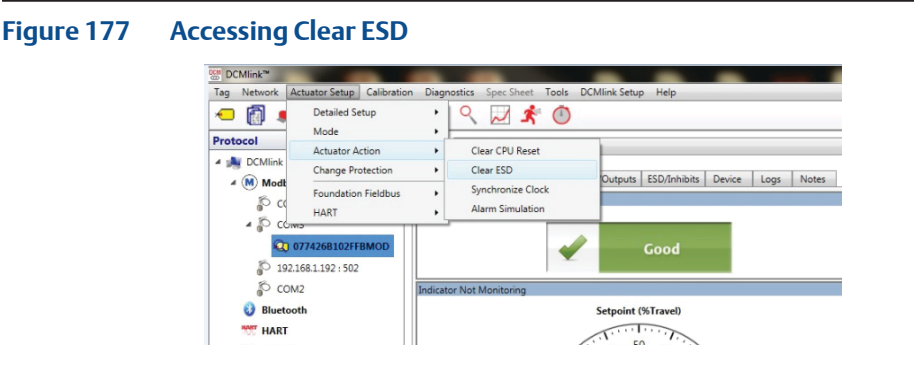

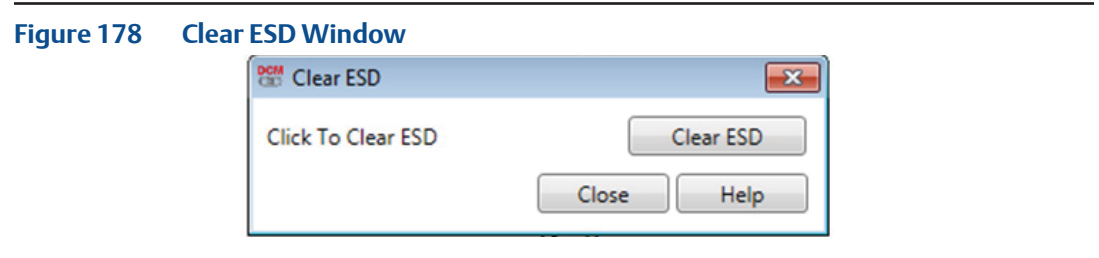

### d. Wink/Squawk

This sends Wink/Squawk command to the Actuator. Wink option is available for XTE3000 actuator and Squawk option is available for both TEC2 and EHO actuators. User can Launch Wink/Squawk command window from Menu Option **Actuator Setup -> Actuator Action -> Wink.**

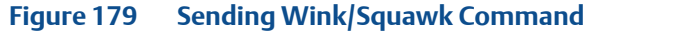

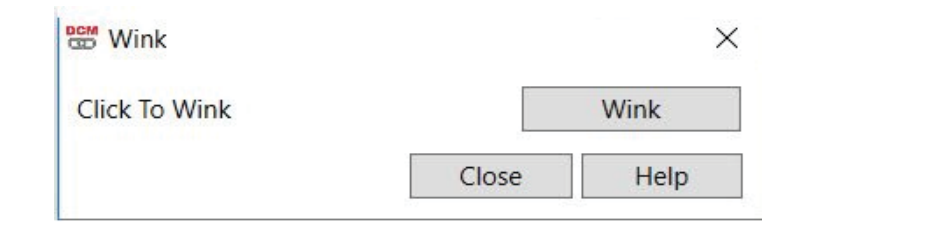

e. Reset to Factory

This sends Reset to factory command to the Actuator. User can Launch Reset to factory command window from Menu Option **Actuator Setup -> Actuator Action -> Reset to Factory.**

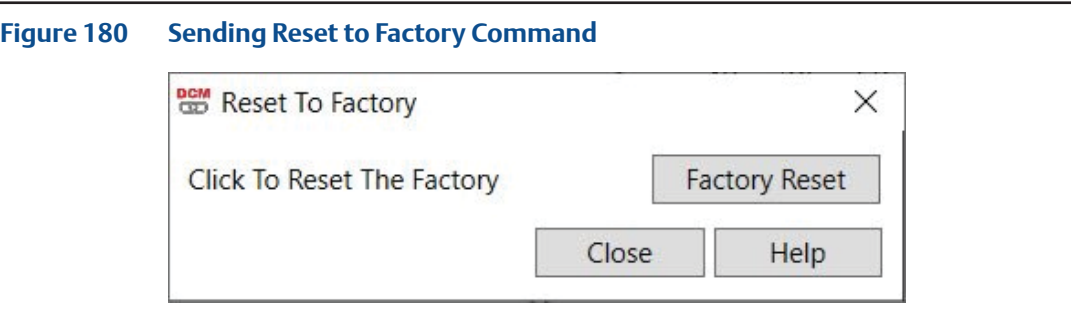

- f. RS-232 Baud Rate Settings
	- This option is only available for XTE3000 actuator.
- Baud rate could be set to either 115200 or 9600.

User can Launch RS-232 Baud Rate Settings window from Menu Option **Actuator Setup -> Actuator Action -> RS-232 Baud Rate Settings.**

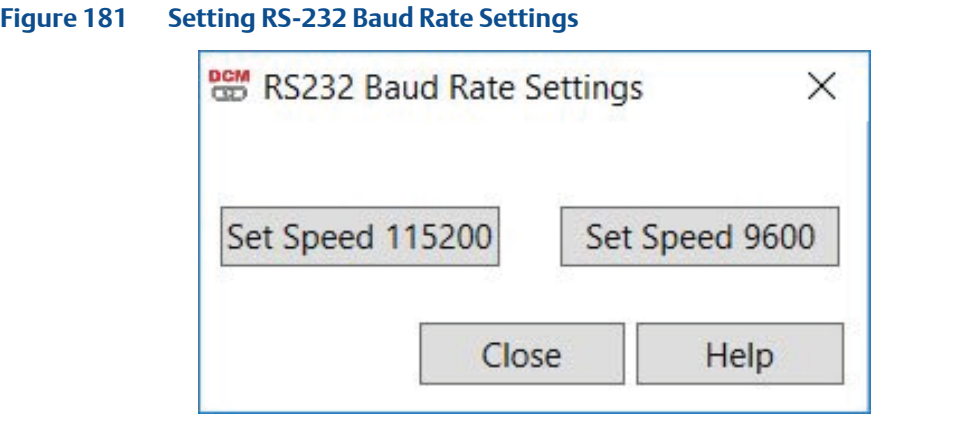

#### **10.2.2 Actuator Mode**

In **Modbus Master Mode, Actuator Mode** allows the user to enter and exit setup mode. In Modbus RDM Slave Mode, the user can switch between all the modes of the actuator and other modes:

- Remote Mode
- Local Mode
- Stop/Off Mode
- Setup Mode

#### **NOTE:**

Actuator Mode Dialog can be opened or launched when actuator monitoring is inactive.

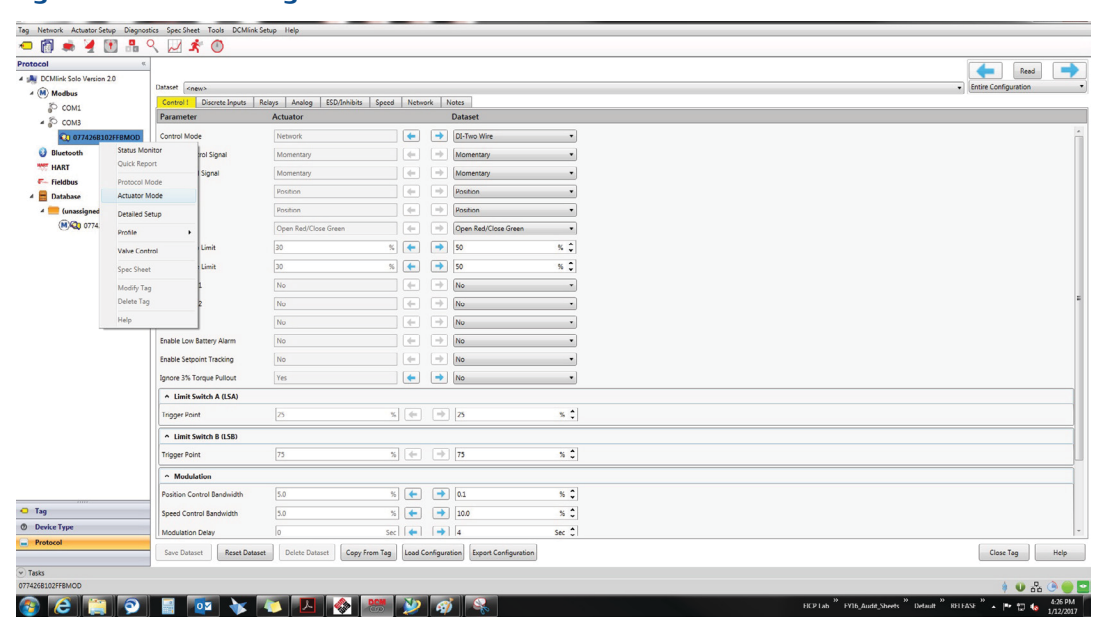

### **Figure 182 Accessing Actuator Mode**

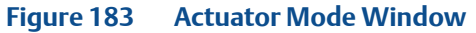

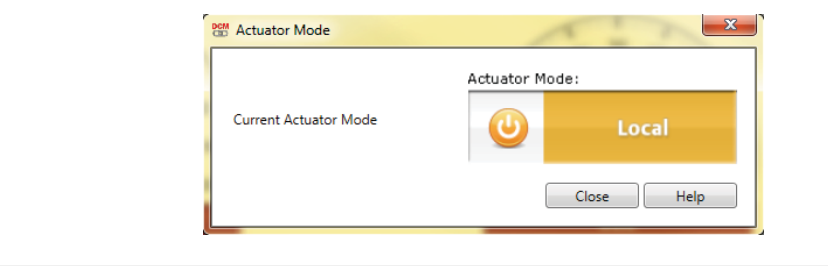

#### **10.2.3 Detailed Setup**

Primarily accessed via the tool bar or by right-clicking on the actuator Tag in the navigation window, Detailed Setup features a wide array of functions and tabs that allow the following configurations:

#### **10.2.4 Control**

The Detailed Setup features an array of drop-down options for control mode. Features below:

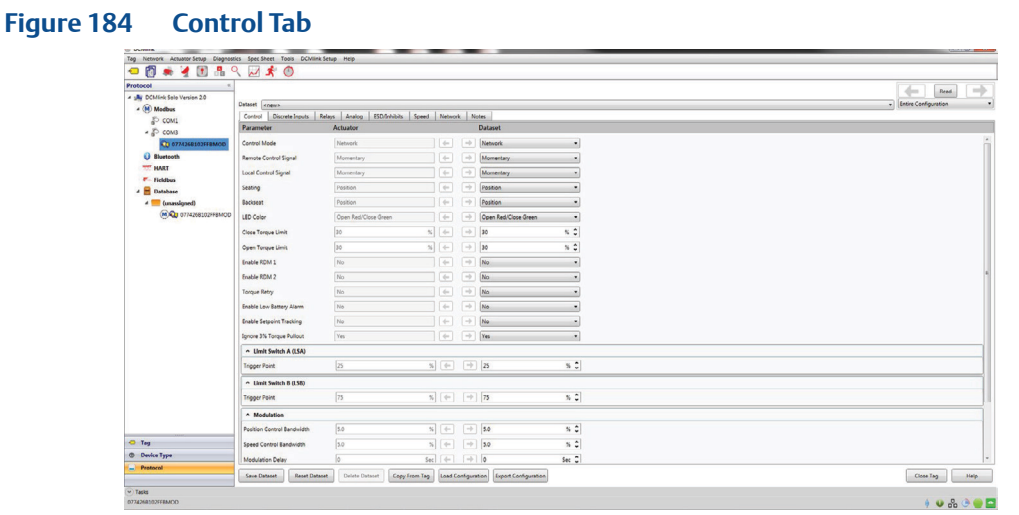

#### **Figure 185 Drop-down Options for Control Tab View**

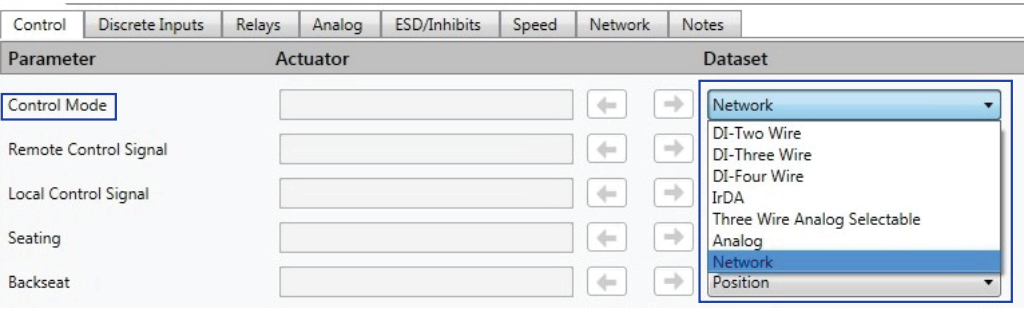

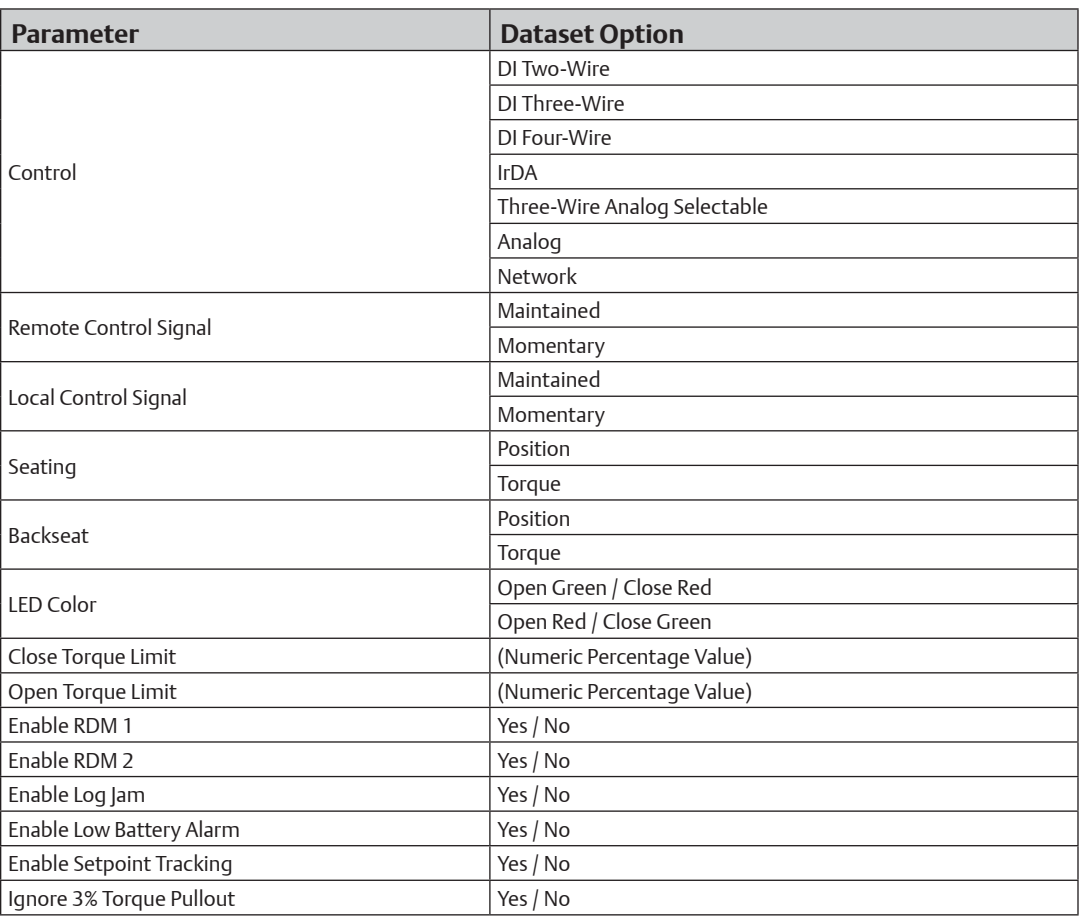

# **Table 26. Drop-down Options Selection for Control Tab**

#### **NOTE:**

If the user enables or disables Bluetooth communication with the device may be lost.

#### **10.2.4.1 Discrete Input**

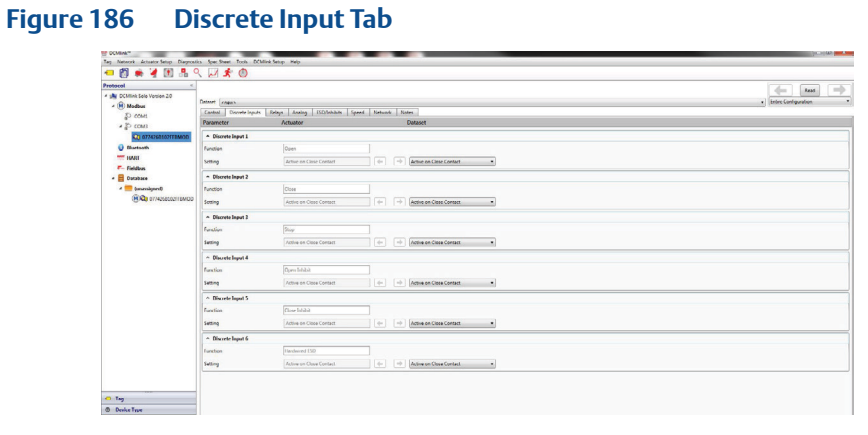

- **Save Dataset** Refer to [Section 1](#page-233-0)8.5.5 for details.
- **Reset Dataset**  Refer to [Section 1](#page-234-0)8.5.7 for details.
- **Delete Dataset**  Refer to [Section 1](#page-234-0)8.5.6 for details.
- **Copy From Tag:** Copies configuration from an existing Tag.
- **Load Configuration:** Loads a configuration from an existing configuration file for input to actuator.
- **Export Configuration:** Collects the current configuration and saves it as a file in the target directory.

**10.2.4.2 Maintenance for XTE3000**

#### **Figure 187 Maintenance for XTE3000**

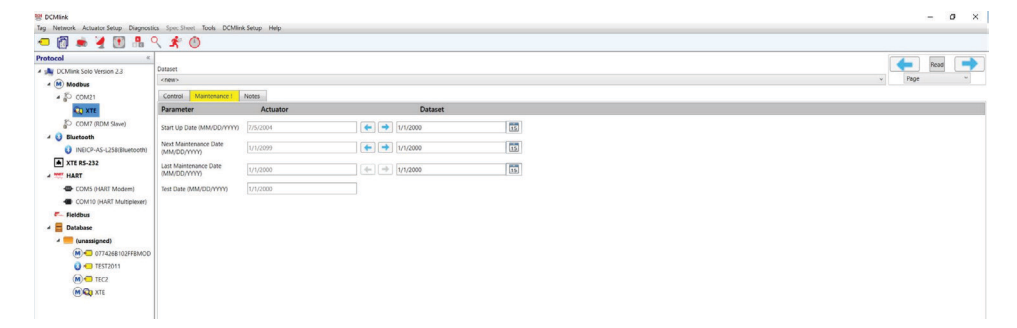

#### **NOTE:**

The above functions also apply to other tabs in the detailed setup view.

— The discrete inputs table for each actuator series listed below:

#### **Table 27. TEC2000**

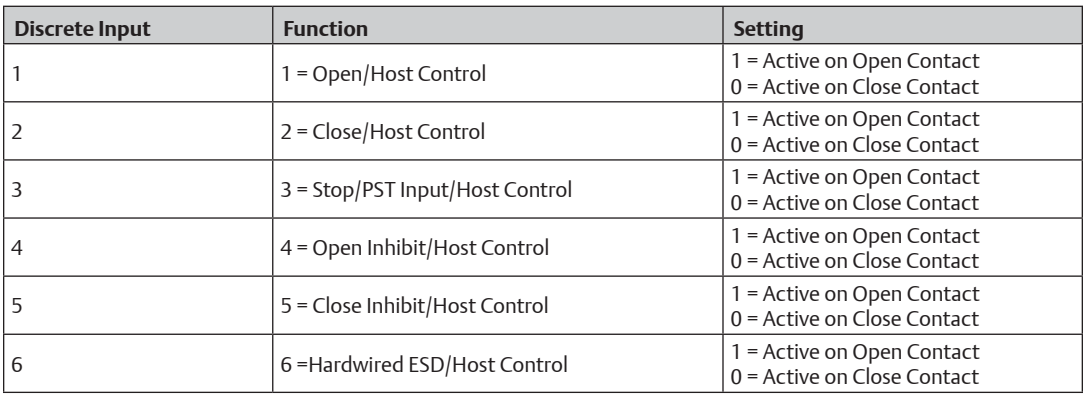

#### **NOTE:**

For MPA, there is no discrete input available.

#### **Table 28. M2CP**

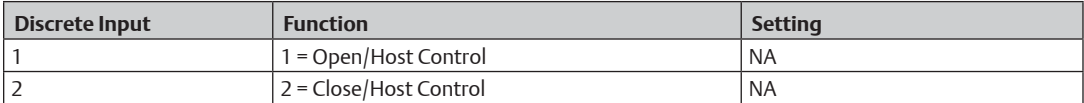

#### **Table 29. HQDCM33**

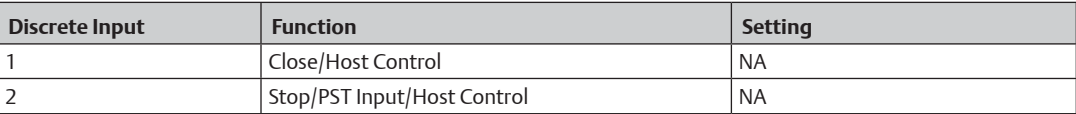

#### **Table 30. TEC2**

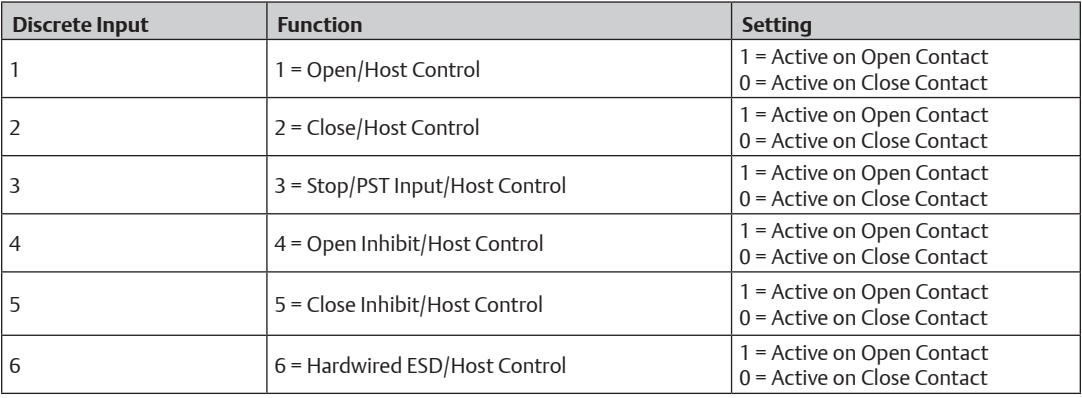

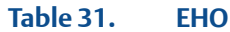

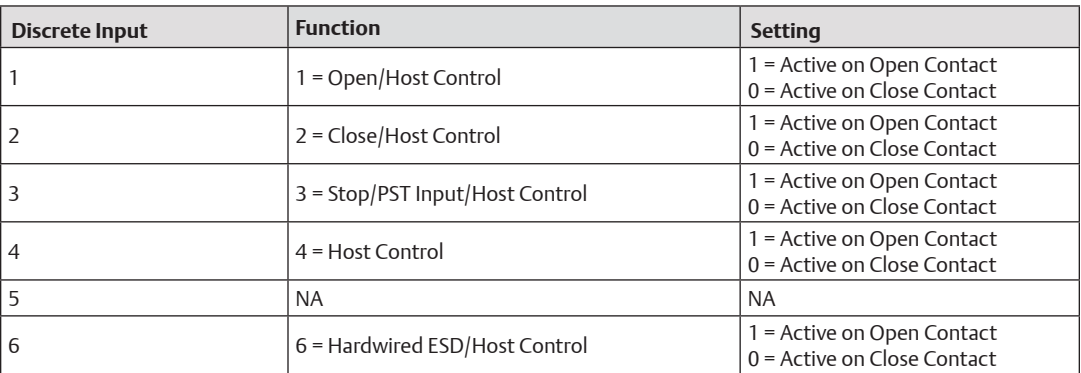

#### **10.2.4.3 Relays**

The relays tab shows the current state of relays in the actuator and also shows the datasets, which can be configured and loaded to the actuator.

#### **Figure 188 Relays Tab**

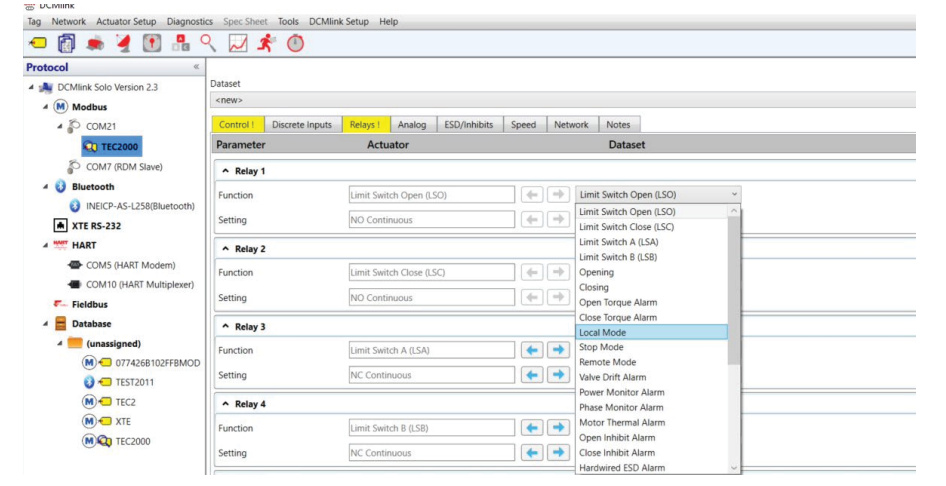

#### **Figure 189 Drop-down Options for Relay Tab**

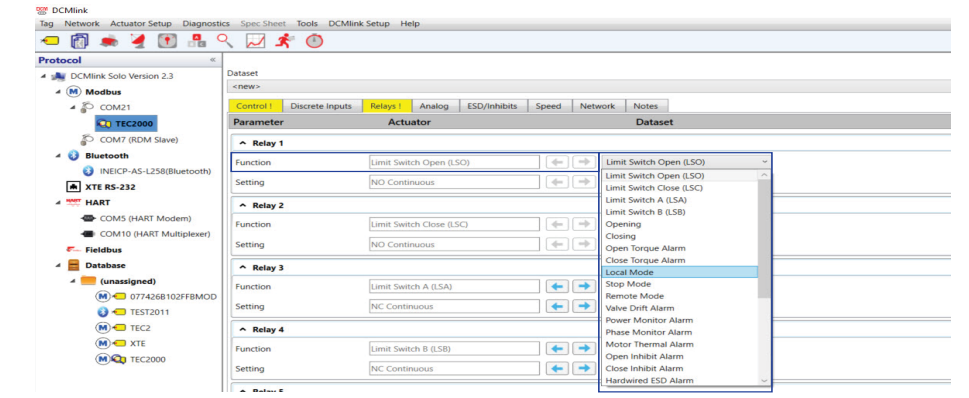

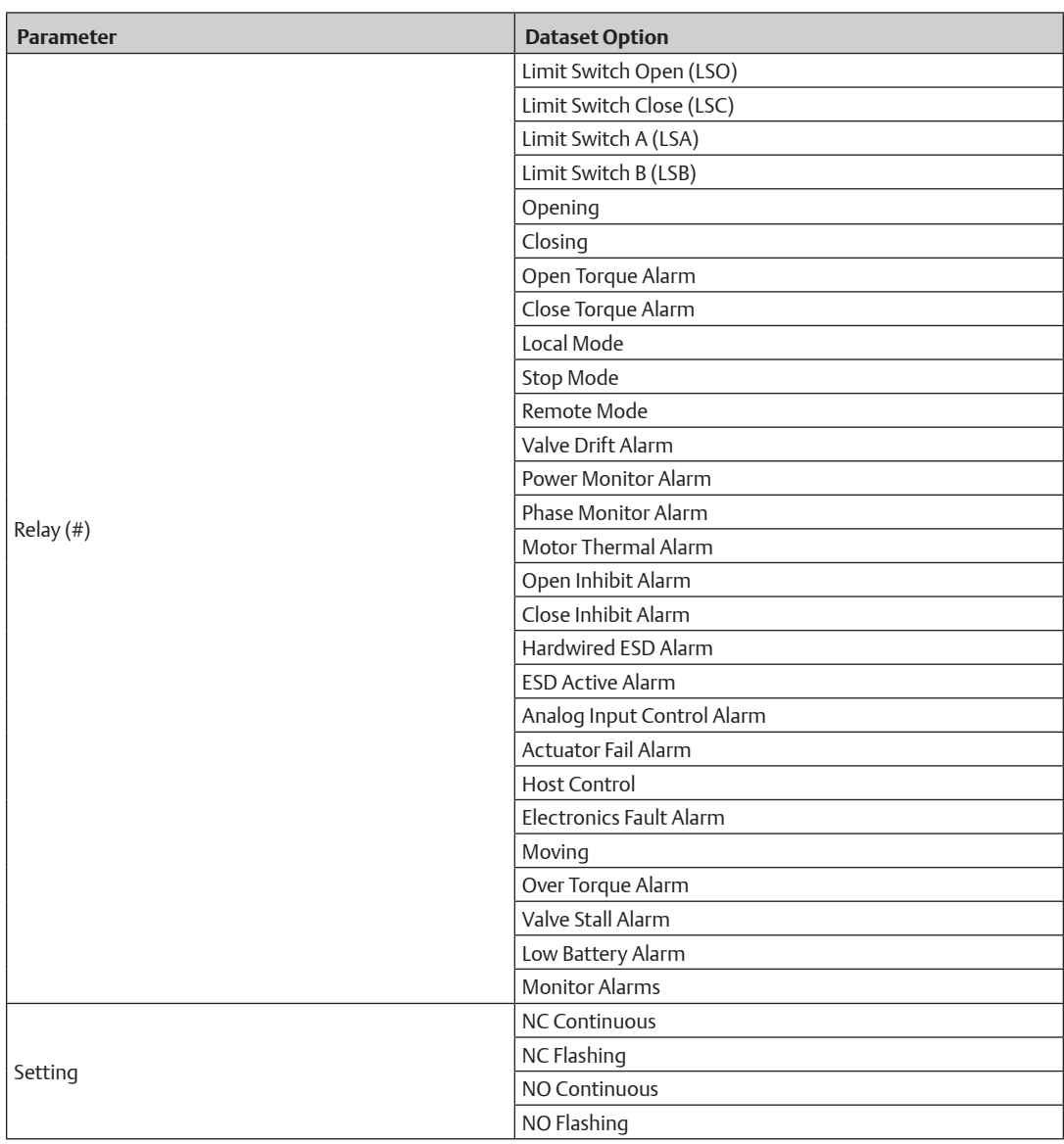

### **Table 32. Drop Down Options for Relay Tab**

# — The relay functions table for each type of relay and actuator is listed below:

# **Table 33. TEC2000 Relay 1**

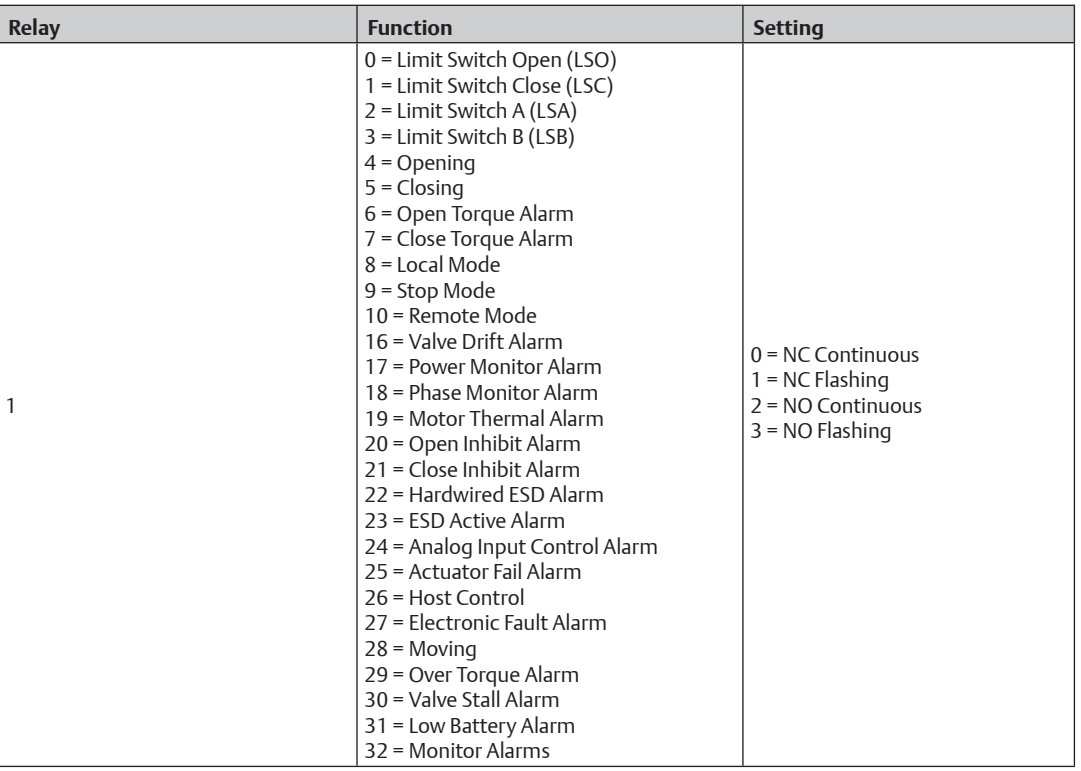

# **Table 34. TEC2000 Relay 2**

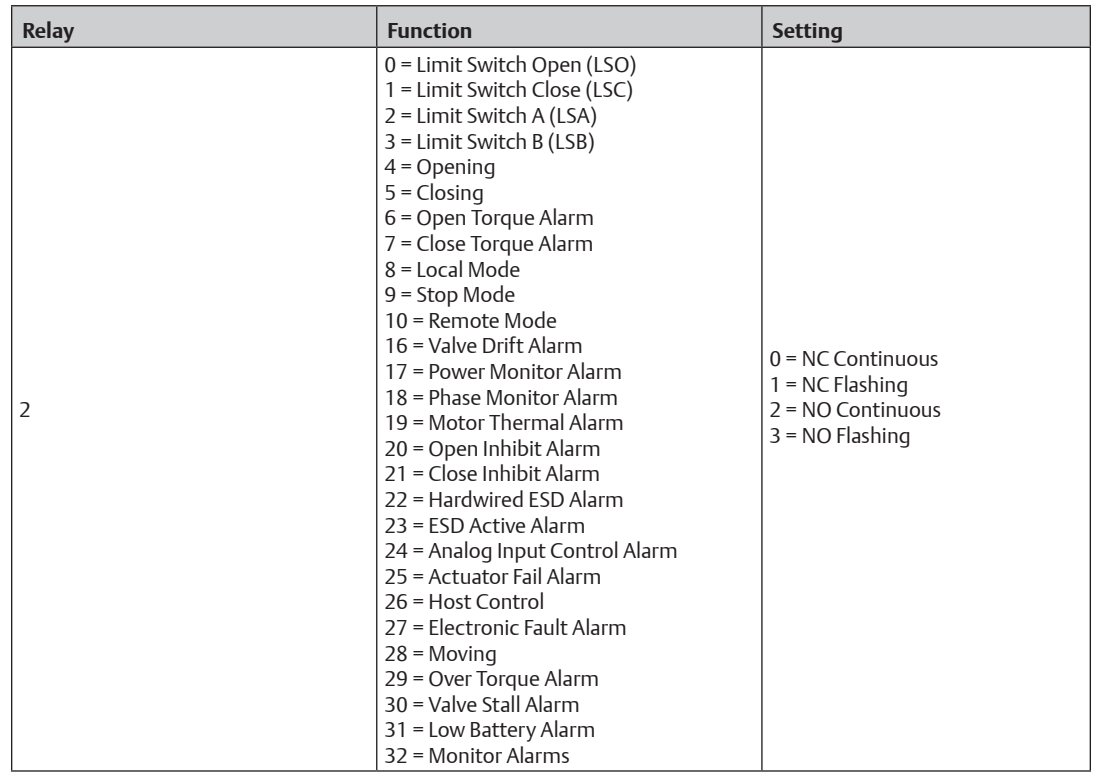
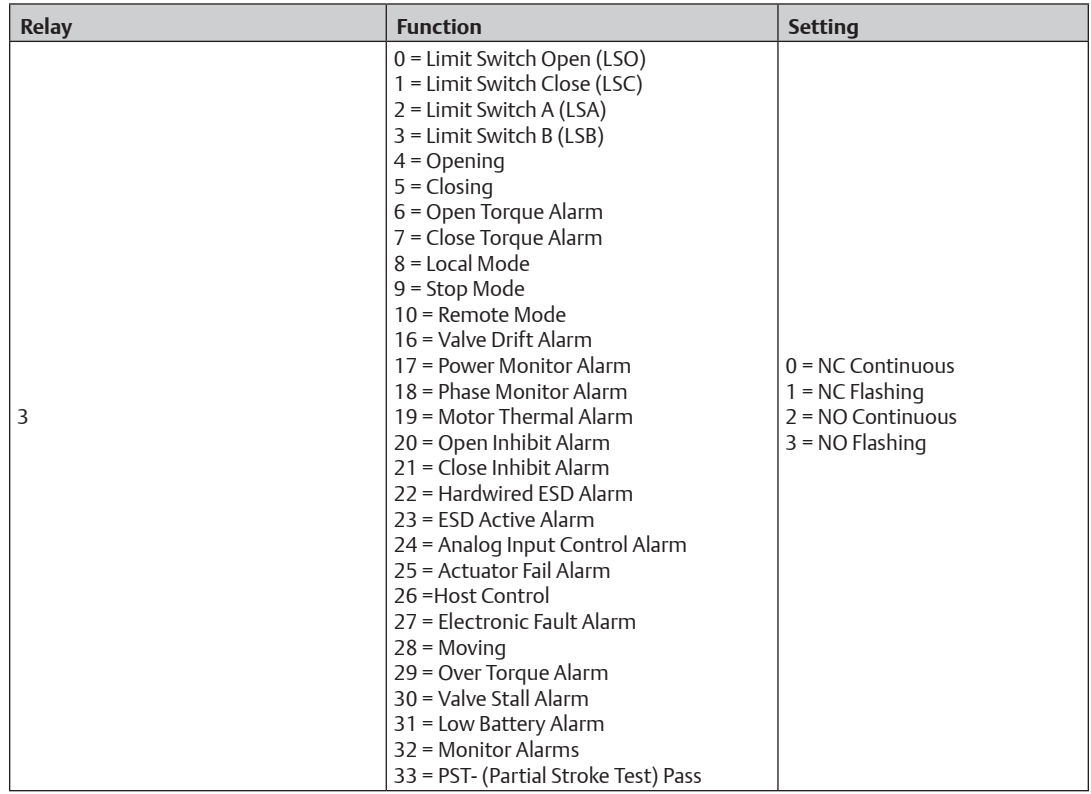

#### **Table 35. TEC2000 Relay 3**

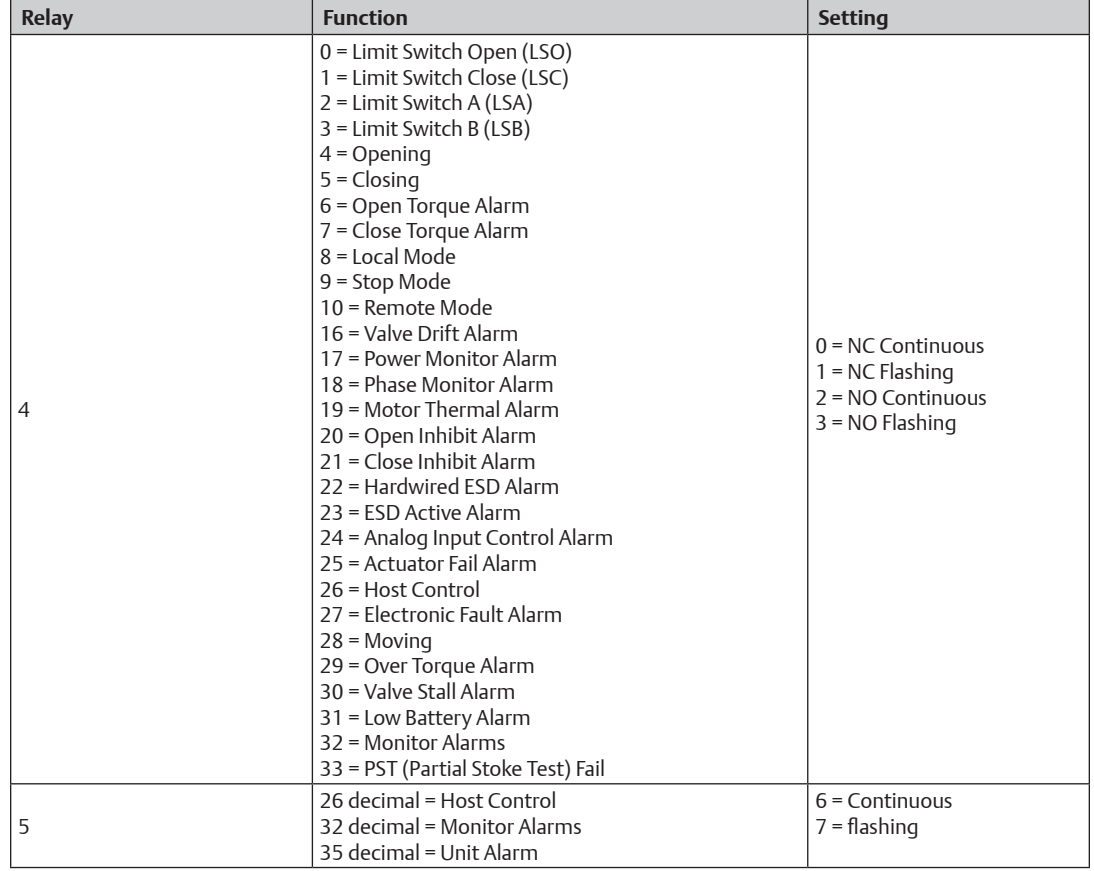

#### **Table 36. TEC2000 Relays 4 and 5**

#### **NOTE:**

For MPA, there is no relay available.

#### **Table 37. M2CP**

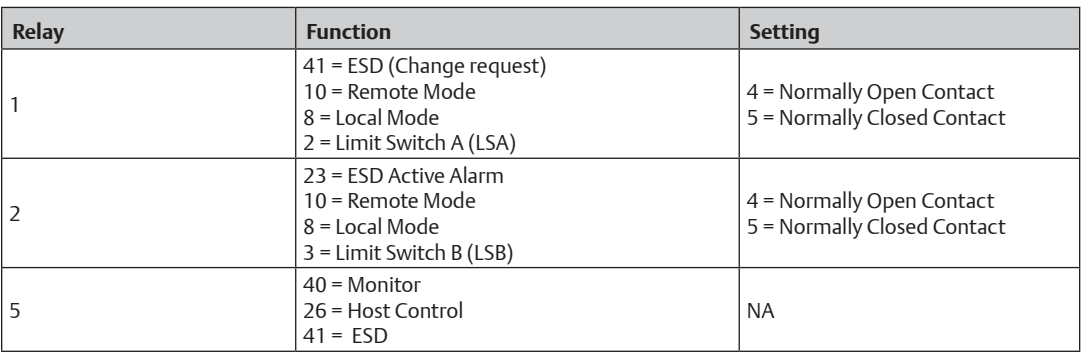

#### **NOTE:**

For HQ32/33, there is no relay available.

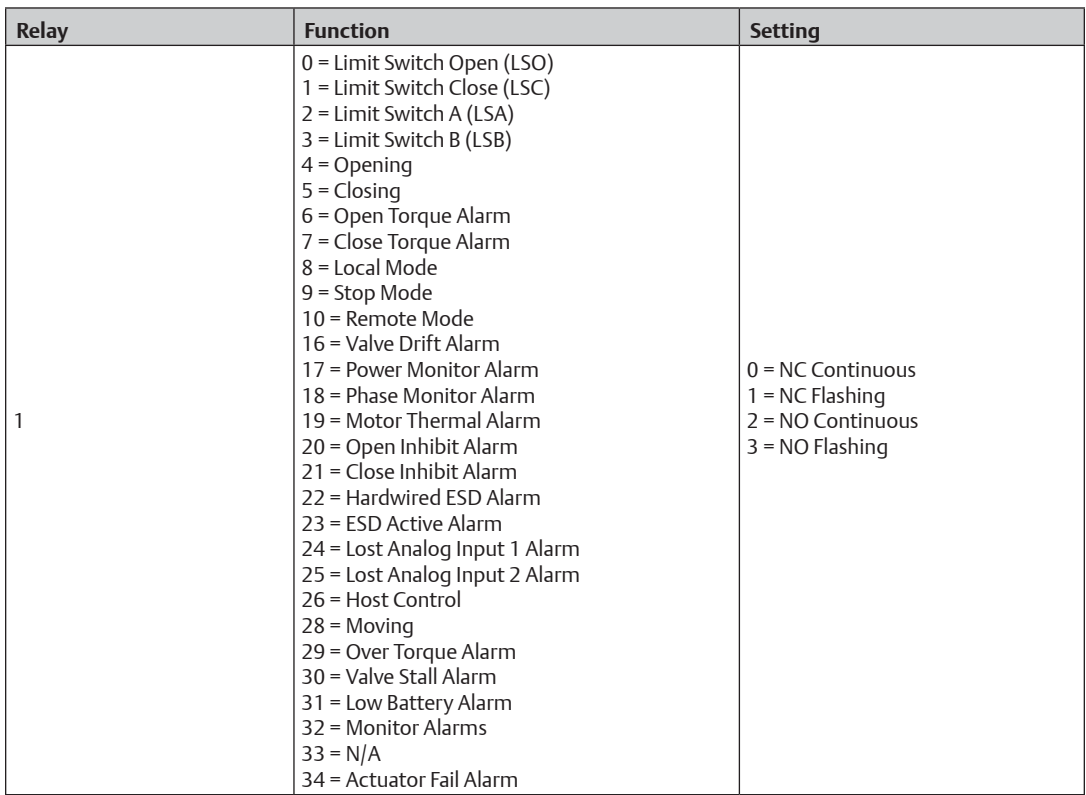

#### **Table 38. TEC2 Relay 1**

### **Table 39. TEC2 Relay 2**

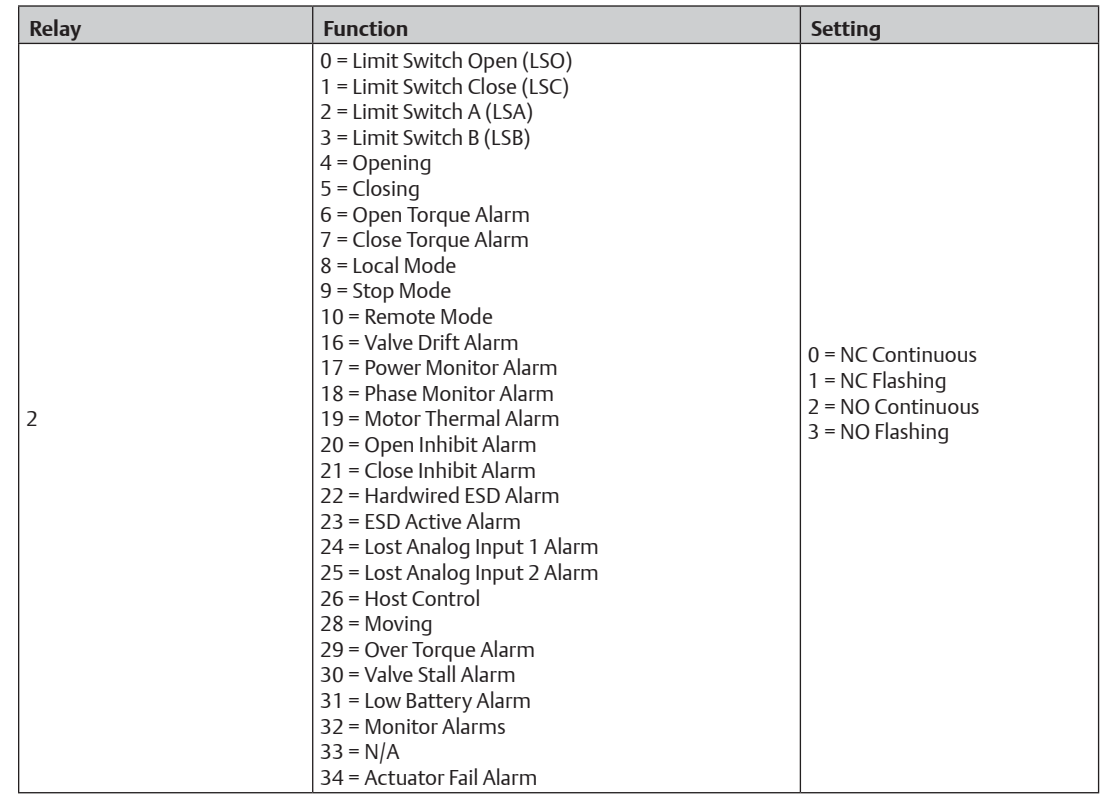

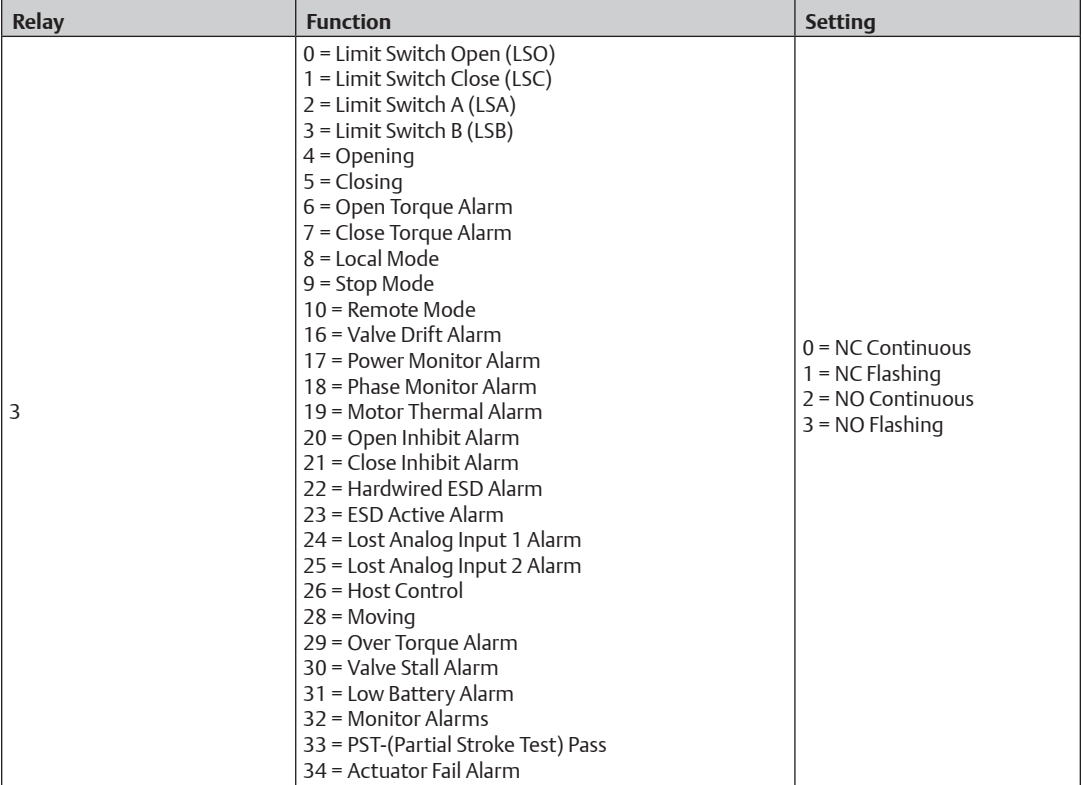

#### **Table 40. TEC2 Relay 3**

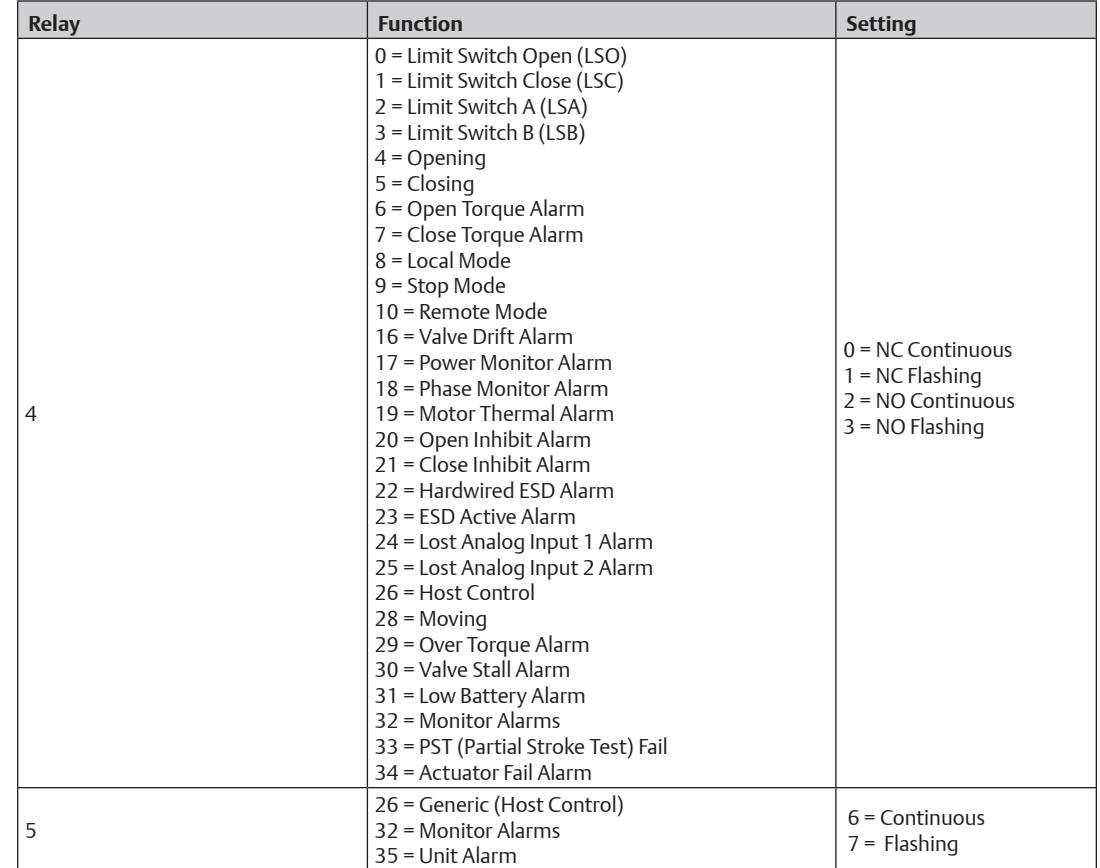

#### **Table 41. TEC2 Relays 4 and 5**

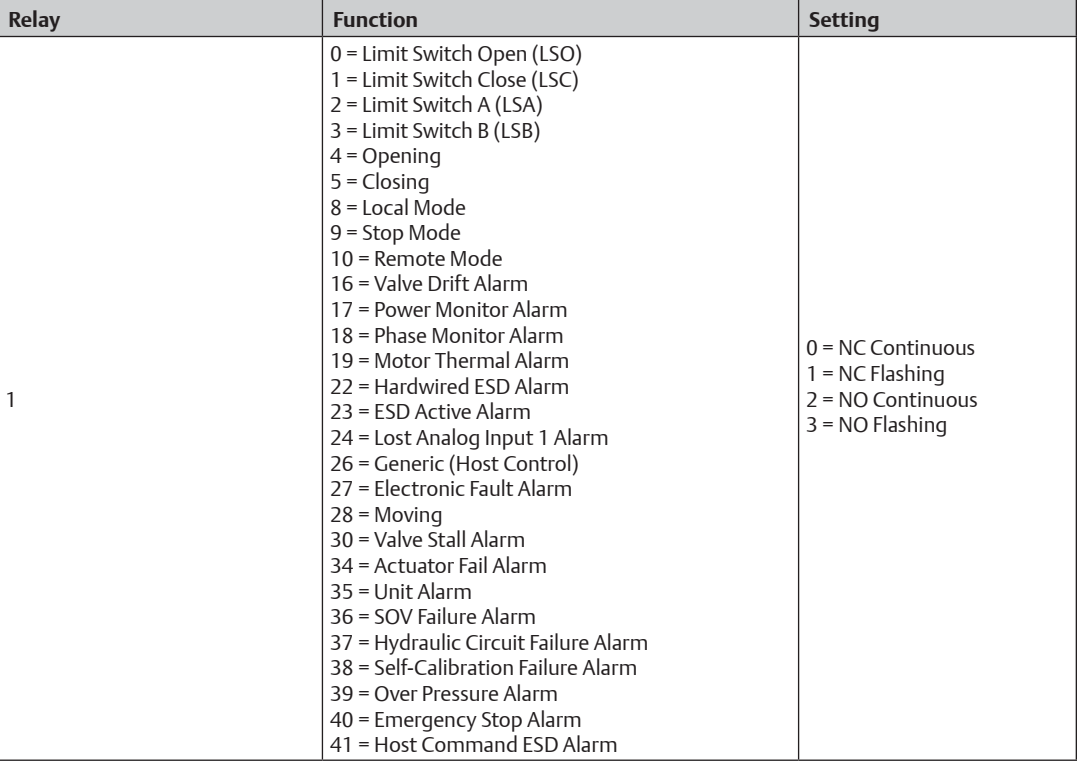

#### **Table 42. EHO Relay 1**

#### **Table 43. EHO Relay 2**

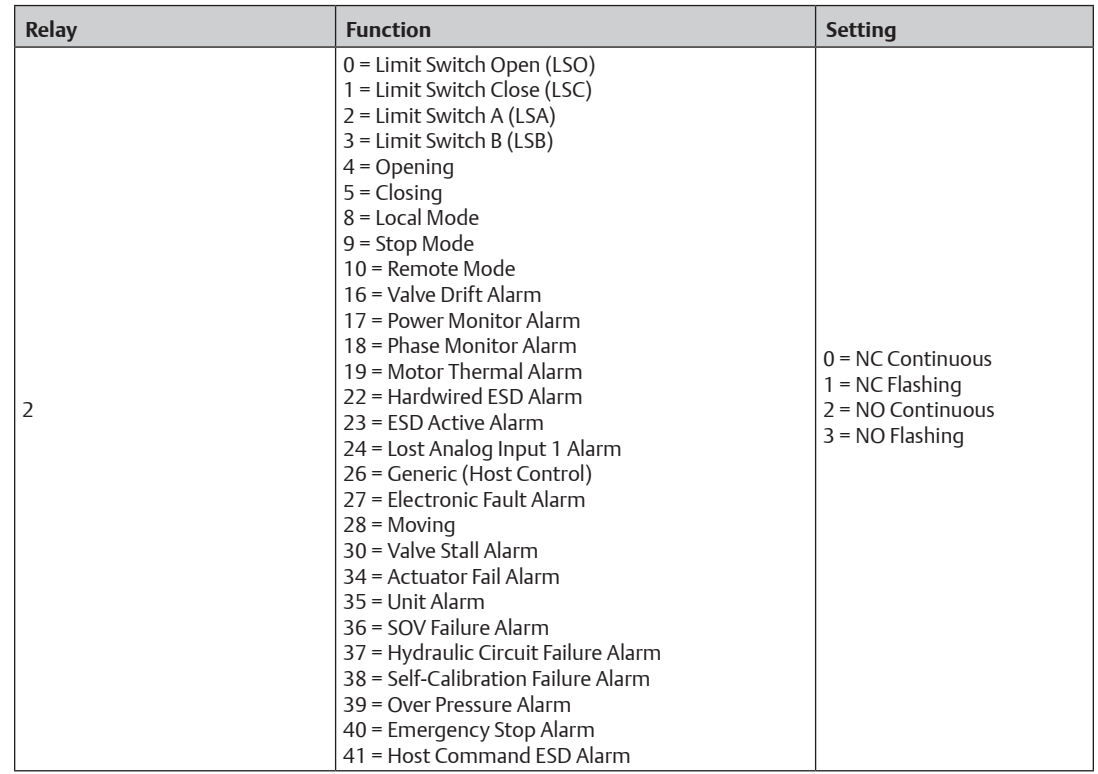

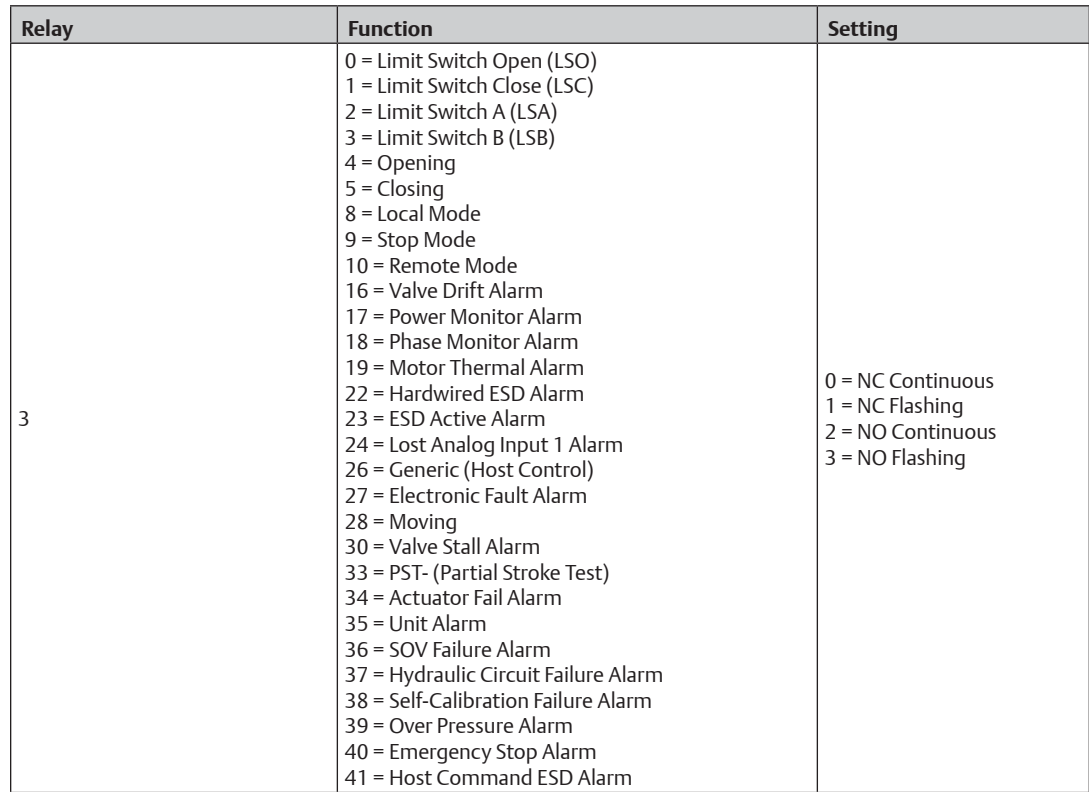

#### **Table 44. EHO Relay 3**

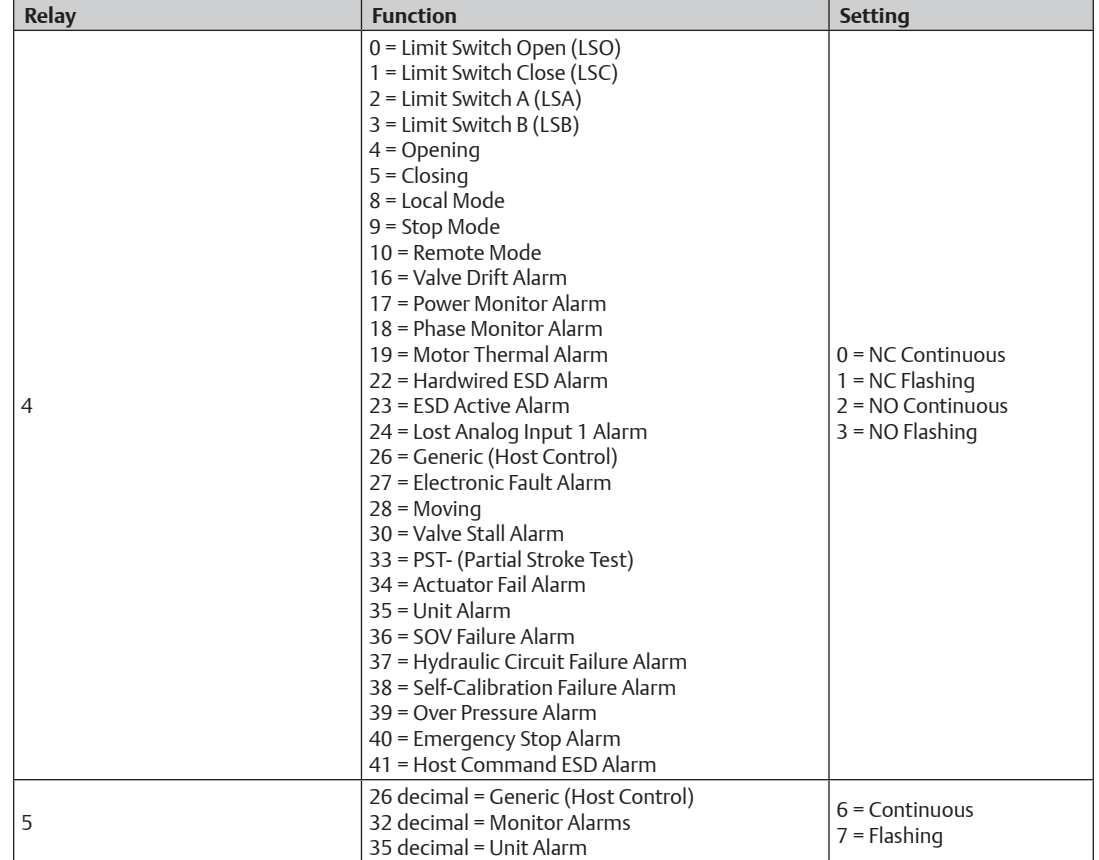

#### **Table 45. EHO Relays 4 and 5**

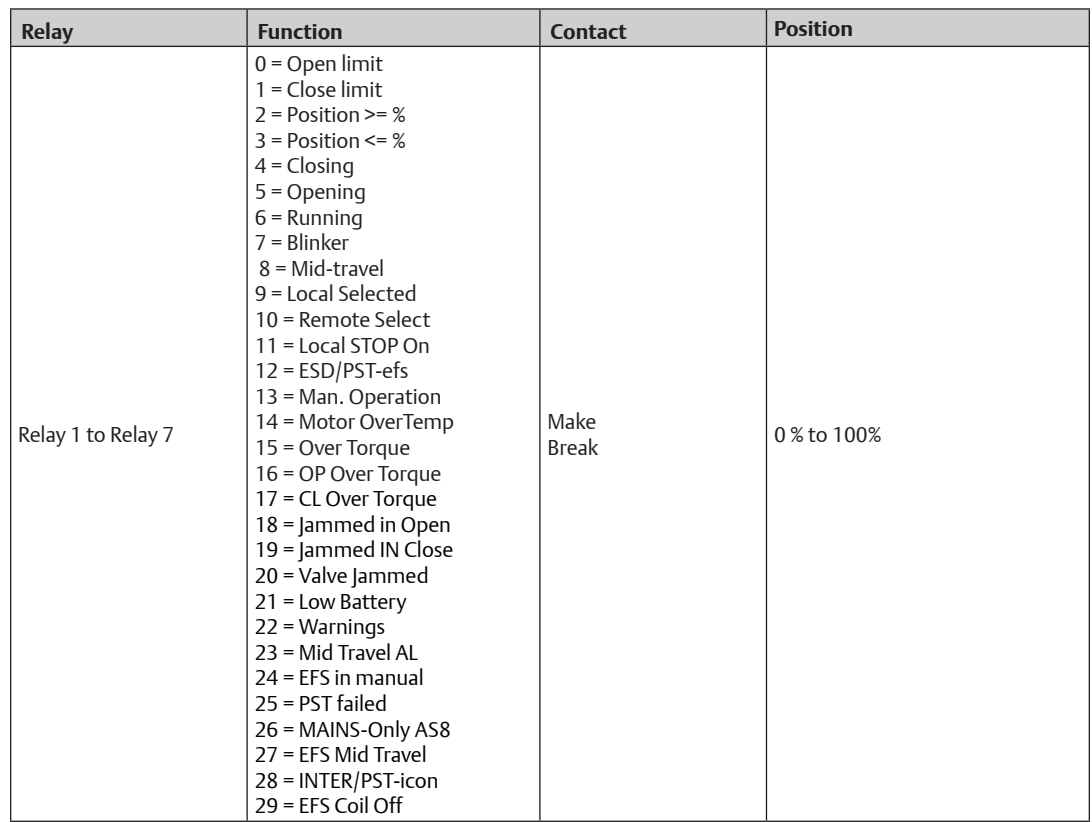

#### **Table 46. XTE3000 Relay 1 - Relay 7**

#### **10.2.4.4 Analog**

The Analog tab shows the analog inputs and outputs possible for the actuator.

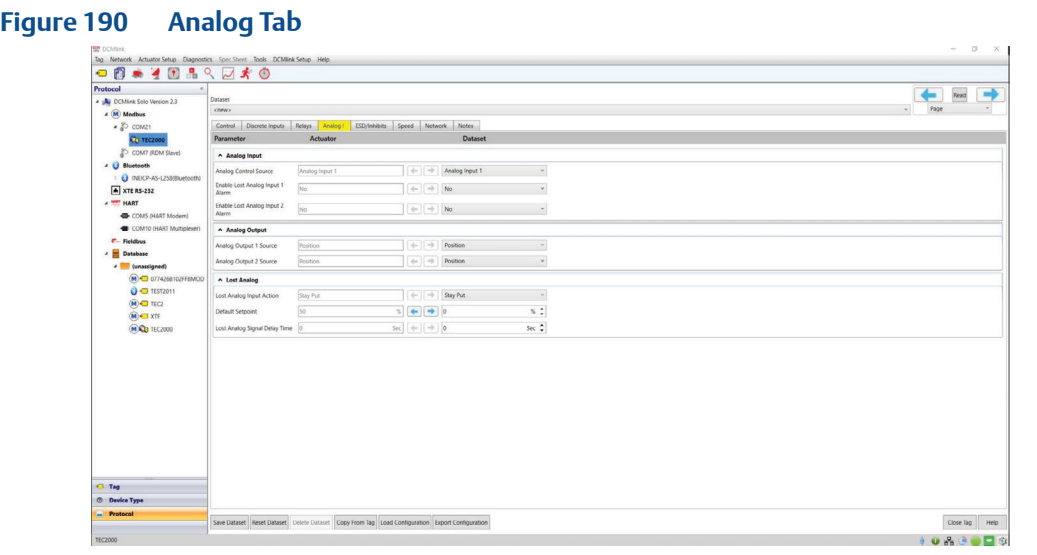

#### **10.2.4.5 ESD/Inhibits**

The ESD/Inhibits tab shows the various Emergency Shutdown (ESD) parameters, overrides, and inhibits.

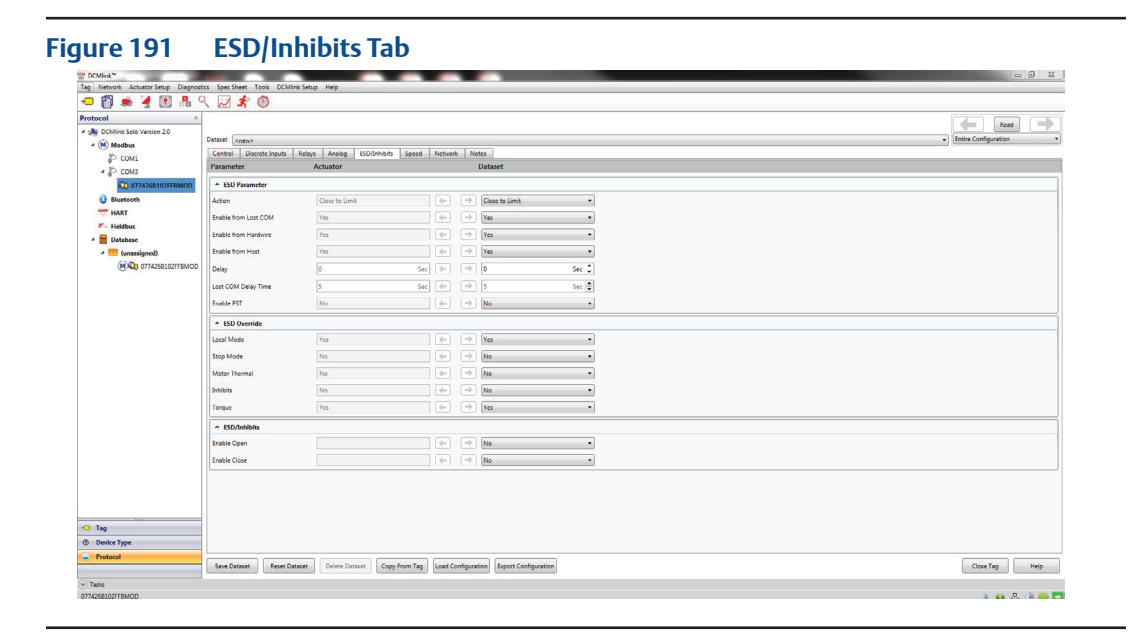

#### **10.2.4.6 Speed**

The Speed tab shows the various speed control options available to the selected actuator.

#### **Figure 192 Speed Tab**

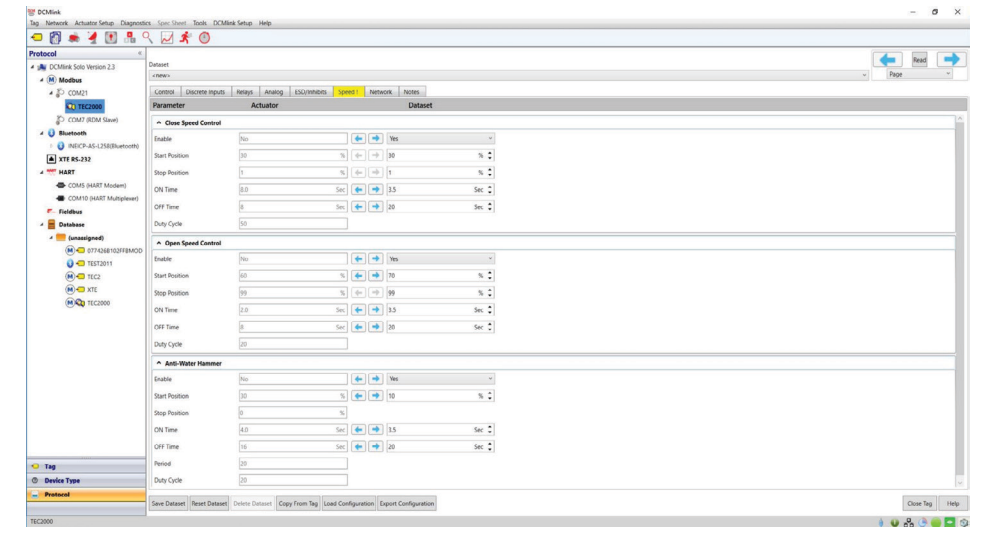

#### **10.2.4.7 Network**

The Network tab shows the network settings and configuration of the selected actuator. Some of the parameters here are set during the configuration of COM ports.

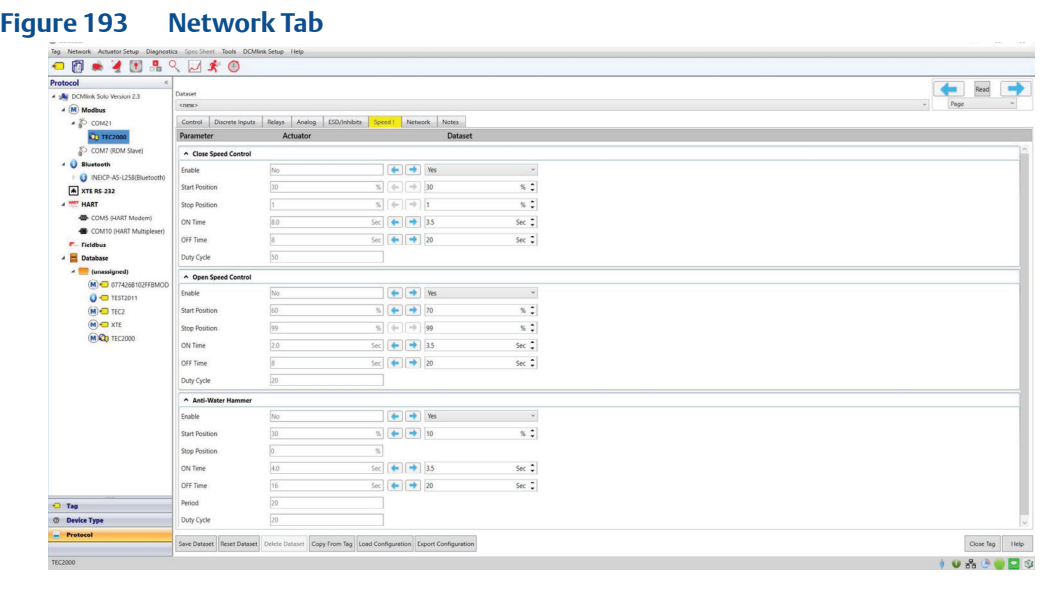

#### **NOTE:**

If user changes network configuration, communication with the device may be lost. In case DCMlink is not communicating with the device, please close the Tag and use the communication setting that has been updated to that actuator.

#### **10.2.4.8 Input Characterization**

#### <span id="page-155-0"></span>**NOTE:**

This is only available in TEC2 actuators.

#### **Figure 194 Input Characterization Tab**

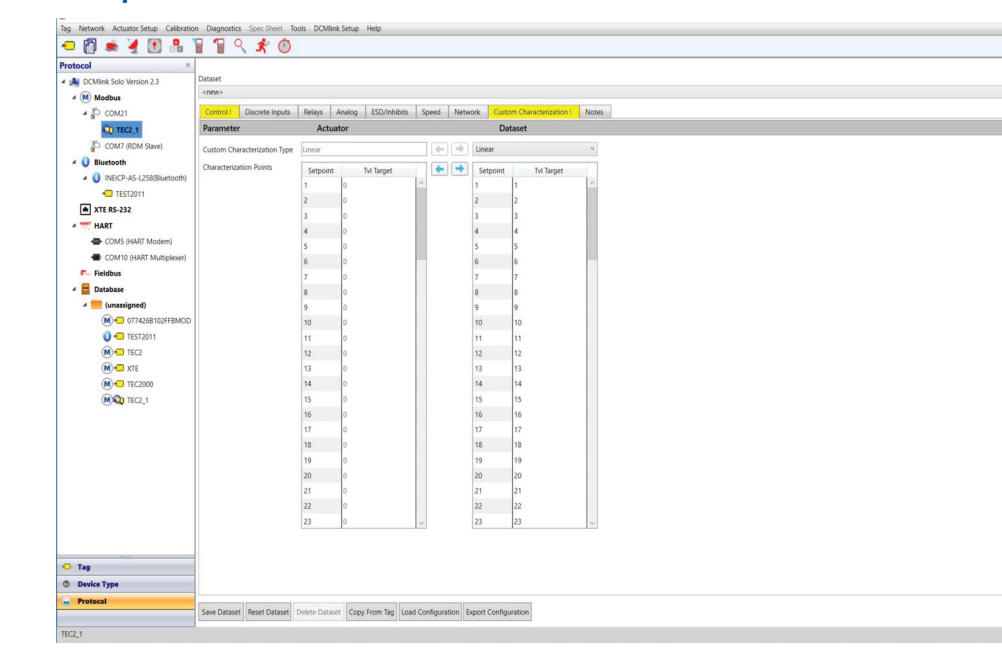

#### **Table 47. Input Characterization Type**

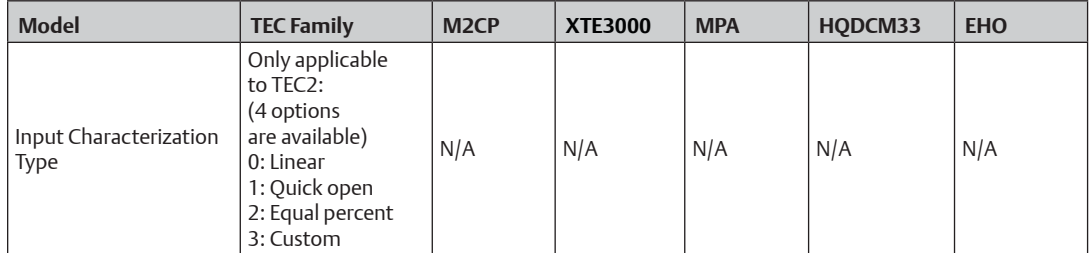

#### a. Linear

The following curve shows a linear characteristic. The plot is ranged travel versus ranged input.

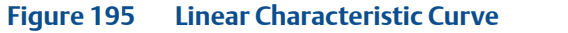

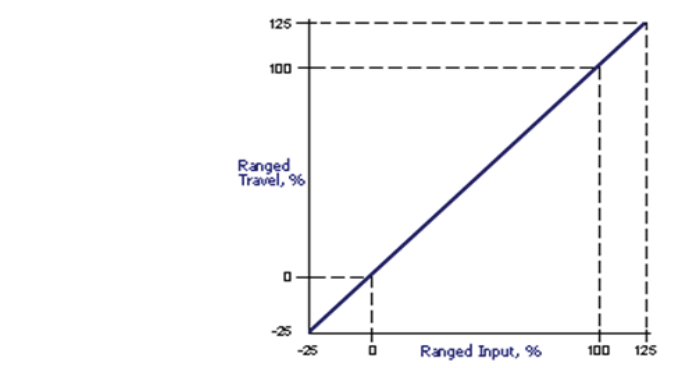

- For linear type, characterization points are equal for Setpoint and target travel. The user can not change the data from target travel.
- The user can write these points to the actuator.
- The target travel points are as shown in below image.
- b. Quick Open

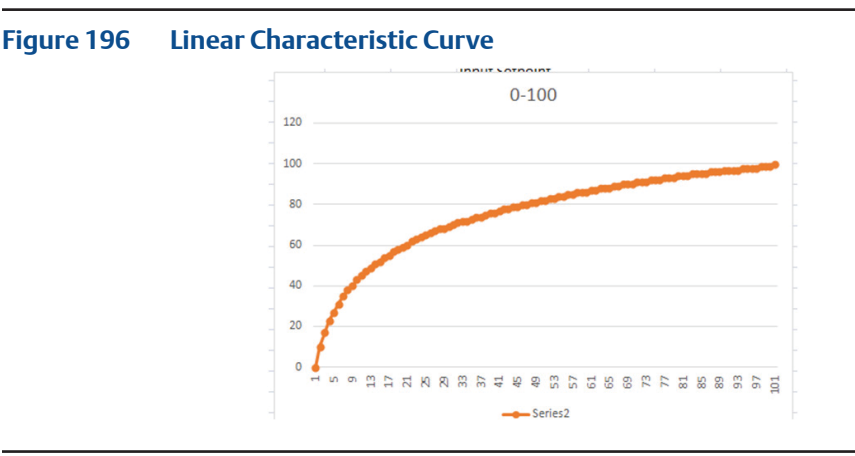

- For Quick open type, the user cannot change the data from target travel.
- The data points which are coming for Target travel section in dataset depend on the algorithm which is mentioned in attached spread sheet. The user can write these points in the actuator.
- DCMlink will load target travel points by itself when user selects Quick open type.

#### c. Equal Percent

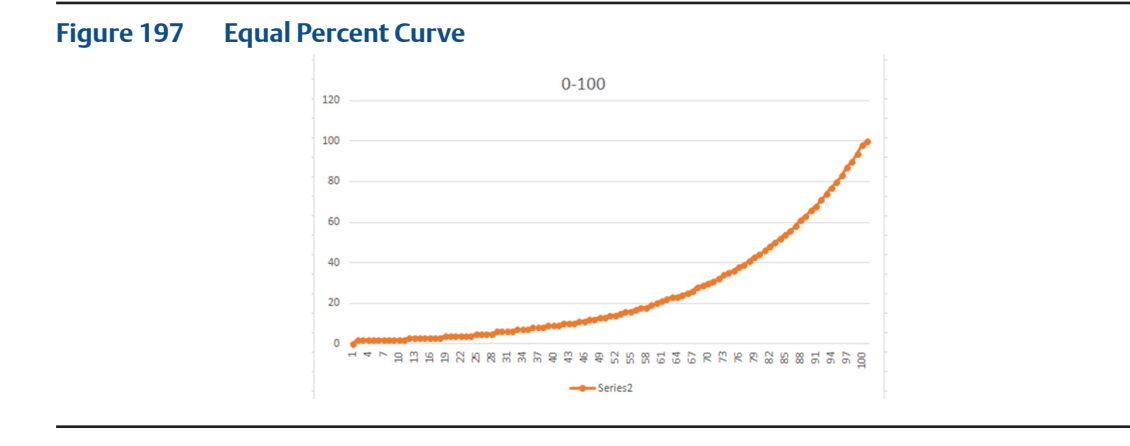

- For Equal percent type, the user cannot change the data from target travel.
- The data points which are coming for target travel section in dataset depend on the algorithm which is mentioned in attached spread sheet above. The user can write these points in the actuator.
- DCMlink will load target travel points by itself when the user selects Equal percent type.
- The target travel points are shown in below image:

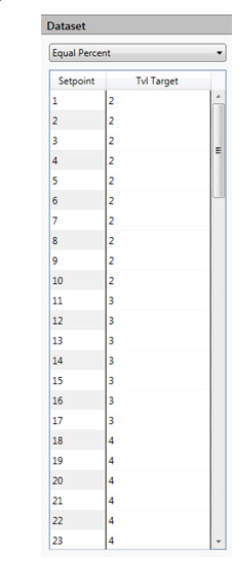

#### **Figure 198 Target Travel Points**

- d. Custom
	- The custom characteristic can be any number of curves. Therefore, no example characteristic is shown here. The process of entering values for a Custom Input Characterization is not obvious.
	- Default values for dataset will be based on the earlier target travel being loaded at DCMlink.
	- To change Travel Target\* (Tvl Target) values, the user will need to change value at target travel section.
	- Custom characterization read and write window is shown below:

#### **Figure 199 Input Characterization**

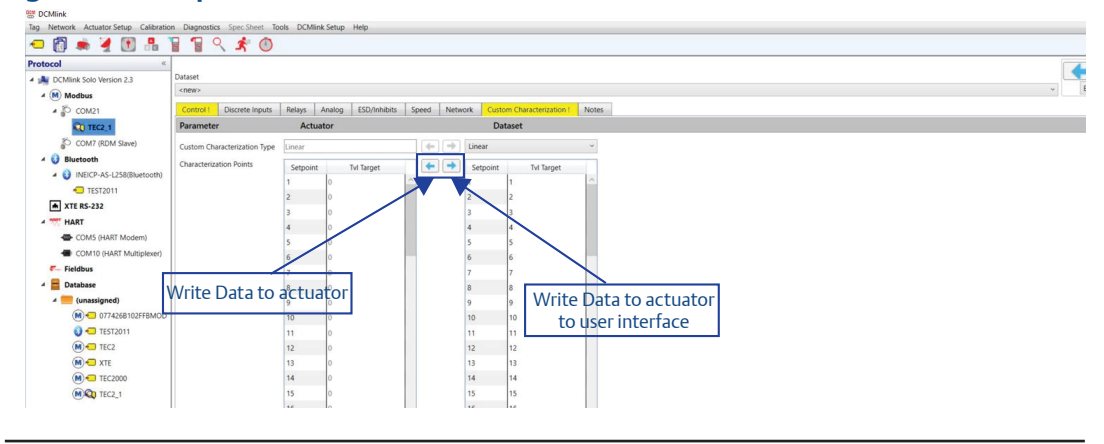

**10.2.4.9** Notes

#### **NOTE:**

Refer to [Section 10](#page-155-0).2.4.8 for details.

– Notes Tab will look like:

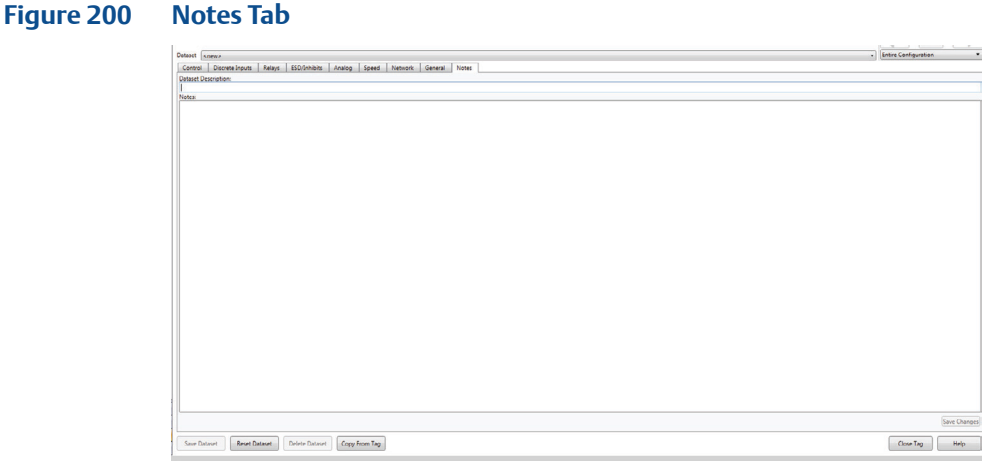

## **10.3 General Tab (Specific for HART)**

• **Right click** on **HART mode** and select option as **Detailed Setup.**

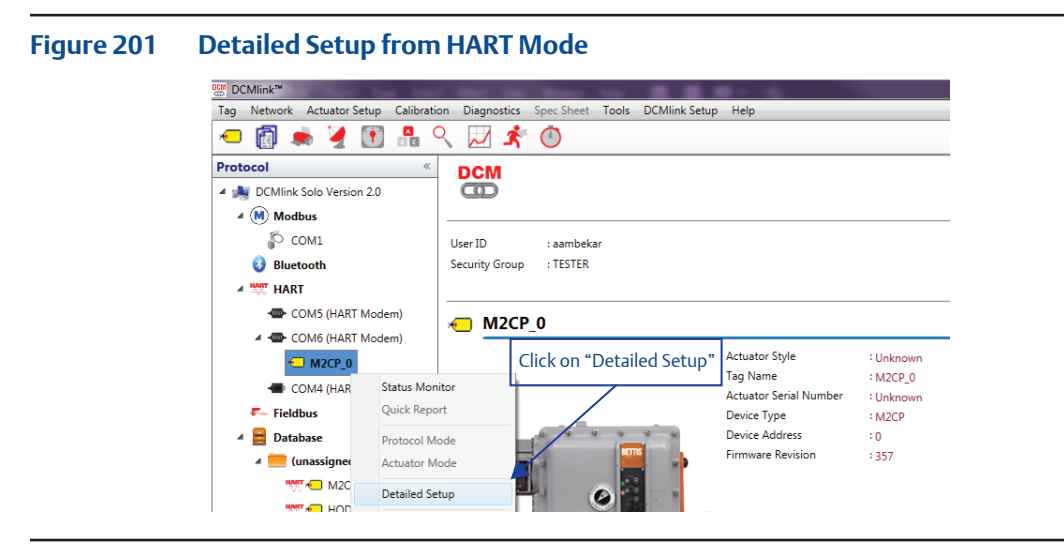

• Click on **General** tab.

#### **Figure 202 General Tab Parameters**

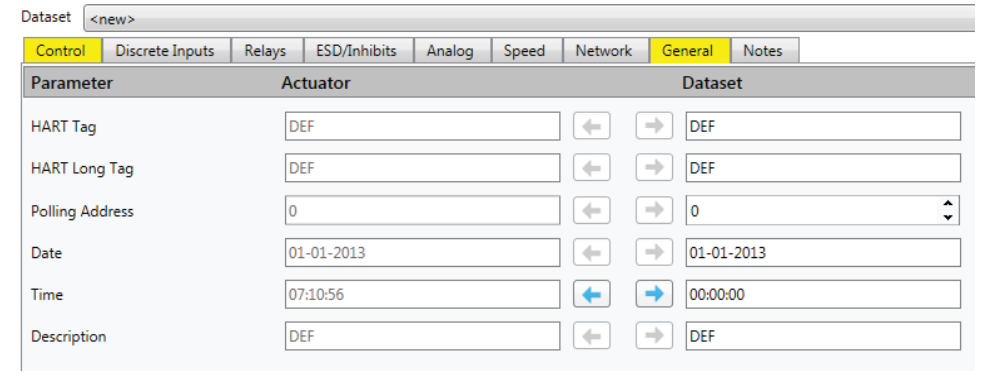

General Tab Parameters:

- **HART Tag:** 8 character HART Tag.
- **HART Long Tag:** 32 Character HART Long Tag.
- **Polling Address:** Polling address range should be 0-63.
- **Date:** Date entered by user DD-MM-YYYY.
- **Time:** Time entered by user HH:MM:SS.
- **Description:** 32 character brief description of the device.

## Section 11: Valve Control

## **11.1 Introduction**

DCMlink allows control of valve actuation through the Valve Control option. Users can use this function to open/close valves.

- Valve control can also be used for initiating Host ESD or to clear ESD.
- May also be used for initiating PST (the Relay shall be wired to the concerned DI at the STC/TBM).
- Analog Output can be controlled and Setpoint can be changed.

#### **Figure 203 Accessing Valve Monitoring**

명 DCMlink - TEC2000

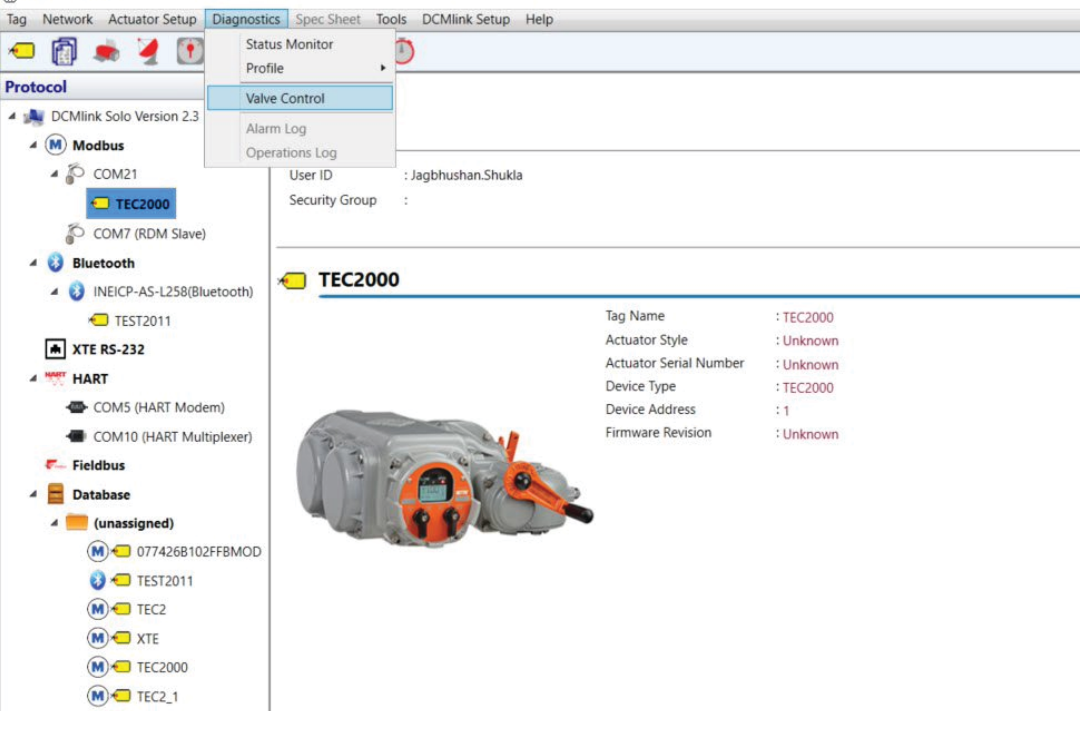

## **11.2 Configure Parameters**

Valve control features three primary tabs used to control several parameters of a monitored actuator. Apart from controlling an active actuator, alarms and other inputs, as well as outputs, may be viewed and modified through the following tabs:

- **Valve Control**
- Alarms
- Input/Outputs

#### **11.2.1 Valve Control**

After clicking **Valve Control**, the following screen is displayed:

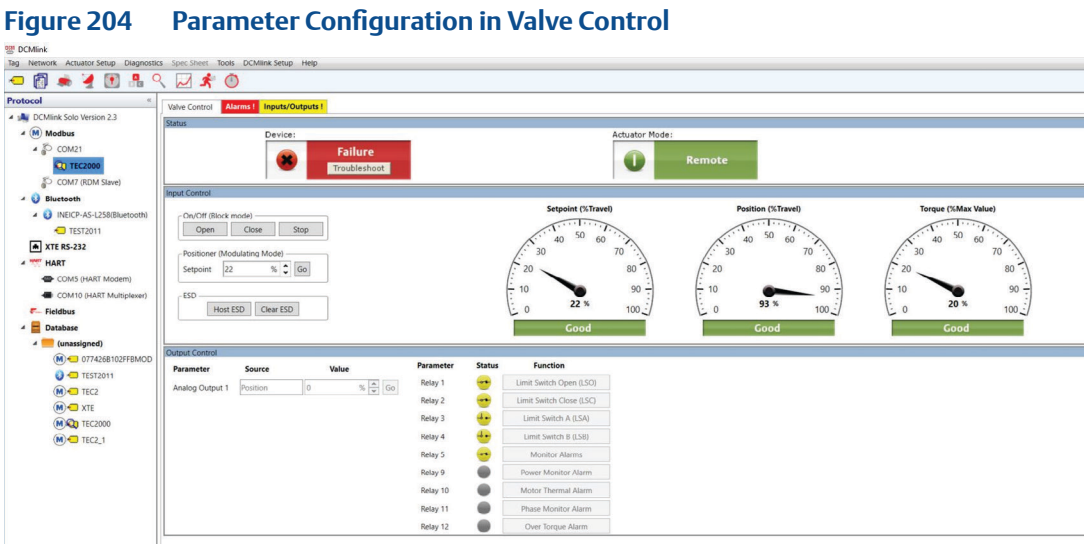

- Status Monitoring Window This will be similar to status shown in the status monitor screen.
- Input Control
	- On/Off
		- Open: Clicking on this button will move the valve to open position.
		- Close: Clicking on this button will move the valve to close position.
		- Stop: Clicking on this button will stop actuator movement.

#### **NOTE:**

Actuator monitoring should be active and control mode should be set to network for the above functions to be usable.

#### **NOTE:**

If the Set point tracking is not enabled in Detailed setup then the status below the Set point dial will show as degraded. It is recommended to enable Set point Tracking in Detailed setup.

> – Positioner (Modulating Mode) Setpoint sets the target position for the actuator to achieve. For example, if you set it at 10%, it will go to 10% Open (for MPA actuator; Setpoint corresponds to port number).

#### **NOTE:**

Actuator monitoring should be active and control mode should be set to network for the Positioner function to be usable.

- For more information please refer to [Section 10.2](#page-132-0) Configure Parameters.
- ESD
	- Host ESD

To Host ESD Command, two conditions must be met:

- Actuator Monitoring should be active.
- Host Command ESD should be enabled.
- Clear ESD This will clear the ESD Alarm being raised in the actuator.
- Input Control Window

Shows **Setpoint**, **Position,** and **Torque** readings taken from the actuator. This information is similar to what is found in the status monitor screen.

- Output Control Window
	- Analog Output: This function, based on the percenTage, sends anywhere from 4 mA to 20 mA to the Analog Output Pin. 0% -> 4 mA; 100% -> 20 mA. To enable analog output, two conditions must be met:
		- Actuator monitoring should be active.
		- The source should be the host control.
	- Relay Control: Clicking on this will provide 24 V output to relay pins. To enable relay control, two conditions must be met:
		- Actuator monitoring should be active.
		- The source should be host control.

**11.2.2** Alarms may be accessed by clicking on the **Alarms** tab in valve control mode. Depending on the actuator model, alarms and their current status are shown in this screen:

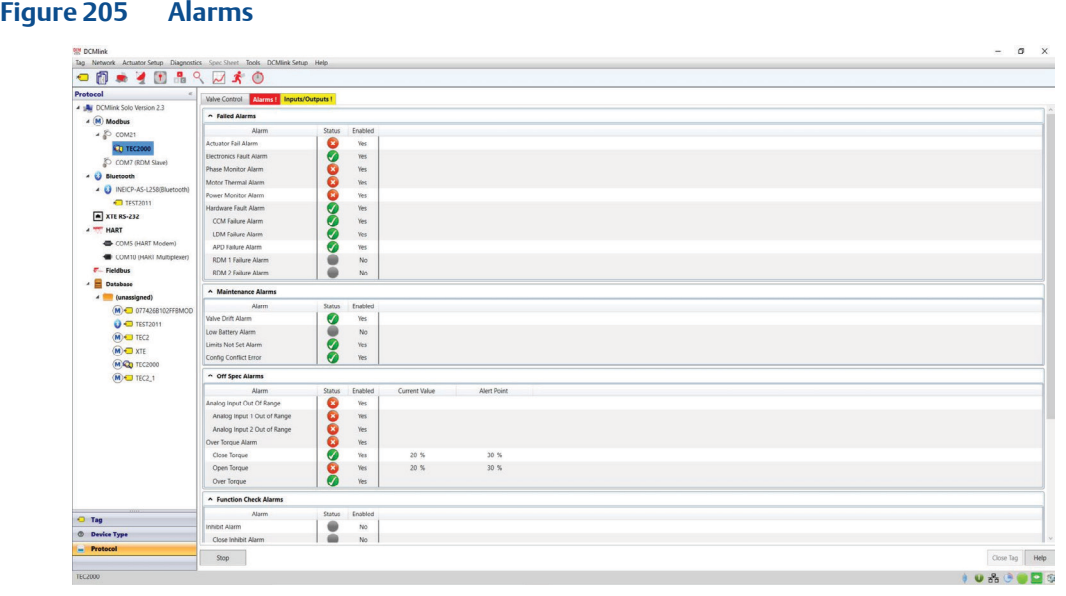

**11.2.3** The **Inputs/Outputs** tab shows the status of all input/output settings. This tab is used to monitor and modify the various parameters available to the active actuator model.

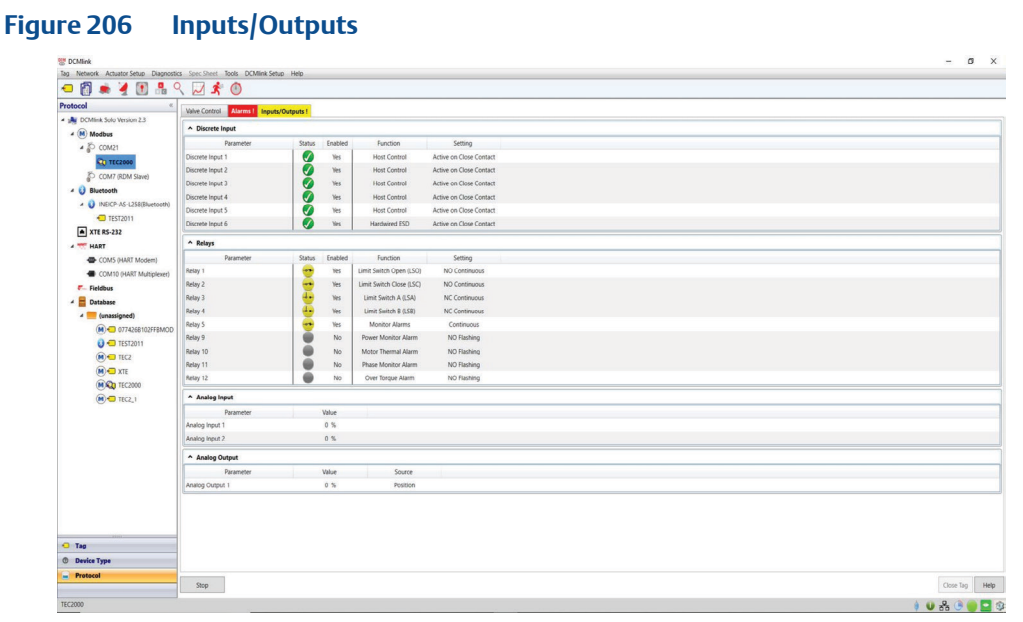

# Section 12: Diagnostics

## **12.1 Profile**

**12.1.1** Torque Profile

- **12.1.1.1** Torque Profile
- **12.1.1.2** Max Torque Profile
- **12.1.1.3** Commanded Torque (PST/FST) Profile

#### **12.1.2** Commanded Pressure (PST) Profile

#### **Table 48. DCMlink Profile Comparison Table**

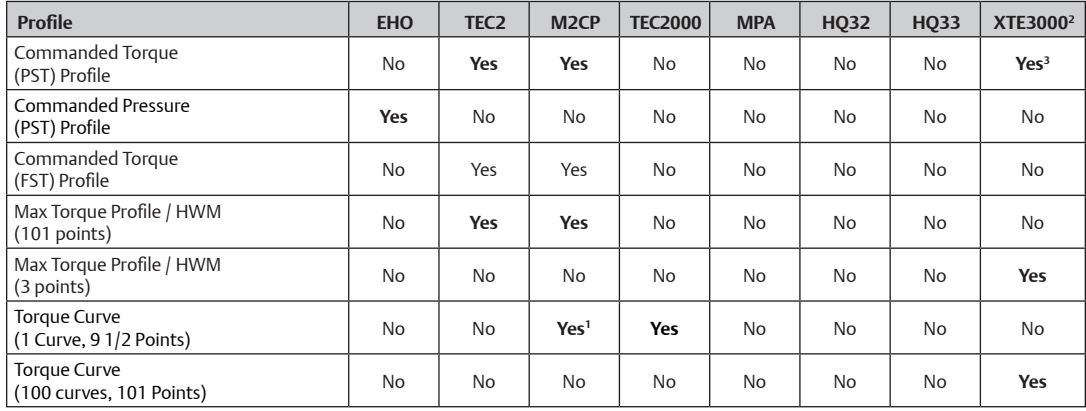

#### **Notes:**

1. Open direction only.

2. Available: Modbus, RS-232, Bluetooth (HART not available).

3. 16 curves. Datapoints plotted based on the travel limits. Modbus has only Diagnostic initiation PST command.

#### **12.1.3** Torque Profile

Diagnostics to detect emerging valve repair requirements:

- Torque profile
- Archived torque profile

Torque Profile is currently available on:

• TEC2000 (open and close), M2CP (open only), and XTE3000

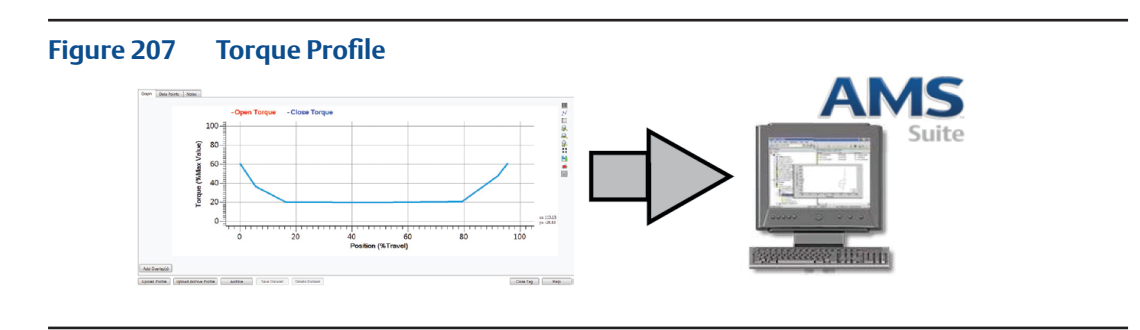

Functions available in Torque Profile View include:

- **Upload Profile:** Gives option to load the current torque profile in the actuator.
- **Upload Archive Profile:** Gives option to load the archive/saved torque profile in the actuator.
- **Archive:** Gives command to the actuator to archive the current profile into memory.
- **Add Overlays:** Gives option to plot the data from a previously saved dataset on top of the graph currently displayed
- **Save Dataset:** Gives option to save the database whenever user changes any parameter from the tab or when at least one profile is loaded or when user perform Upload profile.
- **Delete Dataset:** Gives option to delete a dataset.

#### 1. Graph Tab

Shows the reported torque of the actuator. The **blue** lines show the closing torque profile and the **red** line shows the opening torque profile.

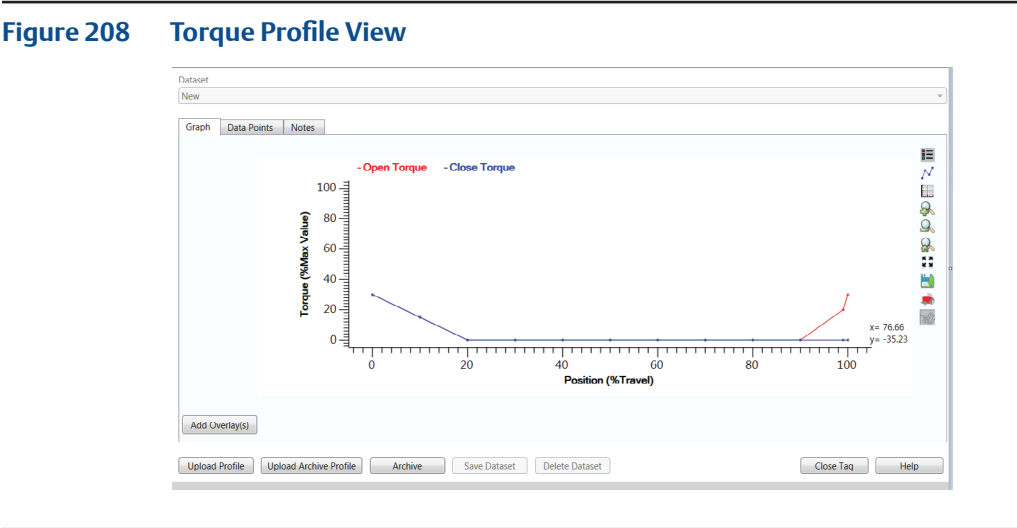

Functions available in the graph portion of torque profile view are:

- **Plot Points:** Shows plot points on graph.
- **Grid Lines**: Displays grid overlay on graph.
- **Zoom In:** Magnifies a particular portion on the graph and showing lines in greater detail.
- **Zoom Out:** Reduces magnification on graph.
- **Zoom Back**: Moves zoom magnitude to the original setting.
- **Save Button**: Saves graph to target directory.
- **Print Button**: Prints the graph.
- **Full Screen**: Maximizes view of the graph to full screen.
- **Highlight Overlays:** Allow user to cycle through the overlays displayed on graph.

#### **Figure 209 Blue vs. Red Plot Lines in Open and Close Torque**

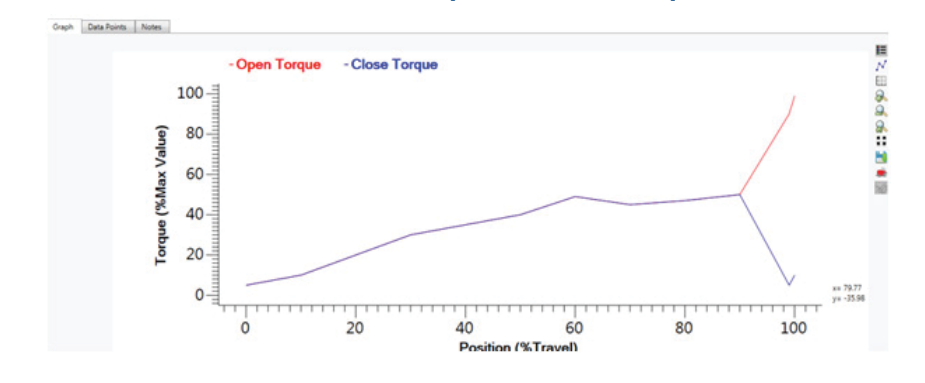

#### 2. Data Points Tab

Shows the actual values of actuator-reported torque.

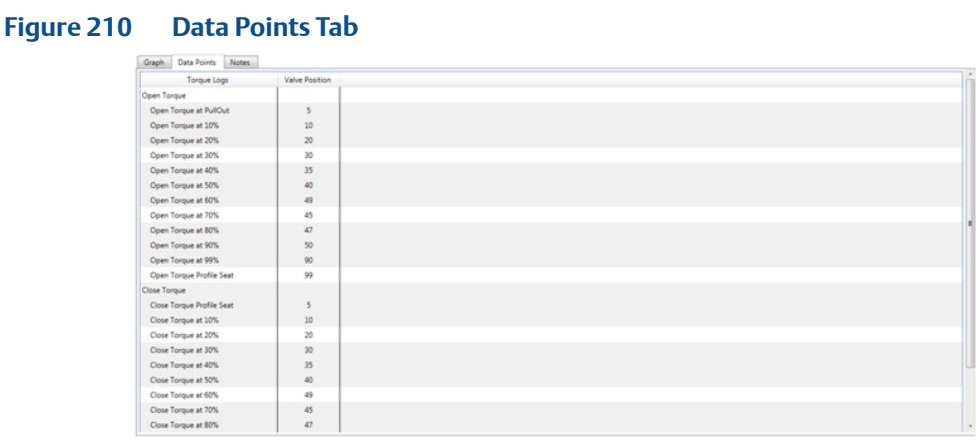

#### 3. Notes Tab

Allows user to take notes on the available information.

#### **NOTE:**

Open and Close torque profile is only available for TEC2000 and TEC2. Open torque profile and archive open torque profile are applicable only for M2CP. There is no torque profile for MPA, HQ, and EHO.

#### **• Archive Torque Profile**

— An existing torque profile may be archived for later use by clicking on **Archive**  while in Torque profile view.

#### **Figure 211 Archive Torque Profile View**

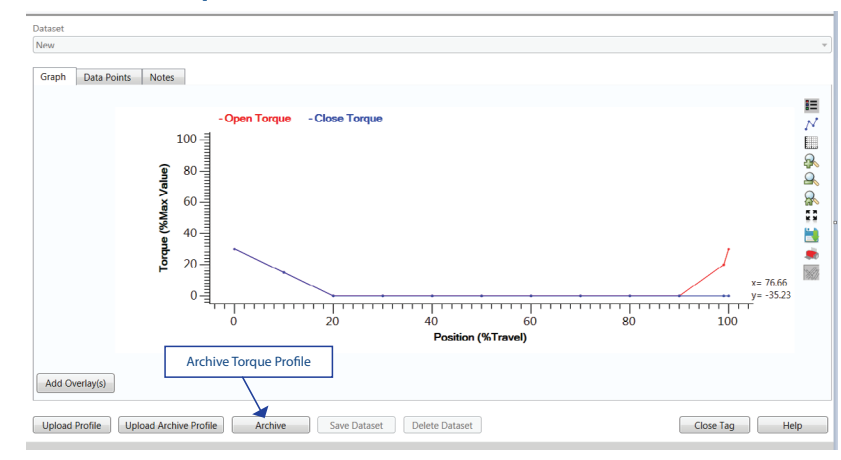

#### **12.1.3.1 Max Torque Profile ( Water Mark Torque Profile)**

Max Torque Profile is currently available for TEC2 and M2CP Actuator.

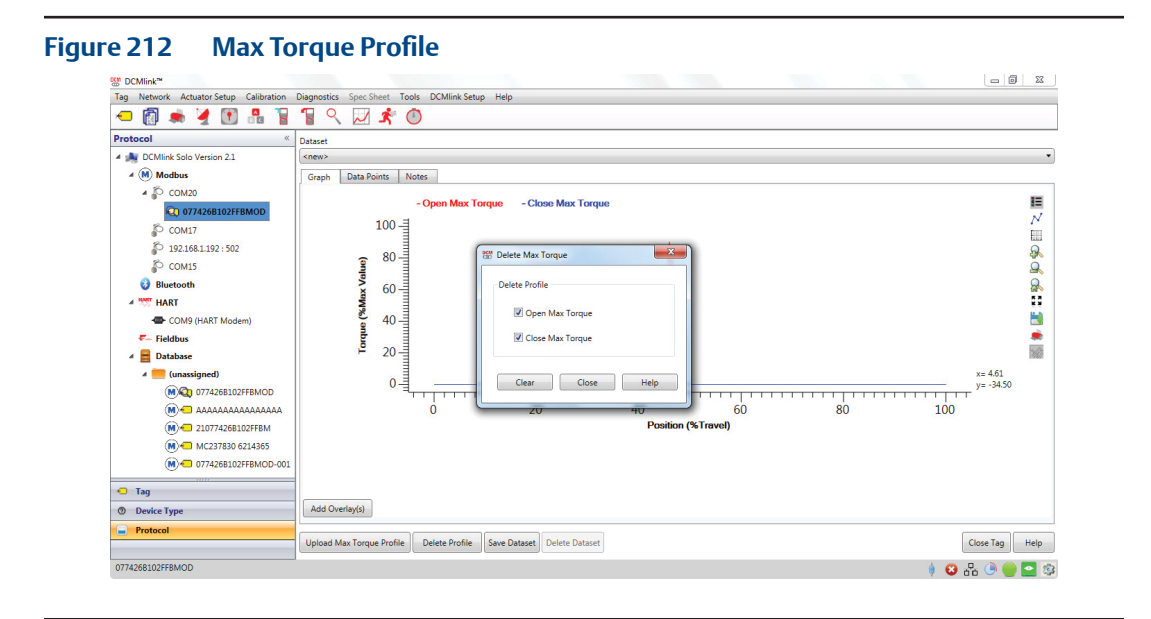

Functions available in Max Torque Profile View includes:

- **Upload Max Torque Profile:** Gives option to load the current Max torque profile in the actuator.
- **Delete Profile:** Gives option to clear current Open/Close Max torque profile in the actuator.

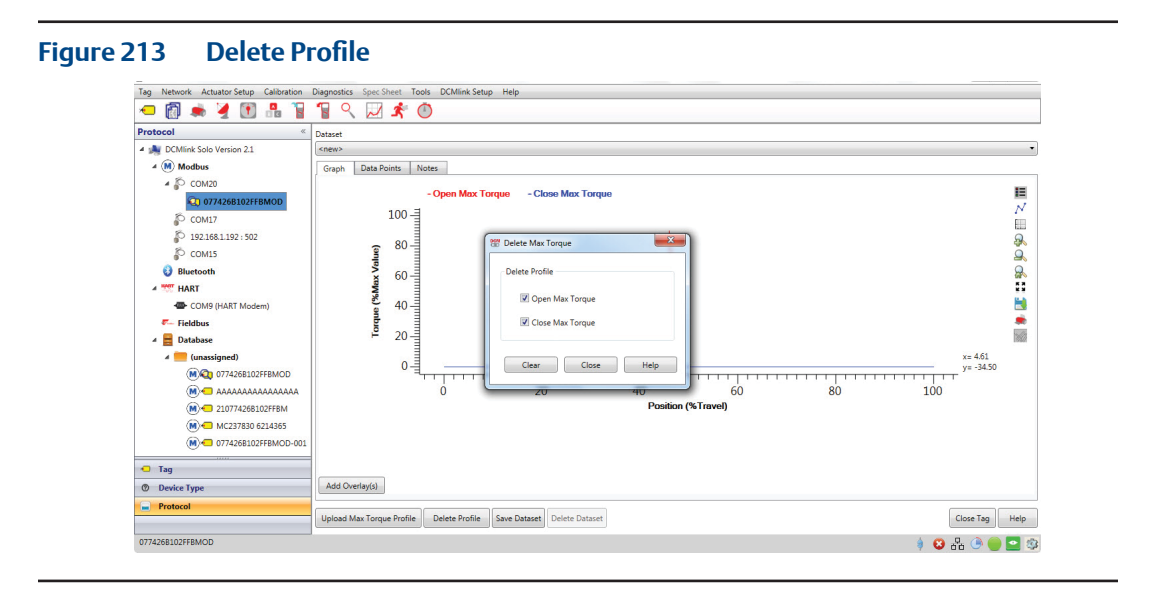

- **Add Overlays:** Gives option to plot the data from a previously saved dataset on top of the graph currently displayed
- **Save Dataset:** Gives option to save the database whenever user changes any parameter from the tab or when at least one profile is loaded or when user perform Upload profile.
- **Delete Dataset:** Gives option to delete a dataset.
- 1. Graph Tab

Shows the reported torque of the actuator. The **blue** lines show the closing Max torque profile and the **red** line shows the opening Max torque profile.

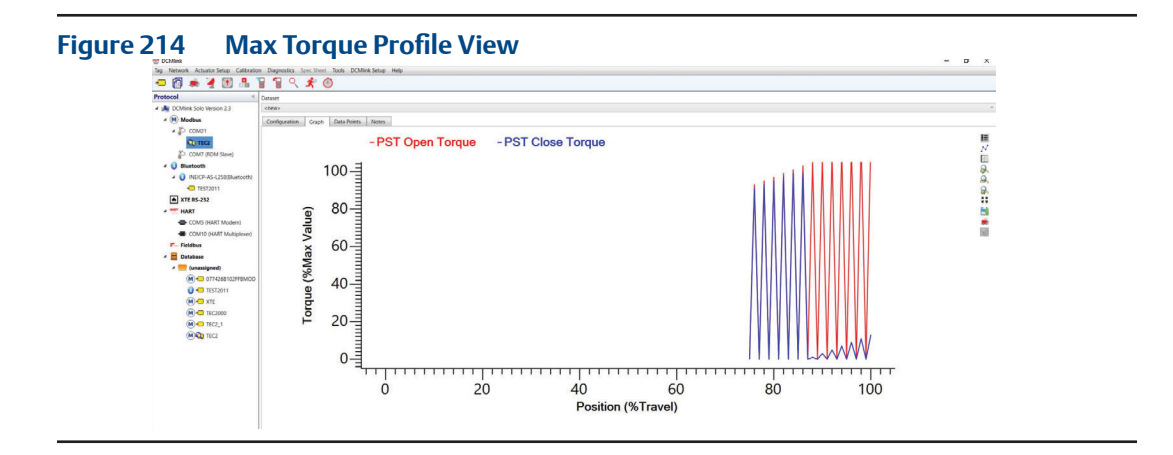

Functions available in the graph portion of Max torque profile view are:

- **Plot Points:** Shows plot points on graph.
- **Grid Lines:** Displays grid overlay on graph.
- **Zoom In:** Magnifies a particular portion on the graph and showing lines in greater detail.
- **Zoom Out:** Reduces magnification on graph.
- **Zoom Back:** Moves zoom magnitude to the original setting.
- **Save Button:** Saves graph to target directory.
- **Print Button:** Prints the graph.
- **Full Screen:** Maximizes view of the graph to full screen.
- **Highlight Overlays:** Allow user to cycle through the overlays displayed on graph.

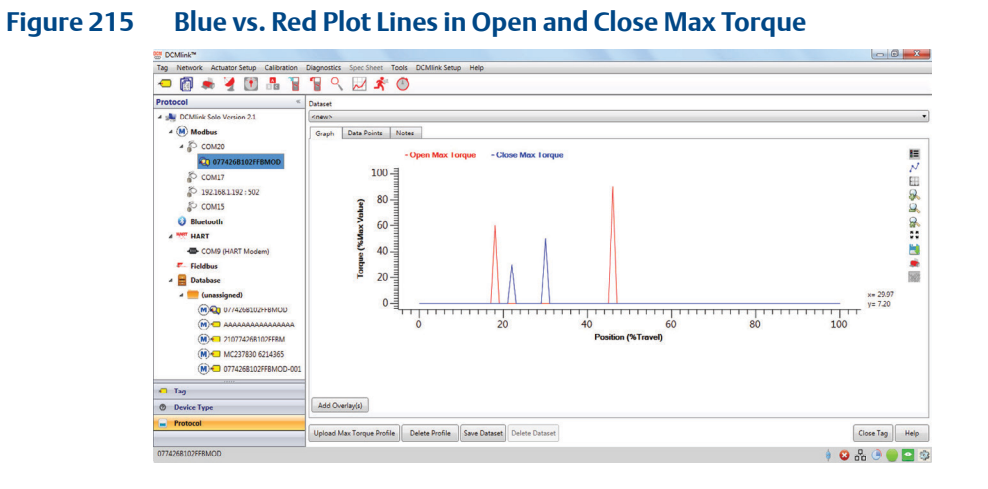

#### 2. Data Points Tab

Shows the actual values of actuator-reported torque.

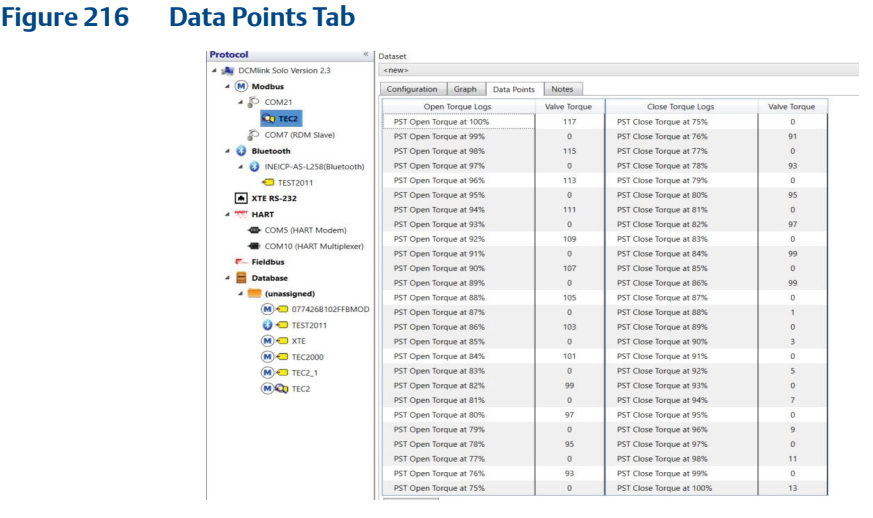

#### 3. Notes Tab

Allows user to take notes on the available information.

#### **12.1.3.2 Commanded Torque (PST/FST) Profile**

For TEC2/M2CP: PST/FST is available via Command.

- User need to **select** TEC2/M2CP **Actuator Tag**.
- **Right click Actuator Tag** then click **Torque Profile**. The Dialog Box will appear.
- In **Configuration Tab**, PST/FST profile options are available for all funtions like Start Diagnostics, Upload Profile, Upload Archive Profile, and Archive.

Functions available in Commanded Torque PST/FST Profile View includes:

- **Start Diagnostics:** Gives option to Start the PST/FST profile.
- **Upload Profile:** Gives option to load the current torque profile in the actuator.
- **Upload Archive Profile:** Gives option to load the archive/saved torque profile in the actuator.
- **Archive:** Gives command to the actuator to archive the current profile into memory.
- **Add Overlays:** Gives option to plot the data from a previously saved dataset on top of the graph currently displayed.
- **Save Dataset:** Gives option to save the database whenever user changes any parameter from the tab or when at least one profile is loaded or when user perform Upload profile.
- **Delete Dataset:** Gives option to delete a dataset.

#### **Commanded Torque (PST/FST) Profile has 4 Tabs:**

- 1. Configuration Tab
- 2. Graph Tab
- 3. Data Points Tab
- 4. Notes Tab

1. Configuration Tab

It includes PST/FST parameter groups and user should click **Configure** to edit needed parameters.

**Figure 217 Configuration Tab For Commanded Torque (PST/FST) Profile**

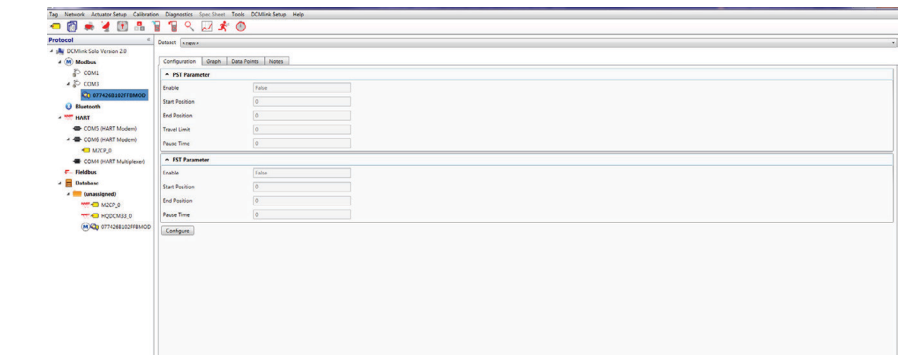

2. Graph Tab

Shows the reported PST/FST of the actuator. The blue lines show the closing profile and the red line shows the opening profile.

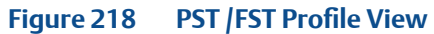

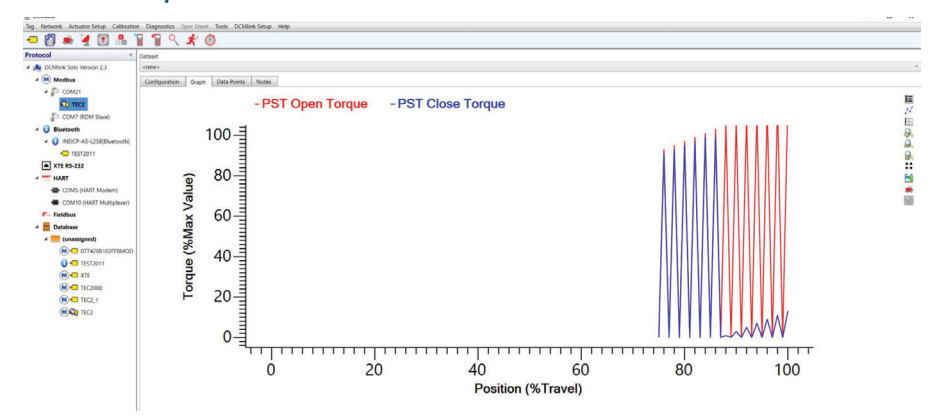

Functions available in the graph portion of PST/FST view are:

- **Plot Points:** Shows plot points on graph.
- **Grid Lines:** Displays grid overlay on graph.
- **Zoom In:** Magnifies a particular portion graph, showing lines in greater detail.
- **Zoom Out:** Reduces magnification on graph.
- **Zoom Back:** Moves zoom magnitude to the original setting.
- **Save Button:** Saves graph to target directory.
- **Print Button:** Prints graph reading.
- **Full Screen:** Maximizes the view graph to full screen.
- **Highlight Overlays:** Allow user to cycle through the overlays displayed on graph.

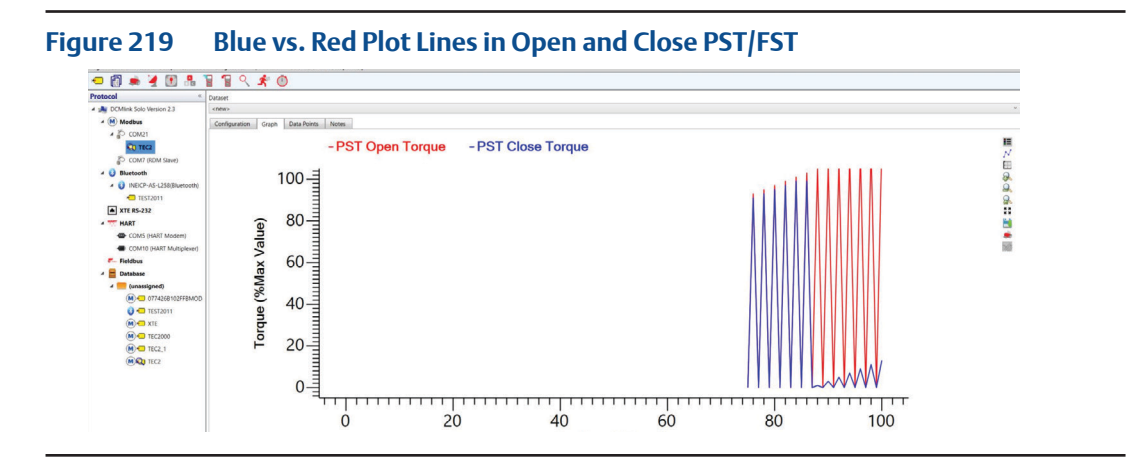

3. Data Points Tab Shows the actual values of actuator reported for PST/FST.

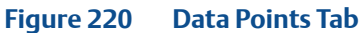

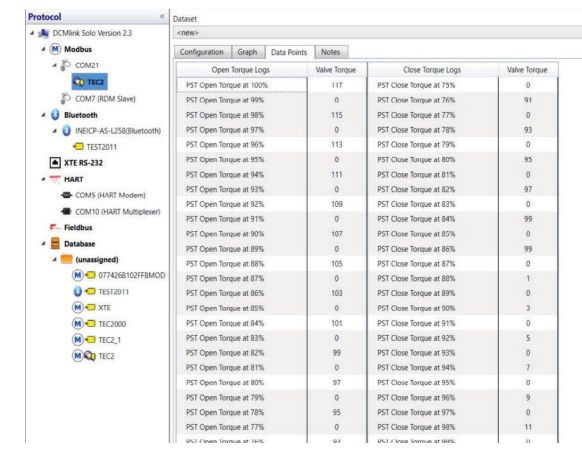

4. Notes Tab

Allows user to take notes on the available information.

Running the Valve Signature Test include the below steps:

- From **Diagnostics** menu, select **Torque Profile.**
- On the **Configuration page**, **enter** values in the PST and FST Start Position, End Position, travel limit and pause time text boxes, as necessary and **click** on the **Start PST/FST**.
- PST/FST status shows the status of the test.
- To **save** the new diagnostic data in the DCMlink Software database, click the **Save Dataset**.
- To review other saved diagnostic data, select a dataset.
- To run another new diagnostic test, select >new> in the Datasets list.
- To **view** valve signature graph, **click Graph tab**.

**12.1.4** Commanded Pressure (PST) Profile

This is applicable for EHO actuator only. For other actuators this option is disabled. Diagnostics to detect emerging valve repair requirements are:

- To access the **Pressure Profile**, right click **Actuator Tag context menu>Profile> Pressure Profile.**
- On the **Configuration page click Start Diagnostics.**
- Click on **Start PST.**

Functions available in Pressure Profile View includes:

- **Start Diagnostics:** Gives option to start PST profile.
- **Upload Profile:** Gives option to load current PST profile in the actuator.
- **Add Overlays:** Gives option to plot data from a previously saved dataset on top of the graph currently displayed.
- **Save Dataset:** Gives option to save the database whenever user changes any parameter from the tab or when at least one profile is loaded or when user perform upload profile.
- **Delete Dataset:** Gives option to delete a dataset.

Pressure Profile has 4 Tabs:

- 1. Configuration Tab
- 2. Graph Tab
- 3. Data Points Tab
- 4. Notes Tab
- 1. Configuration Tab Includes PST parameter group, and then user clicks **Configure** to add necessary parameters.

#### **Figure 221 Configuration Tab**

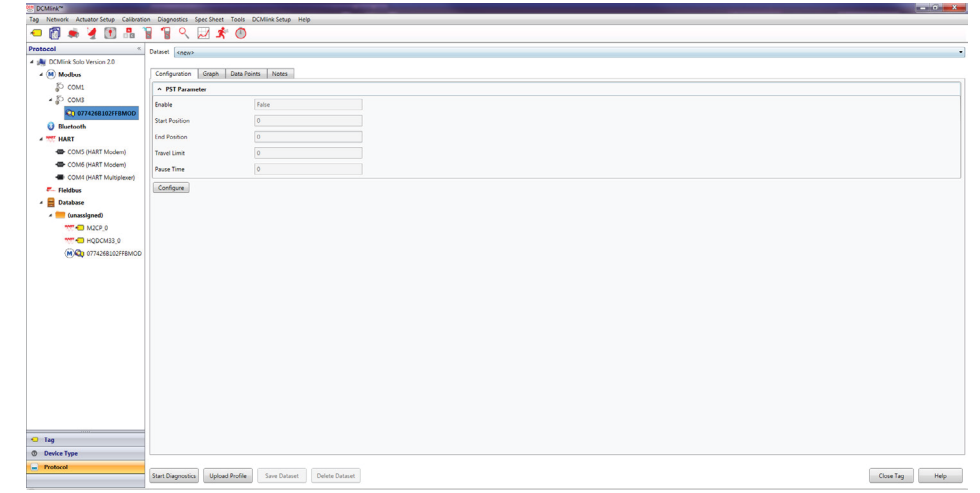

#### **Figure 222 PST Parameters**

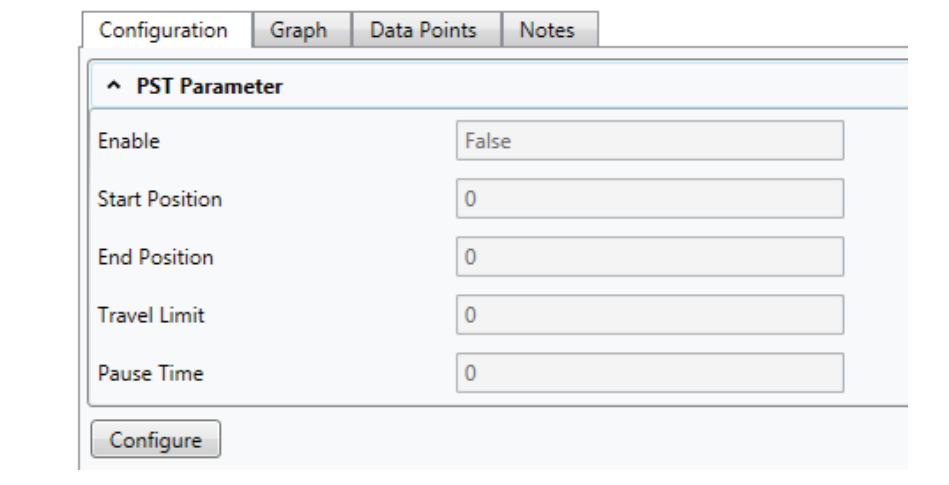

#### 2. Graph Tab

Shows the reported Pressure of the actuator. The blue lines show the closing Pressure profile and the red line shows the opening Pressure profile.

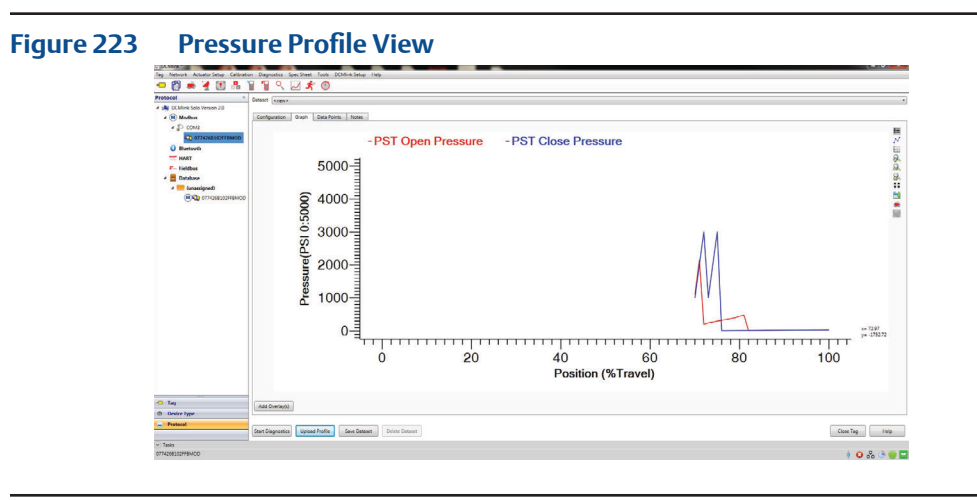

Functions available in the graph portion of Pressure profile view are:

- **Plot Points:** Shows plot points on graph.
- **Grid Lines:** Displays grid overlay on graph.
- **Zoom In:** Magnifies particular portion on graph, showing lines in greater detail.
- **Zoom Out:** Reduces magnification on graph.
- **Zoom Back:** Moves zoom magnitude to the original setting.
- **Save Button:** Saves graph to the target directory.
- **Print Button:** Prints graph reading.
- **Full Screen:** Maximizes view of graph to full screen.
- **Highlight Overlays:** Allows user to cycle through the overlays displayed on graph.

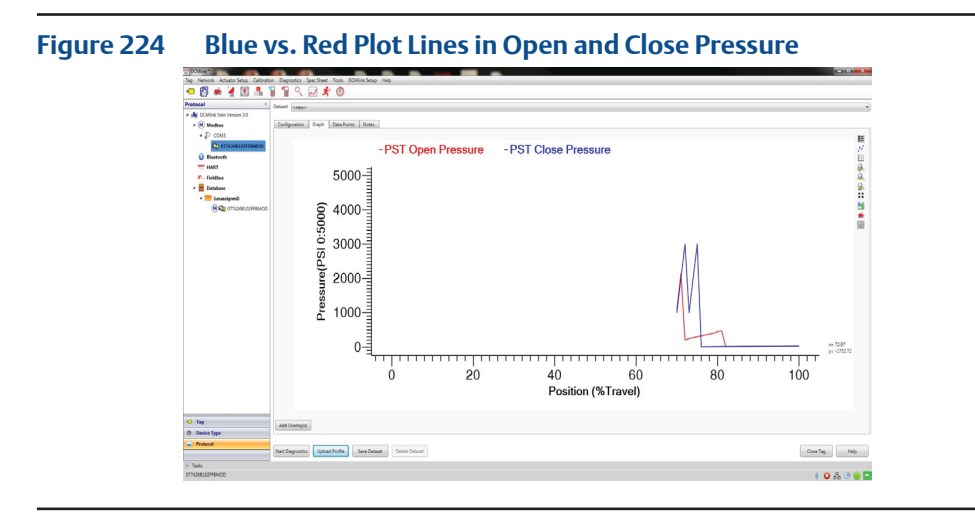

3. Data Points Tab Shows the actual values of actuator reported pressure.

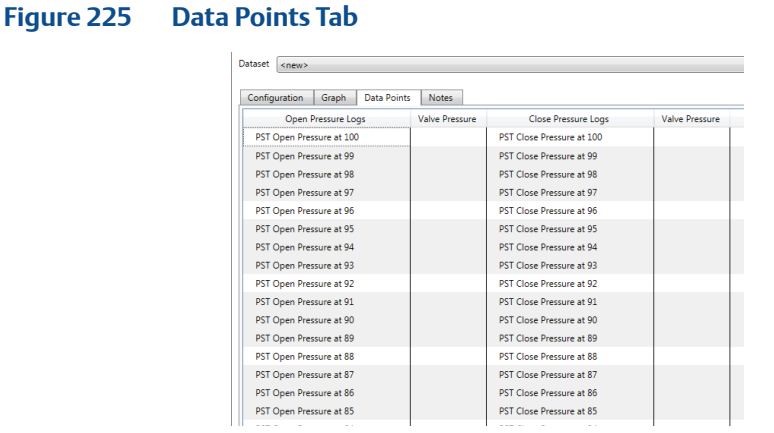

4. Notes Tab

Allows user to take notes on the available information.

Running the Valve Signature Test for Pressure Profile requires the below steps:

- From the **Diagnostics menu** select **Pressure Profile.**
- On the **Configuration page**, enter values in the PST, for Start Position, End Position, travel limit and pause time text boxes, as necessary and click **Start Diagnostics** to Start PST option.
- PST status will show the status of the test.
- To save the new diagnostic data in the DCMlink Software database, click **Save Dataset**.
- To review other saved diagnostic data, select a dataset.
- To run another new diagnostic test, select >new> in the dataset list.
- To view valve signature graph, click Graph tab.

#### 5. Add Overlay

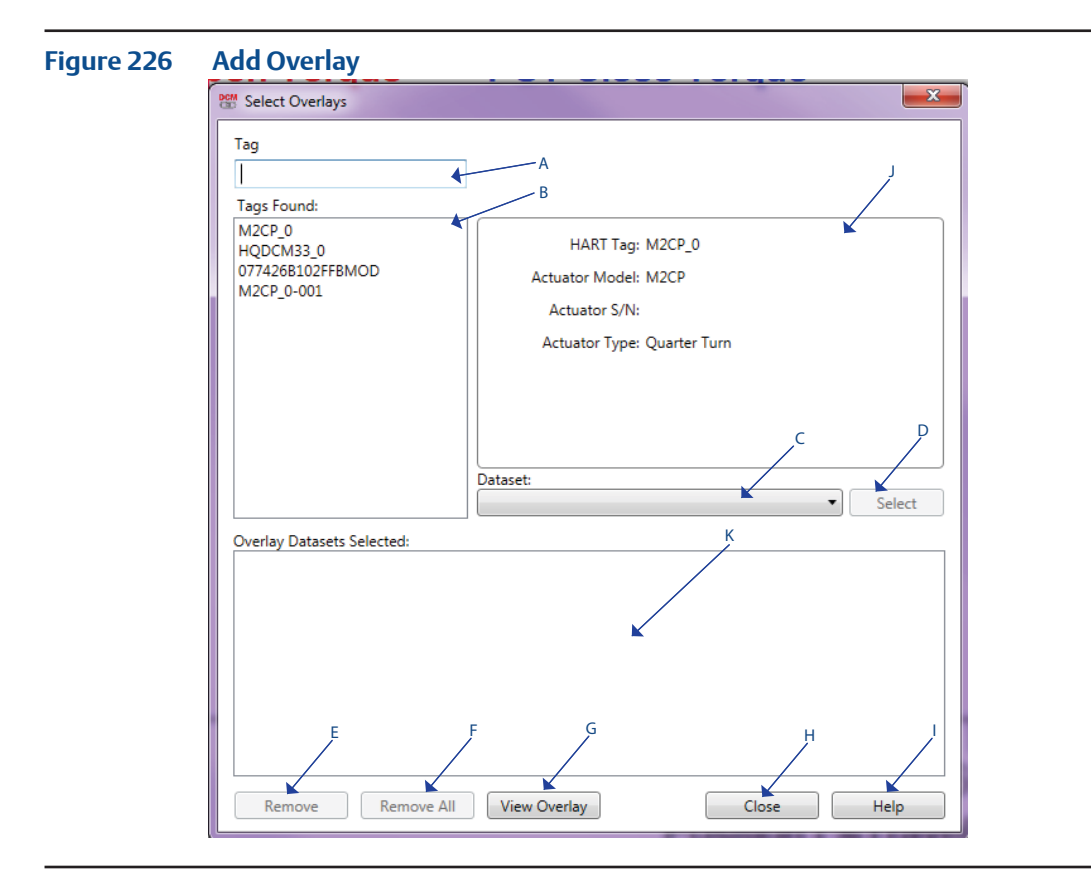

#### **Note:**

The DCMlink permits a maximum of 10 graph overlays.

- a. **Tag:** In tag text box user can enter the tag name of device and then click Enter to search.
- b. **Tags Found:** Displays all the tags which are saved in database.
- c. **Dataset:** Dataset dropdown allows user to select the previously saved dataset. It contains the dataset name and profile name in bracket ( ).
- d. **Select:** The selected dataset name will be displayed in the overlay datasets selected box.
- e. **Remove:** Removes the selected dataset.
- f. **Remove All:** Removes all datasets added in Overlay Datasets Selected section.
- g. **View Overlay:** Shows the selected dataset graph on graph window.
- h. **Close:** Overlay dialog box gets closed, without applying any settings.

## **12.2 Modbus Traffic Viewer**

**12.2.1** This application provides option to launch **Live Communication Viewer** window using the right-click context menu from the Device Tag.

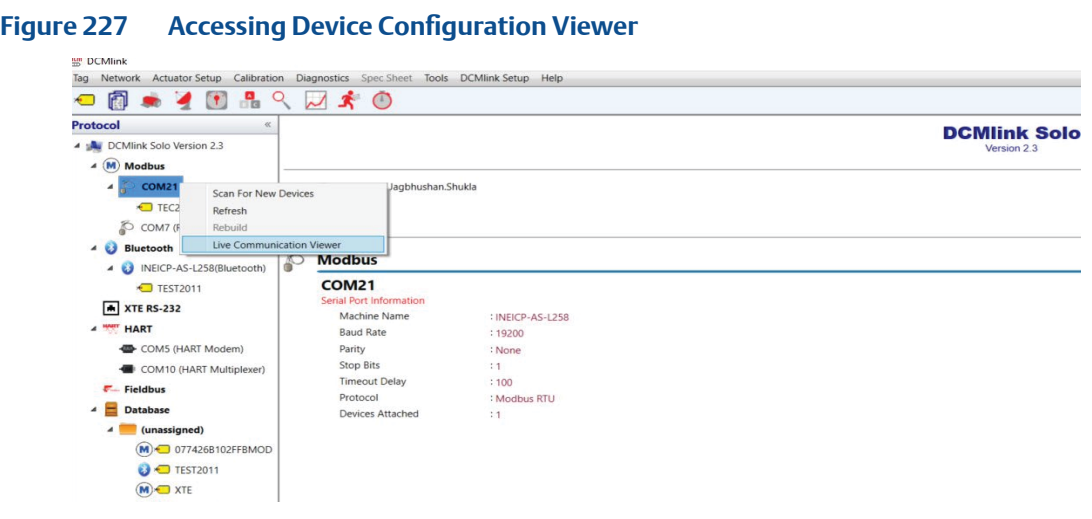

- **12.2.2** Live Communication Viewer must log every request as RX in **Red**: **RX <Date Time> <Communication Data coming from actuator>**
- **12.2.3** Live Communication Viewer must log every response as TX in **Blue**: **TX <Date Time> <Communication Data sent to actuator>**

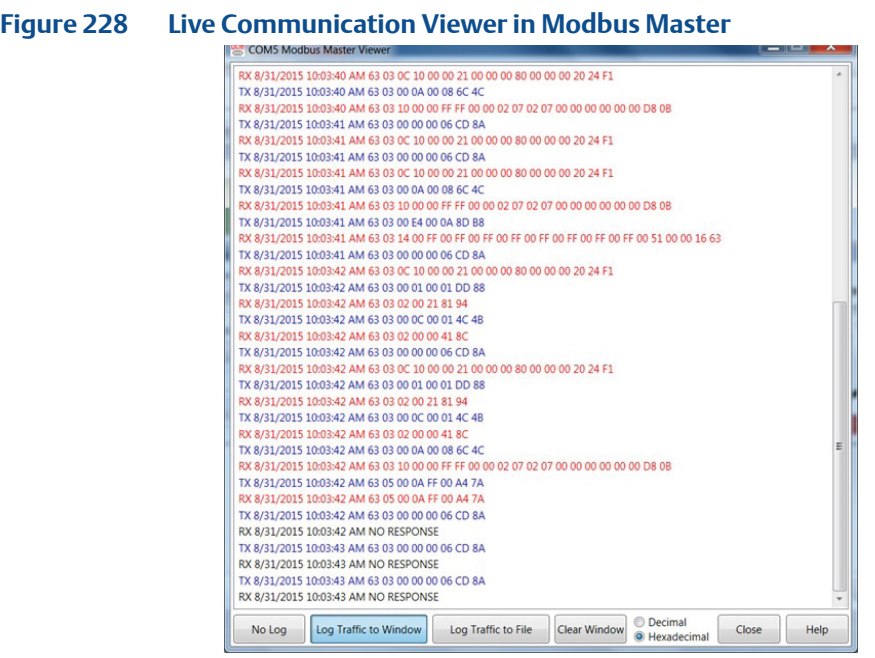

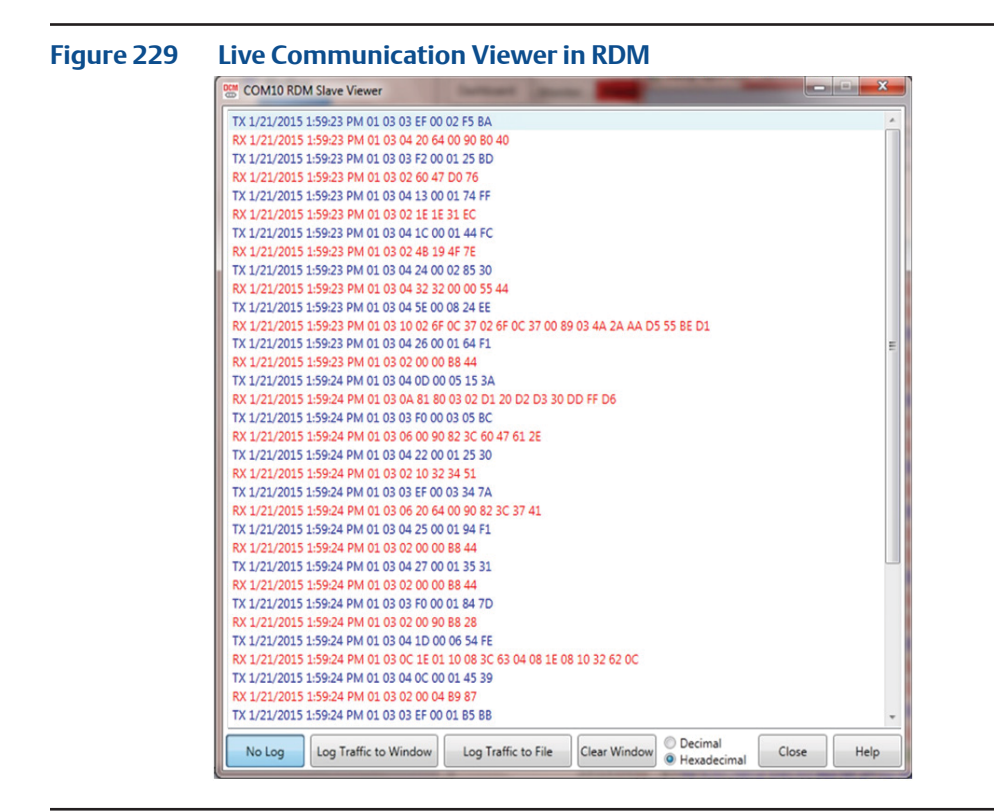

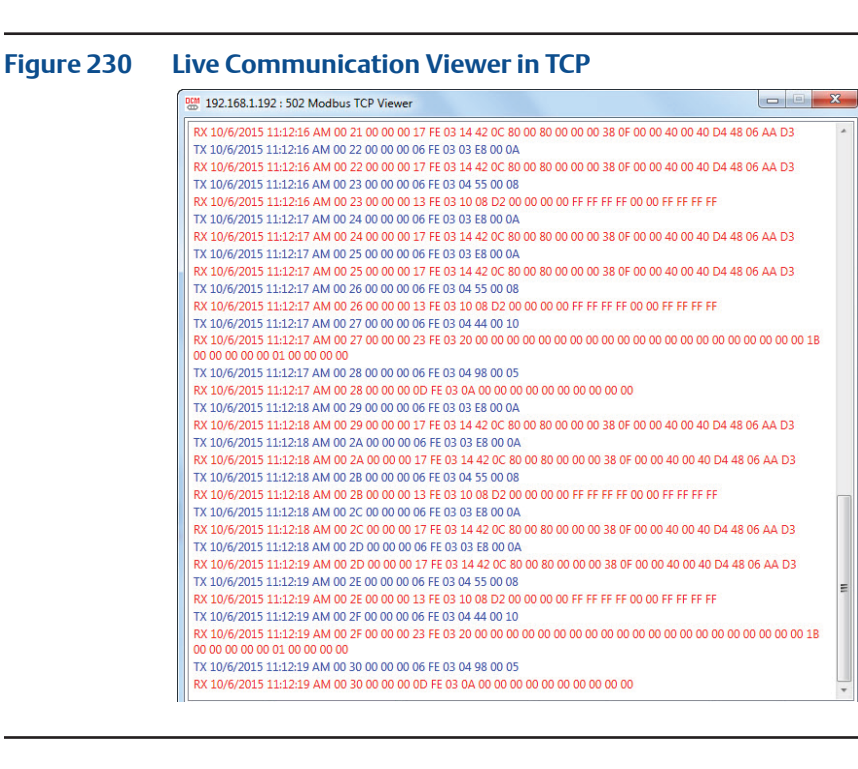
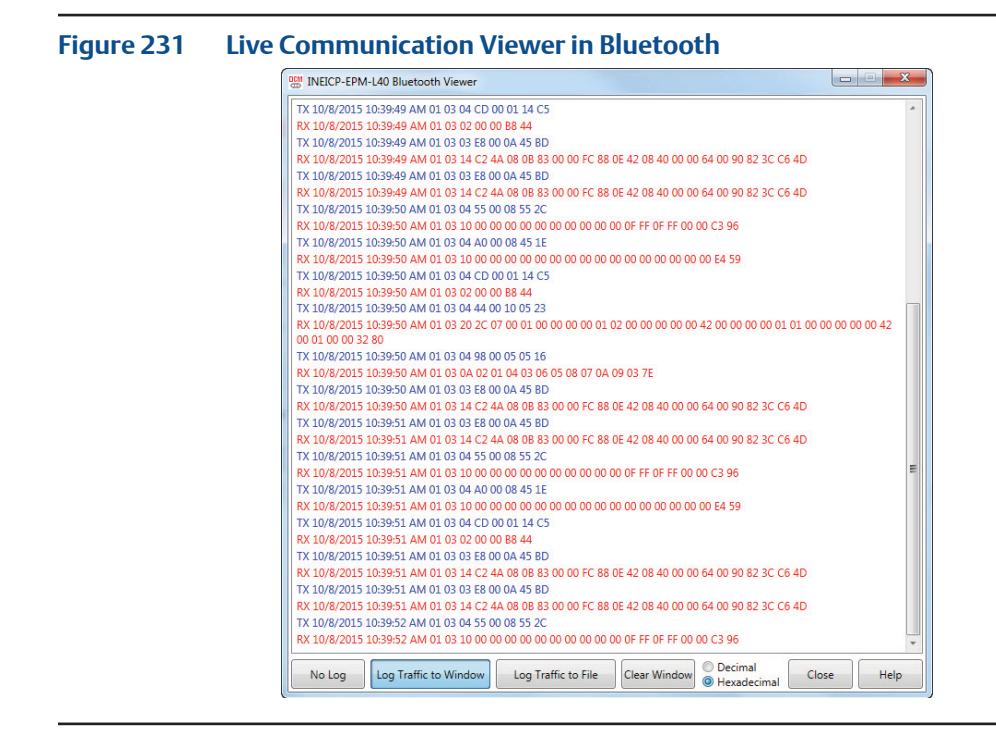

**12.2.4** Also Live Communication Viewer window provides the below options:

- **No Log:** To stop logging traffic to window.
- **Log Traffic to Window:** To start logging traffic to window.
- Log Traffic to File: To export logged traffic to external file.
- **Clear Window:** To clear logged traffic in window.
- **Log in Decimal:** To show traffic communication data in Decimal.
- **Log in Hexadecimal:** To show traffic communication data in Hexadecimal.
- **Close:** To close Live Communication Viewer window.
- **Help:** To launch help related to Live Communication Viewer window.

# **12.3 XTE3000 RS-232 Communication Viewer**

#### **Figure 232**

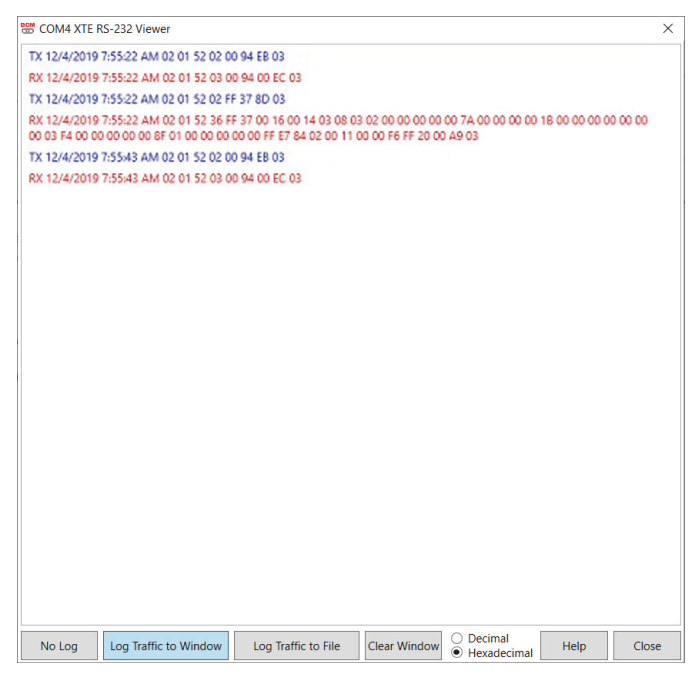

# **12.4 HART Communication Viewer**

**12.4.1** This application provides option to launch **Live Communication Viewer** window using the right-click context menu from the Device Tag.

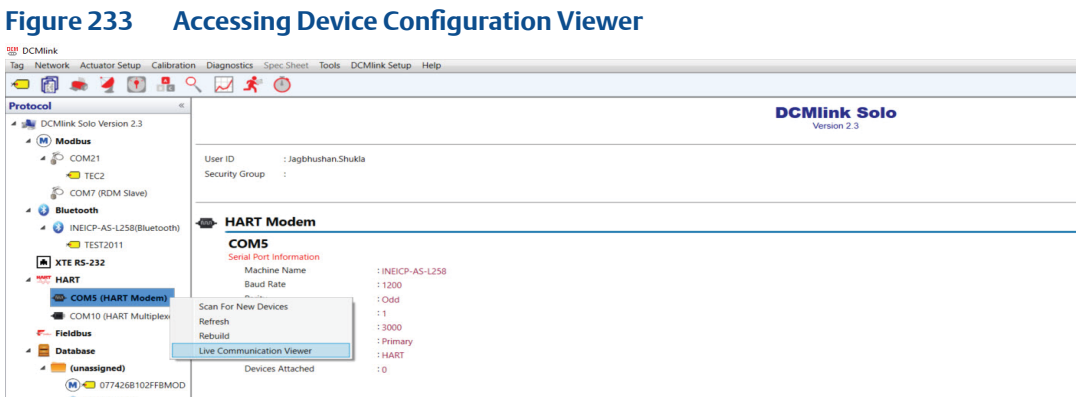

- **12.4.2** Live Communication Viewer must log every request as RX in Red: RX <Date Time> <Communication Data coming from actuator>
- **12.4.3** Live Communication Viewer must log every response as TX in Blue: TX <Date Time> <Communication Data sent to actuator >

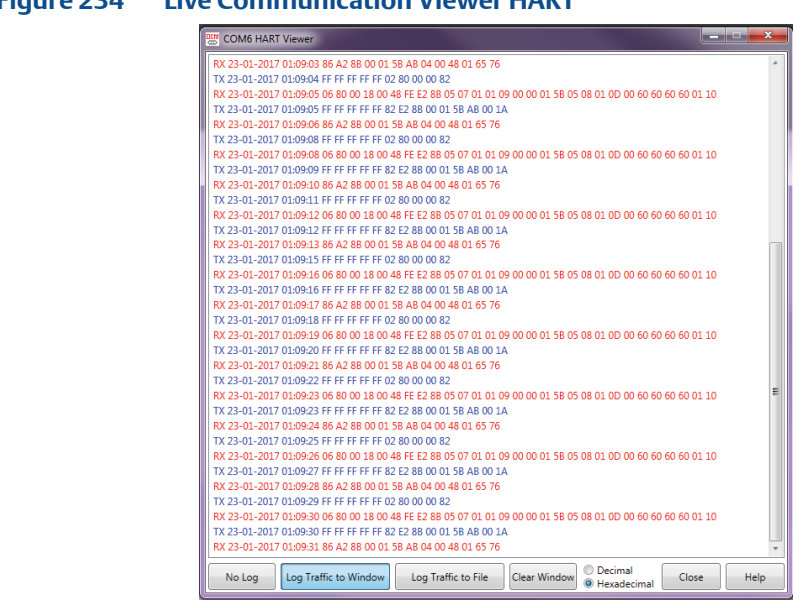

### **Figure 234 Live Communication Viewer HART**

### **12.4.4 Live Communication Viewer** window provides the belwo options:

- **No Log:** To stop logging traffic to window.
- **Log Traffic to Window:** To start logging traffic to window.
- **Log Traffic to File:** To export logged traffic to external file.
- **Clear Window:** To clear logged traffic in window.
- **Log in Decimal:** To show traffic communication data in Decimal.
- **Log in Hexadecimal:** To show traffic communication data in Hexadecimal.
- **Close:** To close Live Communication Viewer window.
- **Help:** To launch help related to Live Communication Viewer window.

## **12.5 Event Log**

#### **NOTE:**

Event logging is available only for the TEC2 and M2CP.

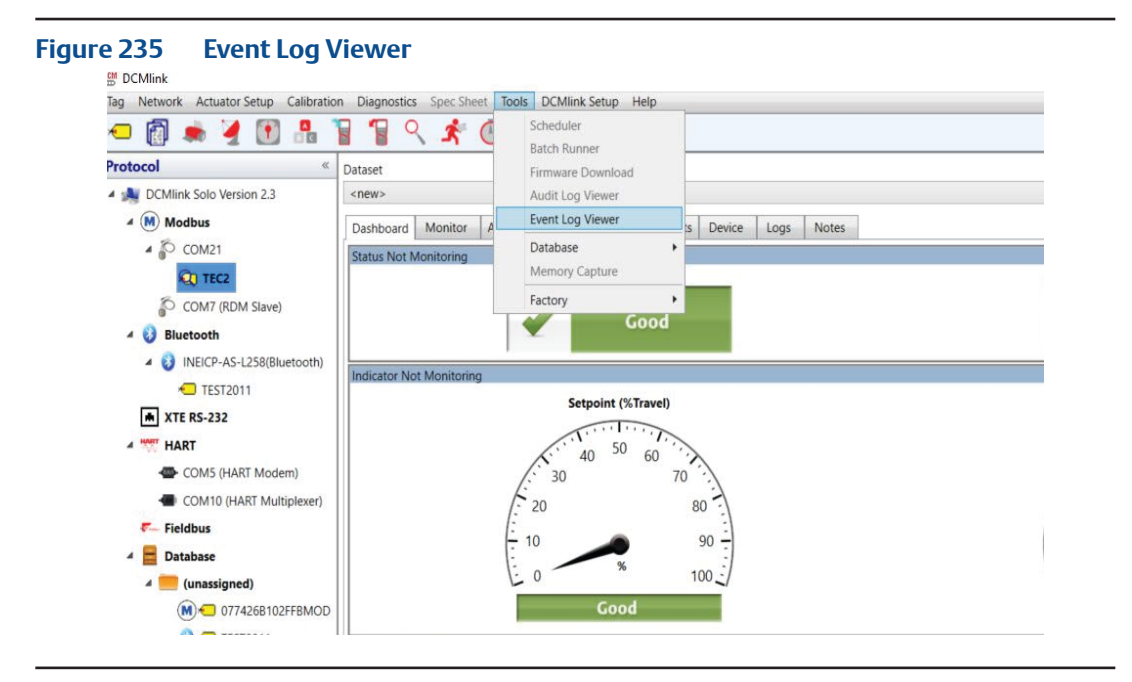

#### **Figure 236 Event Log Viewer Window**

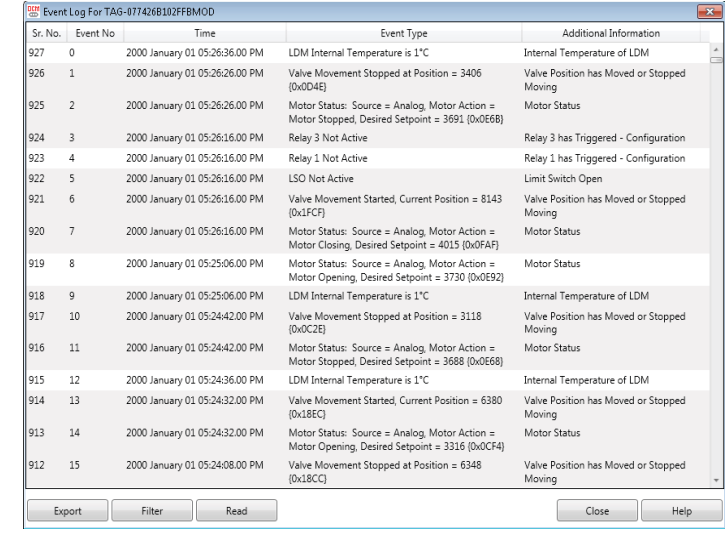

- **Export:** Exports the entire event log in .csv format.
- Filter: Allows the option to display information based on the selected event type only.

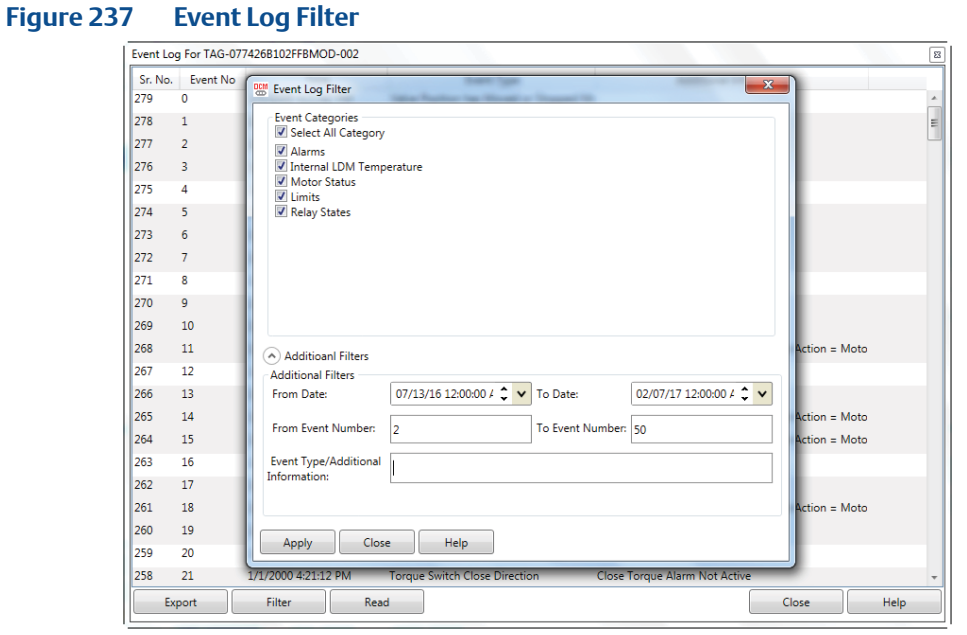

- **Read:** Reloads the entire event log.
- **Close:** Closes the Event Log window.
- **Help:** Opens the help dialog box.

## **12.6 Data Logger**

Data Logger is available only for the XTE3000 over Bluetooth and RS-232 protocol.

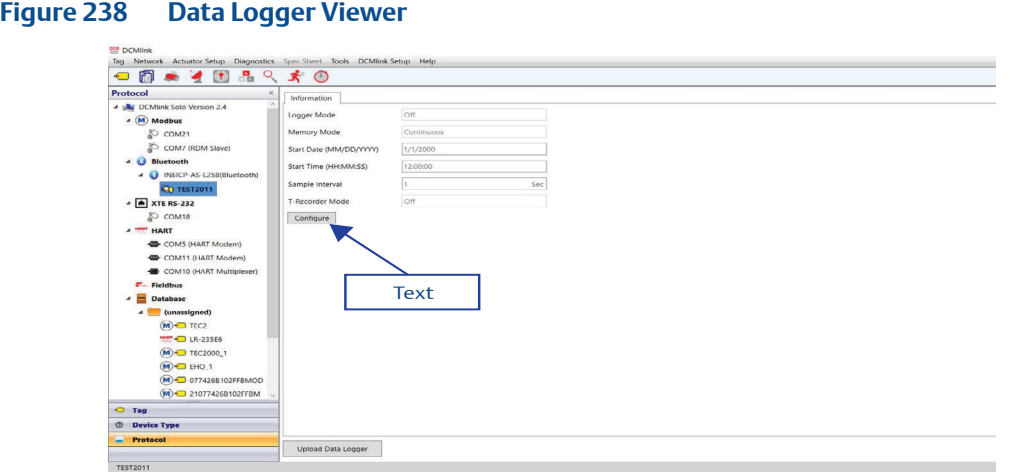

In XTE3000 there are four modes of Data Logger:

- Event
- Recorder
- T-Recorder
- OFF

All Data Logger Information could be configured using the "configure" button. It navigates to the "Detailed Setup" screen where under "Data Logger" tab user can set configuration.

On clicking the 'Upload' button, it will upload all the tabs for the selected Data Logger Mode.

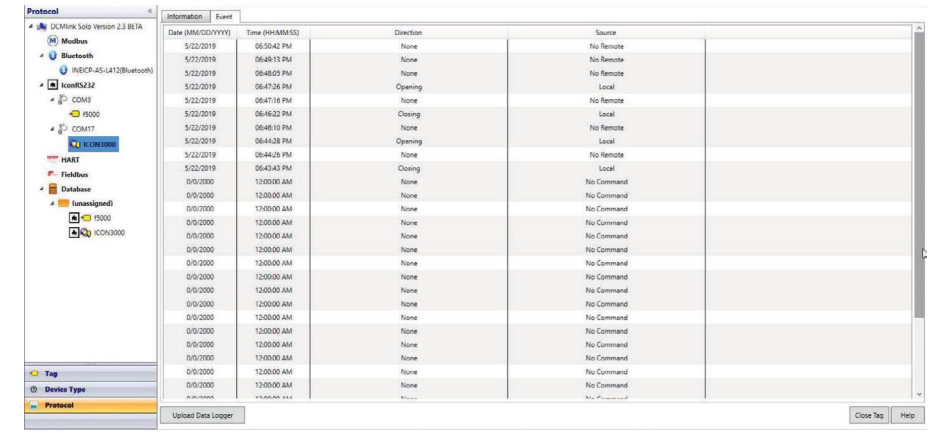

#### **Figure 239 Data Logger with Logger Mode as "Event"**

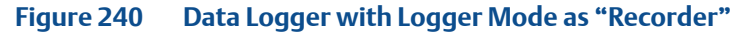

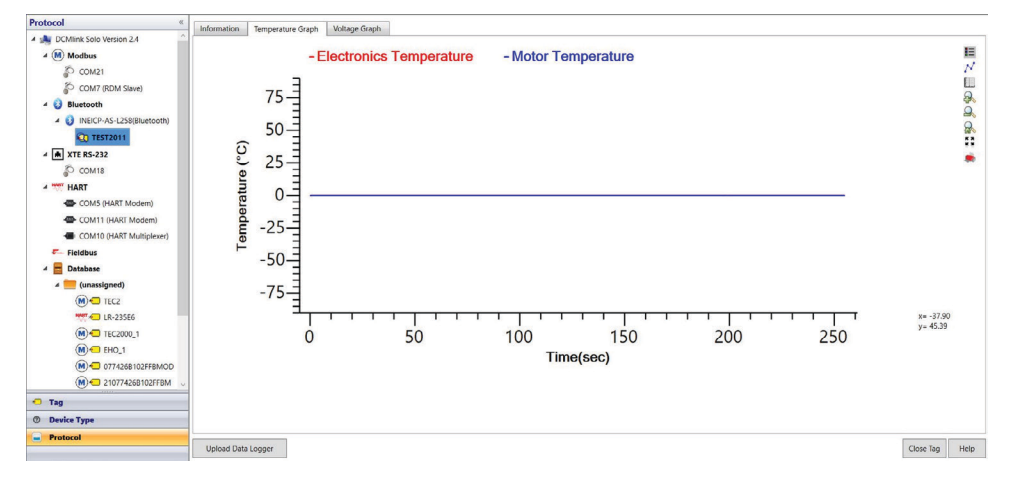

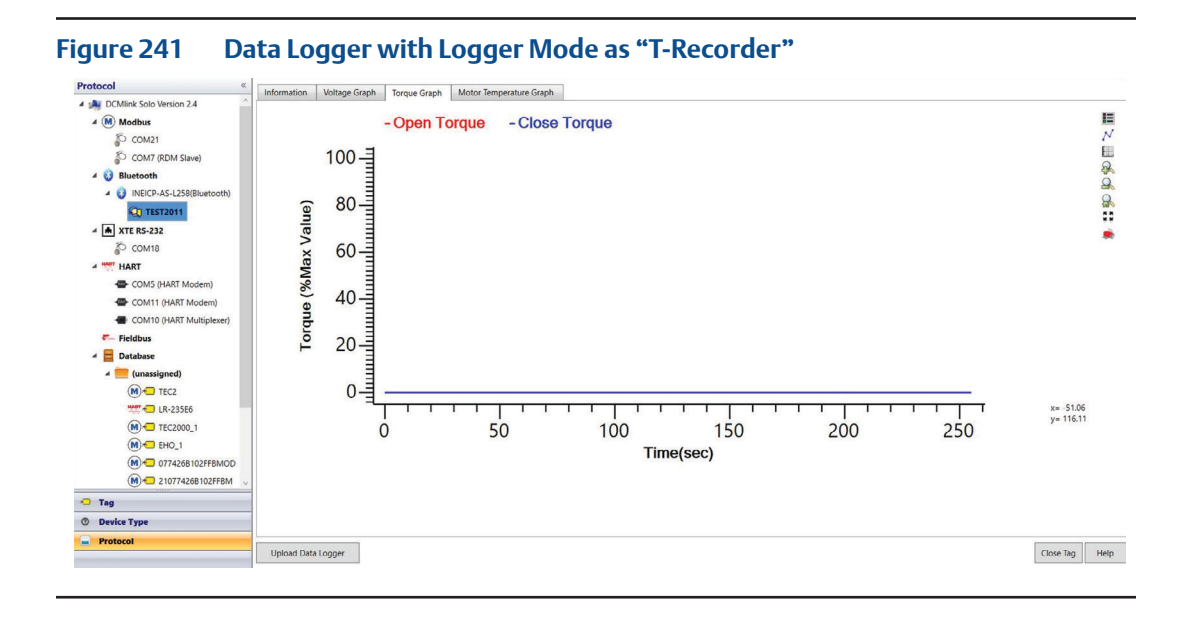

# **12.7 Connection Logger**

Connection Logger is available only for the XTE3000 over Bluetooth and RS-232 protocol. Connection Logger screen is launched from Menu **Tools -> Connection Logs Viewer.**

#### **Figure 242 Connection Logger Viewer**

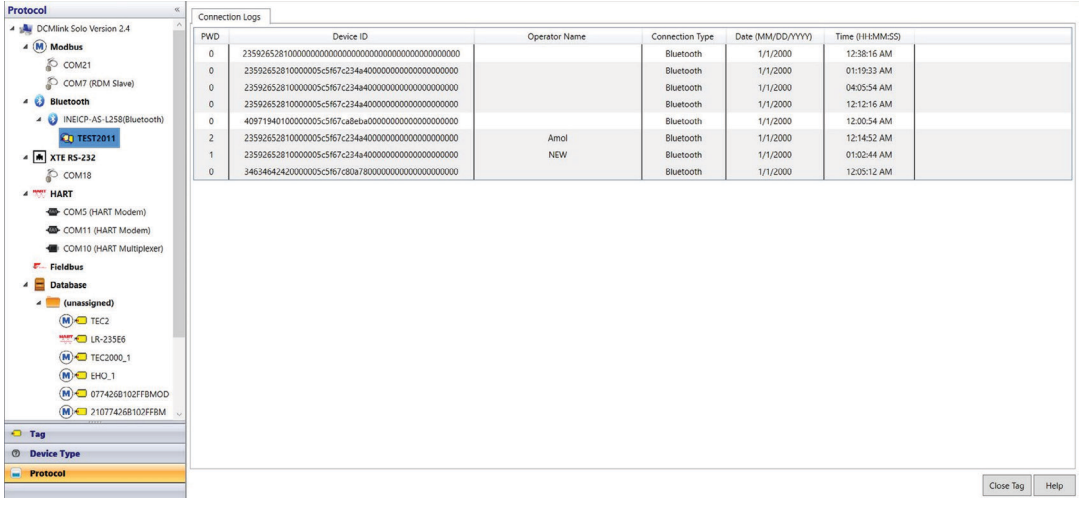

Connection Logger screen keeps the record of all the connections made with the actuator. Its shows information PWD, Device Id, Operator Name, Connection type, Date, and time of connection.

# **12.8 Card Report**

Card Report is available only for the XTE3000 over Bluetooth and RS-232 protocol. Card Report screen is launched from Menu **Tools -> Card Report.**

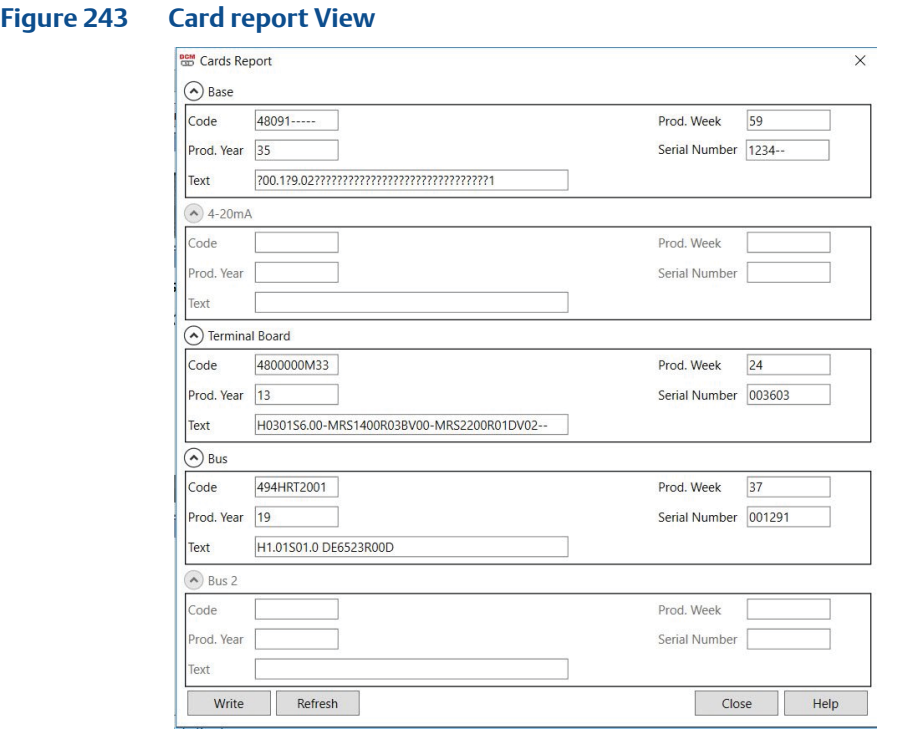

- **• Refresh**: Reloads all Parameters values.
- **• Write**: Write all the changed parameters to actuator.

# **12.9 FDI Controls**

FDI Controls is available only for the XTE3000 over Bluetooth and RS-232 protocol. FDI Controls screen is launched from Menu **Tools -> FDI Controls.**

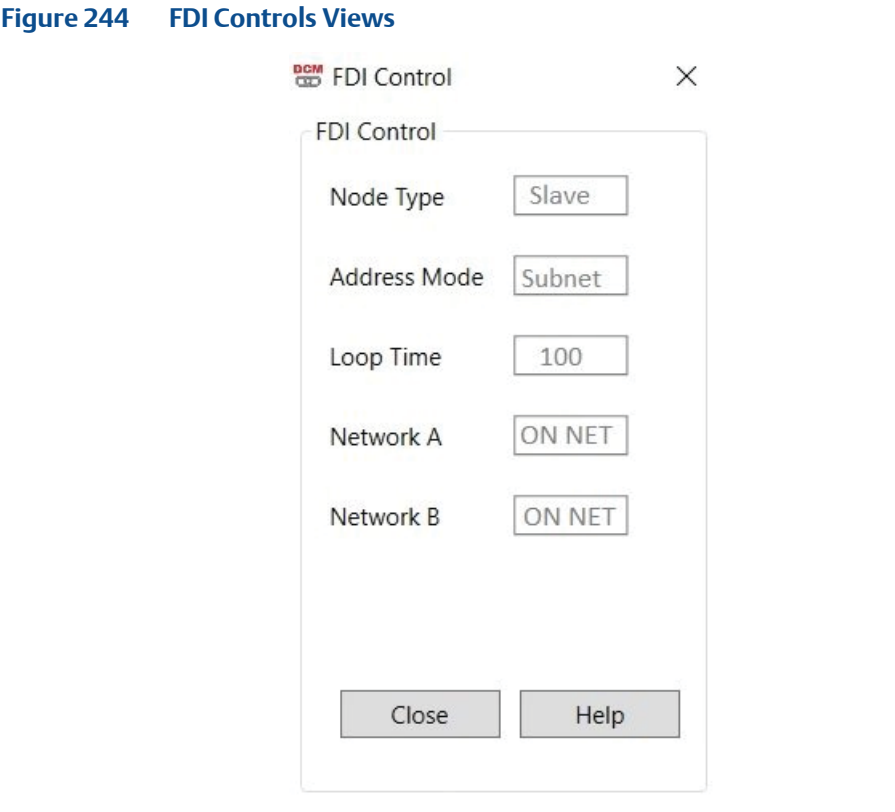

### **NOTE:**

FDI Controls Details are based on the Hardware Configuration.

# **12.10 Bus Information**

Bus Information is available only for the XTE3000 over Bluetooth and RS-232 protocol. Bus Information screen is launched from Menu **Tools -> Bus Information.**

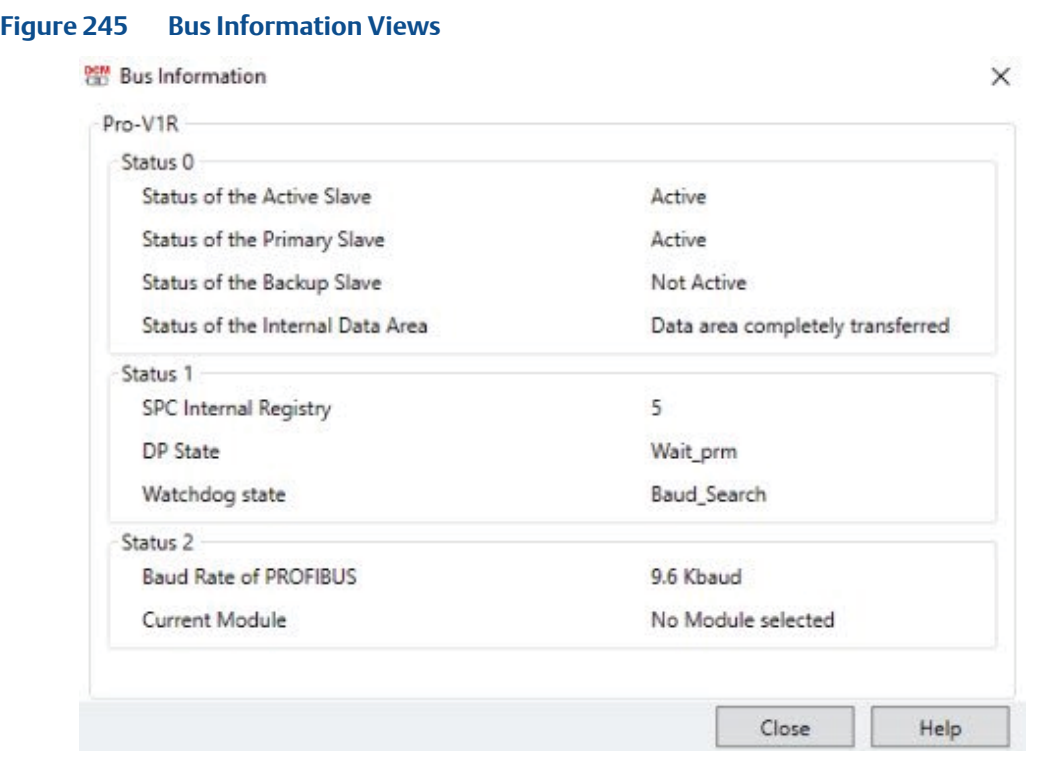

### **NOTE:**

Bus Information Details are based on the Hardware Configuration.

# **12.11 Encoder Information**

FDI Controls is available only for the XTE3000 over Bluetooth and RS-232 protocol. FDI Controls screen is launched from Menu **Tools -> Encoder Information.**

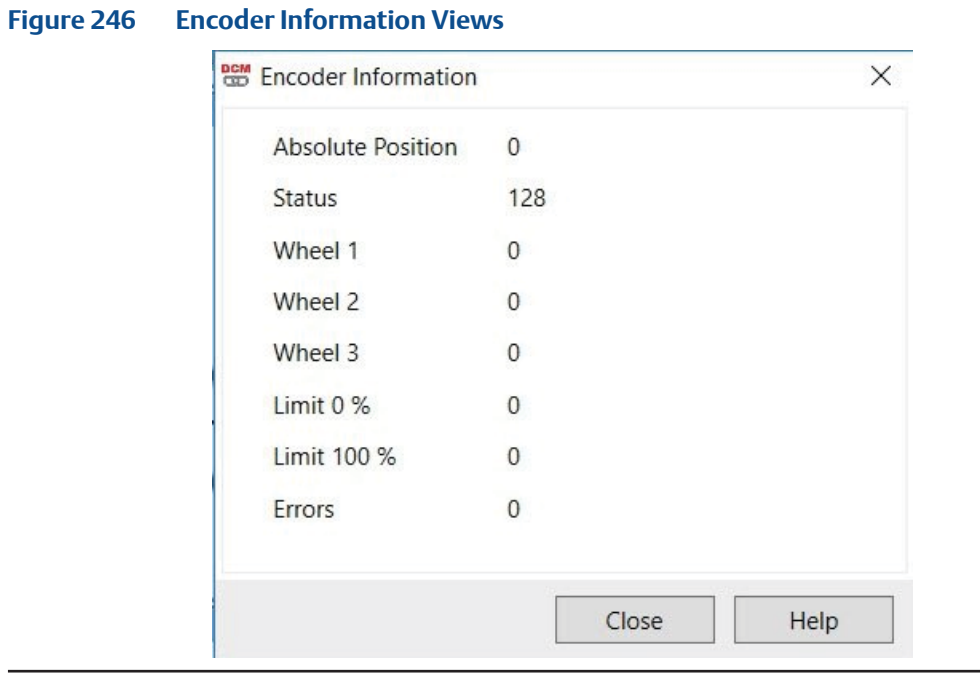

# Section 13: Calibration Procedure

# **13.1 Introduction**

DCMlink provides a step-by-step procedure for end user to perform Analog Input and Output calibration.

Calibration allows the user to calibrate using various calibration tools. It also provides the following functions and advantages:

- Enhance productivity with easy-to-use calibration tools.
- Support for Analog Input and Output Calibration.
- Calibration available for TEC2/M2CP/HQ/EHO.
- Home Port Calibration is only available for the MPA.

#### **NOTE:**

Calibration may be executed only when monitoring is inactive. Perform calibration preferably before device monitoring is activated.

Calibration settings and menus vary per actuator. For example, an M2CP will have different calibration procedures than a TEC2. Check actuator manual for calibration settings.

### **13.1.1** On the menu bar, click **Calibration.**

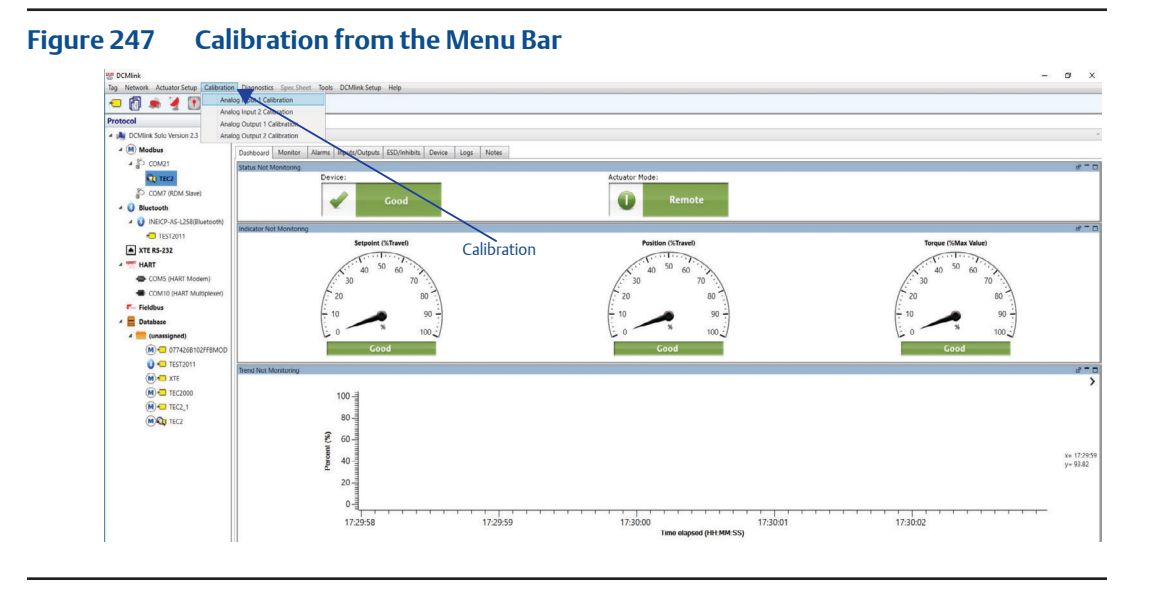

**13.1.2** Alternatively, **Calibration** may be accessed by right-clicking on the actuator Tag in the navigation pane and clicking on **Calibration.** The user may also click on the **Calibration** icons in the tool bar.

## **13.2 Analog Input & Output Actuator Connection Details**

Below are the calibration options available from DCMlink.

#### **Table 49.**

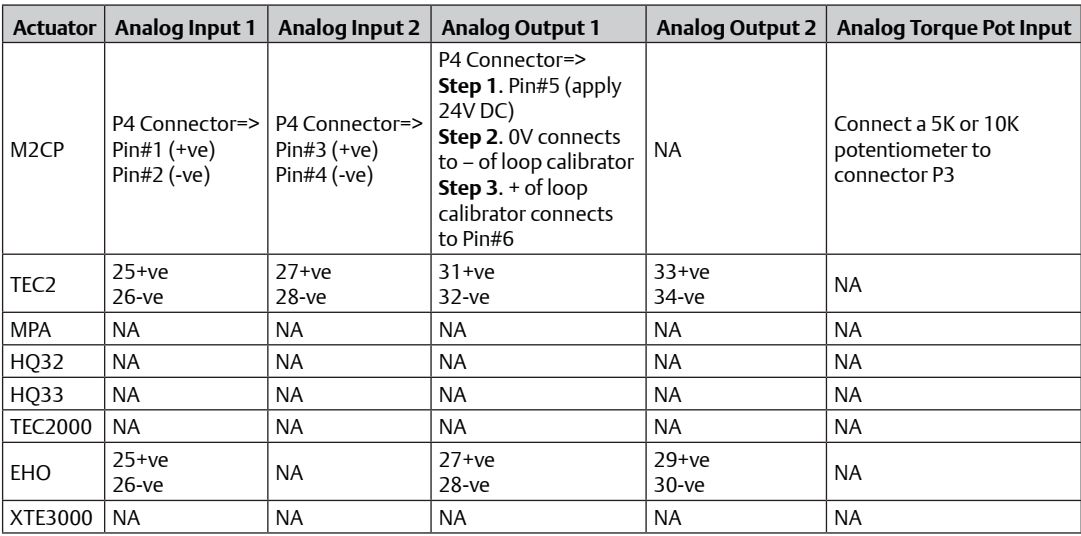

**13.2.1** Apply Current source to Pins of each Actuator as shown below:

### **Figure 248 M2CP Actuator Analog Input, Output, Ground Connections**

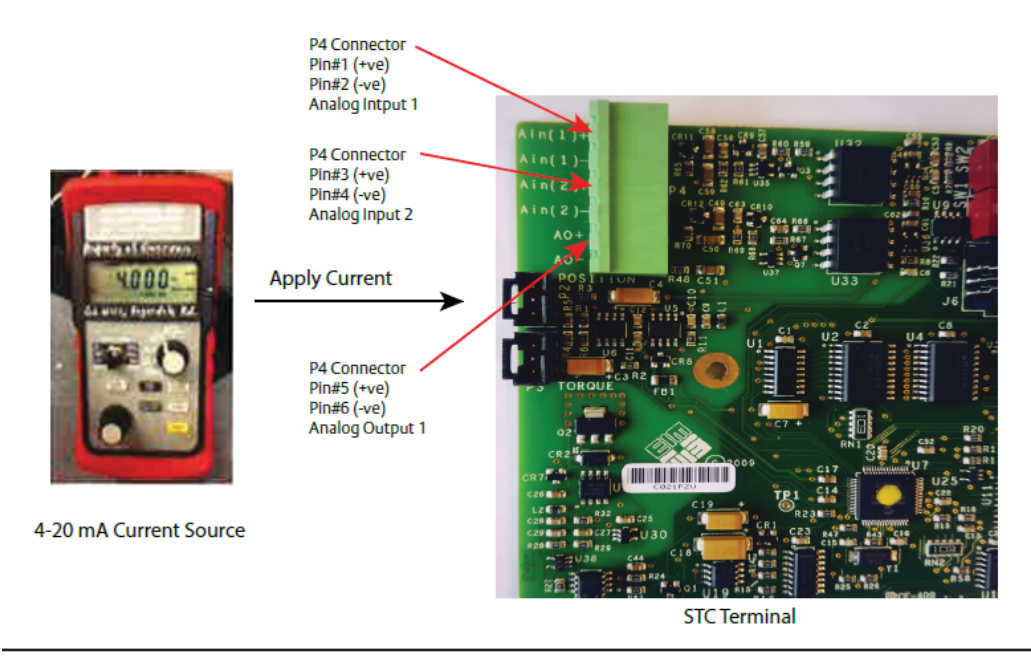

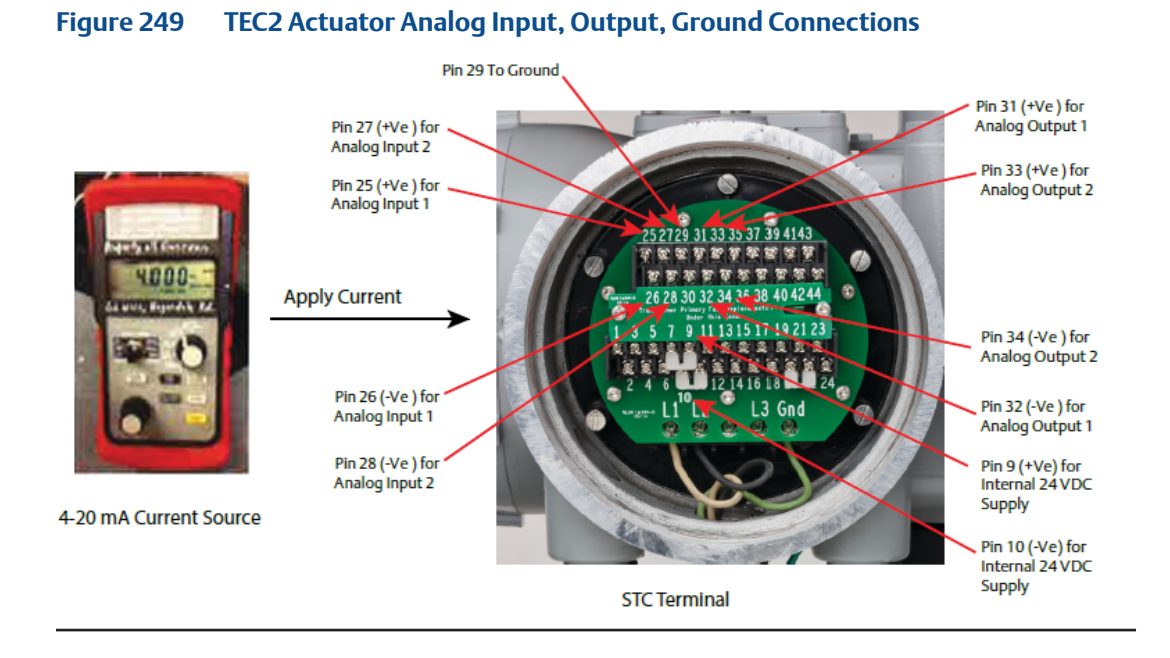

### **Figure 250 TEC2 Input, Output, Ground Pin Details**

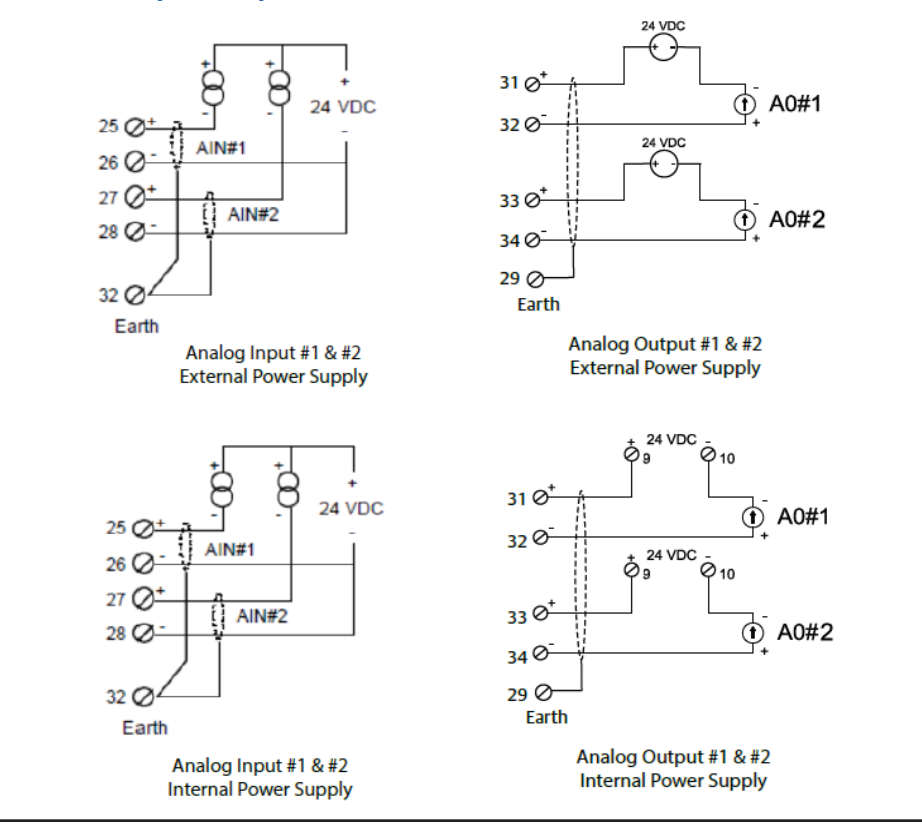

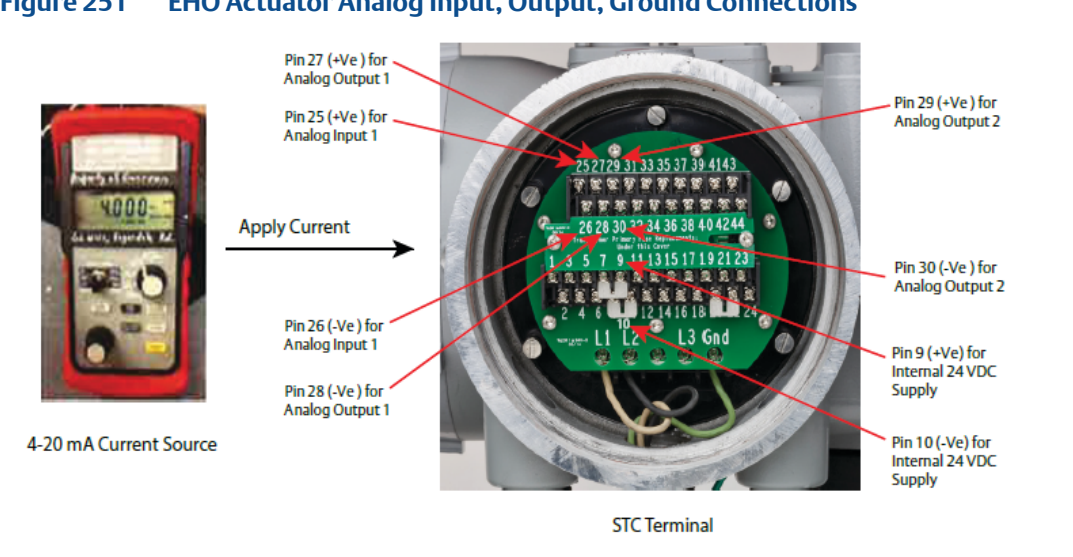

# **Figure 252 EHO Input, Output, Ground Pin Details**

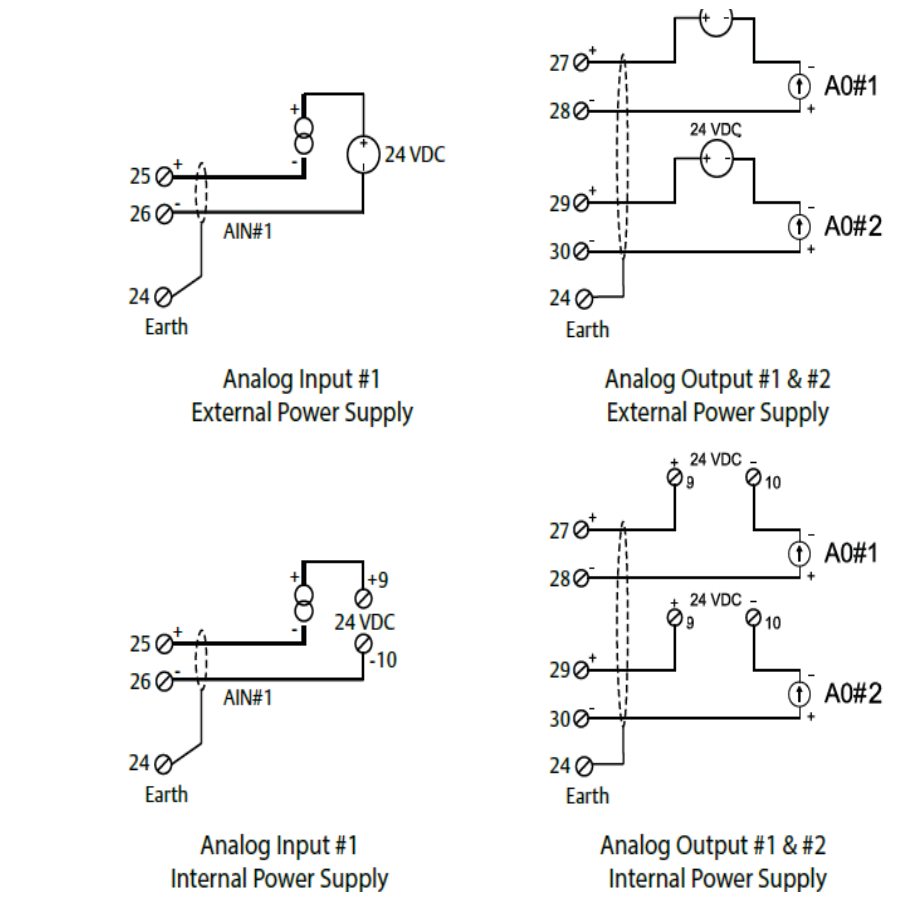

# **13.3 Analog Input Calibration**

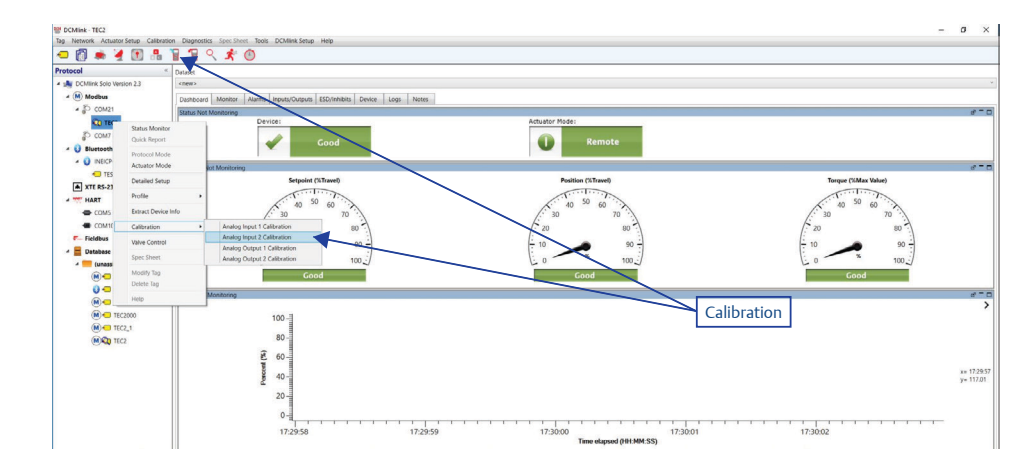

### **Figure 253 Calibration from the Navigation pane**

**13.3.1** After clicking **Calibration,** click **Accept.**

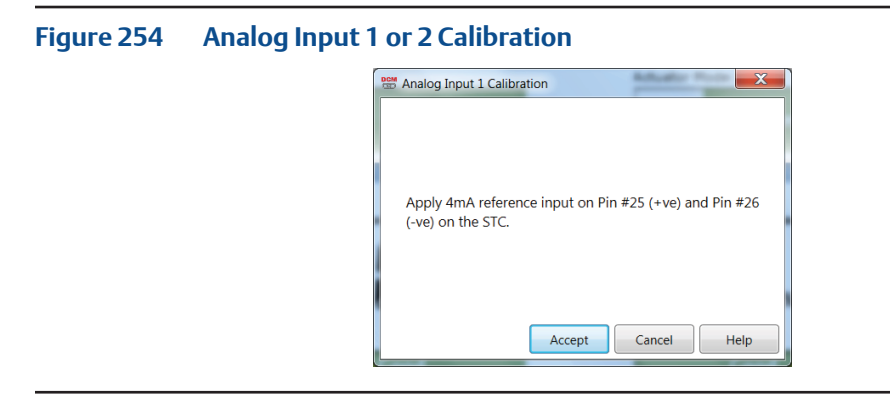

**13.3.2** After calibration completes, click **OK.**

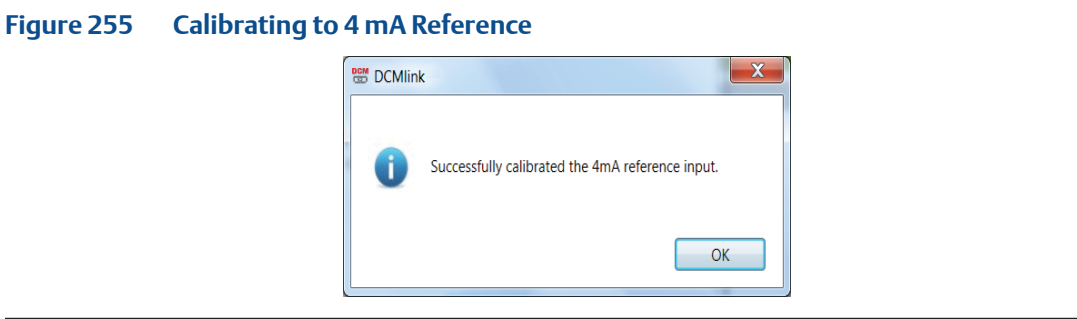

**13.3.3** Another calibration option (20 mA). Click **Accept.**

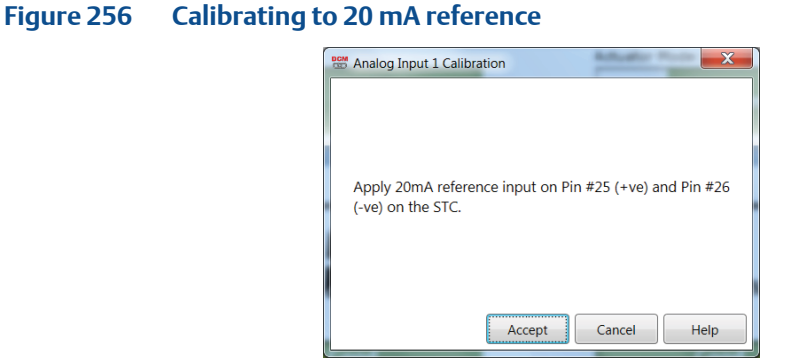

**13.3.4** Calibration is completed after clicking **Accept**.

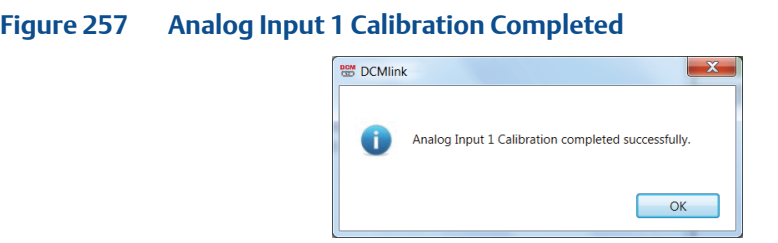

# **13.4 Analog Output Calibration**

**13.4.1** Executing Output Calibration using the applicable actuators begins by clicking **Analog Output Calibration.**

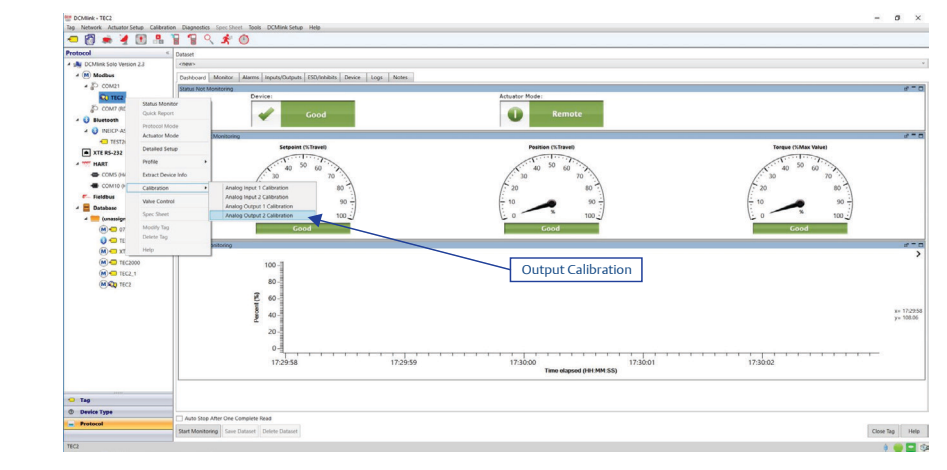

### **Figure 258 Analog Output Calibration 1 or 2**

### **13.4.2** Click **Yes.**

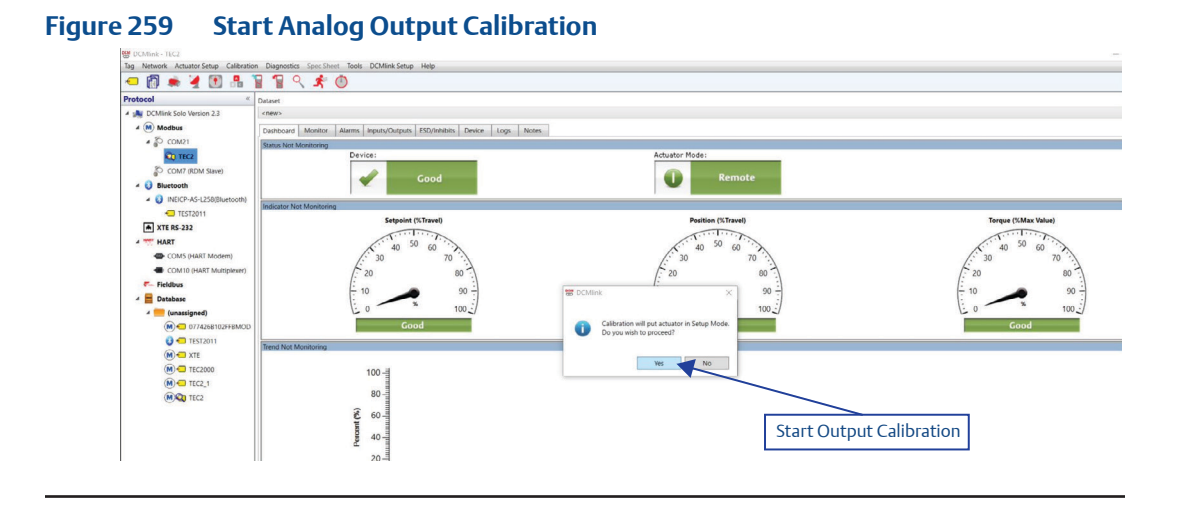

### **13.4.3** Ensure correct wire configuration and click **Accept.**

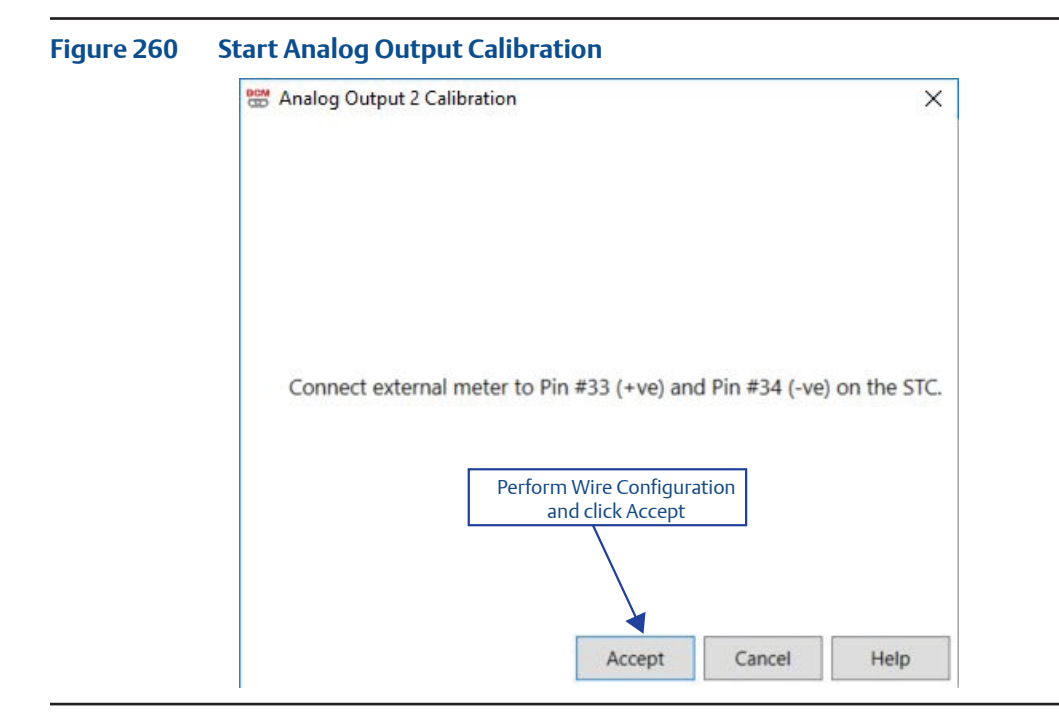

**13.4.4** Click **Up and Down** arrows until the value adjusted for is acceptable. Once complete, click **Accept**. This concludes the 4 mA output calibration.

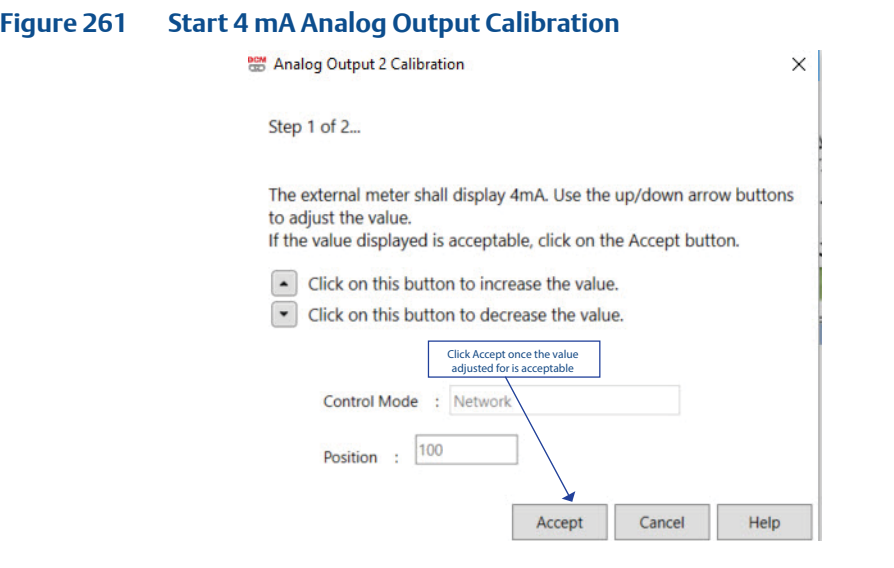

**13.4.5** For the 20 mA output calibration, similar steps apply. Click **Up and Down** arrows until the values are acceptable. Once complete, click **Accept**.

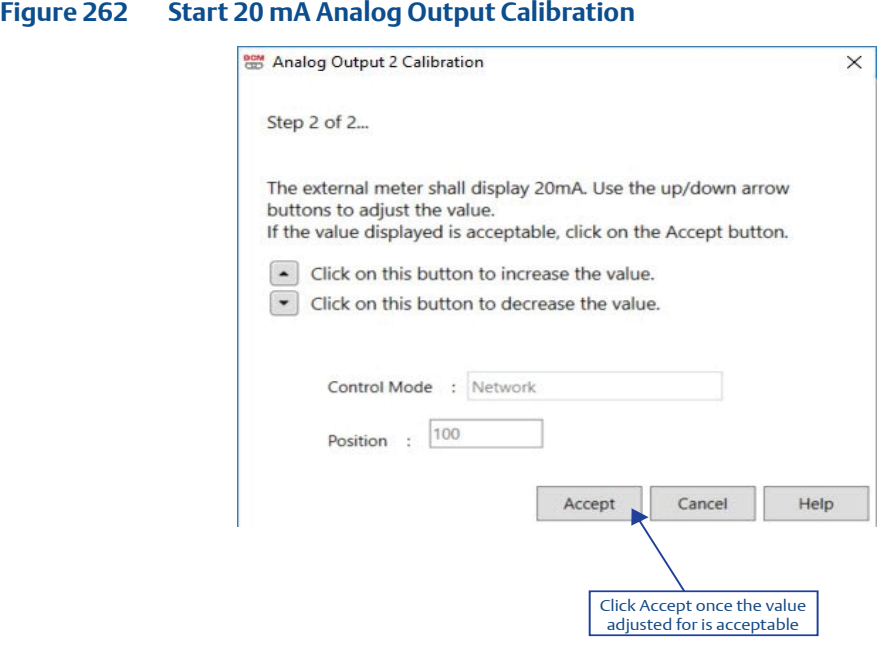

**13.4.6** Once output calibration completes, a window will appear stating this. Click **OK**.

# **13.5 MPA Home Port Calibration**

**13.5.1** MPA Home Port Calibration window is used to align the electronic position with the physical ports of the MPA.

#### **Figure 263 Accessing MPA Home Port Calibration**

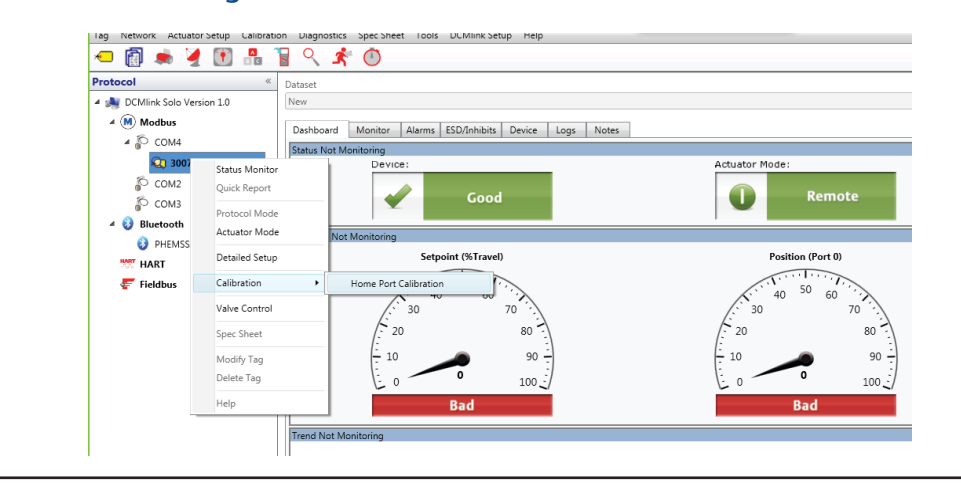

#### **Figure 264 MPA Home Port Calibration**

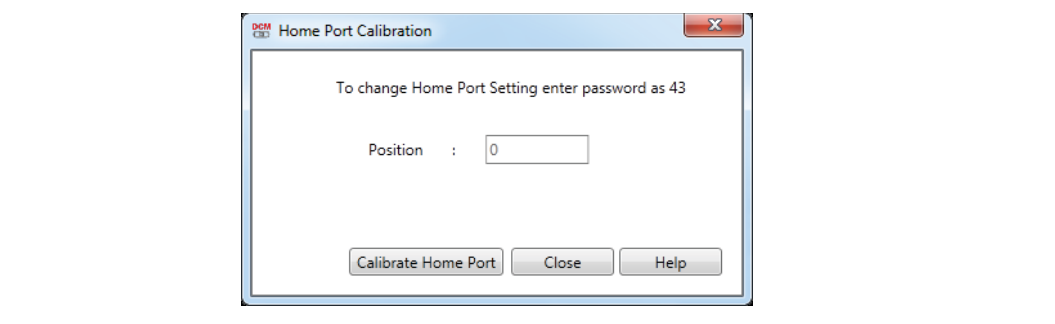

# **13.6 EHO Self-Calibration**

**13.6.1** Self calibration can be performed on the EHO Smart electric actuators. After loading an EHO Tag, calibration can be accessed by using the menu bar, the tool bar, or right-clicking on the Tag. In this example, the menu bar **Calibration** is clicked, followed by **Self-Calibration**.

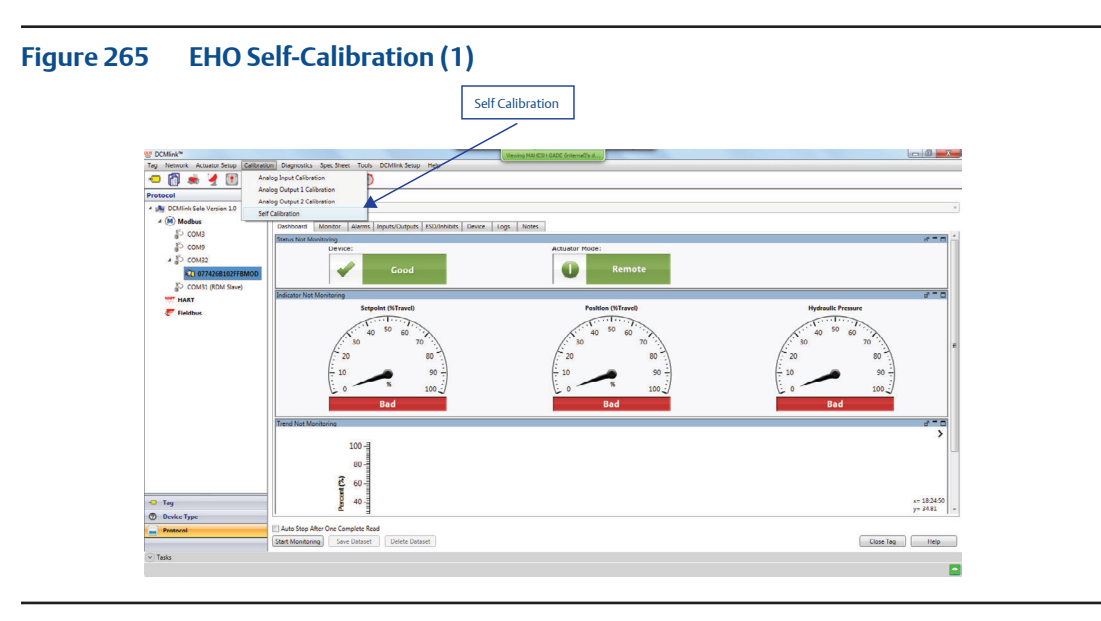

- **13.6.2** A dialog box will appear and ask for calibration to proceed. Click **Yes**.
- **13.6.3** Input the desired values and click **Start**.
- **13.6.4** Self-Calibration concludes once the inputted values are accepted. Click **OK** on the dialog box that appears at the conclusion.

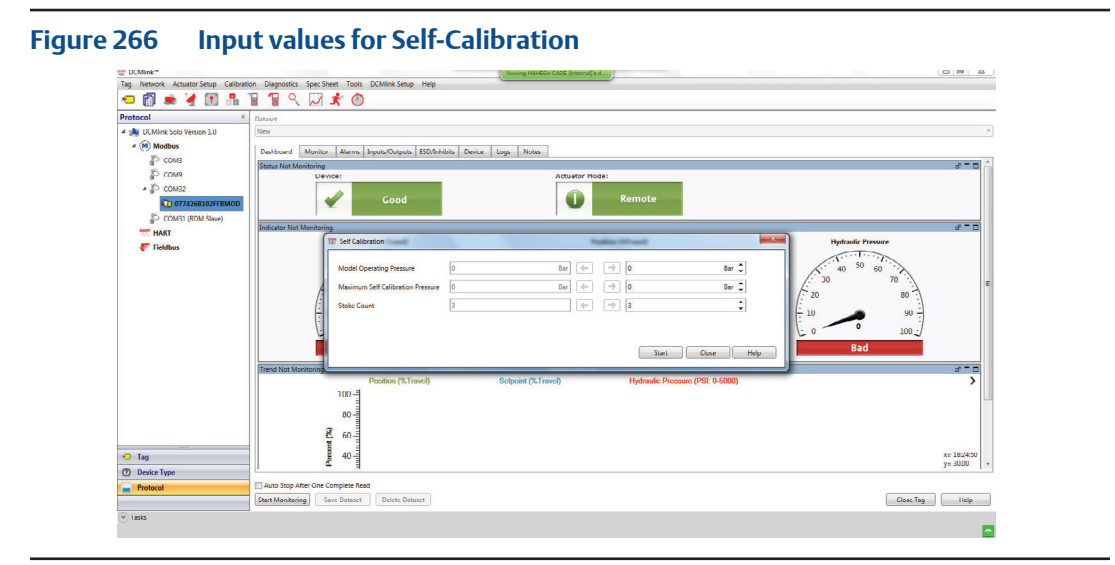

# Section 14: Firmware Download

To download Firmware from **DCMlink**:

Select **Tools** Menu and click on **Firmware Download** option.

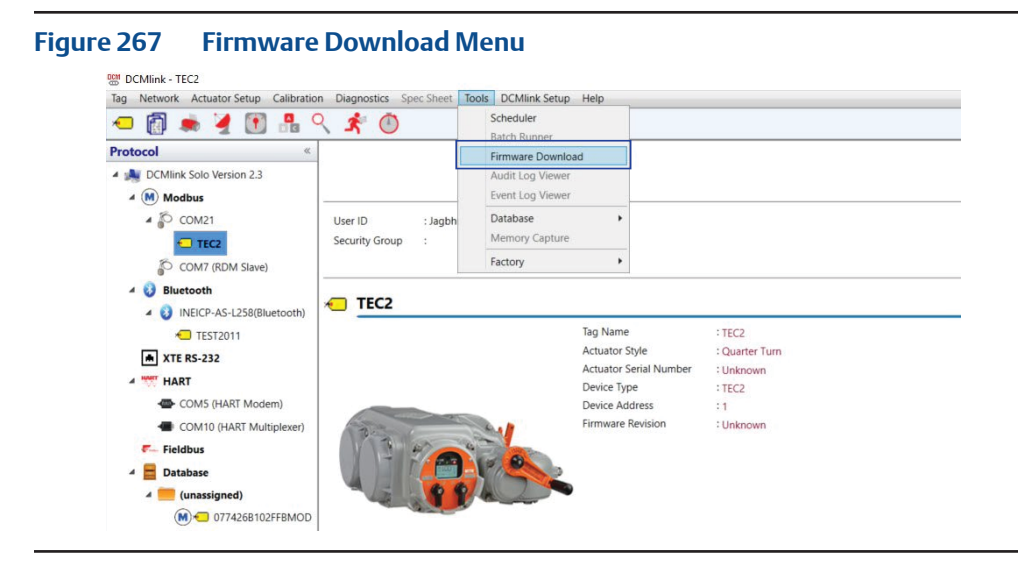

• Click **Firmware Download** option, Dialog Box will appear.

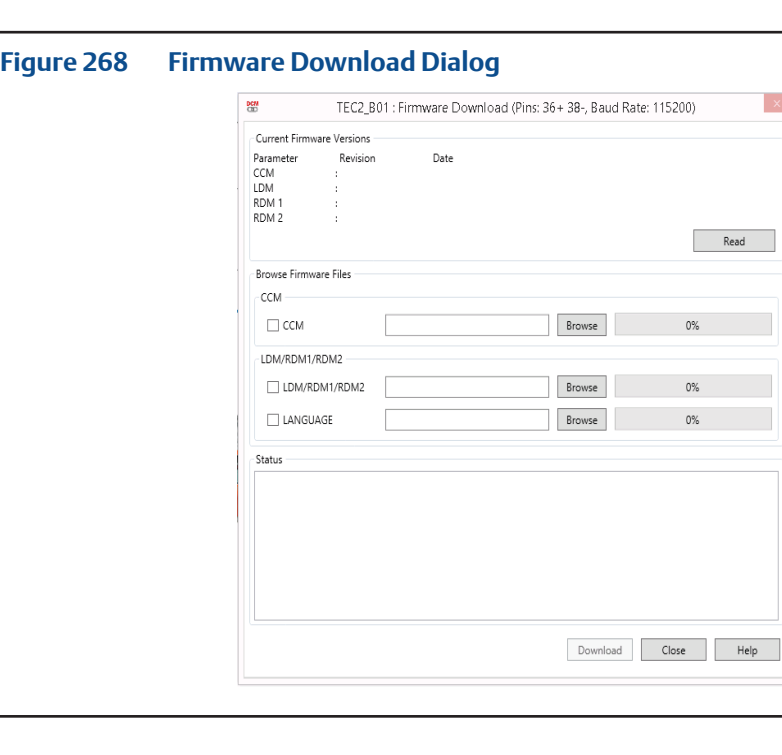

 $\vert$  x  $\vert$ 

• Click on Firmware File Option & click on the **Browse** to select the file.

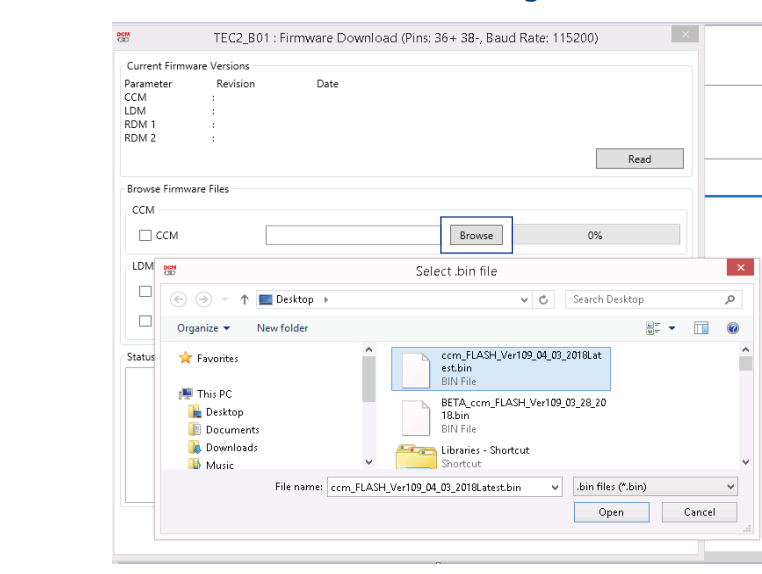

**Figure 269 Firmware Download Selection Dialog**

• Once all Firmware files are selected click on **Download**.

#### **Figure 270 Firmware Download**

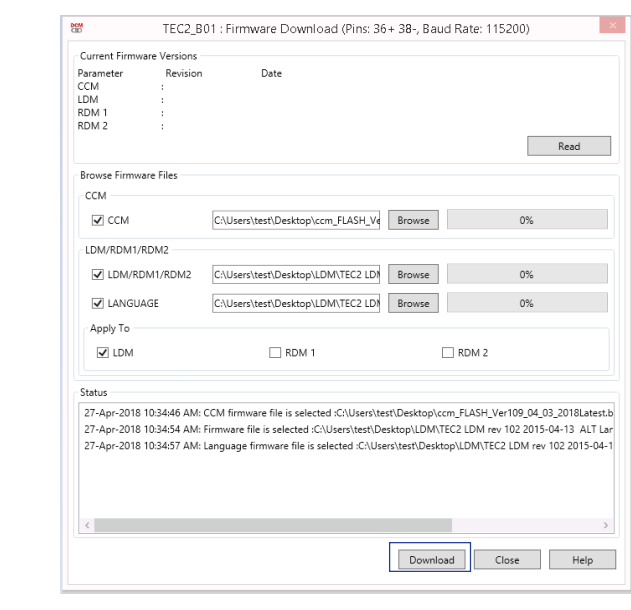

• Firmware Download is in Progress & user can click on **Abort** if Download is not required.

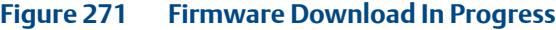

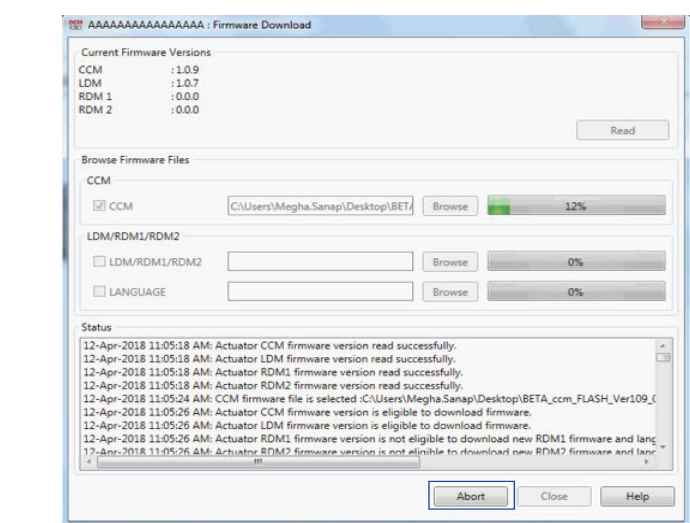

# **14.1 Firmware Download XTE3000**

To download Firmware from DCMlink; select **Tools Menu** and click on **Firmware Download** option.

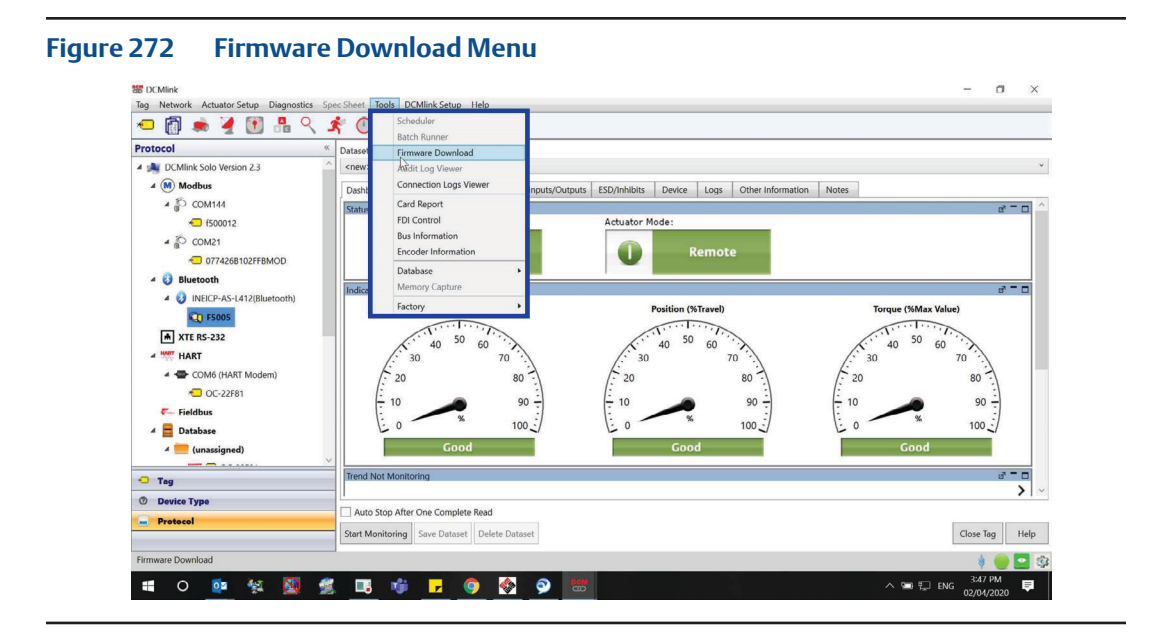

• Click **Firmware Download** option, Dialog Box will appear.

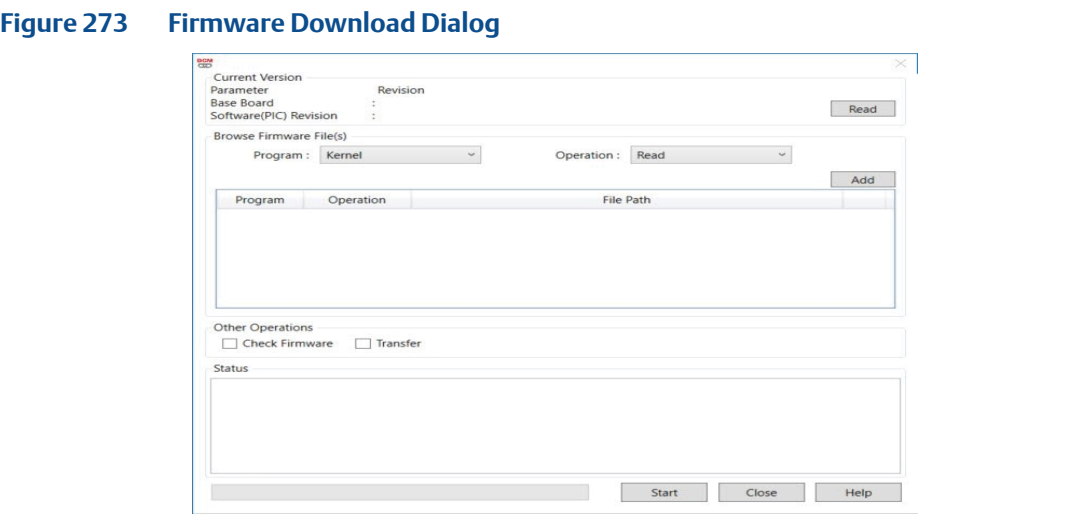

• As it could be seen that Firmware download screen is divided into four groups.

1. **Current Version**: By clicking on the Read Button, current Firmware information would get populated.

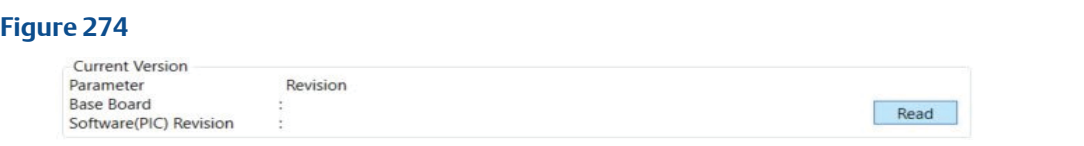

2. **Browse Firmware File(s)**: One by one we select the Program and the Operation need to perform and then browse file location. There are Five Programs – Kernel, Erase, Update, Firmware, and Language. For each program there are two Operations (except language has write operation only). Then Click on Add button to browse file path.

#### **Figure 275Browse Firmware File(s)**  $\checkmark$ Program: Update Operation : Read  $\backsim$ Read Add Write Program Operation File Path Kernel Read C:\Users\jagbhushan.shukla\Desktop\Test\KernelProgram.bin × Erase C:\Users\jagbhushan.shukla\Desktop\Test\EraseProgram.bin Read Firmware Read C:\Users\jagbhushan.shukla\Desktop\Test\FirmwareProgram.bin ×

3. **Other Operation**: After Browsing all Firmware File, two other operation can be performed. a. Check Firmware and b. Transfer

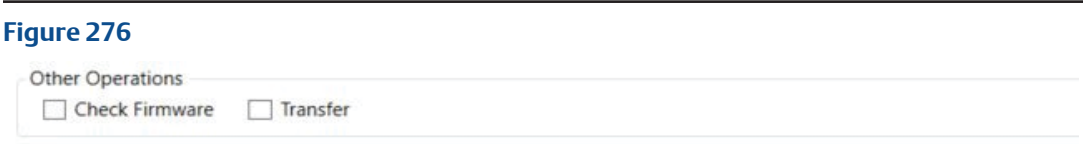

4. **Click:** Check 'Firmware' to verify the data are correct. Click 'Transfer' to initiate transferring the new firmware from actuator flash memory to the actuator program memory. When the operation ends it needs to repower the actuator.

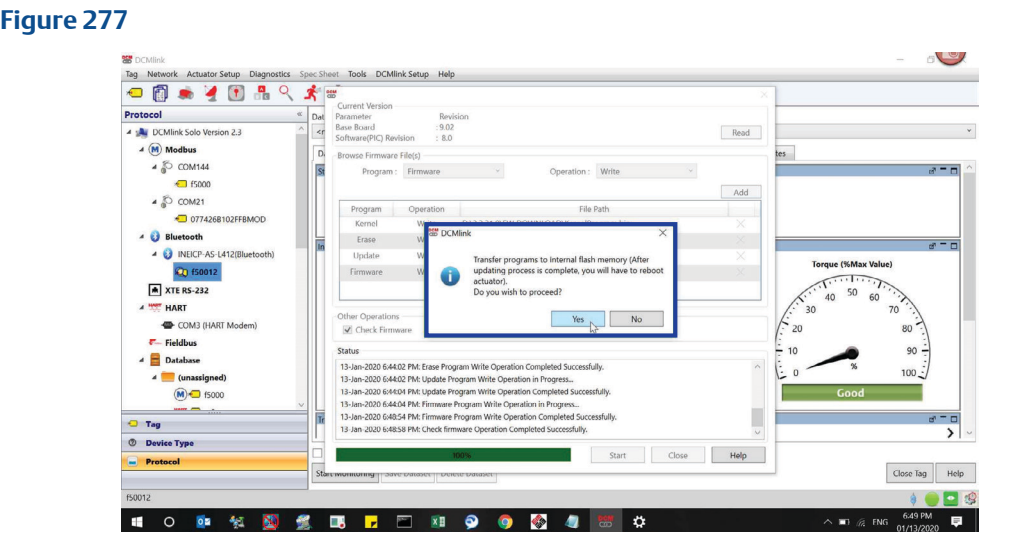

5. **Status:** On clicking start button, it will start performing all the operation listed above and status of all can be seen one after another.

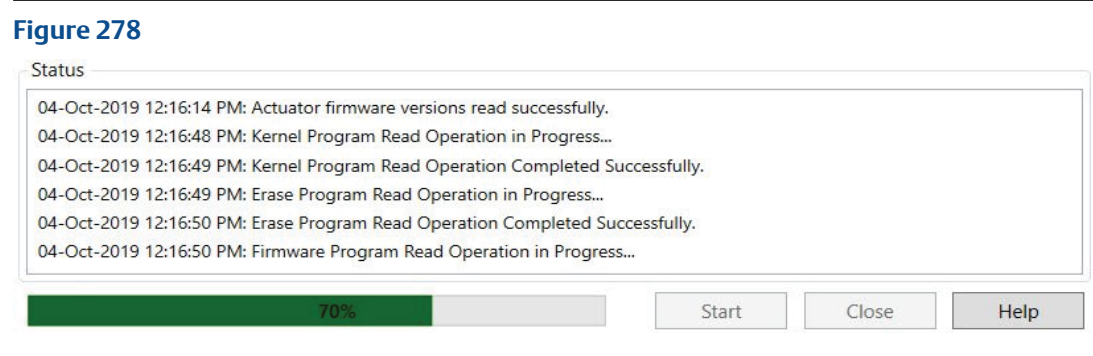

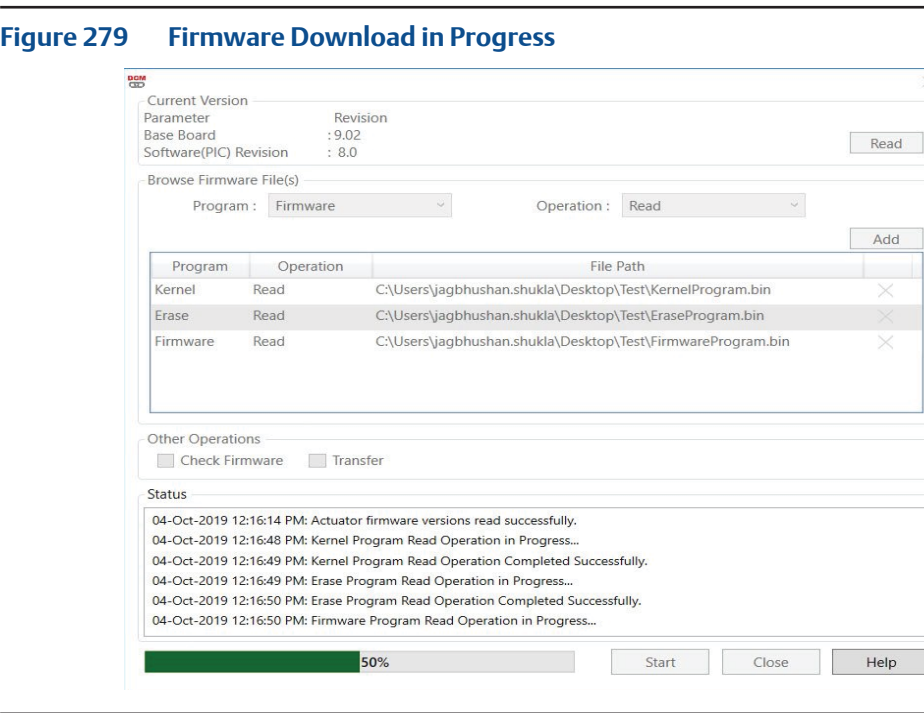

# Section 15: Scheduler

Scheduler is a feature that allows user to run various types of tests at predefined intervals without user intervention. The resulting data is available for later viewing and analysis.

- The Scheduler gives the capability to specify a time and date to automatically run a task on a actuator.
- An unlimited number of tasks can be set up in the Scheduler for a one-time use, daily, weekly, monthly, or yearly occurrence.
- A history of all tasks completed is maintained in the History page of the Scheduler, indicating the problem found, the reason for the problem, and a solution to resolve the problem.
- Scheduler functionality is not available from DCMlink SNAP-ON™ for DeltaV™, and it is only available on DCMlink Software (Solo) installations.
- DCMlink S/W allows the user to enable/disable the scheduler.
- Scheduler information (tag and task data) will be persisted in the database (on a local PC).
- If the Scheduler has initiated a task on an actuator then the corresponding device icon in the tree view is modified to show a stopwatch superimposed on the original icon. Also, the progress will appear in the Taskbar window.

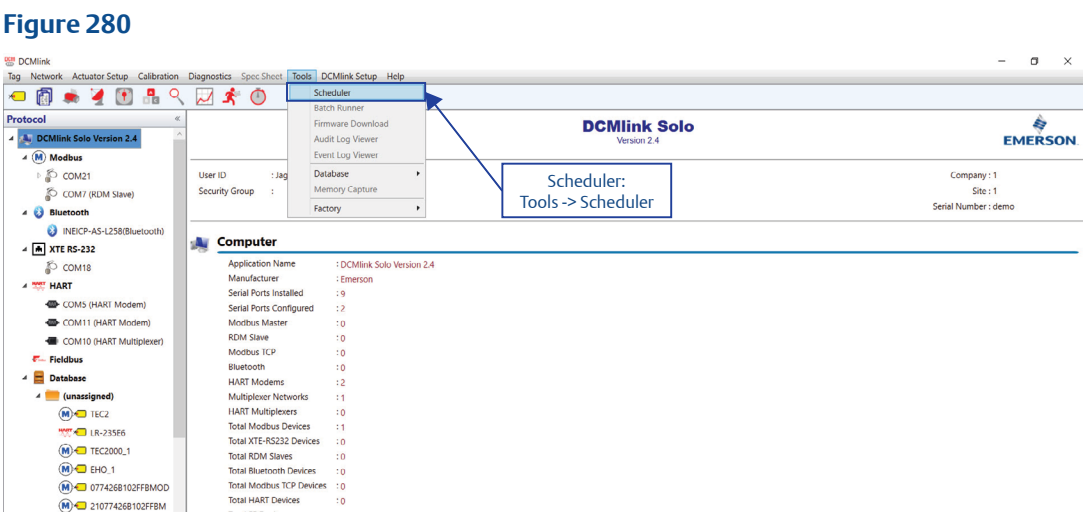

Scheduler menu item is disabled when polling is on for Status Monitor/Valve Control screen.

**Figure 281 DEM** DCMIIN Tag Network Actuator Setup Calibration Diagnostics Spec Sheet Tools DCMlink Setup Help ○图表之①品  $Q$  $\sim$  3  $\circ$ Protocol **DCMlink Solo 4 A** DCMlink Solo Version 2. Scheduler Tool Bar  $\blacktriangleleft \left( M \right)$  Modbus D © COM21 Heer ID : Jagbhushan.Shukla **Security Group** COM7 (RDM Slave) 4 **Bluetooth C3** INEICP-AS-L258(Bluetooth) Computer  $\overline{AB}$  XTE RS-232 **Application Name** : DCMlink Solo Version 2.4 COM<sub>18</sub> Manufacturer : Emerson **4 WART HART** Serial Ports Installed  $: 9$ COM5 (HART Modem) Serial Ports Configured  $\cdot$  2 COM11 (HART Modem) Modbus Master  $\ddot{\phantom{0}}$ **RDM Slave**  $\ddot{\phantom{0}}$ COM10 (HART Multiplexer) **Modbus TCP**  $\overline{10}$ F- Fieldbus Bluetooth  $\overline{10}$ 4 Database **HART Modems**  $\cdot$  2 4 (unassigned) **Multiplexer Networks**  $11$ **COLORED TECH HART Multiplexers**  $: \Omega$ 

- All error conditions are gracefully handled by Scheduler and noted in the Status column for that task. For example, if the device is disconnected, the Scheduler would display retry under the Status column.
- If the retry limits exceed, then show the reason for failure in the Status column.

## **15.1 Scheduling A New Task**

#### **15.1.1** Current Tab

- Scheduler window includes the current tab for showing the list of Scheduled Task.
- This page must contain the current schedule configuration, including tasks that are currently running and ones that are scheduled for the future.
- Current tab data grid shows following columns:
	- **Tag:** Selected Tag.
	- Task Type: Selected task type for scheduler.
	- **Description:** Task's description.
	- Parameters: Parameters required for the task.
	- **Status:** Current Status of the task.
	- **Frequency:** Frequency of the task to be executed.
	- **Next Time:** Display next time on which task shall be executed.

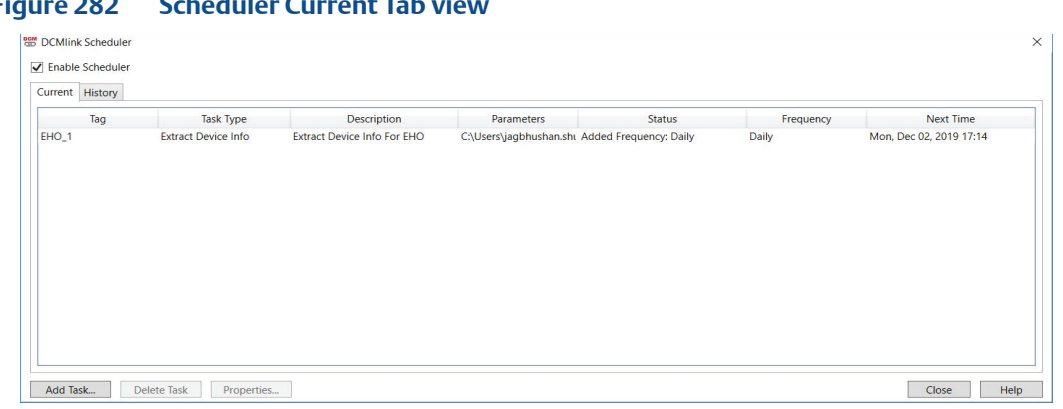

## **Figure 282 Scheduler Current Tab view**

#### **15.1.2** History Tab

- Scheduler window includes the History tab for logging and tracking the status of Scheduler and Scheduled Task.
- A history of all tasks completed is maintained in the History page of the Scheduler, indicating the problem found, the reason for the problem, and a solution to resolve the problem.
- History tab must show following columns:
	- **Tag:** Tag name.
	- **Task Type:** Selected task type.
	- **Description:** Description about the task.
	- Status: Shows the status of the task.
	- **Timestamp:** Date and Time when this entry is logged.

#### **Figure 283**

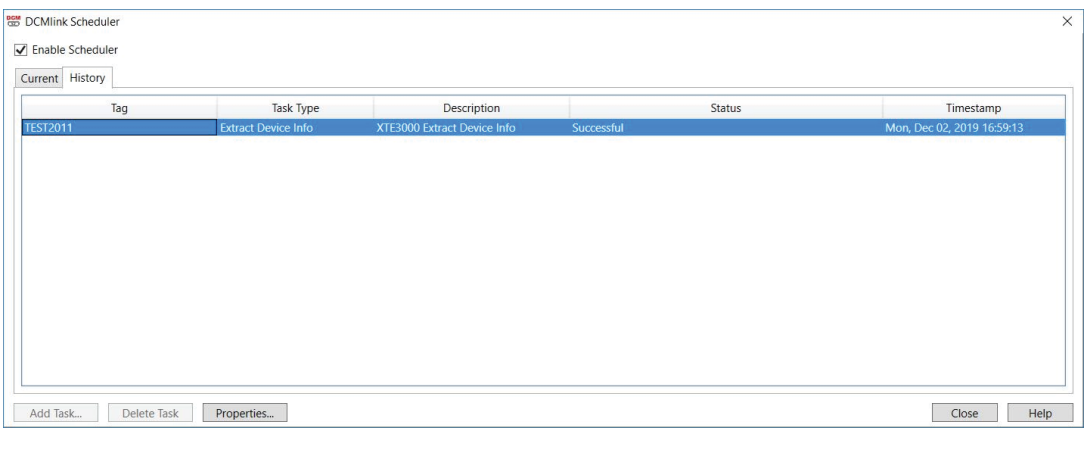

### **15.1.3** Add New Task

When user clicks on Add Task button then display below dialog to user for adding task into scheduler. The dialog is loaded with below fields and values as shown in below snap.

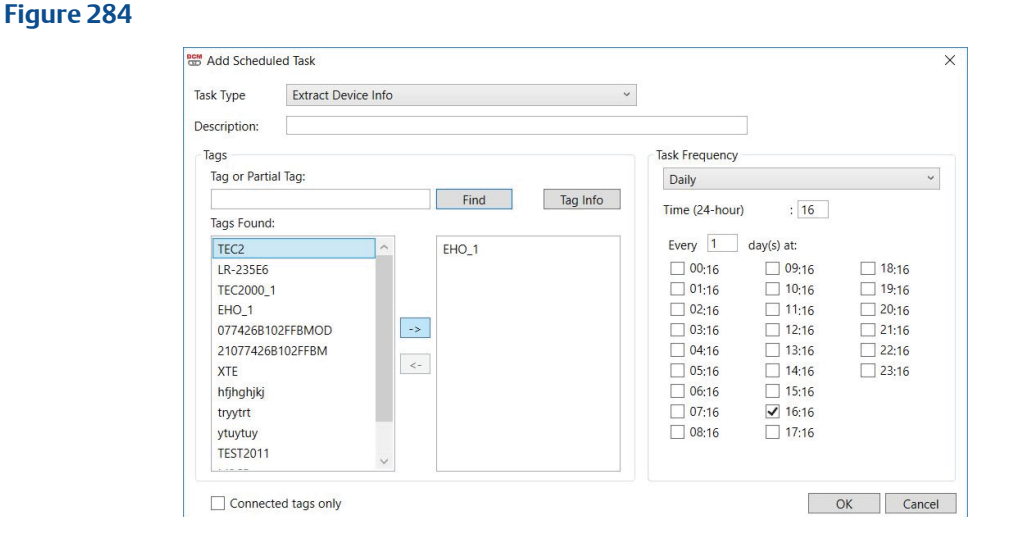

• User can also fetch tag information, after selecting the tags from the list and clicking on tag Info button.

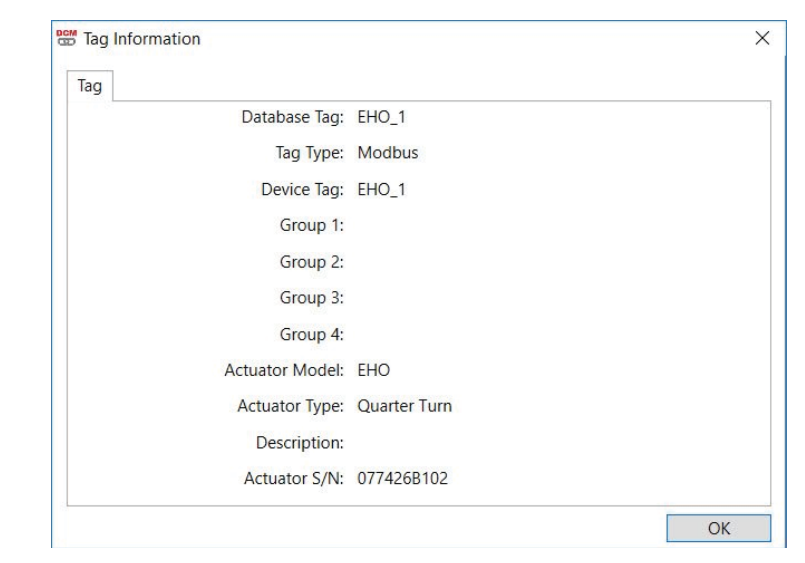

#### **Figure 285**

### **NOTE:**

Scheduler allows unlimited number of tasks to be set up in the Scheduler for a one-time use, daily, weekly, monthly, or yearly occurrence.

### **15.1.4** Scheduler Task Types

- There is different scheduler task available for different actuators on the basis of protocols.
- Below table states the task list.

### **Table 50.**

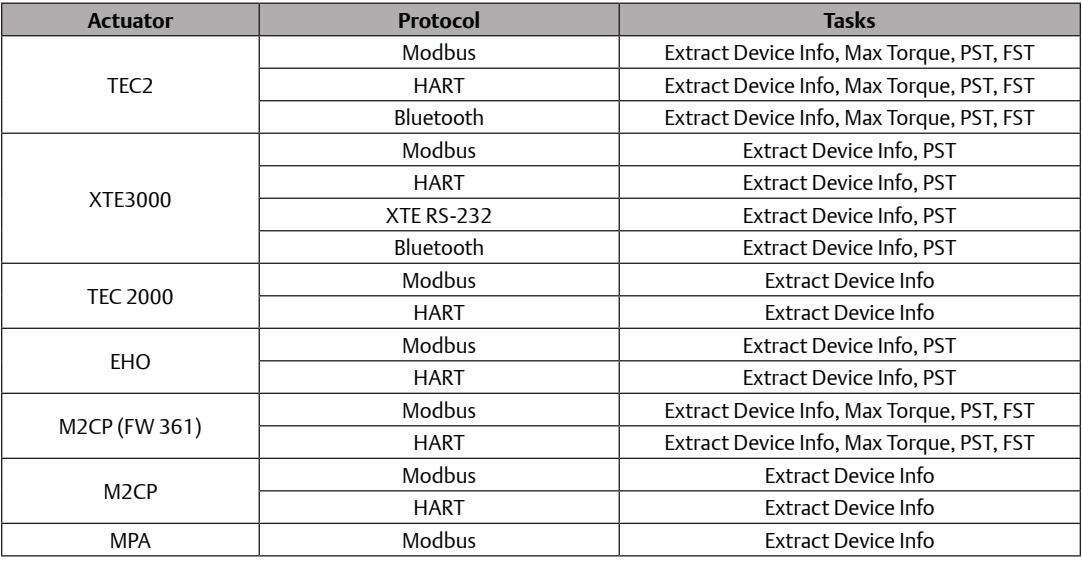

### **NOTE:**

DCMlink would initiate PST, FST command, but it would not save the profile information in the dataset.

# Section 16: Extract Device Info

Extract Device Info can be launch through context Menu of the selected tag.

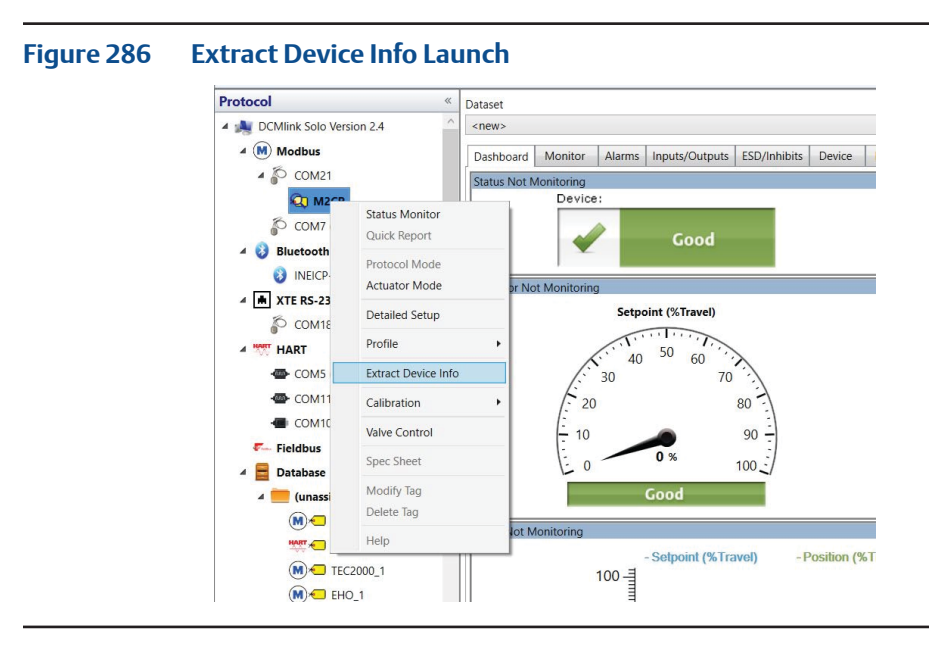

- Whenever user clicks on the "Extract Device Info" Button, it will export all the available actuator data in .dfx file (TEC2, M2CP, EHO).
- Only for XTE3000 over Bluetooth and RS-232 protocol it exports all the available actuator data in .xte file.
- Only for XTE3000 over HART protocol it exports all the available actuator data in .hart file.

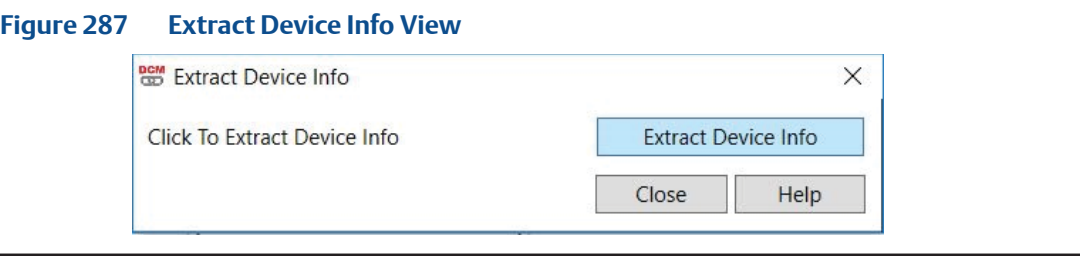

Default path of the open file dialog will be C:\Users\ [user name]\Desktop Default File Name will be [TagName]\_ExtractConfig\_[ActuatorName]\_[CurrentDate]\_\_ [CurrentTime]

#### **NOTE:**

Extract Device Info Operation can also be performed through scheduler.

# Section 17: DCMlink HART Features

# **17.1 Write Protect**

Write protection is the ability to prevent new configuration from being written or old information being changed. This means you can read the data, but not write. To Enable **Write Protect** from DCMlink select **Actuator Setup** Menu and click **HART**.

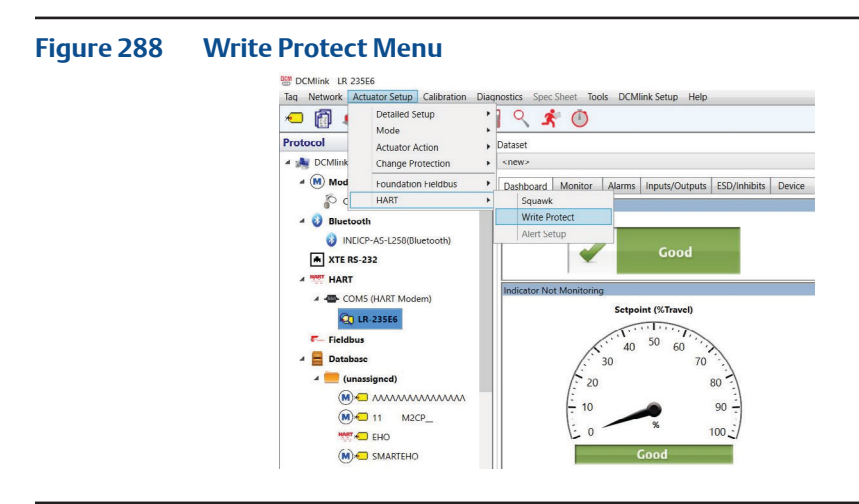

• Click **Write Protect** option, Dialog Box will appear.

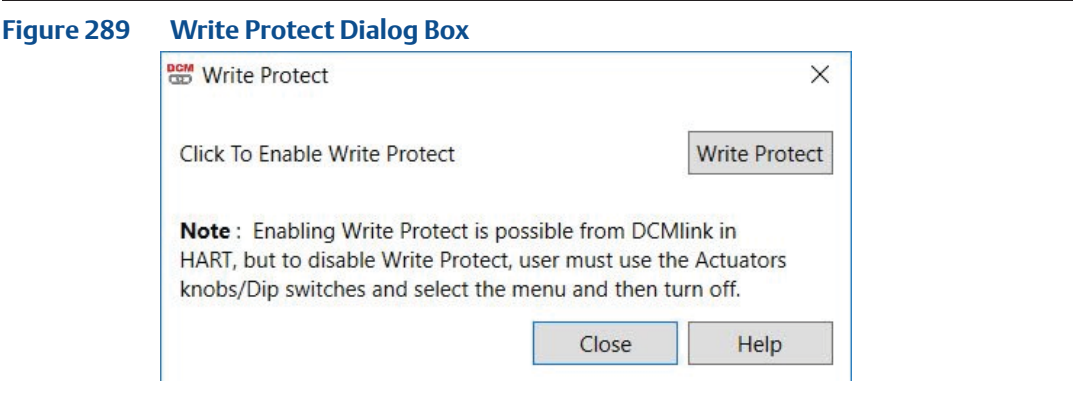

### **NOTE:**

Write Protect can be Enabled from DCMlink. Once it is Enabled, it can be disabled only through LDM on the actuator. For Disabling the Write Protect please refer to the Actuator Manual.

# **17.2 Device HART Mode Dialog (AUTO/MANUAL)**

To change the current **HART protocol Mode** use below steps:

• From **HART Tag** context menu click **Protocol Mode**.

#### **Figure 290 Protocol Mode From Context Menu**

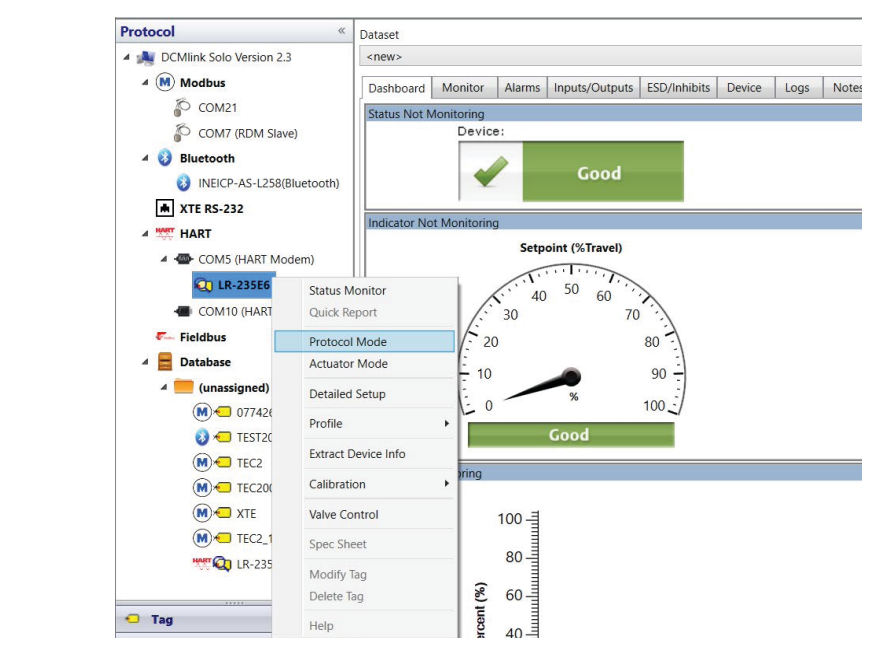

• Below Dialog box will appear, which will allow making the device **In service** and **Out of service mode**.

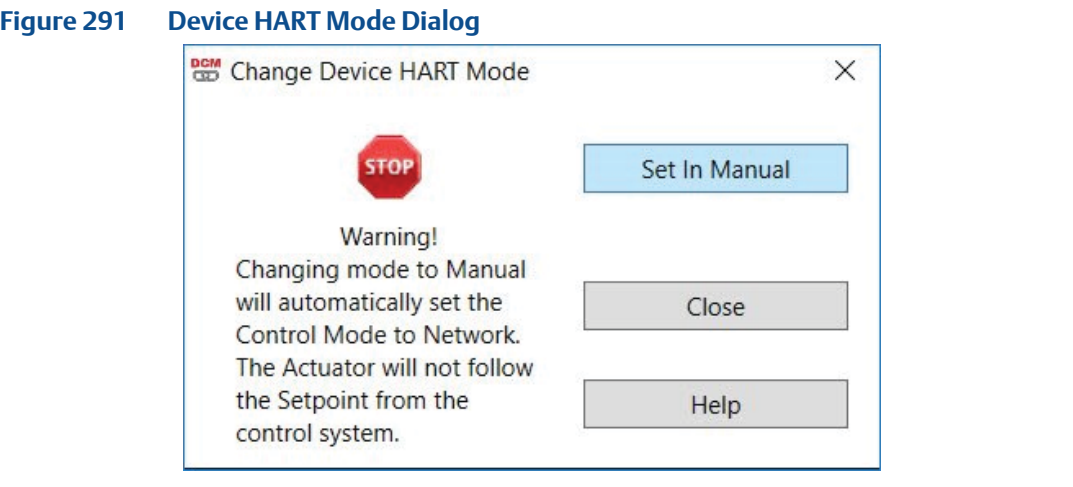

**•** To **Set Out of Service**:

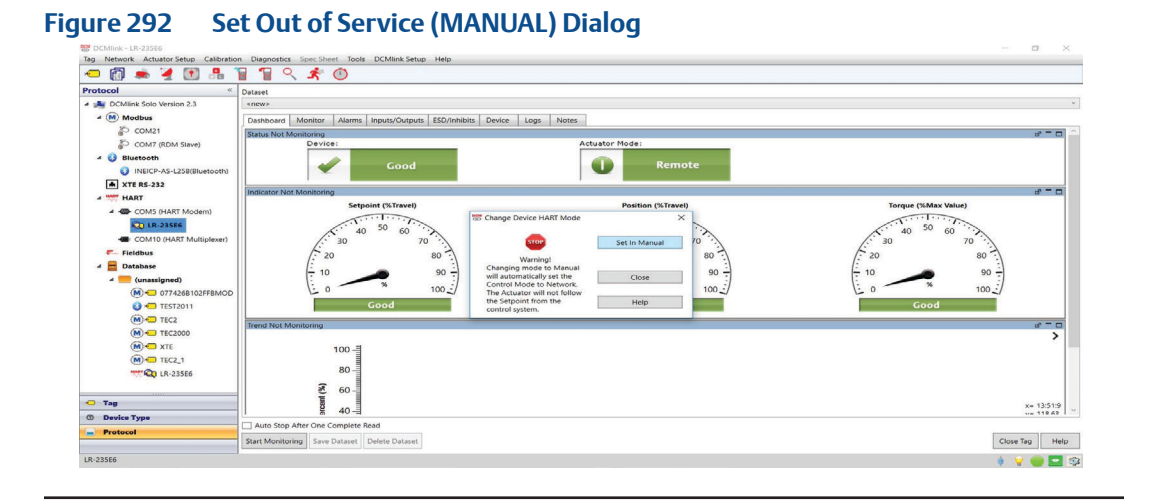

• To **Set In Service Mode**:

### **Figure 293 In Service Mode (AUTO) Dialog**

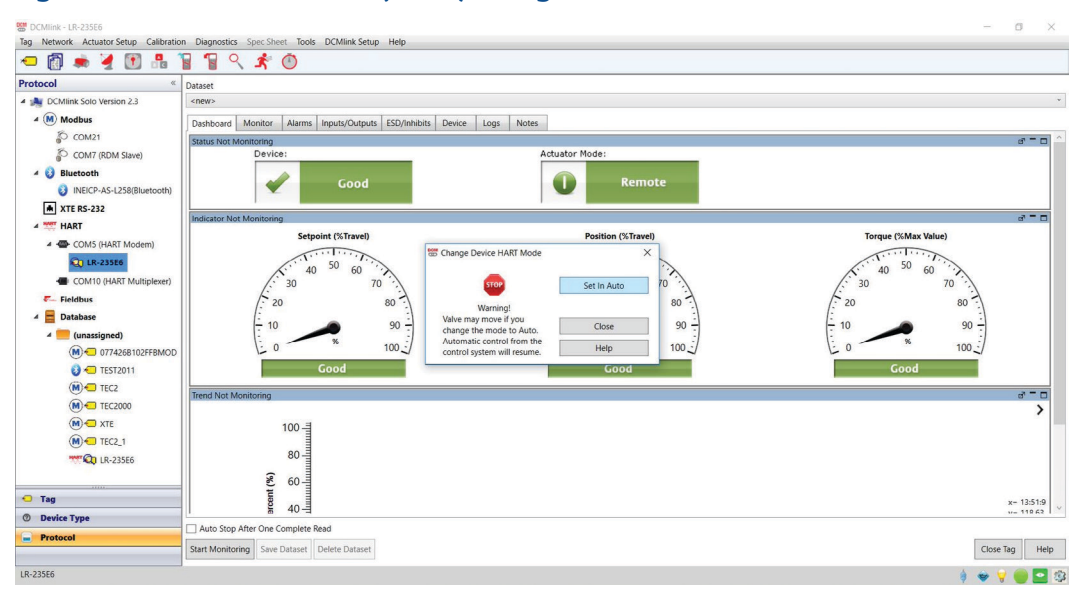
### **17.3 Rebuild HART Network**

There are 2 Rebuild options:

- HART Modem
- HART MUX rebuild
- From **Network Menu** click **Rebuild Option.**

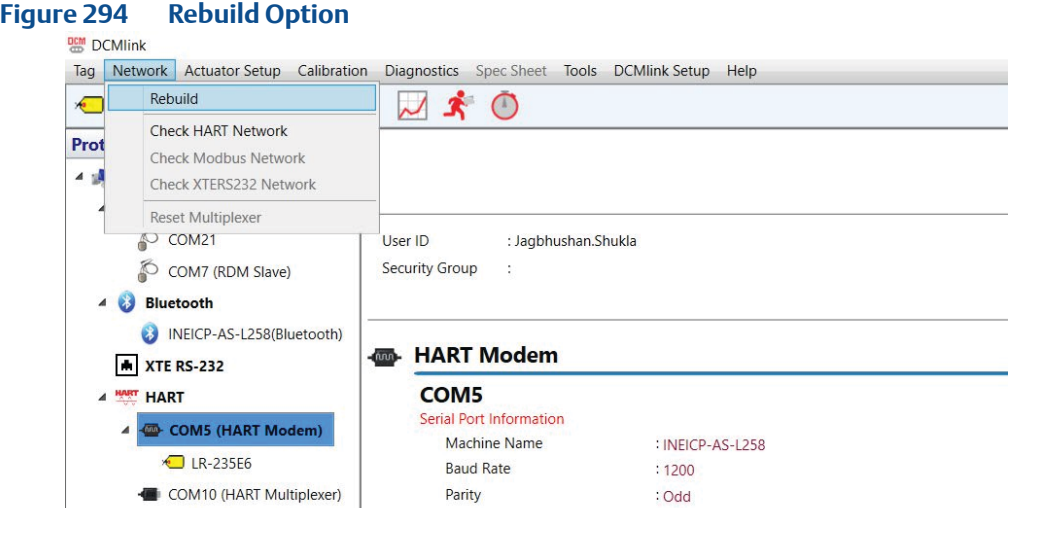

• For **HART Modem Rebuild** below Windows will appear.

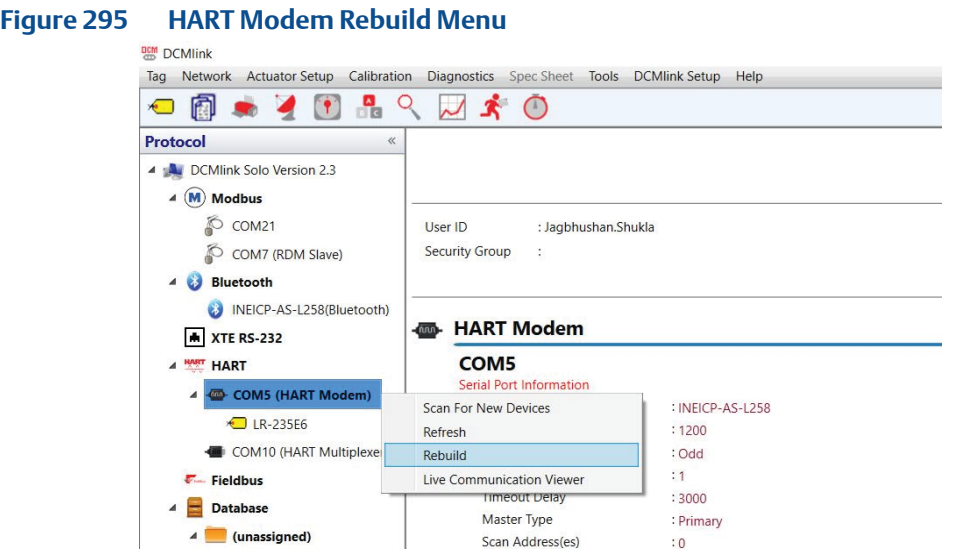

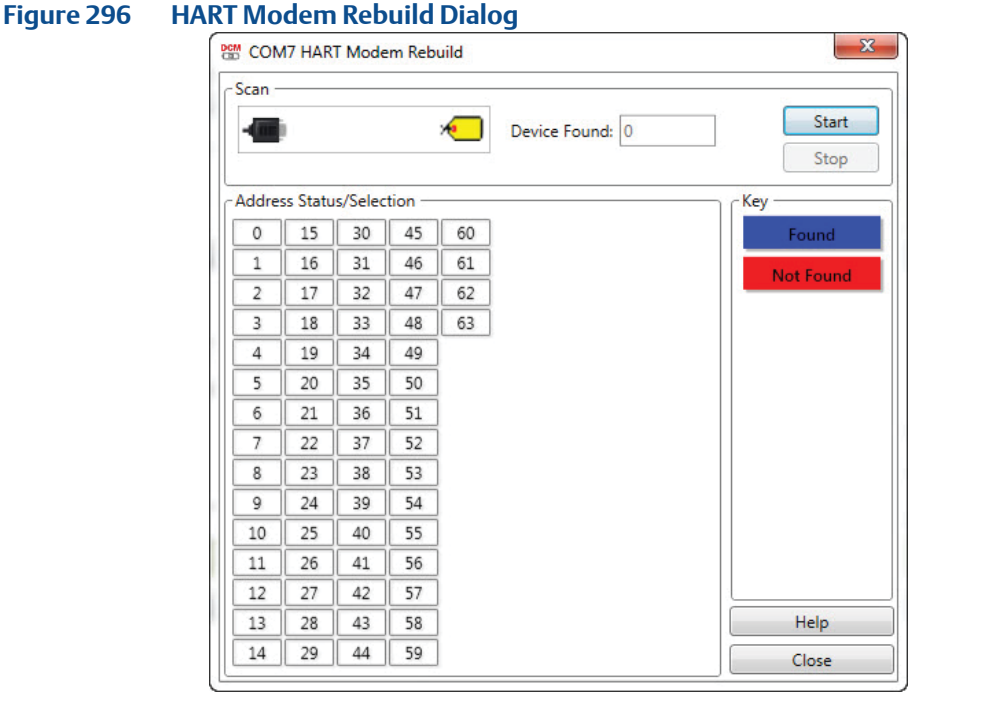

• For **HART MUX Rebuild** below Windows will appear.

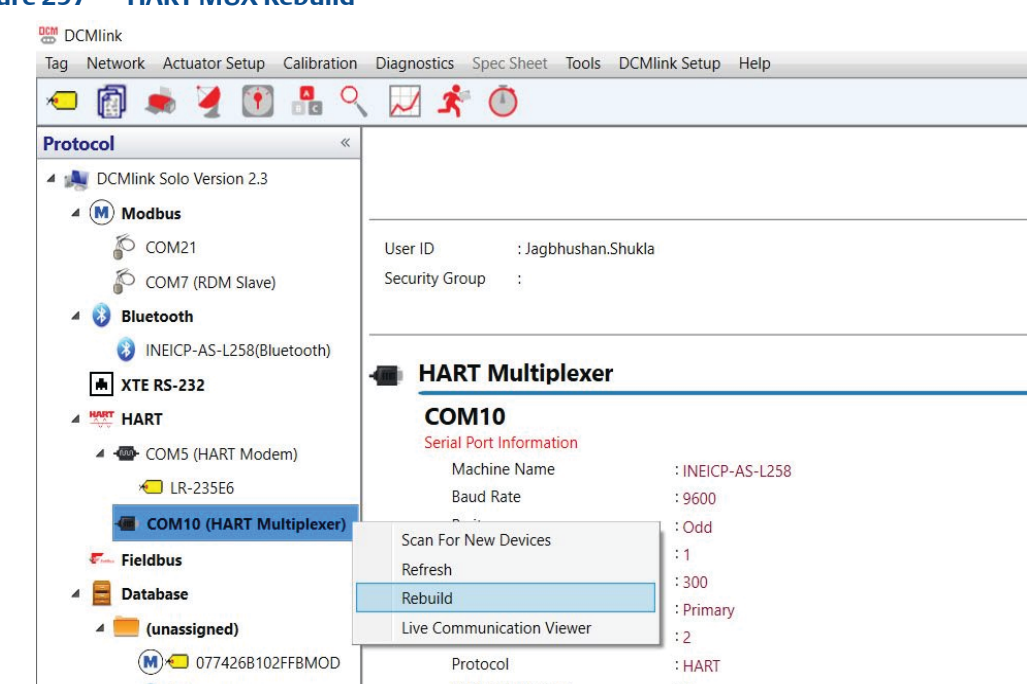

#### **Figure 297 HART MUX Rebuild**

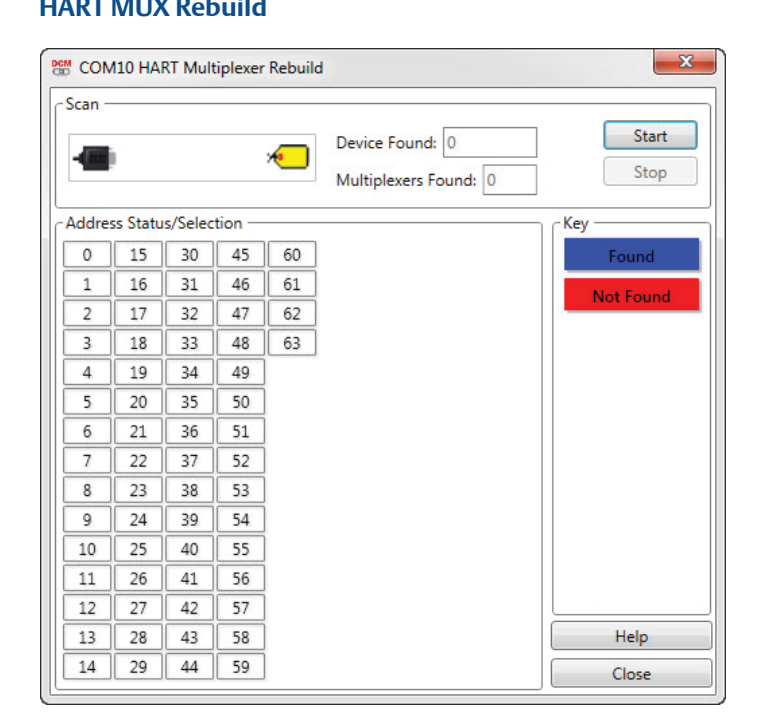

**Figure 298 HART MUX Rebuild**

# <span id="page-219-0"></span>Section 18: Database

Database is a collection of data stored systematically to allow rapid searches, sorts, and simple retrieval. DCMlink database stores data about Tags and associated devices. A Tag's database record might include multiple datasets from actuator specifications, configuration parameters and diagnostic test results.

### **18.1 Database for Diagnostic Storage**

- **18.1.1** Database for SOLO
	- **18.1.1.1** SQL CE
		- By default DCMlink uses the SQL CE 4.0 or later database.

#### **18.1.1.2** SQL Server

- Installation of the SQL server need to be done by the customer.
- **18.1.1.3** Switch Between SQL CE and SQL Server
	- User can switch between SQL CE and SQL server from DCMlink. DCMlink will copy the data content from SQL CE database to the SQL Server database whenever user want to switch.

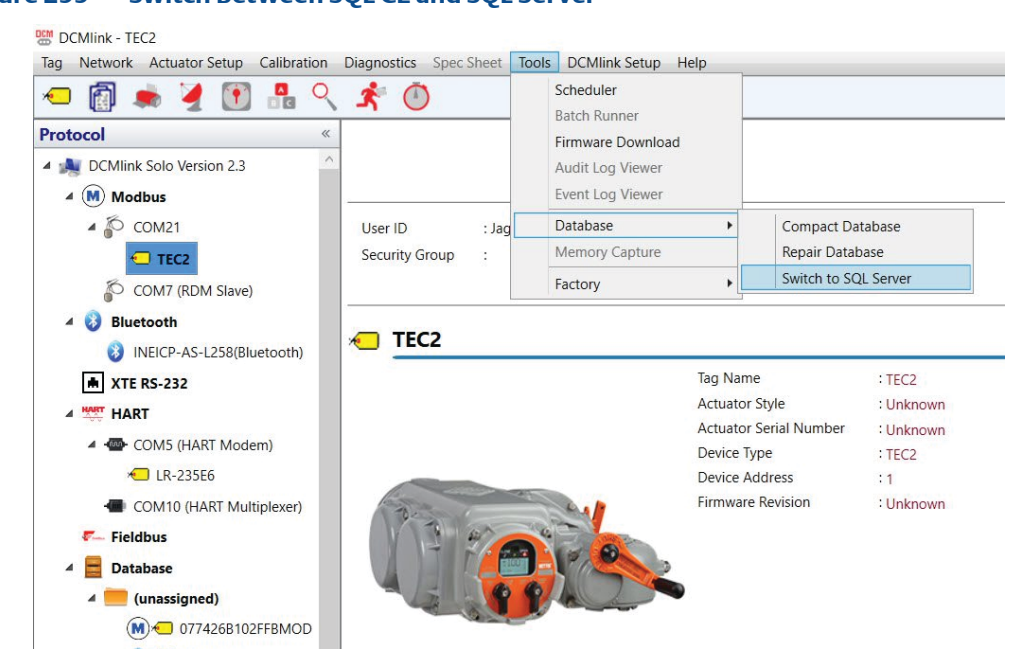

#### **Figure 299 Switch Between SQL CE and SQL Server**

- Switch to SQL Server
	- Once the tables are created in the main SQL server, the DCMlink remembers the SQL server details and begin storing the data to the new database.

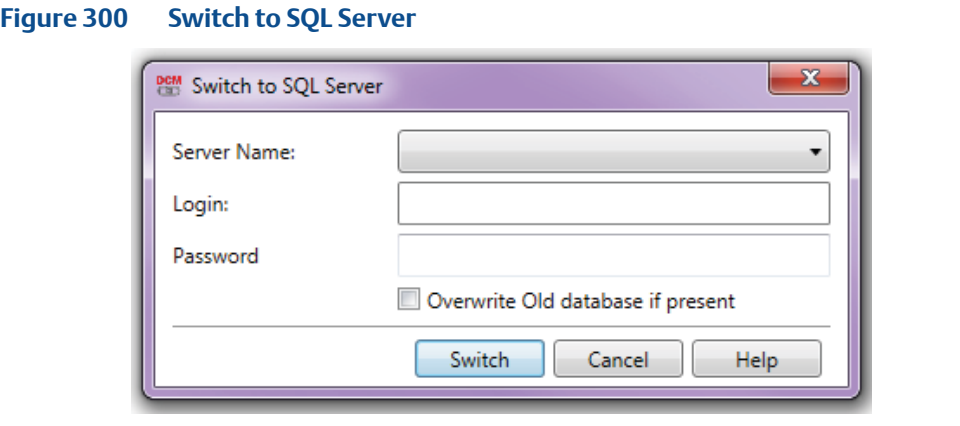

#### **NOTE:**

User must have a licensed version of SQL server. DCMlink will **not** distribute the SQL server license.

- Switch to SQL CE
	- Once the tables are created in the SQL CE, the DCMlink remembers the SQL CE connection details and begin storing the data to the new database.

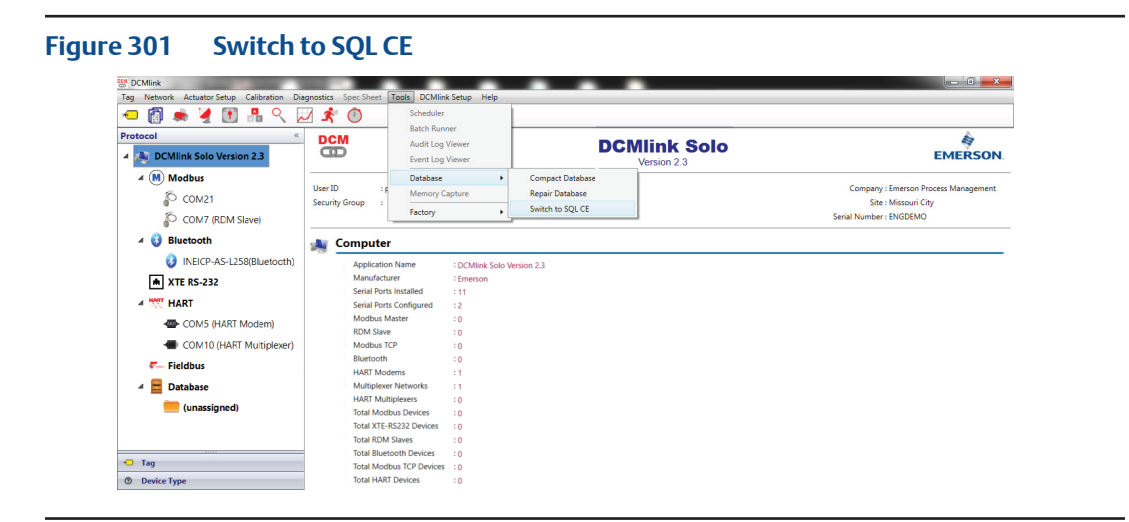

- **18.1.2** Database for AMS SNAP-ON
	- The DCMlink SNAP-ON will use the SQL-CE 4.0 or later.

## **18.2 Tag Management for SOLO and SNAP-ON**

For SOLO and DTM, the user can add, delete or modify existing Tags.

#### **NOTE:**

Database makes entry while user opens (launches: Status Monitor, Detailed Setup, etc.) any Tag for the first time.

The offline Tags are already stored in the local SQL-CE DB of DCMlink. They are available even if the corresponding DTM device is not available.

If the database Tag is referenced to a live Tag, user can perform operation like a live Tag.

If there is no live reference Tag available, any operation that needs communication with actuator is restricted (like: Start Monitoring on Status Monitor, Saving settings to actuator on Detailed Setup). These buttons (write/action) are disabled. When the actuator column is empty, means no data is showing in the device. Under scheduler user can schedule any task for DB Tag, but it will fail during execution, as DCMlink will not find live matching Tag connected.

• When user opens Tag (launches: Status Monitor, Detailed Setup, etc.) then DCMlink updates Tag icon in both live Tag and corresponding matching DB Tag with Magnifying icon overlapped to Tag icon.

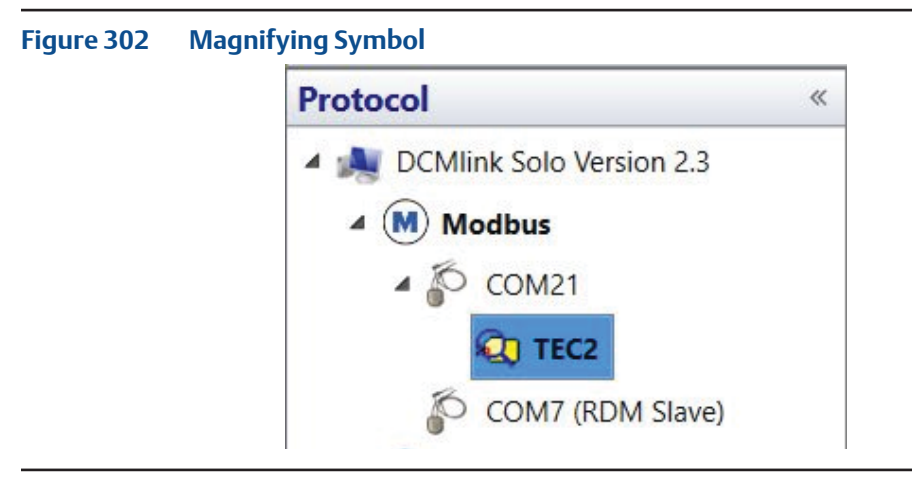

**18.2.1** HART Tag Management There are more options for Offline Tags:

- 1. New HART Tag
- 2. Modify HART Tag
- 3. Delete HART Tag

#### **1. New HART Tag**

Creating a Tag establishes a new database record in the DCMlink database to store information about the actuator.

- The **New HART Tag** option is available in Tag **New Tag** menu.
- **New Tag** Dialog Box will appear, enter information about the actuator in the HART Tag Window tabs: Valve, Groups, HART Mux, and Notes in the New Tag window.
- When you finish entering information, click **Save Tag**.

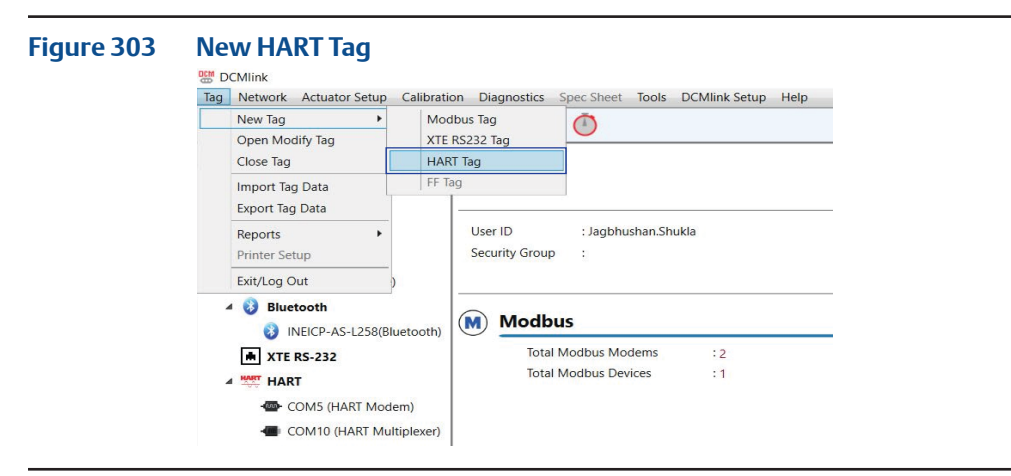

- When user clicks on **HART Tag** option below options appear.
	- **HART Tag** Window contains below four groups:
	- a. Valve
	- b. Groups
	- c. HART Mux
	- d. Notes

#### **Figure 304 HART Tag Window-Valve**

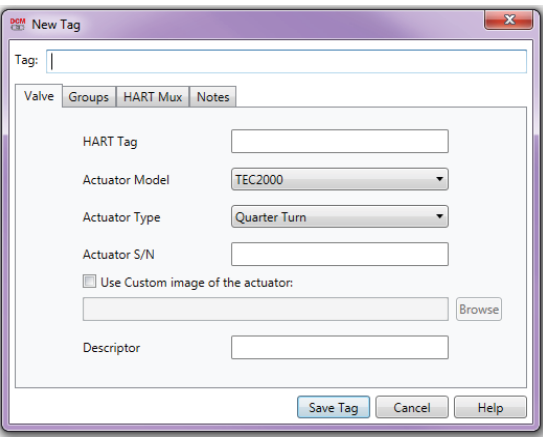

- a. Valve
- **HART Tag:**
	- The HART Tag should be up to 8 characters.
	- It is any combination of up to 32 letters, numbers, and characters as a Tag. The Tag can be saved in the DCMlink database when user clicks Save Tag.
	- While creating a HART Tag manually, DCMlink checks if there is any old Tag present in the database with the same **Tag** value (not the **HART Tag**). If there is no matching Tag found, then DCMlink creates a new Tag entry in the database. But if DCMlink finds a matching Tag, it displays a message box to the user.
	- This Means multiple Tags can be present in the database, with same **HART Tag**. But multiple Tags with same Tag name can't be present. Also, with the same **HART Tag** value, there could be multiple Tags present (having different Tag value).
- **Actuator Model:**
	- TEC2000, TEC2, M2CP, MPA, HQDCM33, EHO, XTE3000.
- **Actuator Type:** 
	- Quarter-turn or Multi-turn (NA for XTE3000).
- **Actuator SN:** 
	- Actuator serial number.
- **Use Custom image of the actuator:** 
	- In case customer wants to see any other image that DCMlink shows by default for an actuator. This image information gets stored in the database for that particular Tag.
- **Descriptor:**
	- User can enter the 16 characters description of the device.

b. Groups

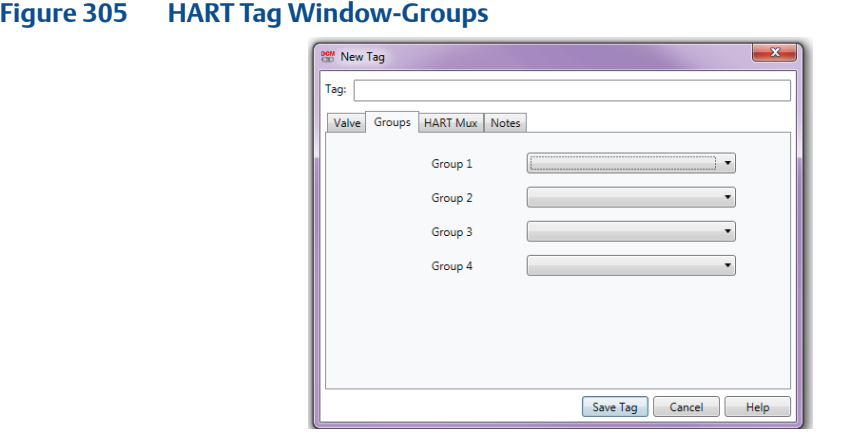

- **Group label:** 
	- The labels are the Groups created or available. The default group names are Group 1 to Group 4.
- **Drop down list:** 
	- The drop down list displays the Sub Groups that are available in the main group.
	- c. HART MUX

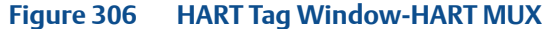

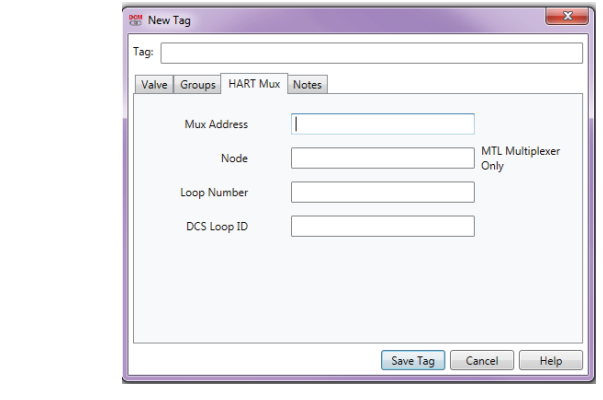

- **Mux Address:** 
	- DCMlink allows the user to enter the multiplexer address to which the instrument is attached. Values range from 0 to 31.
- **Node:** 
	- Information in this field applies to the MTL multiplexers only. DCMlink allows user to enter the node number for the MTL4842 HART interface module to which the instrument is attached in a MTL4840 Maintenance system; values range from 1 to 16.

#### **NOTE:**

If the instrument is not connected in an MTL system, DCMlink allows to enter 0 in the Node field.

- **Loop Number:** 
	- The loop number is for the actuator. its Value ranges from 0 to 255.

#### **NOTE:**

Mux address, Node and loop number should not be empty. If fields are empty then display message box to user as following.

- **• DCS Loop ID**:
	- Enter the DCS (Distributed Control System) point Tag, or other identifying information, for the loop associated with the actuator. The DCS is the controlling system that sends a 4-20 mA analog signal to the actuator.
	- d. Notes tab:
	- Notes field is used for entering descriptive information of the HART Tag. This note gets saved with current system date/time as dataset in the database. DCMlink allows modifying this note, without creating a new dataset. Means the new note text gets updated against the dataset ID.

#### **2. Modify HART Tag**

- Right Click on **HART Tag** and click **Modify Tag** option
- **Modify Database Tag** Dialog Box will appear, enter information about the Actuator in the **Modify Tag** Window tabs: Valve, Groups, HART Mux, and Notes (for HART Tag Window Tabs detail information refer to section **New HART Tag**).
- When you finish entering information, click **Save** Tag button.

#### **Figure 307 Modify HART Tag**

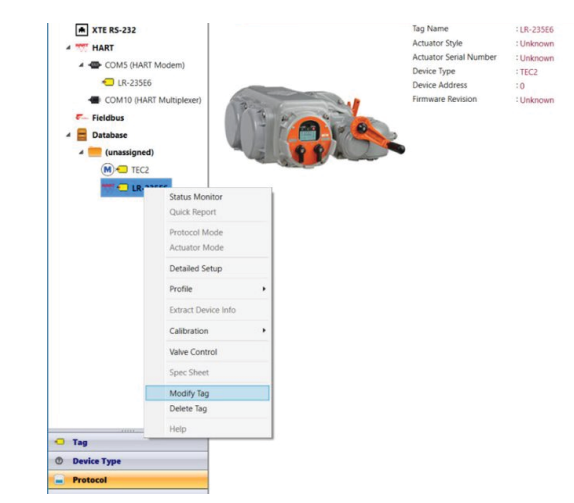

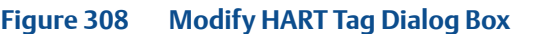

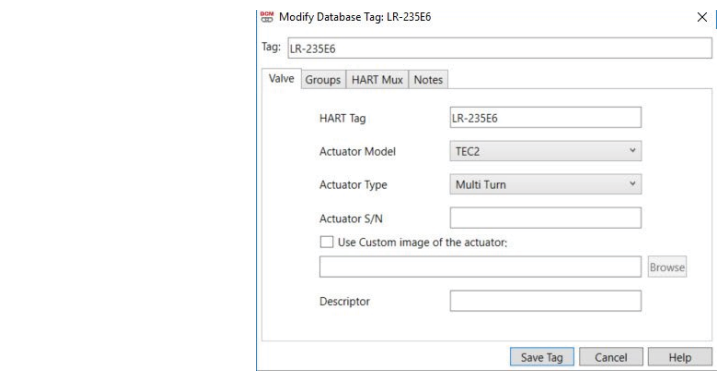

#### **3. Delete HART Tag**

When user wants to delete a tag, it also deletes all DCMlink Software database records associated with that tag.

#### **NOTE:**

User cannot delete an open tag. Tag must be in Closed condition.

- Right Click on **HART Tag** and click **Delete Tag** option.
- An alert Dialog box will appear to confirm the Tag Delete operation. At the confirmation message, click **Yes** to delete the selected tag and its associated DCMlink software database records. Click **No** to close the confirmation message window and return to the Tag Management window.

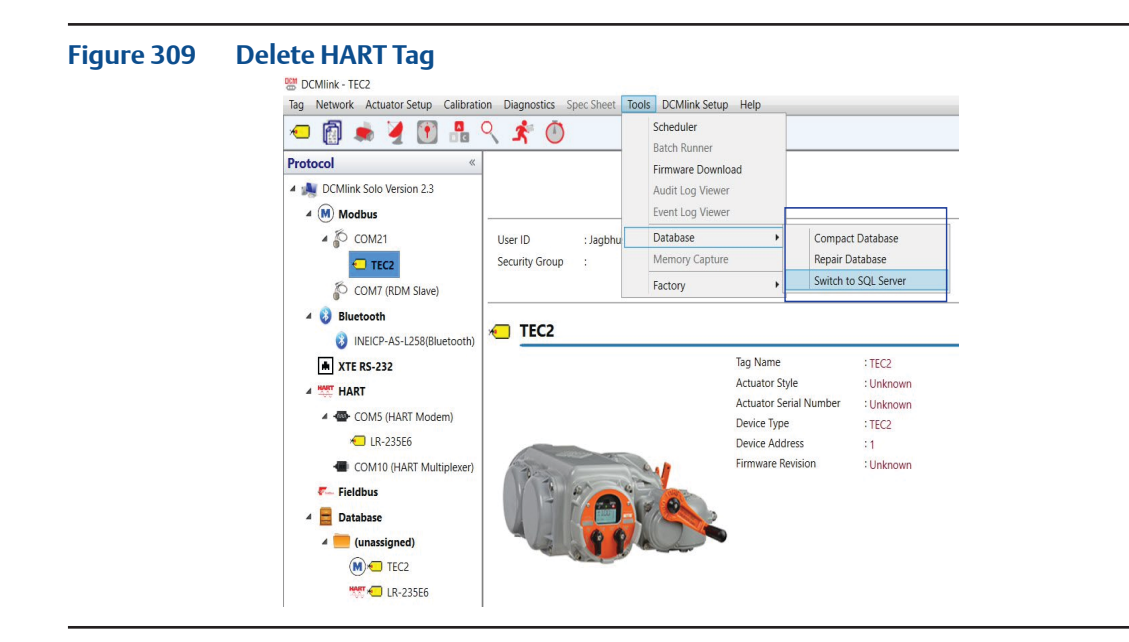

#### **18.2.2** Modbus Tag Management

Creating a tag establishes a new database record in the DCMlink database to store information about the Actuator.

- The **New Modbus Tag** option is available in Tag **New Tag** menu.
- **New Tag** Dialog Box will appear, enter information about the Actuator in the New Tag Window tabs: Valve, Groups and Notes (for New Tag Window tab detail information refer to section New HART Tag).
- When you finish entering information, click **Save** Tag.

#### **Figure 310 Modbus Tag Management**

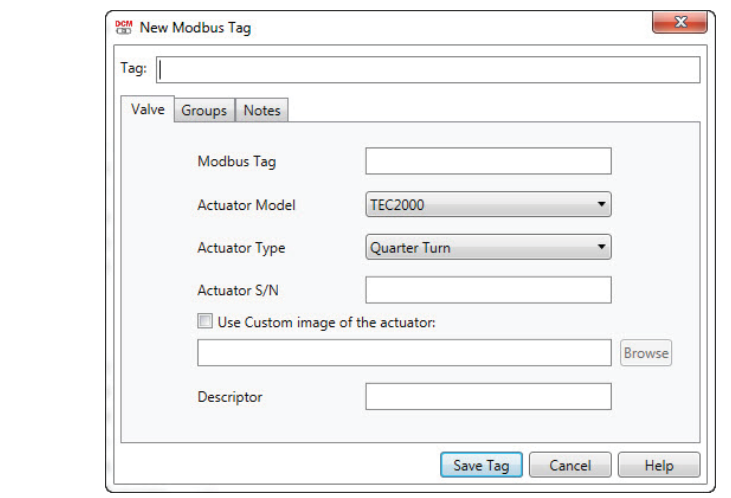

### **18.3 XTE RS-232 Tag Management**

- The **New XTE RS-232 Tag** option is available in **New Tag** menu.
- **New Tag** Dialog Box will appear, enter information(s) about the Actuator in the New Tag Window tabs: Valve, Groups and Notes (for New Tag Window tab detail information refers section New HART Tag).
- When you finish entering information, click **Save** Tag.

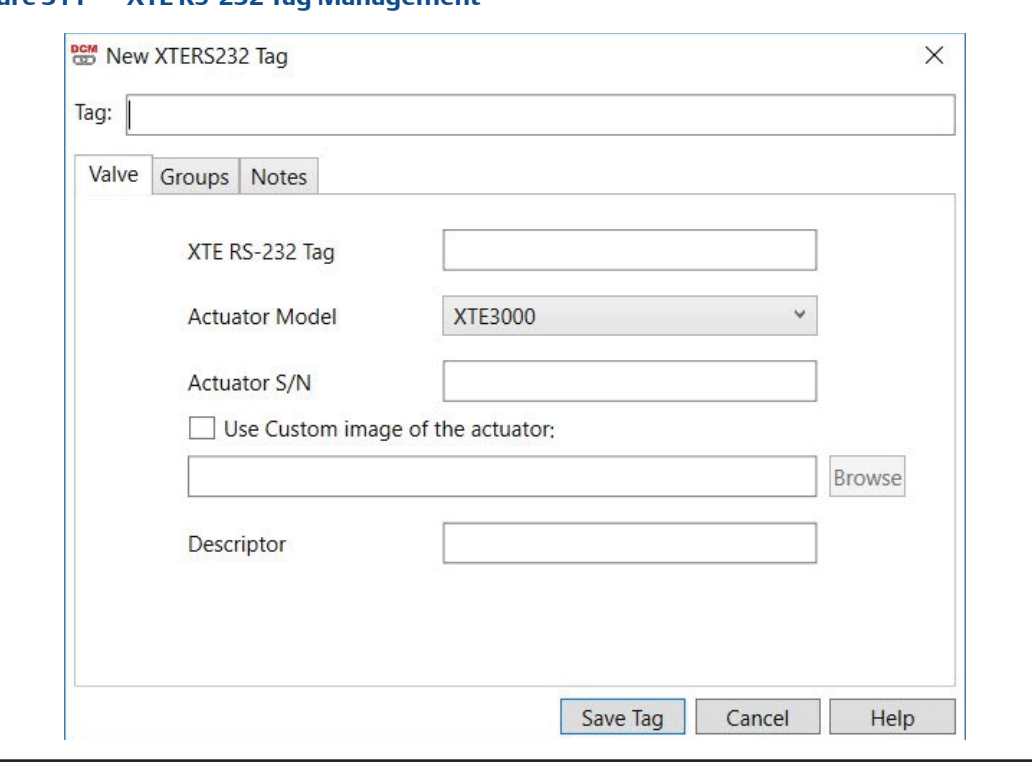

#### **Figure 311 XTE RS-232 Tag Management**

#### **NOTE:**

XTE RS-232 Tag could only be created for XTE3000 actuator.

### **18.4 Database Operation (SOLO on SQL CE)**

Database has 3 options available.

- 1. Compact Database
- 2. Repair Database
- 3. Switch Between SQL CE and SQL Server

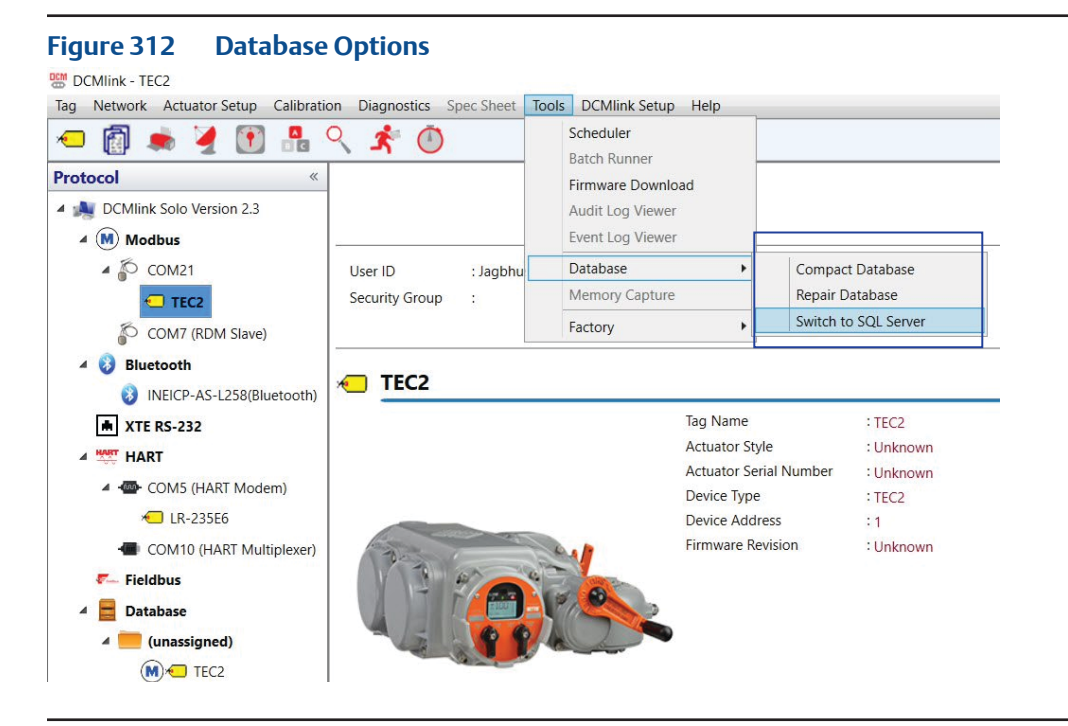

- 1. Compact Database
	- It helps to reclaim wasted space in database by creating a new database file from the existing file.
- 2. Repair Database
	- This option is used to repair a corrupted database.
		- First try to recover the corrupted rows.
		- Then remove the remaining corrupted rows (If repair does not work.)
- 3. Switch Between SQL CE and SQL Server
	- For details refer to [Section](#page-219-0) 18.1.1.3.

### **18.5 Dataset**

A Dataset is a grouping of actuator information that can be saved as a date and time stamped record in the database. Datasets are historical records of the particular condition and state of the actuator the time the dataset was saved. The values saved in a dataset are for the user's reference only.

Dataset may be saved in many different DCMlink functions:

- Detailed Setup
- Status Monitor
- Factory Settings
- PST/FST (Profile)

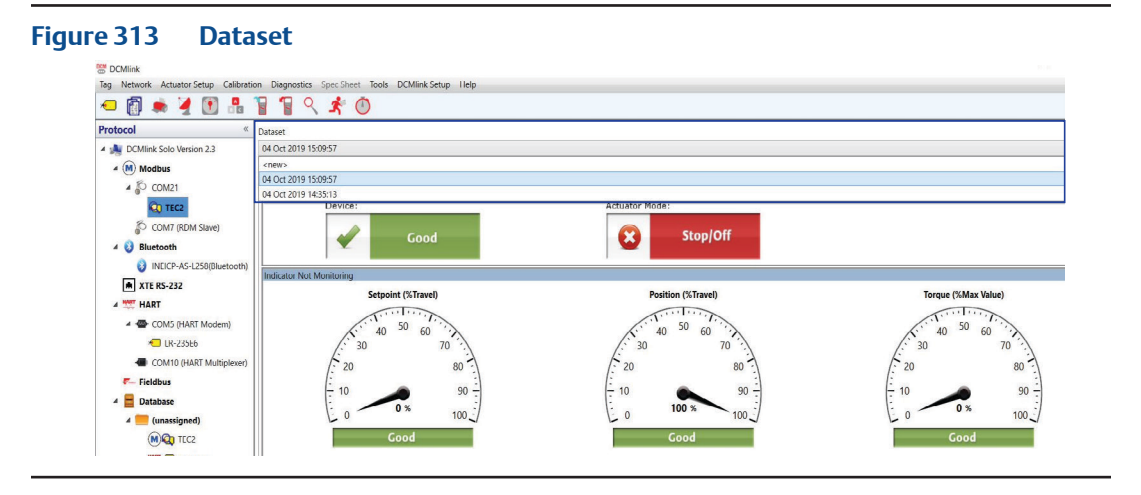

#### **18.5.1** New Dataset

It is used to save new entry in the database or if user makes any changes to the Saved Dataset and save with **New Dataset**. It is available while opening any Tag function listed below:

- Detailed Setup
- Status Monitor
- Factory Settings
- Profile

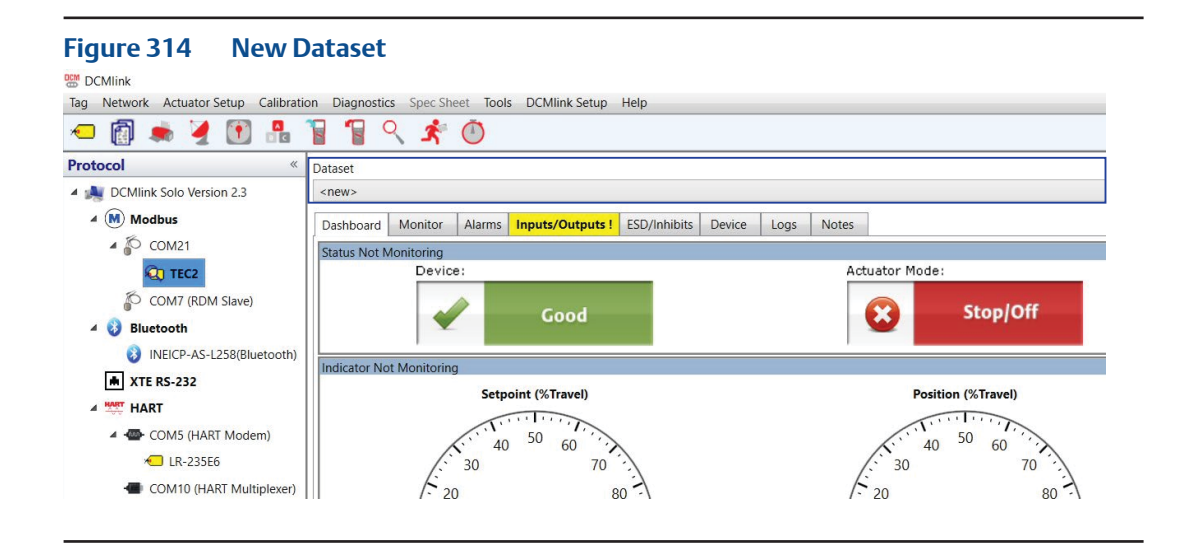

#### **18.5.2** Select **Saved Dataset**

— DCMlink allows user to select from any **Saved Dataset**. Click on the dataset item that needs to be retrieved and wait till the dataset values get loaded.

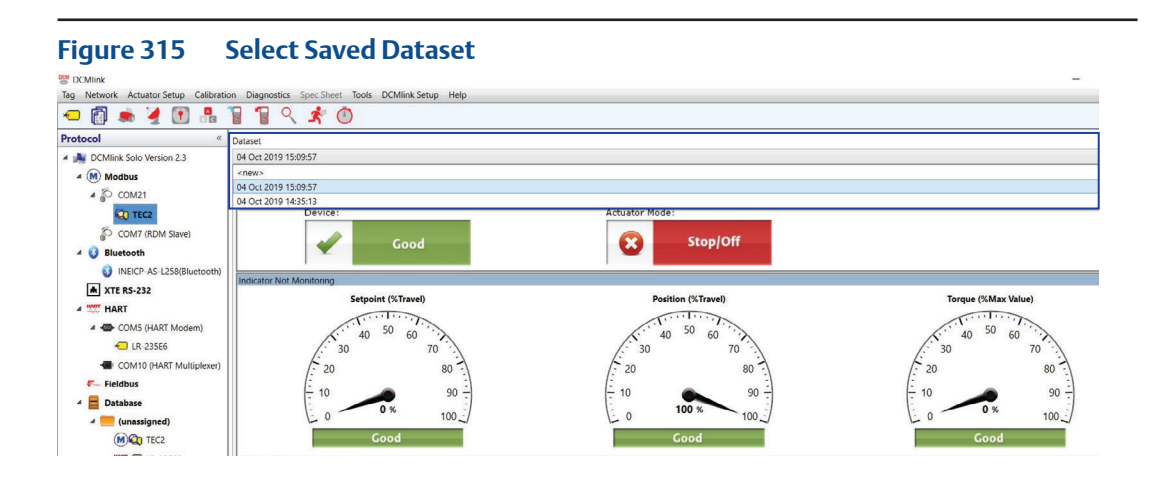

**18.5.3** Changing Dataset Dropdown Item

#### **Changing Dataset**

— DCMlink prompts user in case of changing the drop down option from Saved dataset to **New.**

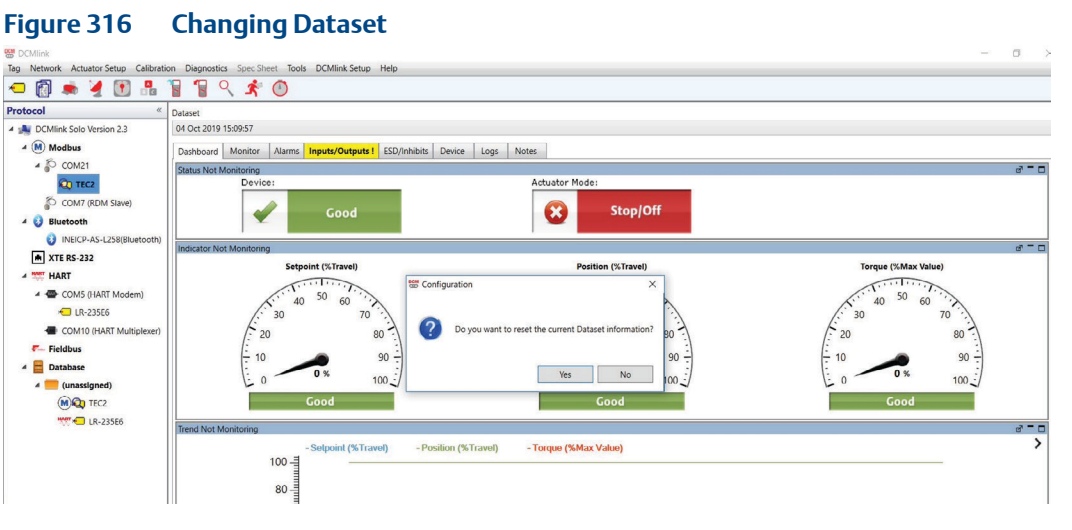

If user makes any changes in the dataset side, below message will appear while changing the Dataset drop down option from the top.

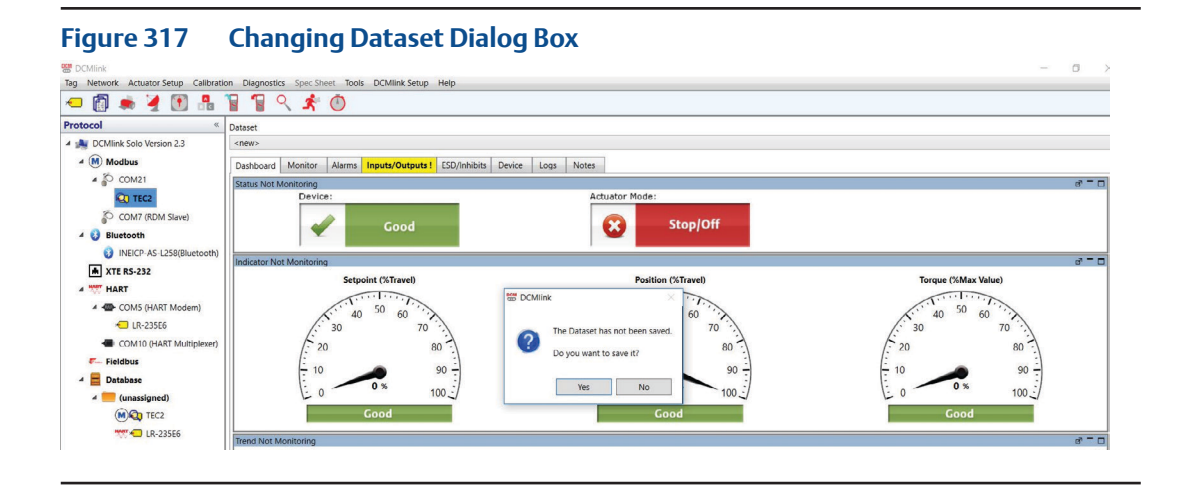

#### **18.5.4** Notes Tab

Notes field is used for entering descriptive information on the alert conditions and monitor values.

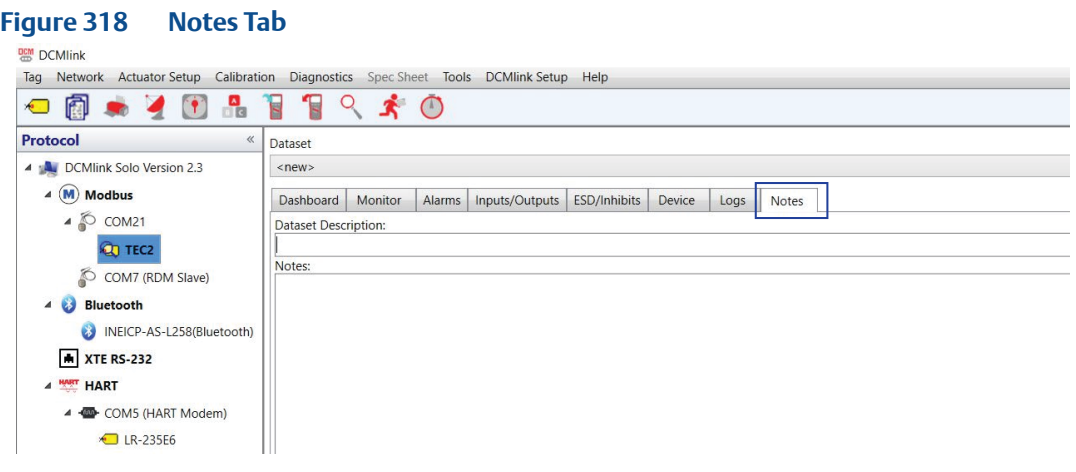

#### **18.5.5** Save Dataset

This is used to save new dataset or if user makes any changes to the Saved Dataset.

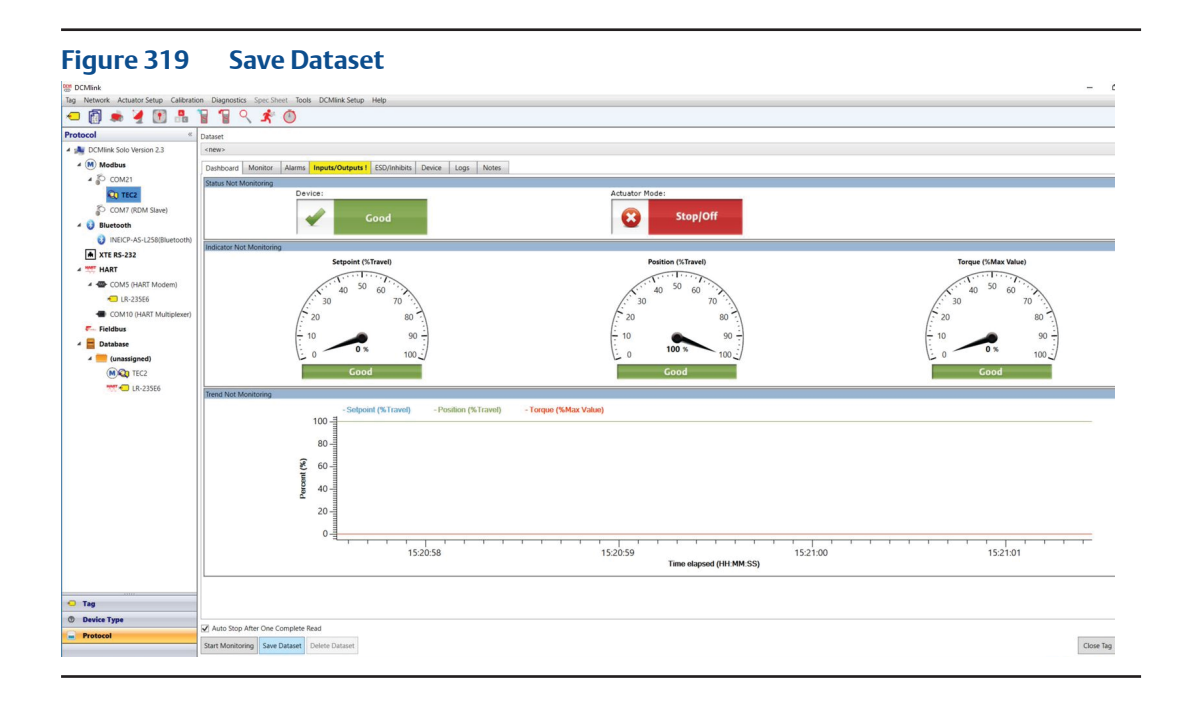

### **NOTE:**

While monitoring is going on (polling is going on) **Save Dataset** will remain disabled. If user stops monitoring (means stops polling) the **Save Dataset** will be enabled.

#### **18.5.6** Delete Dataset

- When user deletes a tag, it also deletes all database records associated with that tag.
- When user clicks on **Delete Dataset**, the Dataset name gets deleted from the dropdown combo box. DCMlink allows deleting saved dataset.

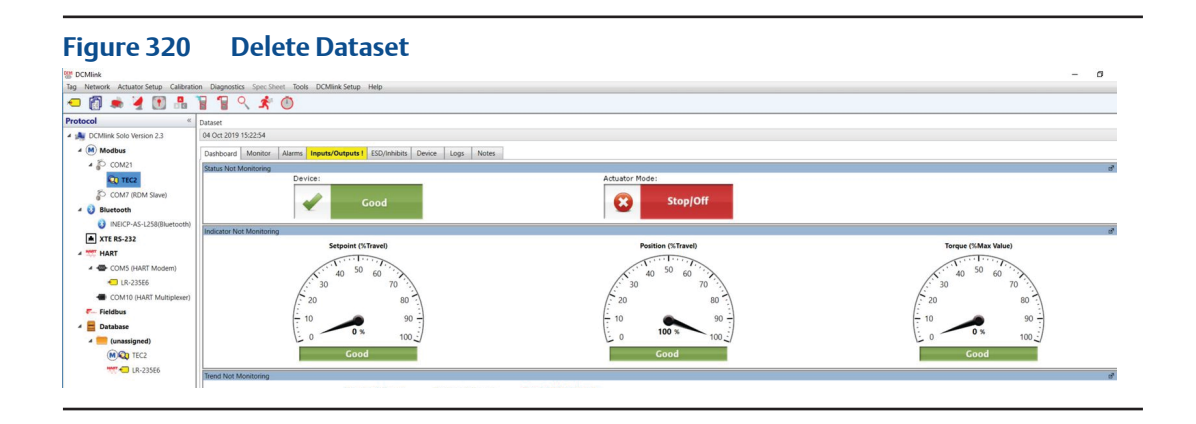

#### **18.5.7** Reset Dataset

— **Reset Dataset** option is not applicable for Status Monitor. It is only applicable for **Detailed Setup, Factory Settings and Profile.** This option resets the Dataset column values for all the parameters to their default values.

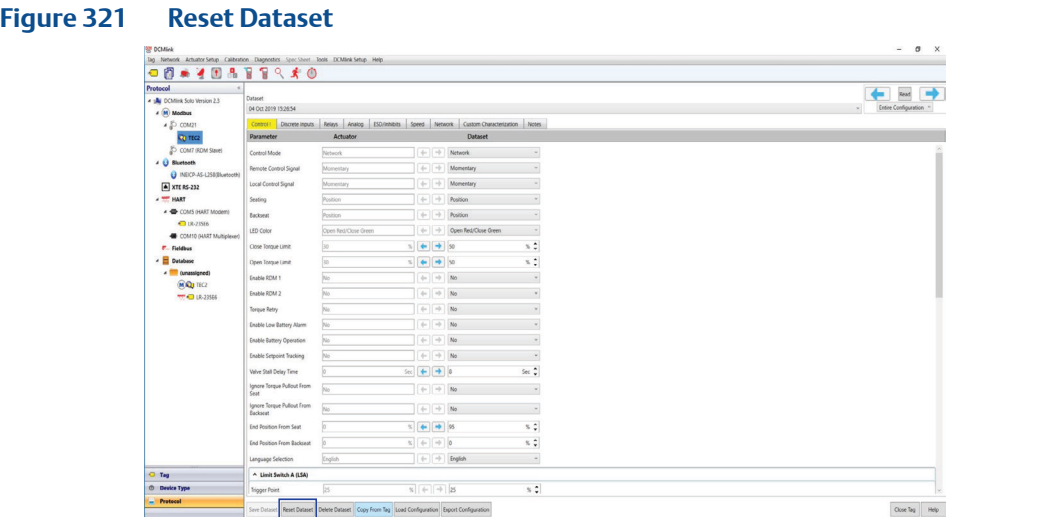

#### **18.5.8** Copy From Tag

— **Copy From Tag** Option is not applicable for Status Monitor.

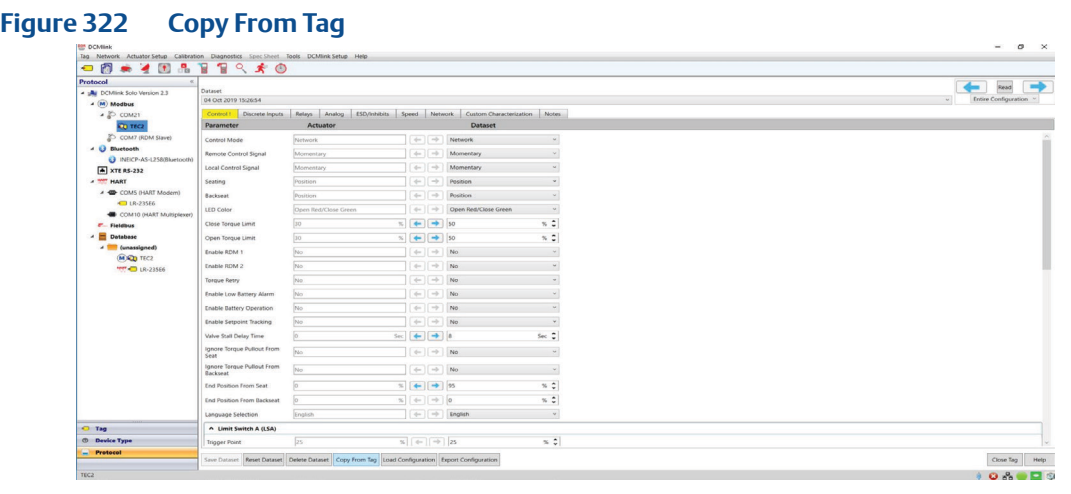

- Once user clicks on this option below Dialog box appears.
- DCMlink shows all the saved dataset available against the particular Tag; so that user can select any one among the saved datasets.

#### **NOTE:**

Only Includes Tags with the same actuator types.

#### **Figure 323 Copy Configuration From Tag**

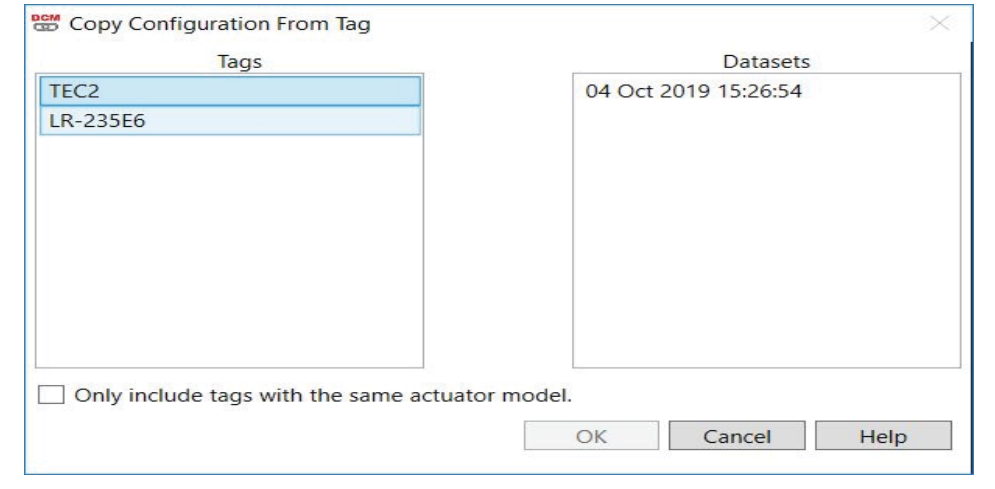

#### **18.5.9** Download/Upload Entire Configuration

— This function is available in actuator **Detail Setup** menu.

There are the 2 options available to write parameters to the actuator.

- Download To Actuator
	- User can make changes to the parameters in DCMlink and write those parameters to the actuator. When user clicks on save all changes arrow button for Page/Entire configuration as shown below, then DCMlink shows a message box which contains accumulated text of all the individual parameters with **Yes** and **No** button. This option is disabled until DCMlink Software is connected to the actuator.
- Actuator To Dataset
	- User can make changes to the dataset value of parameters and write those parameters to the DCMlink database. When user clicks on save all changes arrow button for Page/Entire configuration as shown below. This option is disabled until DCMlink Software is connected to the actuator.

#### **Figure 324 Download To Actuator and Actuator To Dataset**

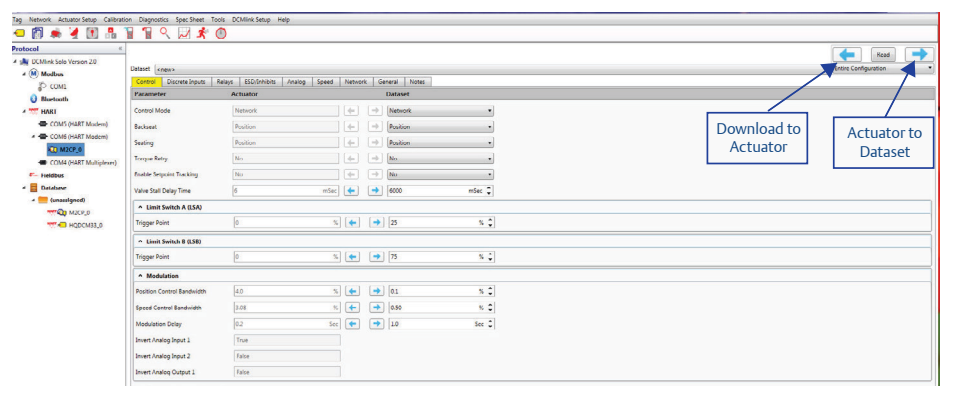

#### **Figure 325 Message Box for Parameter Changes**

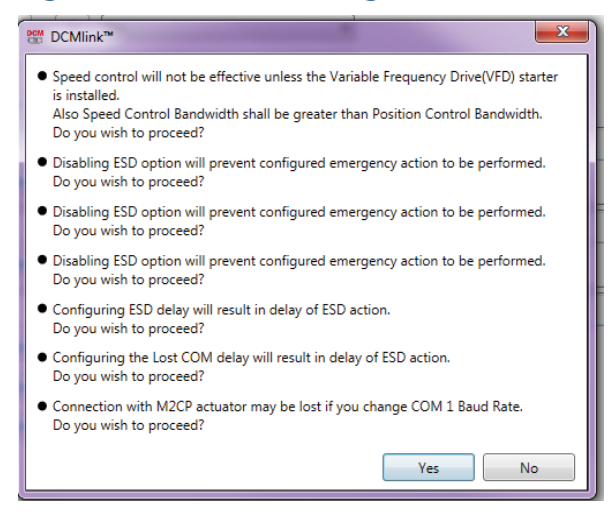

#### **18.5.10** Import/Export Tag

DCMlink provides an option to **Import** and **Export** Tag data in file format.

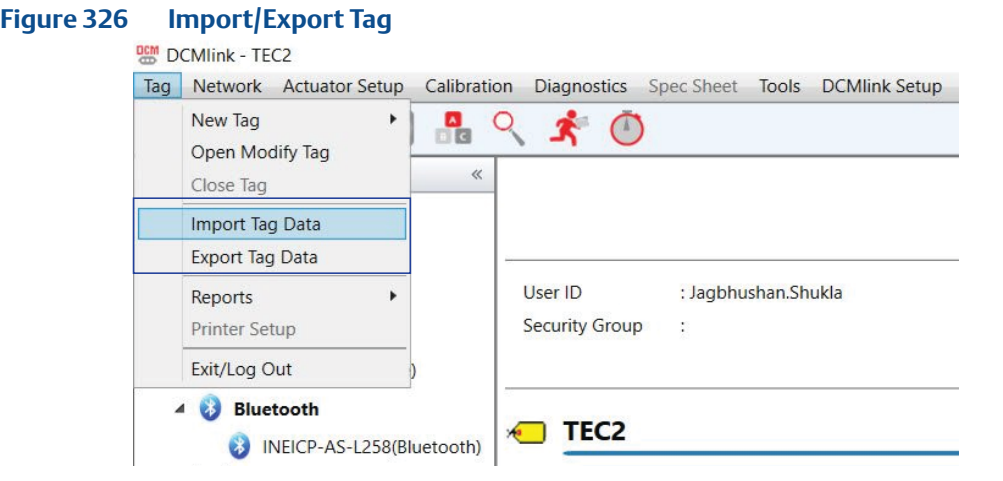

• Import Tag Data

Copy a file containing tag information and datasets into the DCMlink Software database.

- From Tag menu click on **Import Tag Data**.
- User can select a file to **import** and click **Open**.
- Import tag option shall be enabled and executed when live device tag is closed.

#### **NOTE:**

When an import is selected it will bring in all information that was exported. One exported Tag file can have details of multiple Tags.

#### **Figure 327 Import Tag Data**

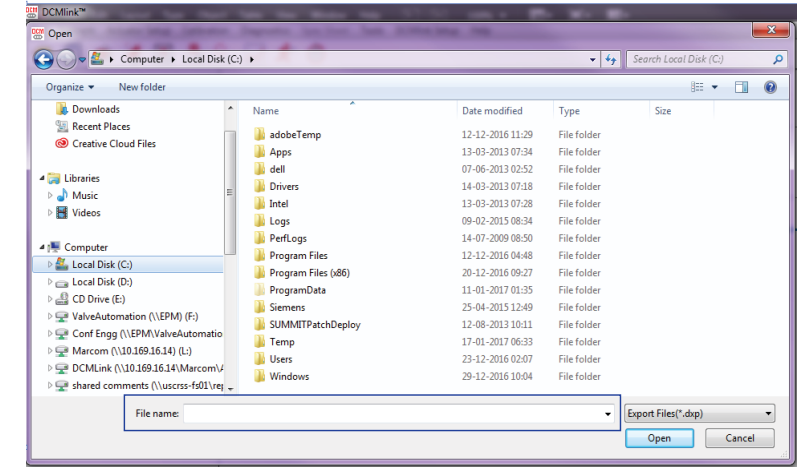

- After importing Tag, DCMlink copies the database records contained in the file into the DCMlink Software database.
- If a Tag has the same name as an existing Tag, DCMlink Software notify user with a message and provides options for handling the duplicate Tag.

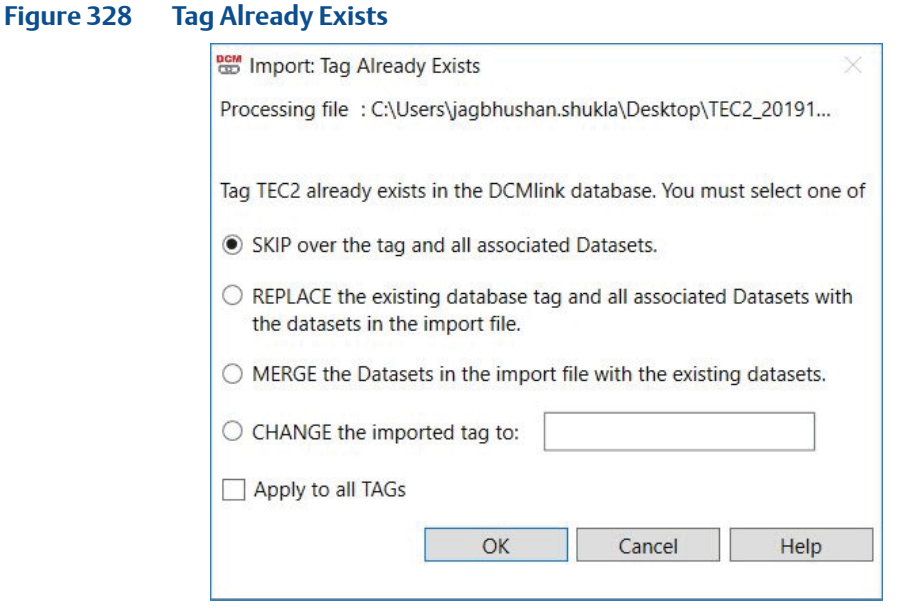

- **Skip**
	- DCMlink do not import the Tag into the database. The existing Tag and its dataset remains unchanged.
- **Replace**
	- DCMlink imports the Tag and replace the existing Tag. The imported Tag's datasets replace the existing Tag's datasets.
- **Merge**
	- DCMlink imports the Tag datasets and includes them with the existing Tag's datasets.
- **Change**
	- DCMlink provides this option to the user to type a new Tag that does not match the name of an existing Tag in the database. DCMlink changes the Tag and imports the Tag and its associated datasets. The existing Tag and its datasets remains unchanged.
- **Apply to all Tags**
	- DCMlink selects same option for the remaining Tags while importing.

#### **• Export Tag Data**

Copies selected tags and selected datasets from the DCMlink database into a file. User can import this file into another DCMlink Software database or into other Windows applications.

#### **NOTE:**

The **Datasets to Include in Export File** option is only available under DCMlink Solo. When running SNAP-ON, all datasets are always included in the export file.

- From Tag menu click **Export Tag Data**.
- Below Dialog Box will appear for Export options.
- Select Tag to export and click **Add**.
- While Exporting Tag user can select/deselect the Dataset to include in the Export file.
- Click **Export Tags**.

#### **Figure 329 Export Tag Data**

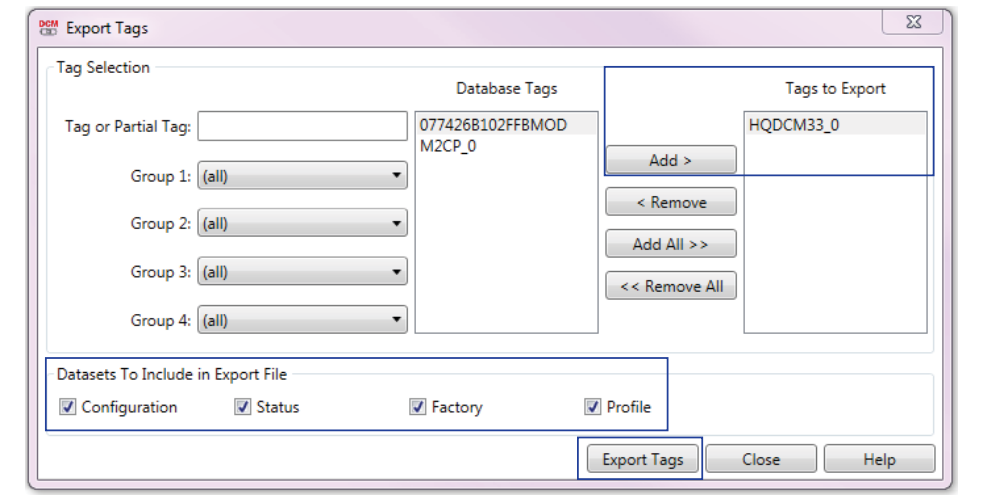

- File Name:
	- For Single Tag: TagName\_YYYYMMDD\_HHMM (e.g.: 03631470\_20160225\_1755.dxp)
	- For Multiple Tags: MULTIPLE\_TagS\_YYYYMMDD\_HHMM (e.g.: MULTIPLE\_TagS\_20160225\_1755.dxp)

#### **18.5.11** Open Modify Tag

This option is available in Tag Menu and Database option. The **Tag Management** window opens when this command is selected. The Tag Management window enables user to search for and select a particular tag to open, modify, copy, or delete. Use tag groups to narrow search criteria.

— From Tag menu click **Open Modify Tag**.

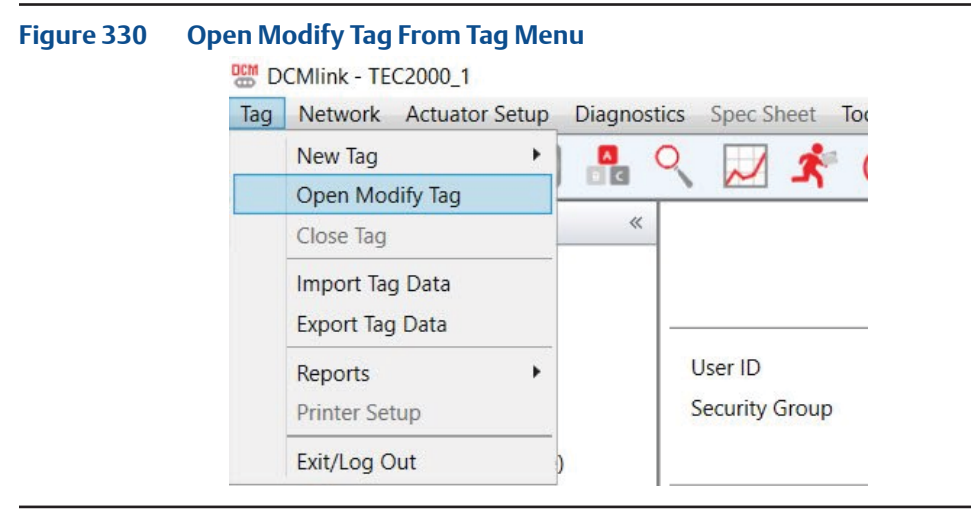

– Right click Database **Open Modify Tag**.

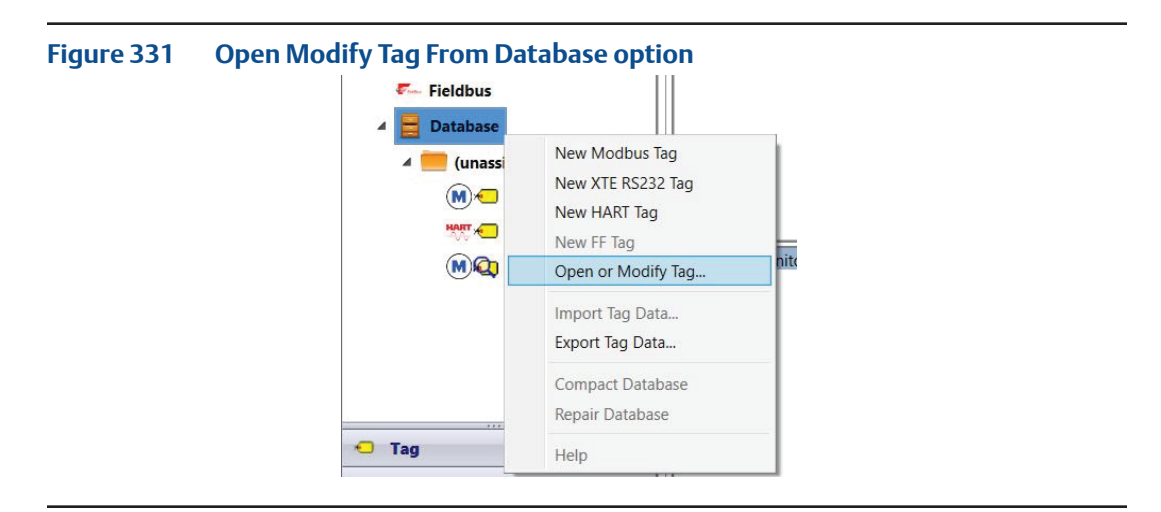

— **Tag Management** Dialog box will appear to select the Tag to Open, Modify, Delete, Copy, and Print List option.

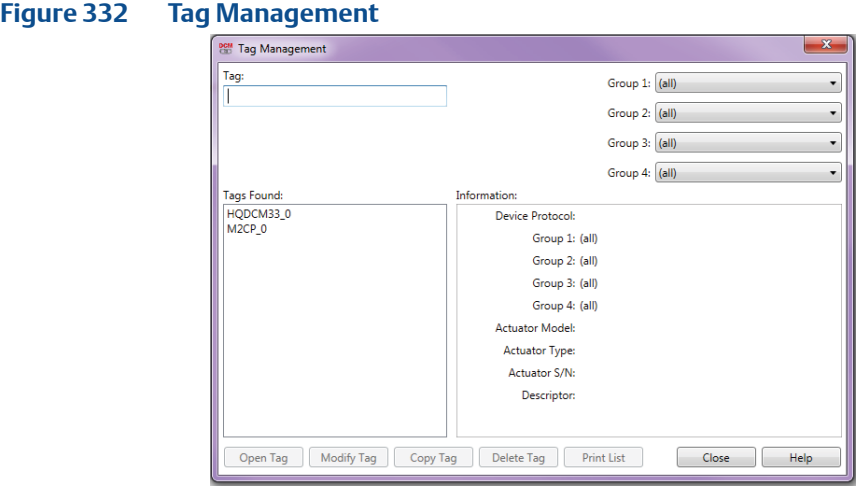

- **Tags:** 
	- Allows search for Tag in list.
	- If user entered Tag is found, Tag will be shown and highlighted.
	- **Tags Found** list shows all the Tags available in application.
- **Tag Groups:**
	- It contains group name.
	- The drop down list contains the associated selections.
	- DCMlink lists Tags associated with the selected group and selection in the Tags Found box.
- **Tags Found:**
	- **Tags Found** lists the **Tags** that matches the search criteria entered in the Tag box and selected from the Tag groups.

#### • **Information box:**

- It shows important data associated with the selected Tag as below.
	- **Device Protocol:** HART/FF.
	- **HART Tag:** HART Tag Number. For FF this should be Device Tag.
	- **Group name:** Group 1 to 4 names should be displayed.
	- **Actuator Model:** TEC2000, TEC2, M2CP, MPA, HQDCM33, and EHO.
	- **Actuator Type:** Quarter turn or Multi-turn.
	- Actuator S/N: Actuator serial number.
	- **Descriptor:** Description about the device.

After selecting a Tag in the Tags Found box, it further allows to open, modify, copy, or delete the Tag or print a Tag report.

#### **NOTE:**

DCMlink allows to select only one Tag at a time from **Tags Found** list.

- **Open Tag:**
	- If click on this, DCMlink opens the selected Tag related to Status Monitor screen.
	- Opens the selected tag so that you can configure, calibrate, or test an instrument.

#### • **Modify Tag:**

- If click on this, DCMlink opens **Modify Tag** dialog.
- Opens a window where user can change information that identifies the selected tag and its associated database record in DCMlink software.

#### • **Copy From Tag:**

— Opens the Copy Tag dialog box. Note that the selected tag is identified in the window title bar. Enter a new tag descriptor up to 25 characters. Click the OK button to copy information that identifies the selected tag and its associated database record in DCMlink software.

#### • **Delete Tag:**

- It deletes the selected Tag from the Tags found list and all associated database records from DCMlink software.
- At the confirmation message, user need to click **Yes** to delete the selected tag and its associated DCMlink Software database records. Click **No** to close the confirmation message window and return to the Tag Management window.

#### **NOTE:**

DCMlink does not allow deleting an Open Tag.

#### • **Print List:**

— Opens Print Tag Report window. In the Print Tag Report window, select information to print and design the format of the printed tag report for the selected tag.

# Section 19: Frequently Asked Questions

### **19.1 Usage**

- 1. **Where can I get the latest version of DCMlink?** Please contact the nearest Emerson Local Business Partner for the latest version.
- 2. **Will I be notified if a new version of DCMlink is released?** No. However, users can call Technical Support regarding the latest version.
- 3. **What do I do if my DCMlink installation doesn't detect the installed actuator(s)?**
	- a. Cross check wire connection.
	- b. Check communication settings.
	- c. Refer to the above chapters for connection details.
	- d. If the steps in the User's Guide fail to solve the issue, please contact Emerson technical support.
- 4. **Can I add actuator models to the device scan function to use unlisted models?** No. User can request to add unlisted actuator models by calling Technical Support team.

### **19.2 RS485 Modem and Driver Details**

DCMlink is tested using the USB to RS485 modem from B&B Electronics.

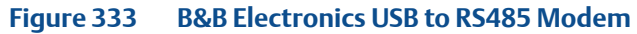

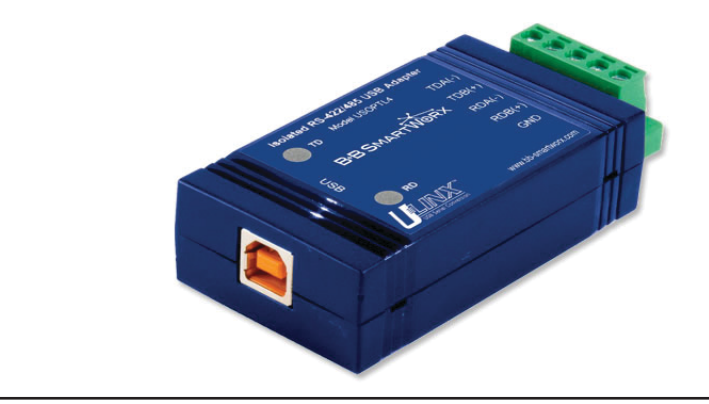

- **19.2.1** Installation is accomplished by downloading and installing the latest driver. The version listed below (and newer) is fit for use.
	- USB-to-Serial-2.08.28 or later. (Verify through control panel; **Device Manager**)

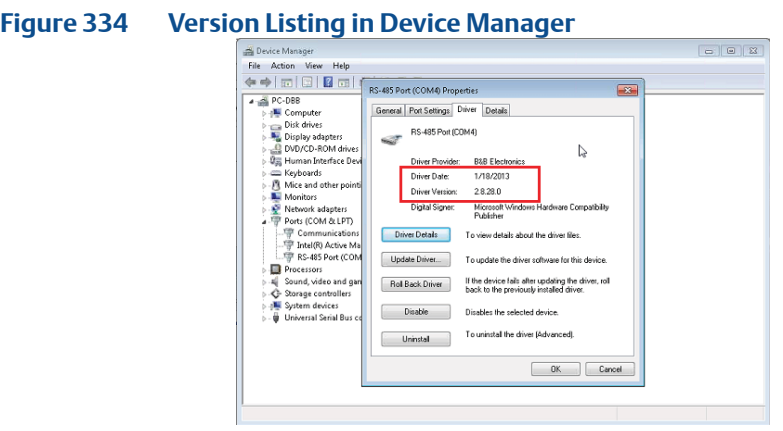

### **19.3 Wiring the Modem and Actuator**

- **19.3.1** Details on wiring the actuator can be found in [Section 7](#page-65-0).
- **19.3.2** Details on wiring the modem are shown below:

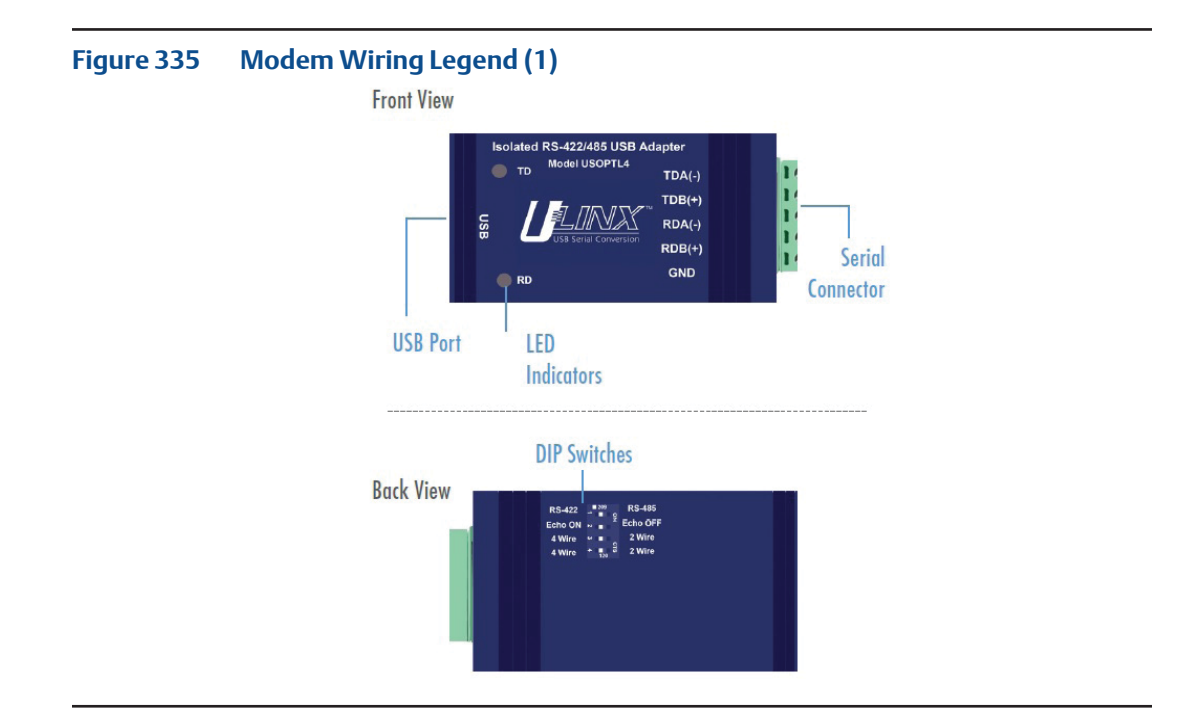

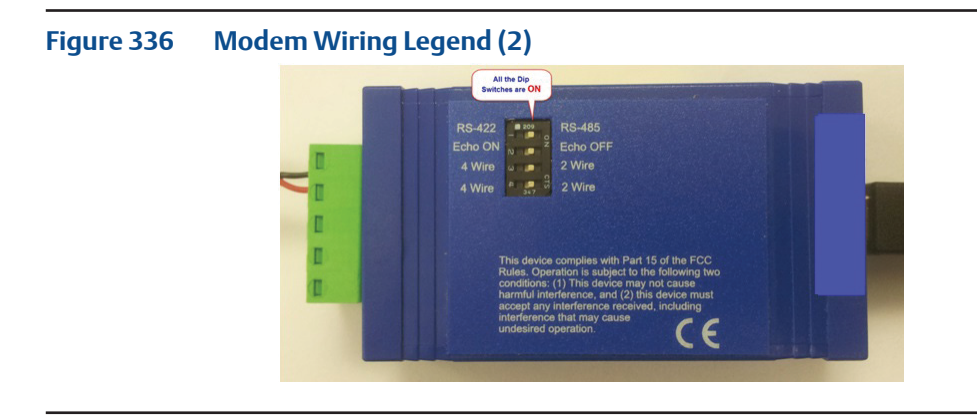

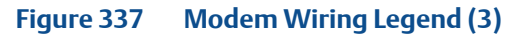

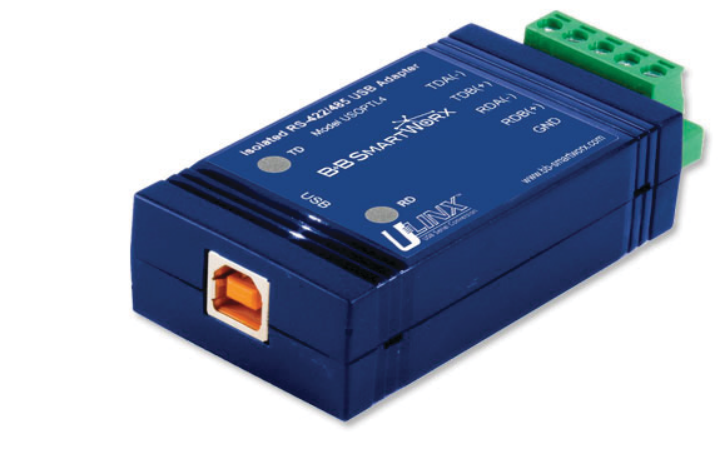

#### **NOTE:**

Wiring connection details are found on the datasheet of the modem the user has purchased.

### **19.4 Bluetooth Stack Information**

#### **19.4.1 Microsoft Stack**

This type of stack is the first of the two Bluetooth stacks supported in DCMlink. Microsoft stack is a Bluetooth stack developed by Microsoft for the Windows operating system.

#### **Figure 338 Microsoft Bluetooth Device in Device Manager**

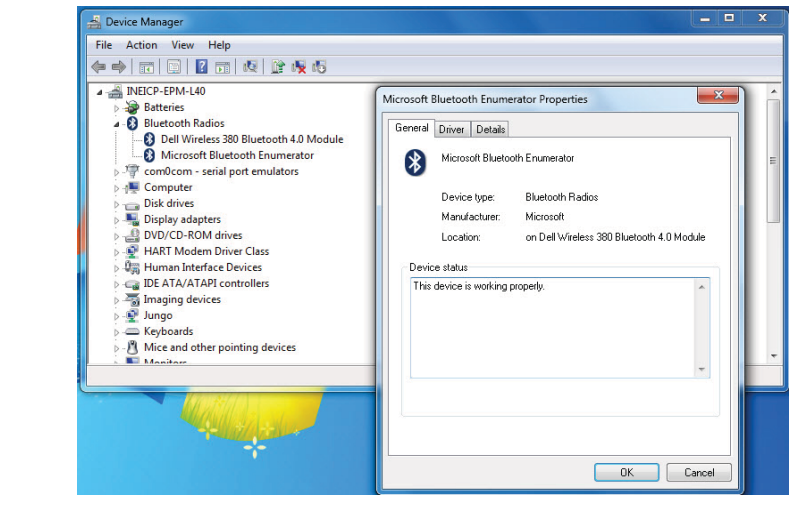

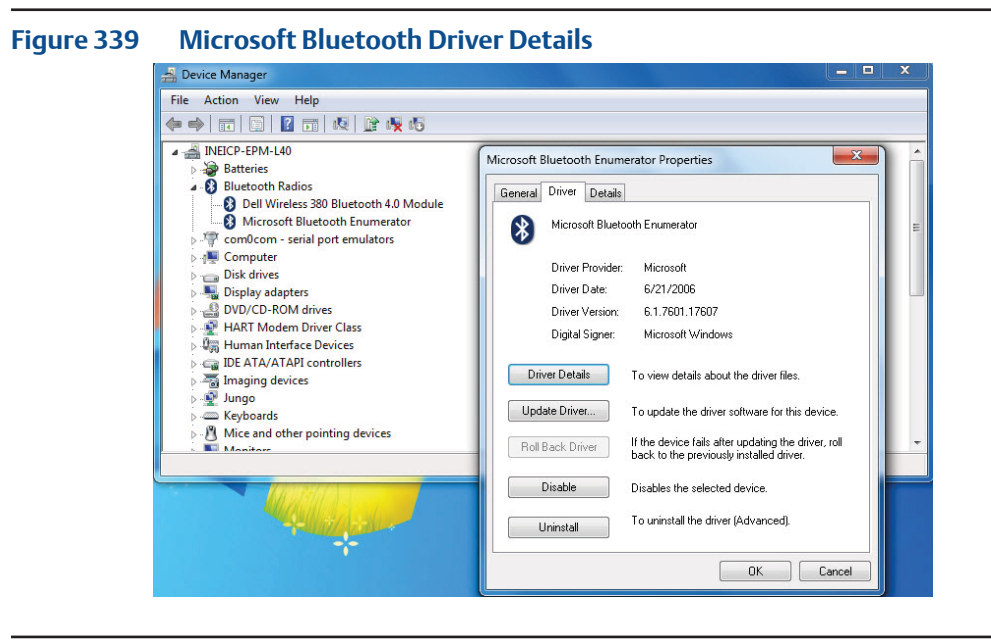

#### **19.4.2 Broadcom Stack**

This is the second supported Bluetooth stack in DCMlink. Widcomm was the first Bluetooth stack for the Windows operating system. The stack was initially developed by a company named Widcomm Inc.

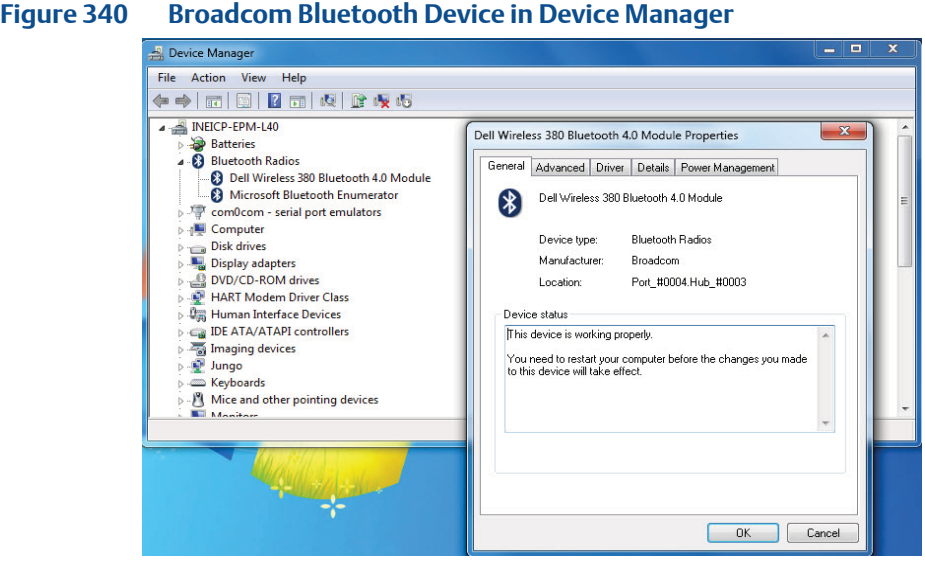

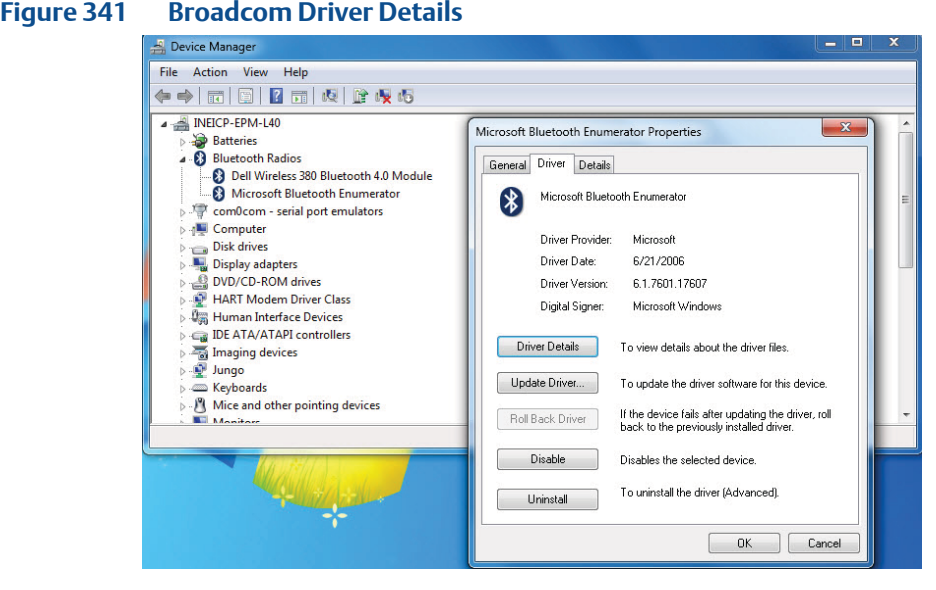

### **19.5 Wiring the HART Modem and MUX**

- **19.5.1** Details on wiring the actuator can be found in [Section 7](#page-65-0).
- **19.5.2** Details on wiring the modem are shown below:

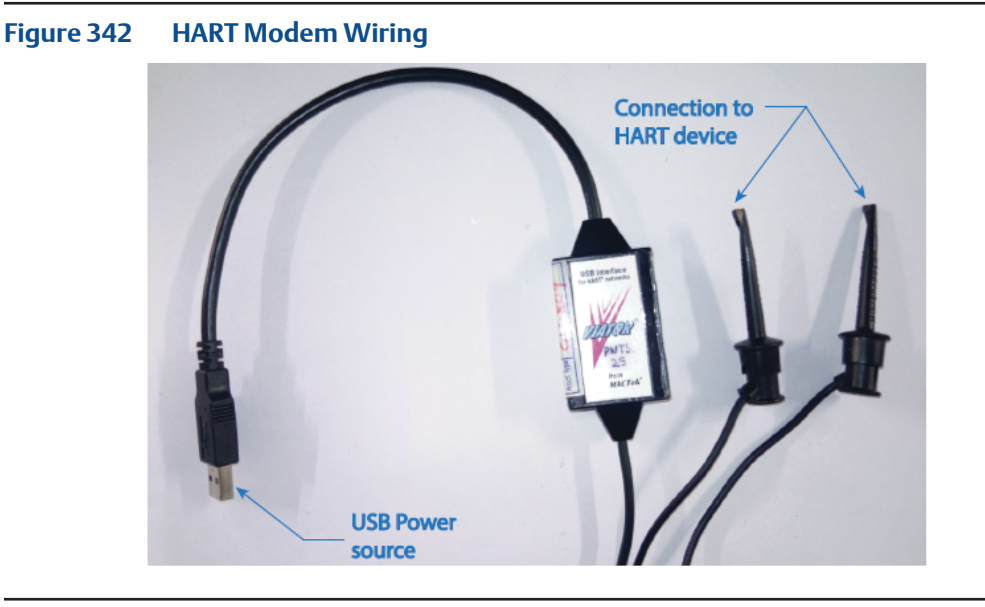

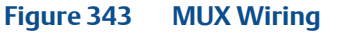

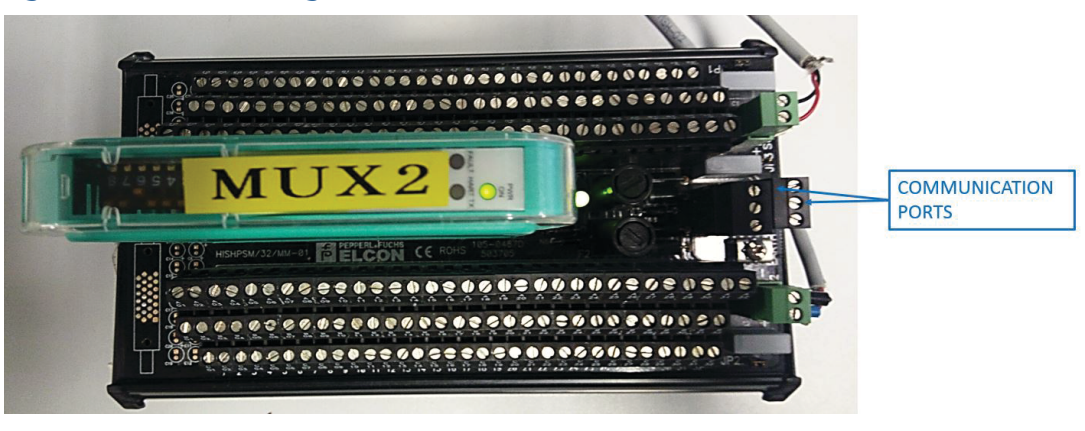

### **19.6 Technical Support and Contact Details**

#### **Whom will I contact for installation and licensing issues?**

Please contact the nearest Emerson Local Business Partner. For further help, please contact the DCMlink Helpdesk using the contact information below:

- **Phone Number:**  International Access Code +1(281) 499-1561 / (800) 679-1561 toll-free (US Only)
- **Fax Number:**  International Access Code +1(281) 499-8445
- **E-Mail Address:** [DCMlink.Registration@Emerson.com](mailto:DCMlink.Registration%40emerson.com?subject=DCMlink%20Registration)

### **19.7 Trademarks**

- DCMlink Software, Bettis™ and EIM™, Fisher®, AMS™ Intelligent Device Manager, SNAP-ON™, PlantWeb®, Ovation®, and DeltaV™ are the trademarks owned by one of the companies of Emerson Electric Co.
- Emerson logo is a trade and service mark of Emerson Electric Co.
- FOUNDATION™ is a trademark of the Fieldbus Foundation.
- HART® is a registered trademark of the HART Communication Foundation.
- Bluetooth<sup>®</sup> is a registered trademark of Bluetooth SIG Inc.
- All other company and product names mentioned in this document are trademarks or registered trademarks of their respective companies.

# Section 20: Assembly Numbers

- **87360:** DCMlink Software Basic
- **87361:** DCMlink Software Advanced
- **87367:** CD Media
- **87368:** DCMlink USB Media

# Section 21: Troubleshooting

### **21.1 Device Scan Troubleshooting**

COM port settings shall match with device(s)

- The Baud rate, parity and polarity shall match.
- ALL devices connected to the same COM port shall use the same settings.
- Use multiple COM ports in case different settings are required.
- Monitor traffic with **Live Communication Viewer**.
- Available via each COM port listed on the Tree view.
- BAD PACKETS are indicative one or more of the issues listed.
- Physical connection:
	- Incorrect COM port
	- Incorrect communication settings
	- Polarity of physical connection
	- Actuator not powered

### **21.2 DCMlink Services Error**

For DCMlink Service Error click on **Restart DCMlink serices** from **DCMlink Setup** Menu.

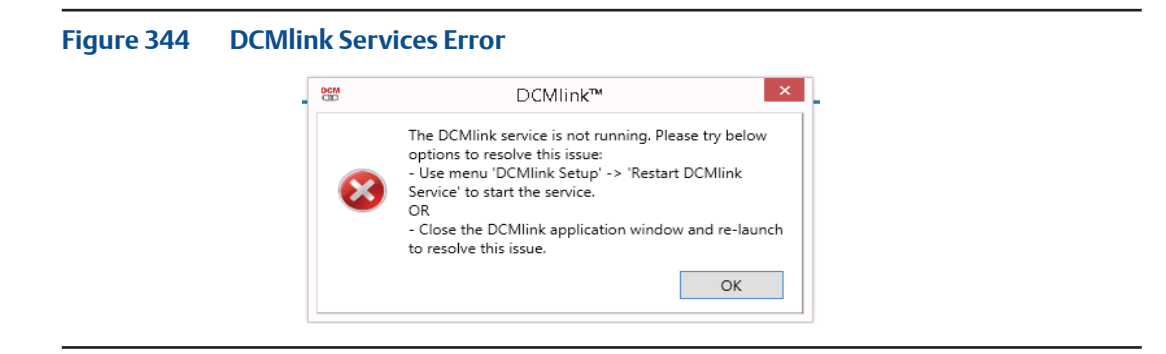

#### **Figure 345 Restart DCMlink Services**

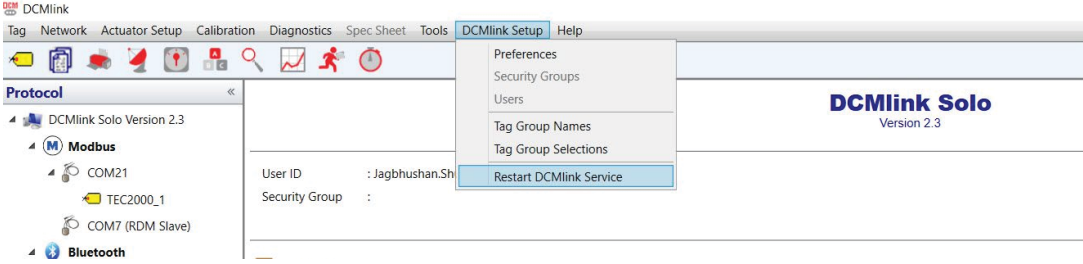
# Section 22: Document Revision

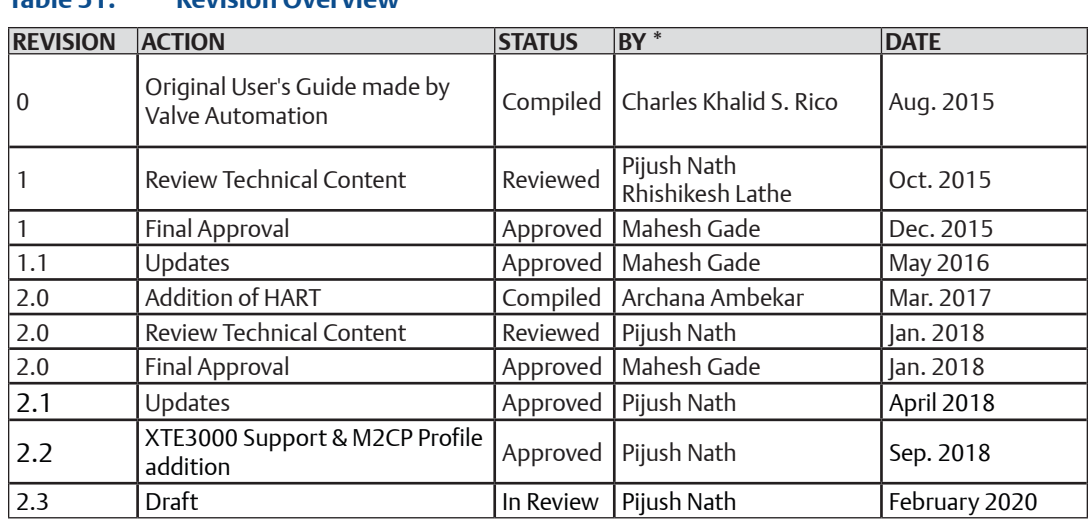

## **Table 51. Revision Overview**

# Appendix A: Glossary

# **A.1 Definition of Terms**

#### 1. **ACM**

Acronym: Auxiliary Control Module

#### 2. **Address**

One or more integers arranged to identify the location of an instrument or multiplexer.

#### 3. **AI/AO**

Acronym: Analog Input/Analog Output

#### 4. **AMS**

AMS Device Manager is plant asset management software from Asset Optimization (Emerson). It provides a single application for predictive diagnostics, documentation, calibration management, and device configuration for managing field instruments and digital valve controllers.

#### 5. **APD**

Acronym: Absolute Position Detector

This module eliminates the need for any and all mechanical cam-driven switches. The assembly eliminates the need to open and close the control compartment to set travel and torque limits. It has no contacting components and is impervious to oil, greases and grime.

#### 6. **ARM**

Acronym: Auxiliary Relay Module

#### 7. **ASCII**

Acronym: American Standard Code for Information Interchange

#### 8. **Byte**

A unit of binary digits (bits). A byte consists of eight bits.

#### 9. **Baud Rate**

Data transmission speed. The baud rate is the rate at which information is transferred in a communication channel. In the serial port context, **9600 baud** means that the serial port is capable of transferring a maximum of 9600 bits per second. If the information unit is one baud (one bit), the bit rate and baud rate are identical.

#### 10. **CAM**

Acronym: Communication Adapter Module

#### 11. **CCM**

Acronym: Central Control Module

#### 12. **COM Port**

COM (Communication port) is the original, yet still common, name of the serial port interface on IBM PC-compatible computers. It might refer not only to physical ports, but also to virtual ports, such as ports created by Bluetooth or USB-to-serial adapters.

#### 13. **Data Bits**

The number of data bits in each character can be 7 (for true ASCII) or 8 (for most kinds of data, as this size matches the size of a byte). 8 data bits are almost universally used in newer applications.

### 14. **Device ID**

A unique identifier embedded in the instrument at the factory. DCMlink software uses this identifier to ensure it is communicating with the correct instrument.

### 15. **DCMlink**

Acronym:

**D**iagnostics - Torque Profile, Archived Torque profile, Partial Stroke **C**onfiguration - Detailed Setup for easy access to every parameter **M**onitoring - Real-time status of the device with pass/fail indication

#### 16. **DI/DO**

Acronym: Digital Input/Digital Output

#### 17. **Discrete**

Individually separate and distinct. Actuators take input and provide output in discrete format. The actuator can be controlled by discrete inputs: two-wire control, three-wire control and four-wire valve control. Discrete outputs are used primarily for hardwired status feedback. Each Discrete outputs (Relay) may be configured (assigned) to various status, alarm, or control functions.

#### 18. **Download**

Sending configuration instructions and calibration information from the DCMlink software database to a device.

#### 19. **ESD**

Acronym: Emergency Shut Down

#### 20. **EHO**

Acronym: Electro-Hydraulic Operator

#### 21. **HART**

Acronym: Highway Addressable Remote Transducer

The HART Communications Protocol (Highway Addressable Remote Transducer Protocol) is an early implementation of Fieldbus, a digital industrial automation protocol. Its most notable advantage is that it can communicate over legacy 4-20 mA analog instrumentation wiring, sharing the pair of wires used by the older system.

#### 22. **HZ** (Hertz)

The frequency of the applied motor voltage and control package voltage.

#### 23. **IOM**

Acronym A: Instruction and Operation Manual Acronym B: Input/Output Module

#### 24. **Inhibit**

Actuators can be prevented from operating in either OPEN or CLOSE direction, or both, until an external contact has been made. This is useful when interlocking with other process equipment (e.g. pumps, other valves, sensors, PLC, DCS, etc.), and it will inhibit operation in both remote and local operating modes.

#### 25. **LDM**

Acronym: Local Display Module

#### 26. **LSA**

Acronym: Limit Switch A It's the Intermediate limit A.

#### 27. **LSB**

Acronym: Limit Switch B It's the Intermediate limit B.

#### 28. **LSC** Acronym: Limit Switch Close It's the Close limit.

### 29. **LSO**

Acronym: Limit Switch Open It's the Open limit.

#### 30. **mA**

Milliampere(s): Unit of measurement for small electric currents.

#### 31. **MCP**

Acronym: Modular Controls Package – first generation

#### 32. **MCM**

Acronym: Motor Control Module

### 33. **MPA**

Acronym: Multiport Actuator

#### 34. **MPFS**

Acronym: Multiport Flow Selector

#### 35. **Modbus**

Modbus is a serial communications protocol originally published by Modicon (now Schneider Electric) in 1979 for use with its programmable logic controllers (PLCs). Simple and robust, it has since become a de facto standard communication protocol, and it is now a commonly available means of connecting industrial electronic devices.

#### 36**. MUX**

Acronym: Multiplexer

### 36. **Navigation Pane**

Sidebar view in DCMlink that shows the communication protocols and installed Tags.

#### 37. **Parity**

Parity is a method of detecting errors in transmission. When parity is used with a serial port, an extra data bit is sent with each data character, arranged so that the number of 1 bits in each character, including the parity bit, is always odd or always even.

#### 38. **Phase**

This is the electric service used with the actuator's motor.

#### 39. **Polling Range**

Range of actuator addresses in Modbus.

#### 40. **PST**

Partial Stroke Test

#### 40. **FST**

Full Stroke Test

#### 40. **QSG**

Acronym: Quick Start Guide

#### 41. **RDM**

Acronym: Remote Display Module

#### 42. **RPM**

Constant speed of the actuator motor on this individual actuator. Can be 1725 or 3400 RPM motor.

### 43. **RPM/Seconds**

This is the time in seconds that it takes an actuator to operate a multi-turn or quarter turn valve. For example, a 30-second rating is the time it takes the actuator to move the attached valve from open to close or close to open.

#### 44. **Run Amps**

This is the amperage that the motor should draw at full load without the thermal overloads tripping. This also indicates that the motor is a limit duty unit that must be allowed to cool off after 15 minutes of continuous operation. There are no vents or airways used to cool the motor during operation except through ambient conditions outside of the housing.

#### 45. **STC**

The TEC2000 STC (Separate Terminal Chamber) is an isolated point that is separate from the controls enclosure.

#### 46. **Stall amps**

This is the locked rotor amperage of a motor when it is mechanically prevented from rotating the actuator's power gear train. Generally, this is at least three times the running amperage of the motor and the point at which the thermals will trip the motor offline.

#### 47. **Stop Bits**

Stop bits sent at the end of every character allow the receiving signal hardware to detect the end of a character and to re-synchronize with the character stream. Electronic devices usually use one stop bit.

#### 48. **Tag**

A unique identifying mnemonic or label for a controller or point of a process control system. Typically, this is a valve Tag number or location for assembly placement in a plant's operation.

#### 49. **TBM**

Acronym: Terminal Board Module

#### 50. **TCP/IP**

TCP/IP (Transmission Control Protocol/Internet Protocol) is the basic communication language or protocol of the Internet. It can also be used as a communications protocol in a private network (either an intranet or an extranet).

#### 51. **Tmot**

Abbreviation: Timeout

# Index

## **A**

ACM, 5 AMS, 9, 52, 64, 73, 76, 80, 81, 82, 179 APD, 5, 99, 107

## **B**

Baud Rate, 32, 36, 37, 42, 48, 57, 62, 69, 104, 210

## **C**

CAM, 6, 57, 60, 74, 83, 86, 100, CCM, 5, 98, 99, COM Port, 32, 35, 36, 42, 44, 45, 47, 50, 51, 62, 67, 73, 79, 83, 84, 210

## **D**

Database, 19, 110, 112, 147, 150, 153, 156, 157, 178-188, 191, 194, 196, 197 DI/DO, 119, 143 Discrete, 96, 103, 105, 106, 119, 120, 121

## **E**

ESD, 104, 106, 116, 120, 121, 123, 124-136, 143, 145, EHO, 1, 2, 5, 6, 59, 60, 83, 98, 99, 100, 101-105, 121, 133, EIM HQ, 1, 2, 5, 6, 58, 59 60, 74, 83, 149, 164

## **F**

FOUNDATION™ fieldbus, 6, 31, 83

## **H**

HART, 6, 19, 31, 40-48, 51, 57, 64-69, 71-75, 77-83, 92, 108, 109, 142, 161, 171-177, 181-186, 200, 207

## **I**

Inhibit, 103, 106, 120-135

## **L**

LDM, 5, 99, 103, 171, LSA, 123-135 LSB, 123-135 LSC, 123-135 LSO, 123-135

## **M**

M2CP, 1,2 5, 6, 58, 60, 74, 83, 98-105, 109, 114, 120, 128, 138, 147, 149, 164, 182, 200 M2CP Family, 6, 83, 103, 109 mA, 101, 184 MCM, 98 MPA, 1, 2, 5, 6, 53, 57, 60, 61, 83, 98,-104, 114, 120, 127, 138, 145, 149, 164, 169, 182, 200 Modbus, 1, 5, 6, 19, 31, 32, 34, 37, 38, 39, 55-60, 83-89, 116, 158, 186

### **P**

Parity, 32, 37, 43, 49, 62, 210 Phase, 98, 99, 123-135 Polling Range, 84

## **R**

RDM, 31, 34, 36, 37, 55, 62, 86, 87, 88, 99, 116, 119, 159

## **S**

STC, 55, 56, 61, 62, 75, 98, 99, 102, 104, 143 Stop Bits, 32, 37, 43, 49, 62

## **T**

Tag, 30, 33, 39, 52, 69, 71-73, 85, 89, 83, 107, 109, 110, 114, 118, 120, 137, 142, 150, 153, 157, 158, 161, 164,170, 172, 180-188, 192, 193, 196-201 TBM, 98, 99, 102, 143, TCP/IP, 6, 37, 39, 55, 60, 61, 83, 88, TEC2, 1, 2, 5, 6, 56, 57, 60, 75, 83, 91, 98-105, 121, 128-131, 138, 149, 150, 162, 164, 182, 200 TEC2000, 1, 5, 6, 36, 37, 55, 56, 60, 62, 75, 83-87, 98-105, 114, 120, 124-127, 147, 149, 182, 200 TEC Family, 6, 83, 98-103, 109, 114, 138

## **U**

Upload, 100, 147, 150, 153, 194

**World Area Configuration Centers (WACC) offer sales support, service, inventory and commissioning to our global customers. Choose the WACC or sales office nearest you:**

#### *NORTH & SOUTH AMERICA*

*MIDDLE EAST & AFRICA* P. O. Box 17033

19200 Northwest Freeway Houston TX 77065 USA T +1 281 477 4100

Av. Hollingsworth 325 Iporanga Sorocaba SP 18087-105 Brazil T +55 15 3413 8888

#### *ASIA PACIFIC*

No. 9 Gul Road #01-02 Singapore 629361 T +65 6777 8211

No. 1 Lai Yuan Road Wuqing Development Area Tianjin 301700 P. R. China T +86 22 8212 3300

T +971 4 811 8100 P. O. Box 10305 Jubail 31961 Saudi Arabia

T +966 3 340 8650

Jebel Ali Free Zone

Dubai

24 Angus Crescent Longmeadow Business Estate East P.O. Box 6908 Greenstone 1616 Modderfontein Extension 5 South Africa T +27 11 451 3700

#### *EUROPE*

Holland Fasor 6 Székesfehérvár 8000 Hungary T +36 22 53 09 50

Strada Biffi 165 29017 Fiorenzuola d'Arda (PC) Italy T +39 0523 944 411

For complete list of sales and manufacturing sites, please visit [www.emerson.com/actuationtechnologieslocations](http://www.emerson.com/actuationtechnologieslocations) or contact us at [info.actuationtechnologies@emerson.com](mailto:info.actuationtechnologies%40emerson.com?subject=)

#### www.emerson.com

VCIOM-14668-EN ©2020 Emerson. All rights reserved.

The Emerson logo is a trademark and service mark of Emerson Electric Co. All other marks are property of their respective owners.

The contents of this publication are presented for information purposes only, and while every effort has been made to ensure their accuracy, they are not to be construed as warranties or guarantees, express or implied, regarding the products or services described herein or their use or applicability. All sales are governed by our terms and conditions, which are available on request. We reserve the right to modify or improve the designs or specifications of our products at any time without notice.

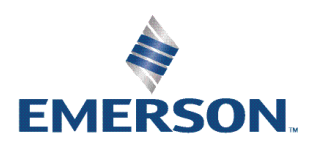